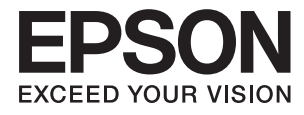

# **Uživatelská příručka**

# <span id="page-1-0"></span>**Copyright**

Bez předchozího písemného povolení společnosti Seiko Epson Corporation je zakázáno reprodukovat libovolnou část této publikace, ukládat ve vyhledávacím systému nebo přenášet libovolnou formou nebo prostředky, a to elektronicky, mechanicky, kopírováním, nahráváním nebo jakýmkoli jiným způsobem. Společnost neponese přímou odpovědnost za použití zde uvedených informací. Neodpovídá ani za případné škody plynoucí z použití zde uvedených informací. Informace, které jsou zde obsaženy, jsou určeny výhradně k použití při práci s výrobkem společnosti Epson. Společnost Epson neodpovídá za důsledky použití těchto informací při práci s jinými výrobky.

Společnost Seiko Epson Corporation ani její přidružené společnosti nenesou vůči kupujícímu nebo třetím stranám žádnou odpovědnost za škody, ztráty, náklady nebo výdaje způsobené kupujícímu nebo třetím stranám jako důsledek nehody či nesprávného použití tohoto produktu, nevhodného zacházení, neodborné úpravy, opravy či změny produktu nebo nedodržení pokynů pro obsluhu a údržbu společnosti Seiko Epson Corporation (mimo USA).

Společnost Seiko Epson Corporation ani její přidružené společnosti neodpovídají za žádné škody nebo problémy způsobené použitím jakéhokoli příslušenství nebo spotřebního zboží, na němž není uvedeno označení originálních produktů Original Epson Products nebo Epson Approved Products od společnosti Seiko Epson Corporation.

Společnost Seiko Epson Corporation nezodpovídá za žádné škody způsobené elektromagnetickým rušením vzniklým v důsledku použití kabelů rozhraní, které nejsou označeny jako schválené produkty Epson Approved Products společnosti Seiko Epson Corporation.

© 2016 Seiko Epson Corporation. All rights reserved.

Obsah této příručky a specifikace tohoto výrobku se mohou bez předchozího upozornění změnit.

# <span id="page-2-0"></span>**Ochranné známky**

- ❏ EPSON® je registrovaná ochranná známka a EPSON EXCEED YOUR VISION nebo EXCEED YOUR VISION jsou ochranné známky společnosti Seiko Epson Corporation.
- ❏ PRINT Image Matching™ a logo PRINT Image Matching jsou ochranné známky společnosti Seiko Epson Corporation.

Copyright © 2001 Seiko Epson Corporation. All rights reserved.

- ❏ EPSON Scan software is based in part on the work of the Independent JPEG Group.
- ❏ libtiff

Copyright © 1988-1997 Sam Leffler

Copyright © 1991-1997 Silicon Graphics, Inc.

Permission to use, copy, modify, distribute, and sell this software and its documentation for any purpose is hereby granted without fee, provided that (i) the above copyright notices and this permission notice appear in all copies of the software and related documentation, and (ii) the names of Sam Leffler and Silicon Graphics may not be used in any advertising or publicity relating to the software without the specific, prior written permission of Sam Leffler and Silicon Graphics.

THE SOFTWARE IS PROVIDED "AS-IS" AND WITHOUT WARRANTY OF ANY KIND, EXPRESS, IMPLIED OR OTHERWISE, INCLUDING WITHOUT LIMITATION, ANY WARRANTY OF MERCHANTABILITY OR FITNESS FOR A PARTICULAR PURPOSE.

IN NO EVENT SHALL SAM LEFFLER OR SILICON GRAPHICS BE LIABLE FOR ANY SPECIAL, INCIDENTAL, INDIRECT OR CONSEQUENTIAL DAMAGES OF ANY KIND, OR ANY DAMAGES WHATSOEVER RESULTING FROM LOSS OF USE, DATA OR PROFITS, WHETHER OR NOT ADVISED OF THE POSSIBILITY OF DAMAGE, AND ON ANY THEORY OF LIABILITY, ARISING OUT OF OR IN CONNECTION WITH THE USE OR PERFORMANCE OF THIS SOFTWARE.

- ❏ Microsoft®, Windows®, and Windows Vista® are registered trademarks of Microsoft Corporation.
- ❏ Apple, Macintosh, Mac OS, OS X, Bonjour, Safari, iPad, iPhone, iPod touch, and iTunes are trademarks of Apple Inc., registered in the U.S. and other countries. AirPrint and the AirPrint logo are trademarks of Apple Inc.
- ❏ Google Cloud Print™, Chrome™, Chrome OS™, and Android™ are trademarks of Google Inc.
- ❏ Adobe, Adobe Reader, Acrobat, and Photoshop are trademarks of Adobe systems Incorporated, which may be registered in certain jurisdictions.
- ❏ Intel® is a registered trademark of Intel Corporation.
- ❏ Obecná poznámka: Další zde použité názvy produktů slouží pouze k identifikačním účelům a mohou být ochrannými známkami příslušných vlastníků. Společnost Epson se vzdává všech práv na tyto značky.

# *Obsah*

## *[Copyright](#page-1-0)*

### *[Ochranné známky](#page-2-0)*

## *[O této příručce](#page-7-0)*

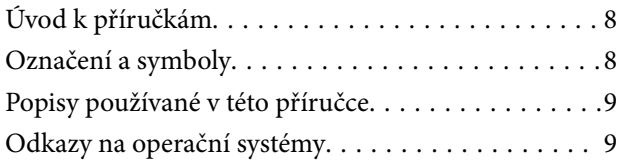

## *[Důležité pokyny](#page-9-0)*

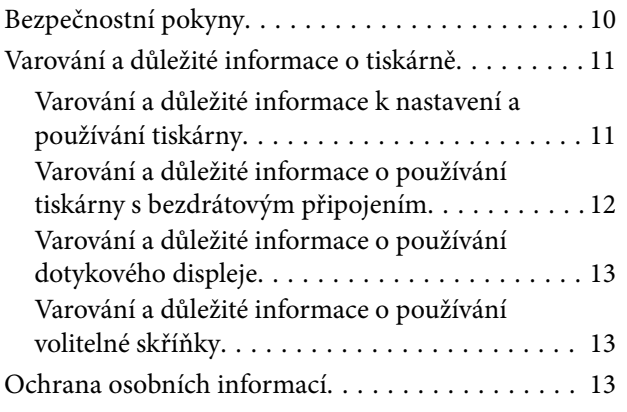

### *[Nastavení správce](#page-13-0)*

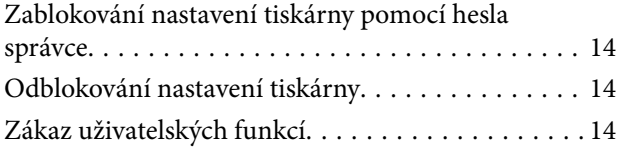

### *[Základní informace o tiskárně](#page-15-0)*

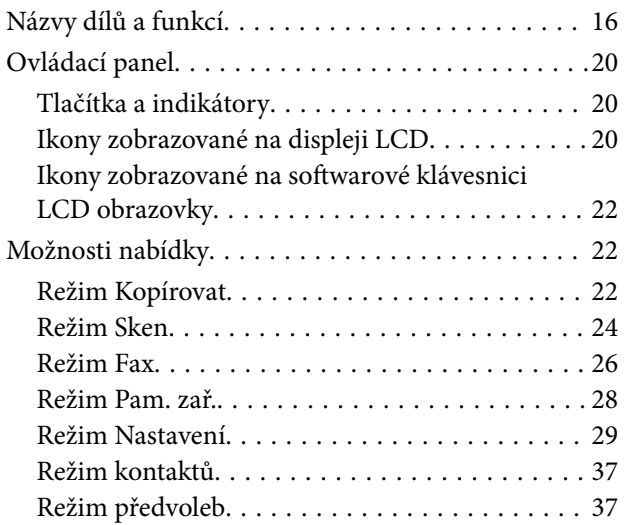

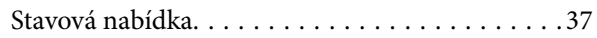

### *[Vkládání papíru](#page-37-0)*

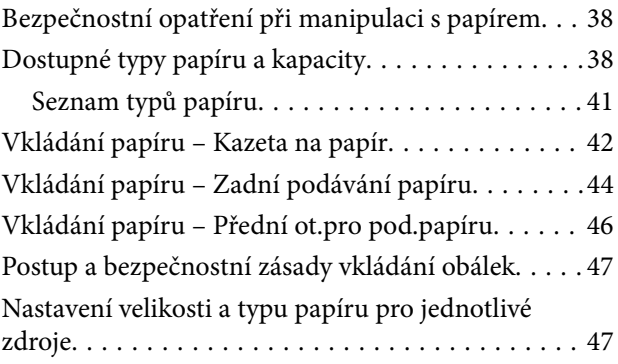

### *[Vkládání předloh](#page-48-0)*

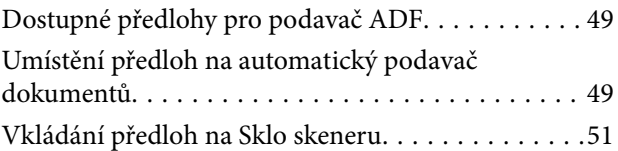

## *[Správa kontaktů](#page-53-0)*

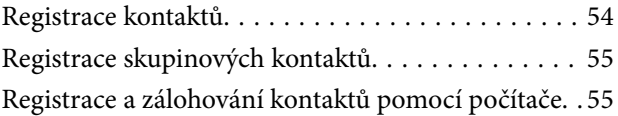

### *[Tisk](#page-55-0)*

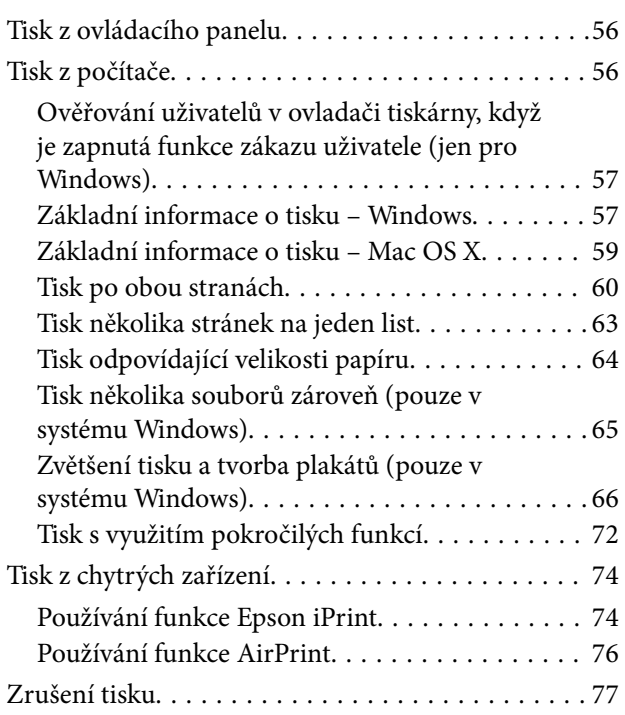

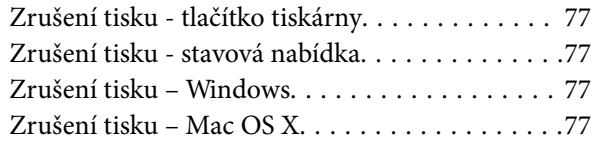

### *[Kopírování](#page-78-0)*

### *[Skenování](#page-79-0)*

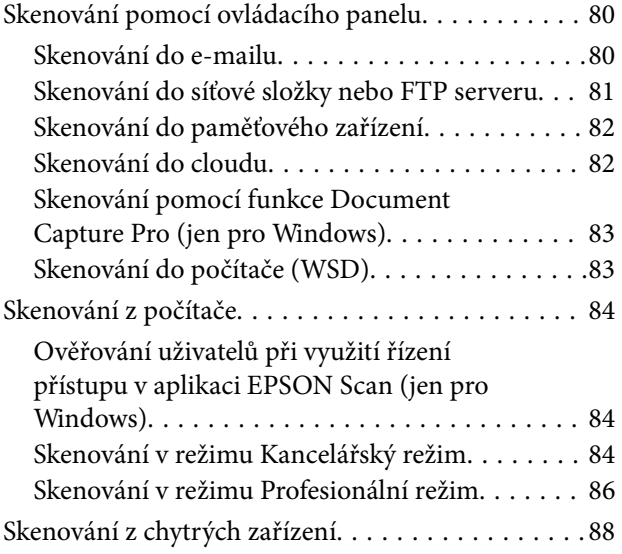

### *[Faxování](#page-89-0)*

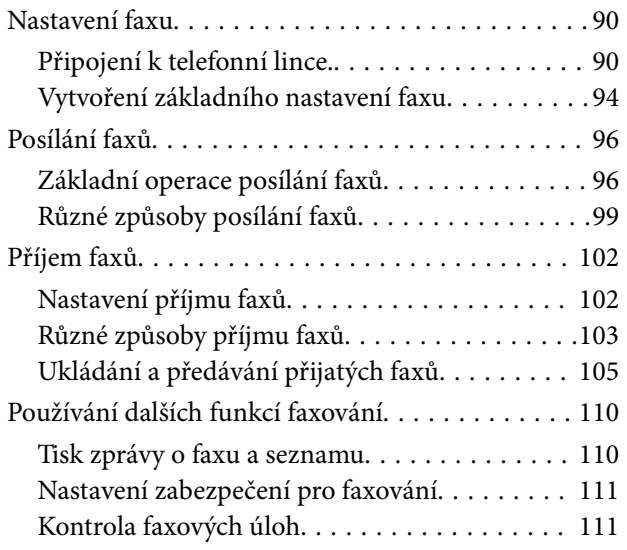

### *[Výměna inkoustových kazet a dalších](#page-113-0)  [spotřebních dílů](#page-113-0)*

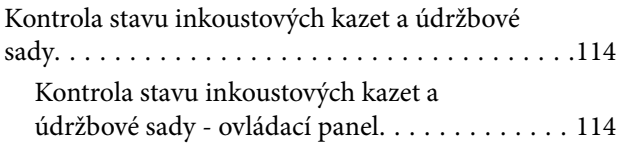

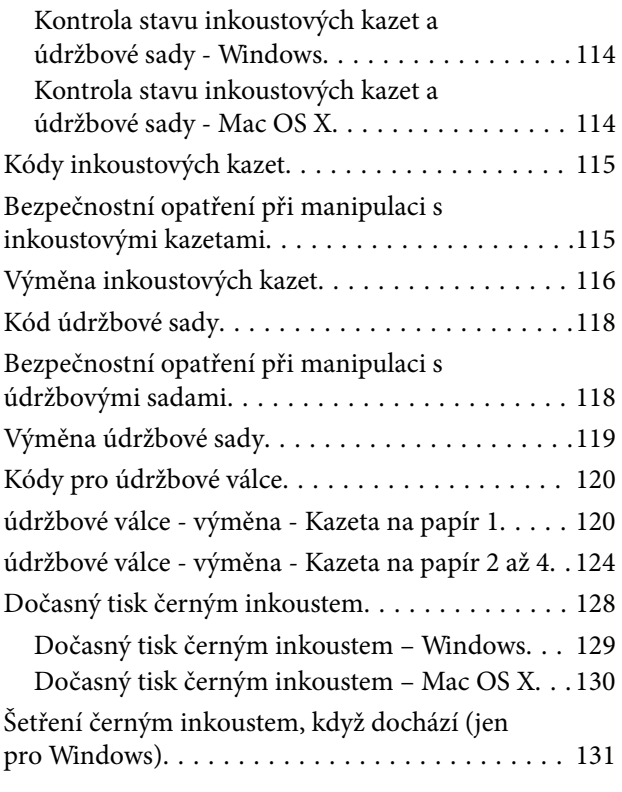

# *[Vylepšení kvality tisku a skenování](#page-131-0)*

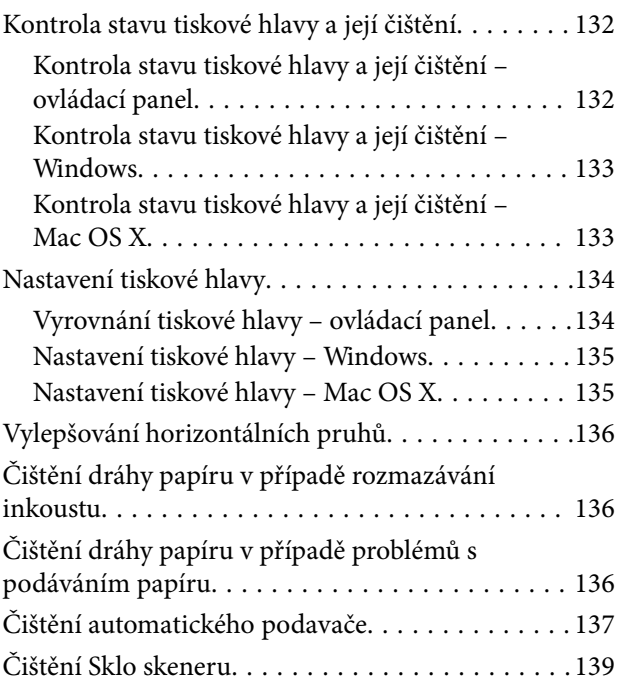

### *[Informace o aplikacích a síťových](#page-139-0)  [službách](#page-139-0)*

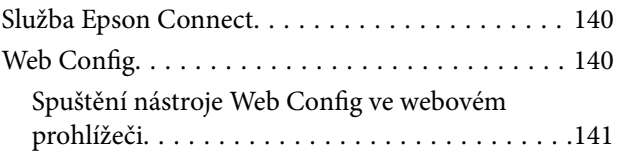

#### **Obsah**

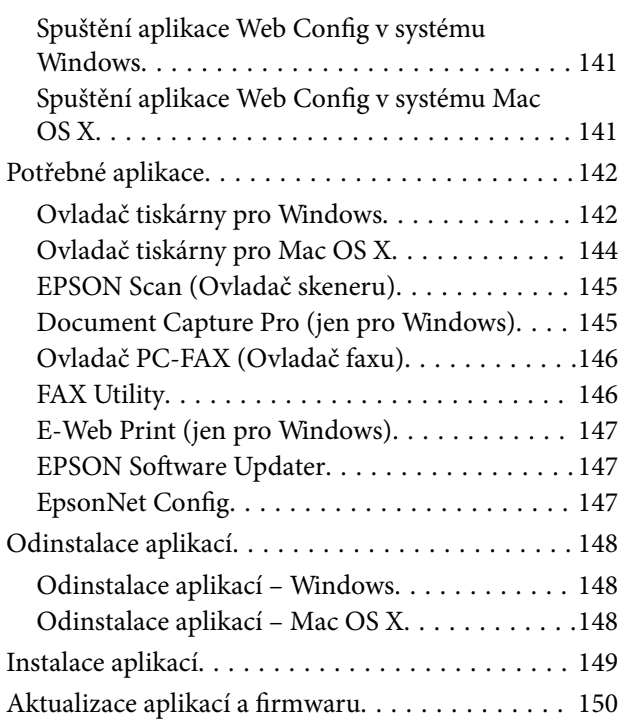

# *[Řešení problémů](#page-150-0)*

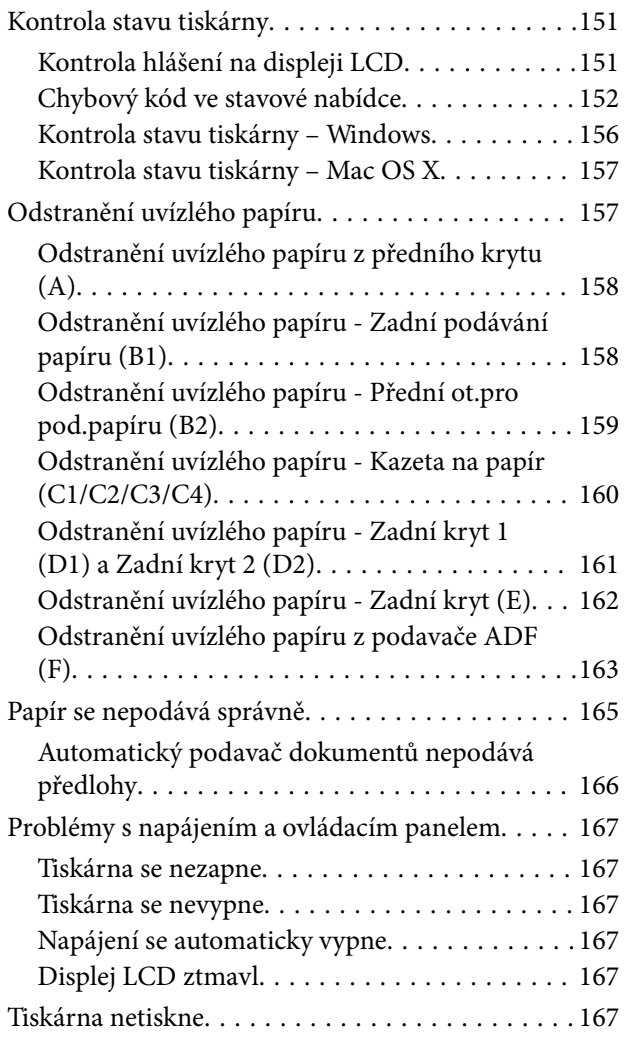

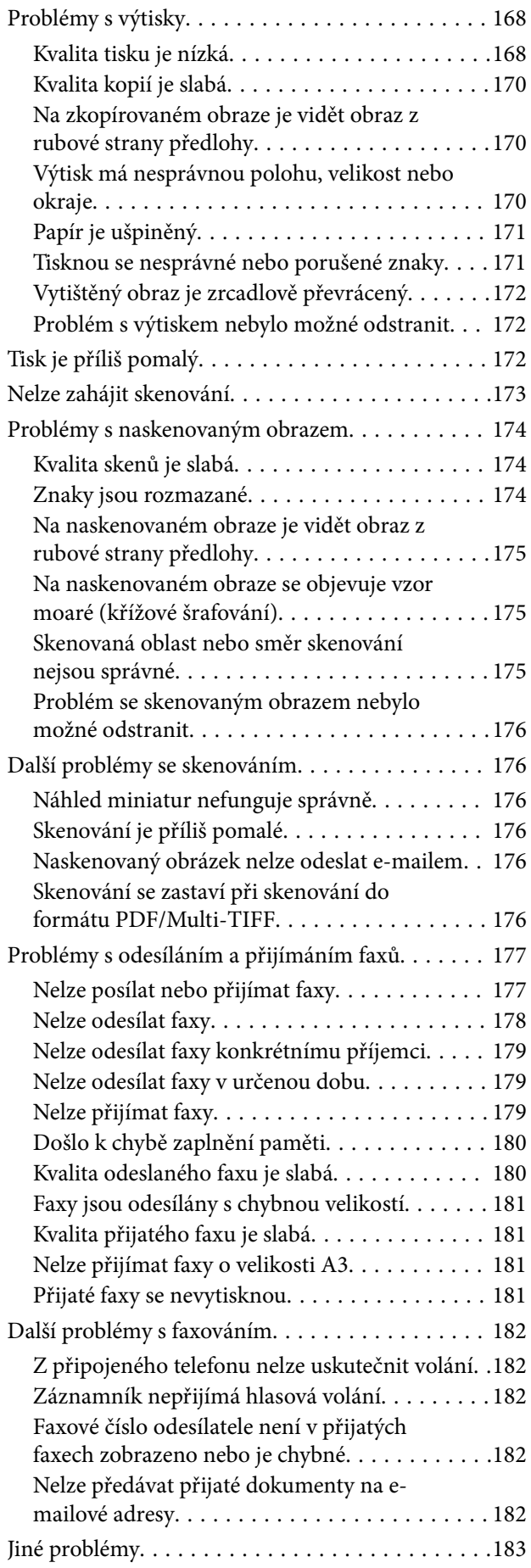

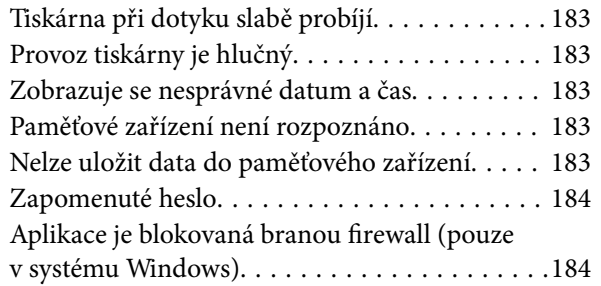

## *[Příloha](#page-184-0)*

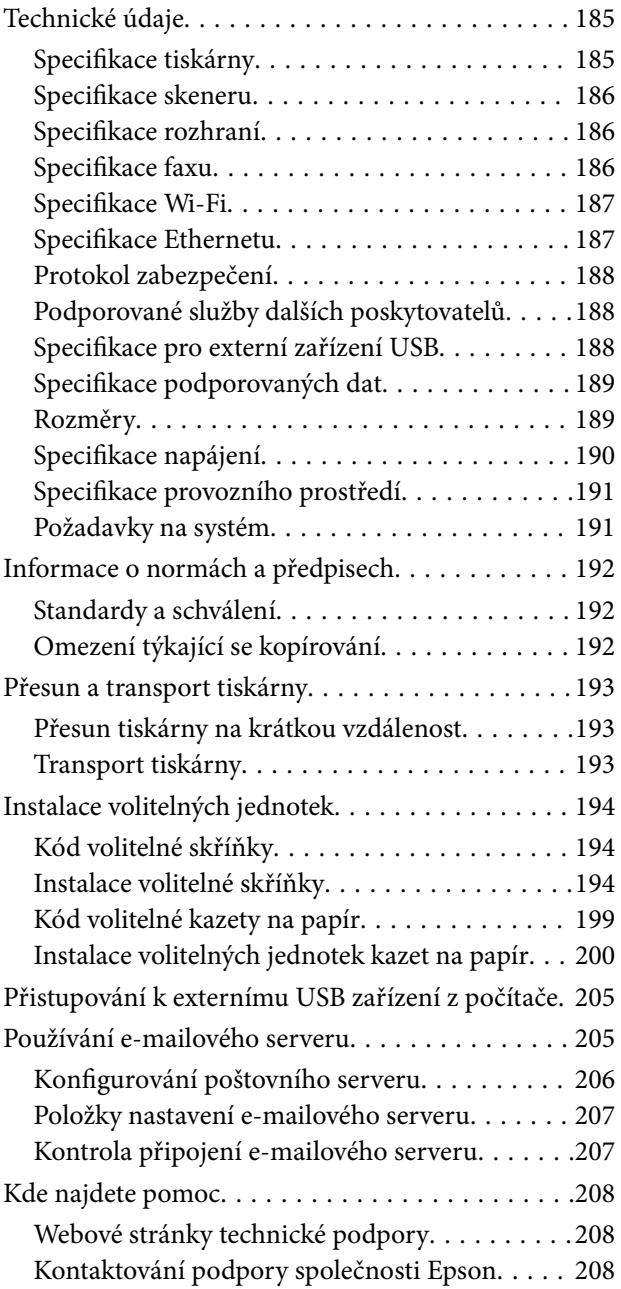

# <span id="page-7-0"></span>**O této příručce**

# **Úvod k příručkám**

Nejnovější verze níže uvedených příruček jsou dostupné na stránkách zákaznické podpory společnosti Epson.

<http://www.epson.eu/Support> (pro Evropu)

<http://support.epson.net/> (mimo Evropu)

❏ Důležité bezpečnostní pokyny (tištěná příručka)

Obsahuje pokyny, které vám pomohou při bezpečném používání tiskárny. V některých oblastech a pro některé modely nemusí být tato příručka dostupná.

❏ Začínáme (tištěná příručka)

Obsahuje základní informace o tiskárně a dostupných službách.

❏ Uživatelská příručka (příručka ve formátu PDF)

Tato příručka. Obsahuje pokyny k používání tiskárny, výměně inkoustových kazet, údržbě a řešení problémů.

❏ Příručka pro síť (příručka ve formátu PDF)

Poskytuje informace o síťových nastaveních a o řešení problémů při používání tiskárny v síti.

- ❏ Příručka správce (příručka ve formátu PDF) Poskytuje správcům sítě informace o správě a nastavení tiskárny.
- ❏ Průvodce Epson Connect (příručka ve formátu PDF)

Obsahuje informace o službách Epson Connect. Tato příručka je k dispozici na webovém portálu Epson Connect.

<https://www.epsonconnect.com/>

<http://www.epsonconnect.eu>(pouze pro Evropu)

Kromě příruček uvedených výše vám poskytnou nápovědu také informace uvedené přímo na tiskárně nebo v jejích aplikacích.

# **Označení a symboly**

#### !*Upozornění:*

Pokyny je nutné pečlivě dodržovat, aby nedošlo ke zranění.

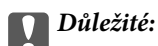

Pokyny je nutné respektovat, aby nedošlo k poškození zařízení.

#### *Poznámka:*

Obsahuje doplňkové a referenční informace.

 $\blacktriangleright$  Související informace

Odkazy na související části.

# <span id="page-8-0"></span>**Popisy používané v této příručce**

- ❏ Snímky displeje ovladače tiskárny a aplikace EPSON Scan (ovladač skeneru) pocházejí ze systému Windows 8 nebo Mac OS X v10.8.x. Obsah zobrazený na snímcích obrazovek se liší v závislosti na konkrétním modelu a situaci.
- ❏ Obrázky tiskárny použité v této příručce slouží pouze jako příklady. Mohou se mírně lišit v závislosti na konkrétním modelu, princip obsluhy však zůstává stejný.
- ❏ Některé z položek nabídek na displeje LCD se liší v závislosti na konkrétním modelu a nastavení.

# **Odkazy na operační systémy**

#### **Windows**

Termíny "Windows 8.1", "Windows 8", "Windows 7", "Windows Vista", "Windows XP", "Windows Server 2012 R2", "Windows Server 2012", "Windows Server 2008 R2", "Windows Server 2008", "Windows Server 2003 R2" a "Windows Server 2003" uvedené v této příručce znamenají následující operační systémy. Kromě toho je použit termín "Windows" jako odkaz na všechny verze.

- ❏ Operační systém Microsoft® Windows® 8.1
- ❏ Operační systém Microsoft® Windows® 8
- ❏ Operační systém Microsoft® Windows® 7
- ❏ Operační systém Microsoft® Windows Vista®
- ❏ Operační systém Microsoft® Windows® XP
- ❏ Operační systém Microsoft® Windows® XP Professional x64 Edition
- ❏ Operační systém Microsoft® Windows Server® 2012 R2
- ❏ Operační systém Microsoft® Windows Server® 2012
- ❏ Operační systém Microsoft® Windows Server® 2008 R2
- ❏ Operační systém Microsoft® Windows Server® 2008
- ❏ Operační systém Microsoft® Windows Server® 2003 R2
- ❏ Operační systém Microsoft® Windows Server® 2003

#### **Mac OS X**

Termín "Mac OS X v10.9.x" uvedený v této příručce odkazuje na "OS X Mavericks" a termín "Mac OS X v10.8.x" odkazuje na "OS X Mountain Lion". Kromě toho je použit termín "Mac OS X" jako odkaz na "Mac OS X v10.9.x", "Mac OS X v10.8.x", "Mac OS X v10.7.x", "Mac OS X v10.6.x" a "Mac OS X v10.5.8".

# <span id="page-9-0"></span>**Důležité pokyny**

# **Bezpečnostní pokyny**

Přečtěte si a dodržujte tyto pokyny k zajištění bezpečného používání této tiskárny. Tento návod uchovejte pro budoucí použití. Kromě toho respektujte všechna varování a pokyny uvedené na tiskárně.

❏ Některé ze symbolů použité na této tiskárně mají zajistit bezpečnost a řádné používání tiskárny. Navštivte následující web, na kterém jsou popsány významy těchto symbolů.

<http://support.epson.net/symbols>

- ❏ Používejte výhradně napájecí kabel dodaný s tiskárnou. Nepoužívejte ho pro jiná zařízení. Použití jiného než dodaného napájecího kabelu s touto tiskárnou nebo použití dodaného napájecího kabelu s jiným zařízením může způsobit požár nebo úraz elektrickým proudem.
- ❏ Zkontrolujte, zda kabel pro napájení střídavým proudem odpovídá místním bezpečnostním předpisům.
- ❏ Kromě konkrétních situací popsaných v příručkách k tiskárně se za žádných okolností sami nepokoušejte o demontáž, úpravy nebo opravy napájecího kabelu, zástrčky, tiskárny, skeneru nebo doplňků.
- ❏ V následujících případech odpojte tiskárnu od elektrické sítě a svěřte kvalifikovanému servisnímu technikovi:

Napájecí kabel nebo zástrčka je poškozena; do tiskárny pronikla kapalina; tiskárna upadla nebo byla poškozena její skříň, tiskárna nefunguje normálně nebo vykazuje výraznou změnu funkčnosti. Nenastavujte ovládací prvky, které nejsou popsány v pokynech k obsluze.

- ❏ Tiskárnu umístěte v blízkosti elektrické zásuvky, kde lze snadno vytáhnout napájecí kabel.
- ❏ Tiskárnu neumísťujte ani neskladujte venku, v silně znečištěném nebo prašném prostředí, v blízkosti vody, tepelných zdrojů ani na místech vystaveným otřesům, vibracím, vysokým teplotám nebo vlhkosti.
- ❏ Dbejte na to, aby se na tiskárnu nevylila kapalina, a nemanipulujte s ní mokrýma rukama.
- ❏ Udržujte minimální vzdálenost tiskárny od kardiostimulátorů 22 cm. Rádiové vlny vysílané tiskárnou mohou nepříznivě ovlivnit činnost kardiostimulátorů.
- ❏ Při poškození displeje LCD kontaktujte prodejce. Pokud se vám roztok tekutých krystalů dostane na ruce, důkladně si je umyjte mýdlem a vodou. Pokud vám roztok tekutých krystalů vnikne do očí, okamžitě je propláchněte vodou. Pokud máte obtíže nebo problémy se zrakem i po důkladném vypláchnutí očí, navštivte ihned lékaře.
- ❏ Nepoužívejte telefon během bouřky. V takovém případě hrozí určité nebezpečí úrazu elektrickým proudem způsobeným bleskem.
- ❏ V případě úniku plynu nepoužívejte k ohlášení této situace telefon nacházející se v blízkosti místa úniku.

<span id="page-10-0"></span>❏ Tiskárna je těžká, proto by ji měli zdvihat a přenášet nejméně dva lidé. Tiskárnu by měly zdvihat dvě nebo více osob, které zaujmou pozici jako na obrázku.

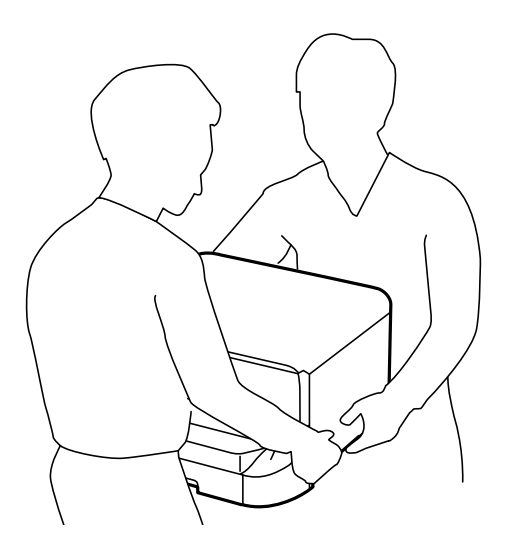

- ❏ Při manipulaci s použitou inkoustovou kazetou buďte opatrní, protože kolem otvoru pro přívod inkoustu může být inkoust.
	- ❏ Pokud si pokožku znečistíte inkoustem, důkladně umyjte příslušné místo mýdlem a vodou.
	- ❏ Dostane-li se vám inkoust do očí, vypláchněte je ihned vodou. Pokud máte obtíže nebo problémy se zrakem i po důkladném vypláchnutí očí, navštivte ihned lékaře.
	- ❏ Pokud vám inkoust vnikne do úst, okamžitě vyhledejte lékaře.
- ❏ Inkoustovou kazetu ani údržbovou sadu nerozebírejte. Inkoust by se vám mohl dostat do očí nebo na pokožku.
- ❏ S inkoustovými kazetami netřepejte příliš silně. Mohlo by dojít k úniku inkoustu.
- ❏ Inkoustové kazety a údržbovou sadu uchovávejte mimo dosah dětí.

# **Varování a důležité informace o tiskárně**

Pozorně si přečtěte tyto pokyny a řiďte se jimi, aby nedošlo k poškození tiskárny nebo škodám na majetku. Tuto příručku si uložte pro pozdější použití.

### **Varování a důležité informace k nastavení a používání tiskárny**

- ❏ Neblokujte ani nezakrývejte ventilační a jiné otvory tiskárny.
- ❏ Používejte pouze typ napájecího zdroje, který je vyznačen na štítku tiskárny.
- ❏ Nepoužívejte zásuvky zapojené v okruhu, ve kterém jsou zapojeny kopírky nebo klimatizační systémy, které se pravidelně zapínají a vypínají.
- ❏ Nepoužívejte elektrické zásuvky ovládané pomocí nástěnných spínačů nebo automatických vypínačů.
- ❏ Nevystavujte žádnou ze součástí počítačového systému působení případných zdrojů elektromagnetického rušení, například reproduktorů nebo základnových jednotek bezdrátových telefonů.

#### **Důležité pokyny**

- <span id="page-11-0"></span>❏ Napájecí kabely je třeba chránit proti odření, proříznutí, zkroucení a zauzlení a jiným způsobům poškození. Nepokládejte na napájecí kabel ani na adaptér žádné předměty. Na napájecí kabel se nesmí šlapat ani přes něj přejíždět. Obzvláště dbejte na to, aby napájecí kabely nebyly na koncích a v místech vstupu do transformátoru a výstupu z transformátoru zkrouceny.
- ❏ Jestliže tiskárnu napájíte prodlužovacím kabelem, zkontrolujte, zda celkový odběr všech zařízení zapojených přes prodlužovací kabel nepřesahuje povolenou hodnotu proudu pro tento kabel. Zkontrolujte také, zda celkový odběr všech zařízení zapojených do elektrické zásuvky nepřekračuje maximální hodnotu proudu této zásuvky.
- ❏ Chcete-li tiskárnu používat v Německu, musí být instalace v budově chráněna 10- nebo 16 ampérovými jističi, aby byla zajištěna odpovídající ochrana před zkratem a výrobek byl dostatečně chráněn.
- ❏ Při připojování tiskárny k počítači či jinému zařízení pomocí kabelu dbejte na správné zapojení konektorů. Každý konektor lze zapojit jen jedním způsobem. Pokud konektor připojíte s nesprávnou orientací, mohlo by dojít k poškození propojených zařízení.
- ❏ Umístěte tiskárnu na rovný pevný povrch, který na všech stranách přesahuje její základnu. Pokud bude nakloněna nebo postavena našikmo, nebude tiskárna pracovat správně.
- ❏ Tiskárnu při skladování nebo přepravě neklopte, nestavte ji na bok ani ji nepřevracejte. Jinak by mohlo dojít k úniku inkoustu.
- ❏ Prostor ponechejte také nad tiskárnou, aby bylo možné zcela zvednout její horní kryt.
- ❏ Před tiskárnou ponechejte dostatek volného místa k vysunutí celého papíru.
- ❏ Nedávejte tiskárnu na místa vystavená náhlým změnám teploty a vlhkosti. Také nevystavujte výrobek přímému slunečnímu světlu, silnému světlu nebo tepelným zdrojům.
- ❏ Nezasouvejte do otvorů v tiskárně žádné předměty.
- ❏ Během tisku nedávejte do tiskárny ruce.
- ❏ Nedotýkejte se plochého bílého kabelu uvnitř tiskárny.
- ❏ Uvnitř ani v blízkosti tiskárny nepoužívejte aerosolové čističe, které obsahují hořlavé plyny. Mohl by vzniknout požár.
- ❏ Neposunujte tiskovou hlavu rukou, protože by mohlo dojít k poškození tiskárny.
- ❏ Také víko dokumentů zavírejte opatrně, abyste si nepřiskřípli prsty.
- ❏ Při pokládání originálů netlačte na sklo skeneru příliš silně.
- **□** Tiskárnu vždy vypínejte tlačítkem **Ú**. Neodpojujte tiskárnu od zdroje napájení ani nevypínejte přívod proudu k zásuvce, dokud indikátor  $\bigcup$  nepřestane blikat.
- ❏ Před přepravou tiskárny zkontrolujte, zda je tisková hlava v základní poloze (úplně vpravo) a zda jsou inkoustové kazety na svém místě.
- ❏ Pokud tiskárnu nebudete delší dobu používat, odpojte napájecí kabel od elektrické zásuvky.

# **Varování a důležité informace o používání tiskárny s bezdrátovým připojením**

❏ Rádiové vlny vysílané touto tiskárnou mohou nepříznivě ovlivnit funkci elektronických lékařských přístrojů a způsobit jejich selhání. Při používání této tiskárny ve zdravotnických zařízeních nebo v blízkosti lékařských přístrojů dodržujte pokyny autorizovaného personálu zdravotnických zařízení a dodržujte veškerá varování a pokyny uvedené na lékařských přístrojích.

<span id="page-12-0"></span>❏ Rádiové vlny vysílané touto tiskárnou mohou nepříznivě ovlivnit funkci automaticky řízených zařízení, jako jsou automatické dveře nebo požární poplachová zařízení a mohly by způsobit nehody v důsledku selhání. Při používání této tiskárny v blízkosti automaticky řízených zařízení dodržujte veškerá varování a pokyny uvedené na těchto zařízeních.

# **Varování a důležité informace o používání dotykového displeje**

- ❏ Displej LCD může obsahovat několik malých jasných nebo tmavých bodů, které mohou způsobovat nestejnoměrný jas. To je normální a neznamená to poškození displeje.
- ❏ K čištění používejte pouze suchý, měkký hadřík. Nepoužívejte tekuté ani chemické čisticí prostředky.
- ❏ Vnější kryt dotykového displeje může při velkém nárazu prasknout. Pokud se sklo roztříští nebo popraská, nedotýkejte se jej, nepokoušejte se odstranit rozbité kusy skla a obraťte se na prodejce.
- ❏ Dotykový displej ovládejte jemným dotykem prstu. Netiskněte silou a nepoužívejte nehty.
- ❏ K provádění operací nepoužívejte ostré nebo špičaté předměty, například kuličková pera nebo ostré tužky.
- ❏ Kondenzace uvnitř dotykového displeje způsobená náhlými změnami teploty nebo vlhkosti může způsobit snížení výkonnosti.

# **Varování a důležité informace o používání volitelné skříňky**

- ❏ Tato skříňka byla navržena výlučně pro účely instalace této tiskárny na její horní plochu a instalace volitelných kazet na papír. Kromě uvedené tiskárny a kazet na papír neinstalujte žádné jiné produkty.
- ❏ Nestoupejte na skříňku a nepokládejte na ni těžké předměty.
- ❏ Důkladně zkontrolujte, zda jsou oba stojánky bezpečně připevněny; v opačném případě by mohlo dojít k pádu tiskárny.
- ❏ Zajistěte tiskárnu nebo volitelnou kazetu na papír ke skříňce pomocí dvou přípojek a šroubů, které jsou dodávány se skříňkou.
- ❏ Při používání tiskárny nezapomeňte zablokovat kolečka vpředu na skříňce.
- ❏ Nepohybujte skříňkou, která má zablokovaná kolečka.
- ❏ Pokud pohybujete skříňkou s tiskárnou nebo s volitelnou kazetou na papír, vyvarujte se pohybu po nerovném nebo hrubém povrchu.

# **Ochrana osobních informací**

Když tiskárnu někomu předáváte nebo ji likvidujete, vymažte veškeré osobní informace uložené v paměti tiskárny tak, že zvolíte možnosti **Nastavení** > **Správa systému** > **Obnovit výchozí nastavení** > **Vymazat všechna data a nast.** na ovládacím panelu.

# <span id="page-13-0"></span>**Nastavení správce**

# **Zablokování nastavení tiskárny pomocí hesla správce**

Můžete nastavit heslo správce pro zablokování nastavení tiskárny, aby je nemohli změnit jiní uživatelé. Můžete zablokovat následující nastavení.

- ❏ Správa systému
- ❏ Eko režim
- ❏ Předv.
- ❏ Kontakt

Nastavení není možné změnit bez zadání hesla. Toto heslo je nutné také pro úpravy nastavení pomocí nástroje Web Config nebo EpsonNet Config.

#### c*Důležité:*

Nezapomeňte heslo. Jestliže zapomenete heslo, obraťte se na podporu společnosti Epson.

- 1. Na domovské obrazovce zadejte možnost **Nastav.**.
- 2. Zvolte položku **Nastavení správce** > **Heslo správce**.
- 3. Zvolte možnost **Registrovat**, a poté zadejte heslo.
- 4. Zadejte znovu heslo.
- 5. Vyberte možnost **Nastavení zámku** a zapněte ji.

# **Odblokování nastavení tiskárny**

- 1. Na domovské obrazovce zadejte možnost **Nastav.**.
- 2. Vyberte možnost **Nastavení správce**.
- 3. Zadejte heslo správce.
- 4. Vyberte možnost **Nastavení zámku** a vypněte ji.

# **Zákaz uživatelských funkcí**

#### *Poznámka:*

Systém Mac OS X není podporován.

Správce může jednotlivým uživatelům zakázat funkce tiskárny. Chcete-li použít zakázanou funkci, je nutné zadat ID a heslo na ovládacím panelu. Využitím této funkce je možné zabránit zneužití tiskárny.

Ke konfiguraci nastavení v počítači použijte nástroj Web Config. Další podrobnosti uvádí Příručka správce.

Po provedení konfigurace nastavení v počítači aktivujte funkci zákazu v tiskárně. Na domovské obrazovce zvolte položky **Nastav.** > **Správa systému** > **Nastavení zabezpeč.** > **Řízení přístupu** a aktivujte ji.

# <span id="page-15-0"></span>**Základní informace o tiskárně**

# **Názvy dílů a funkcí**

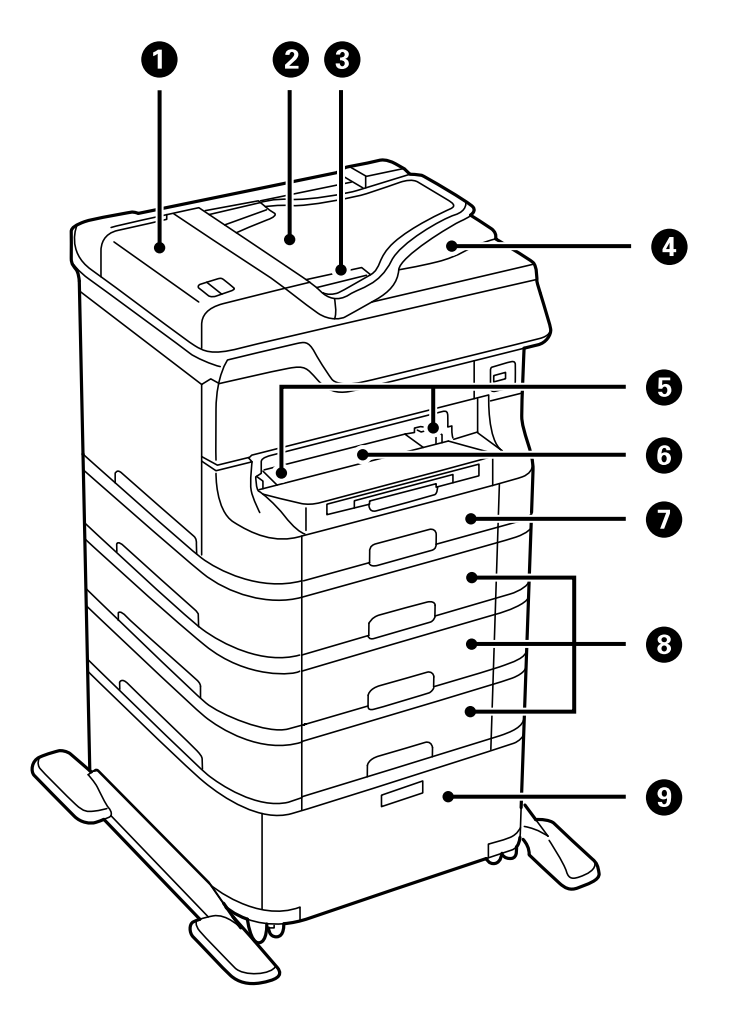

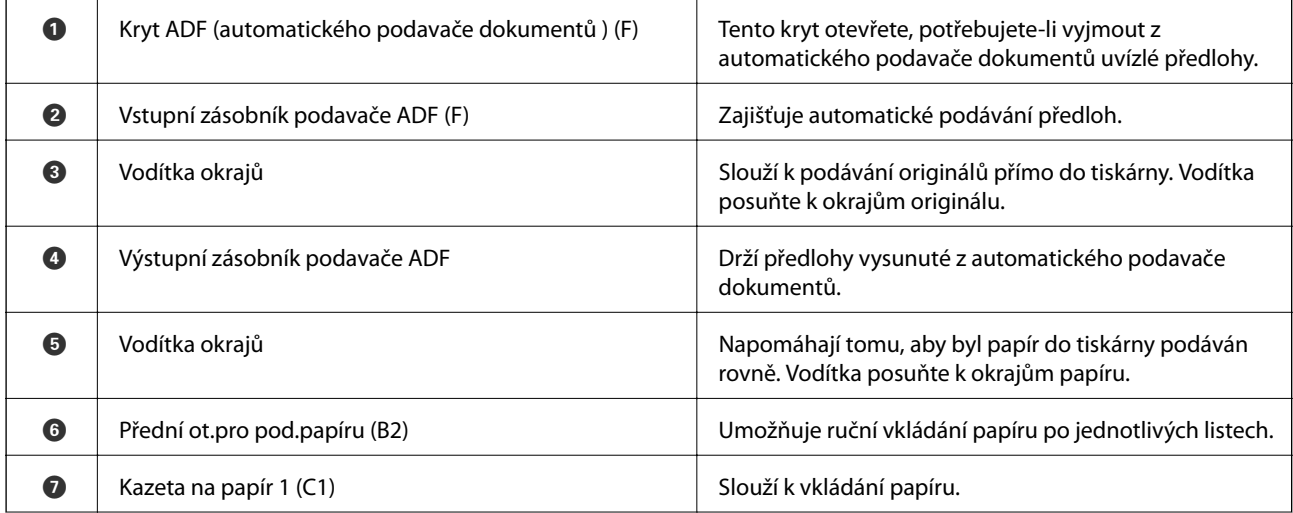

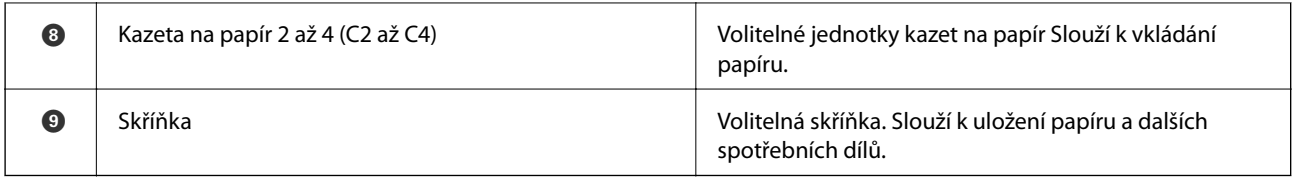

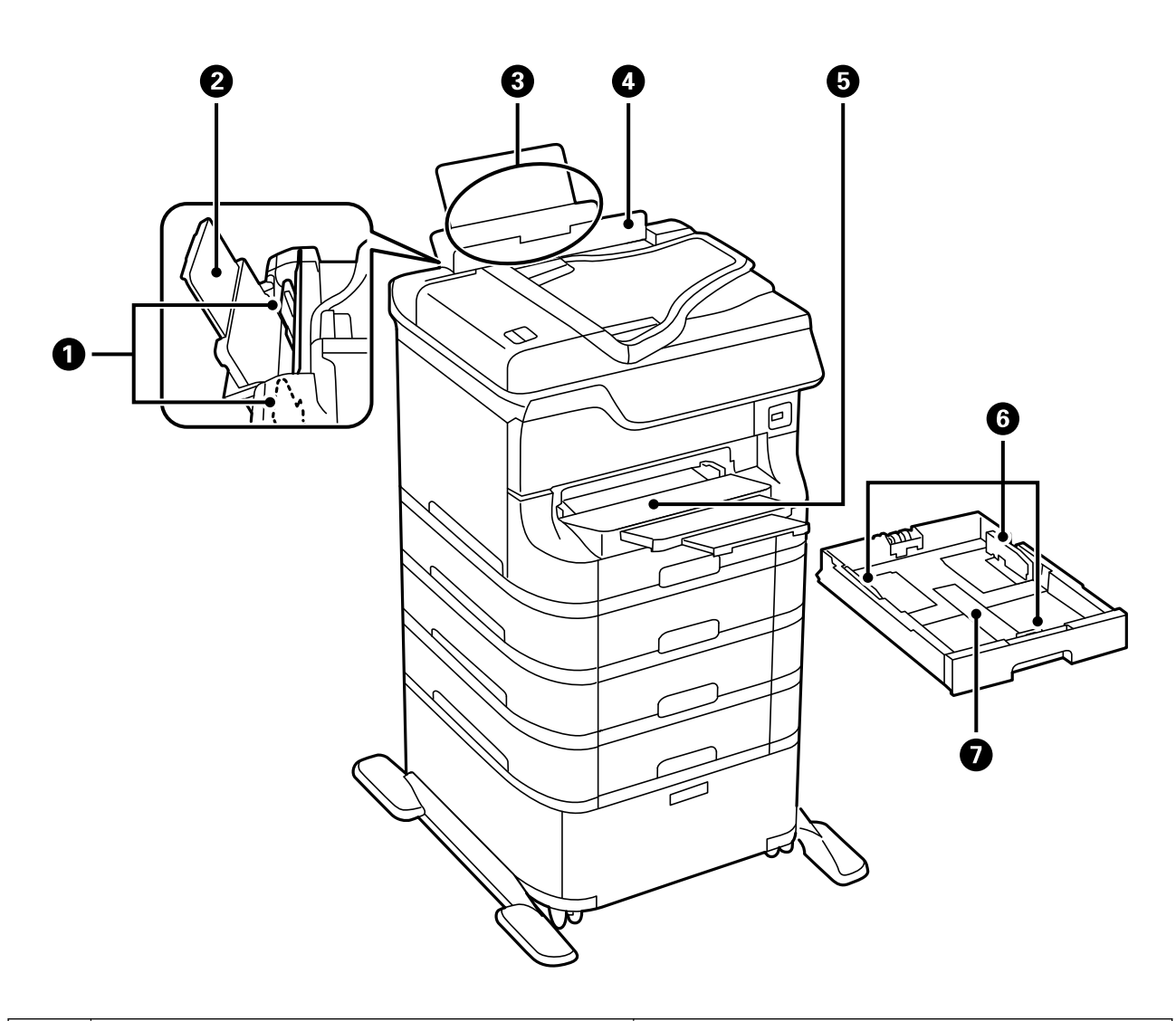

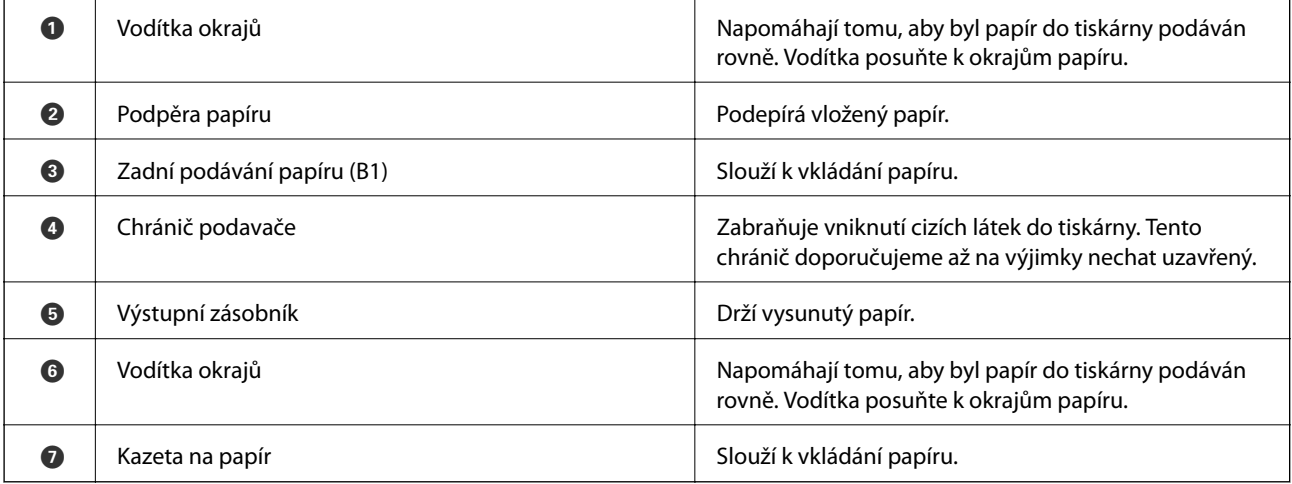

Uživatelská příručka

#### **Základní informace o tiskárně**

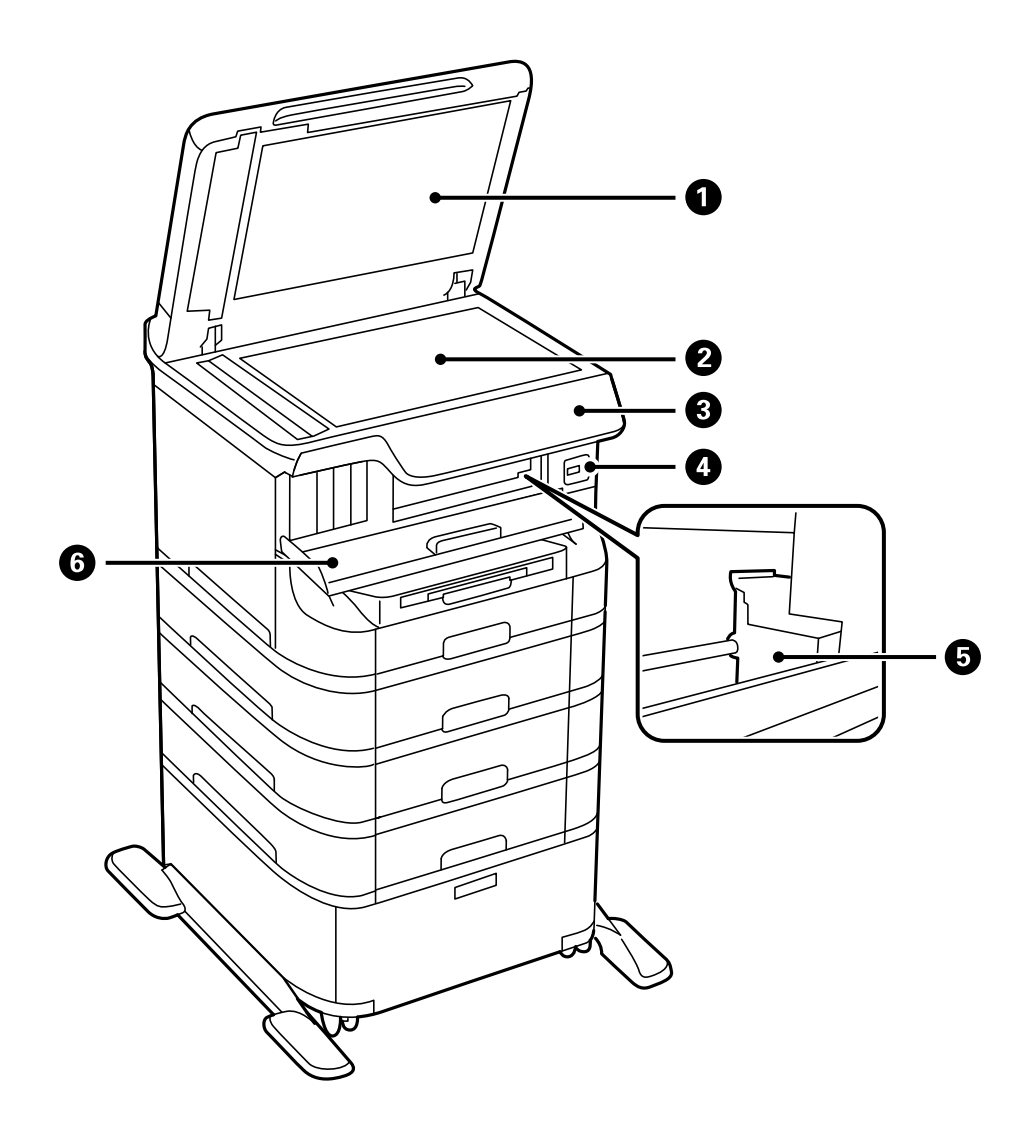

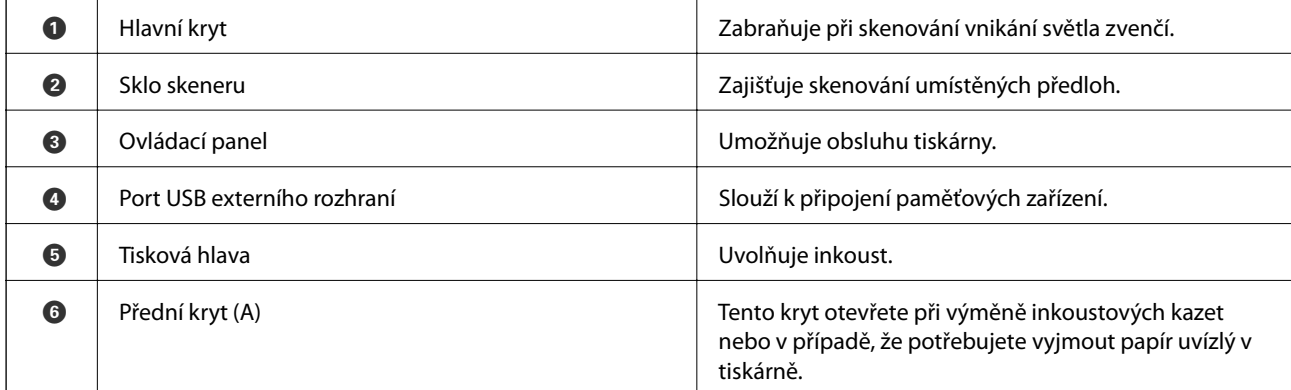

#### **Základní informace o tiskárně**

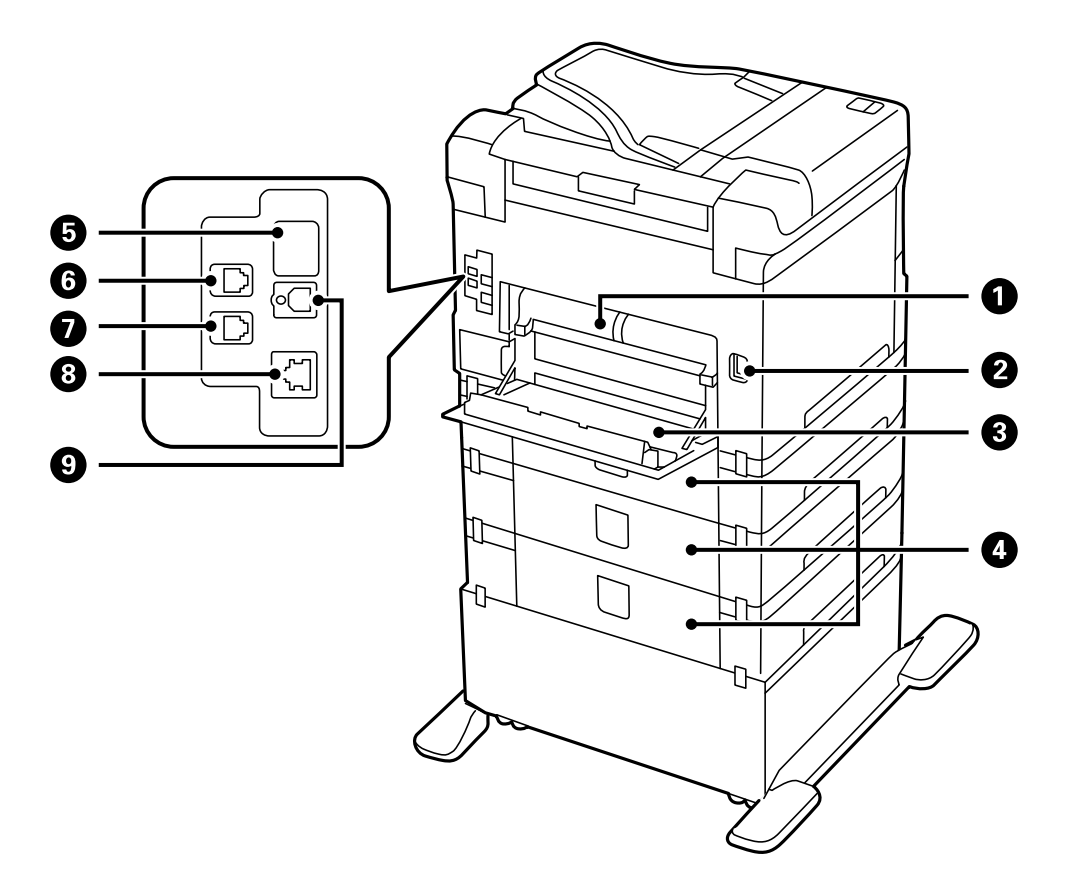

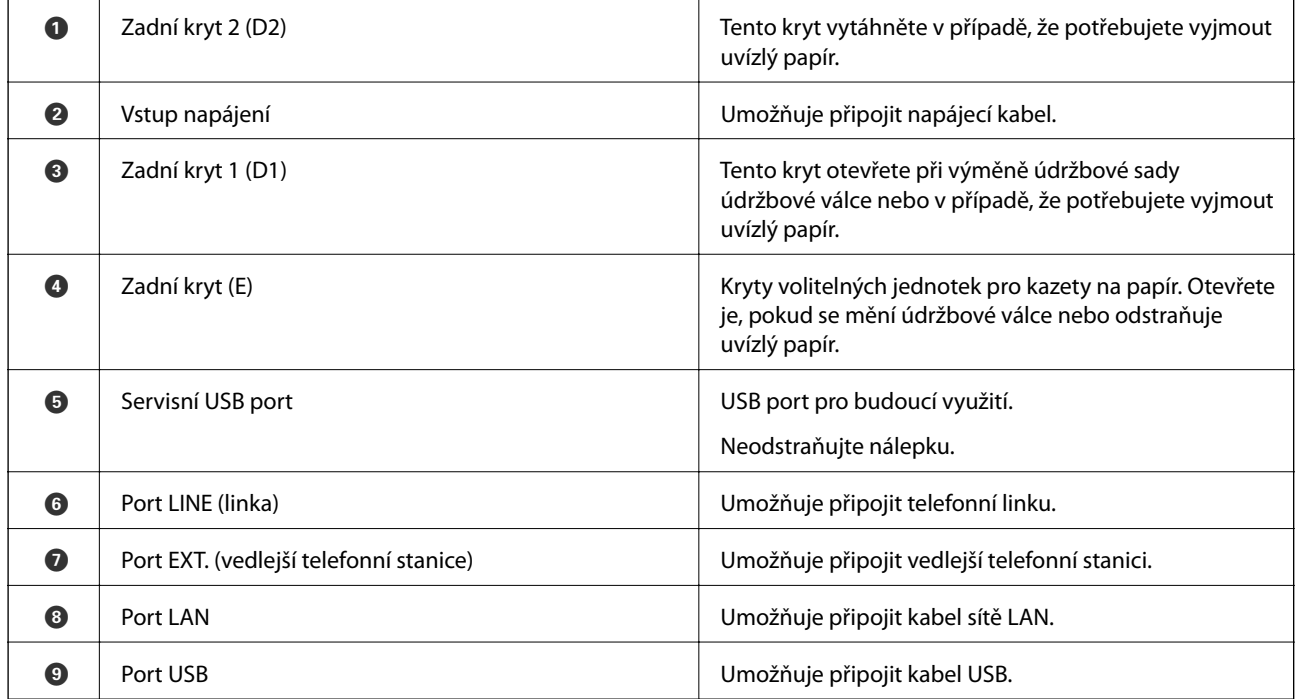

# <span id="page-19-0"></span>**Ovládací panel**

# **Tlačítka a indikátory**

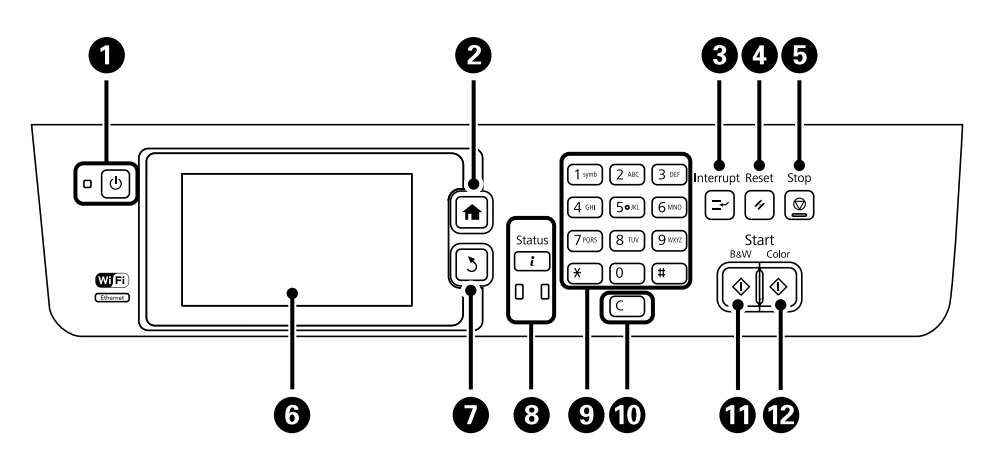

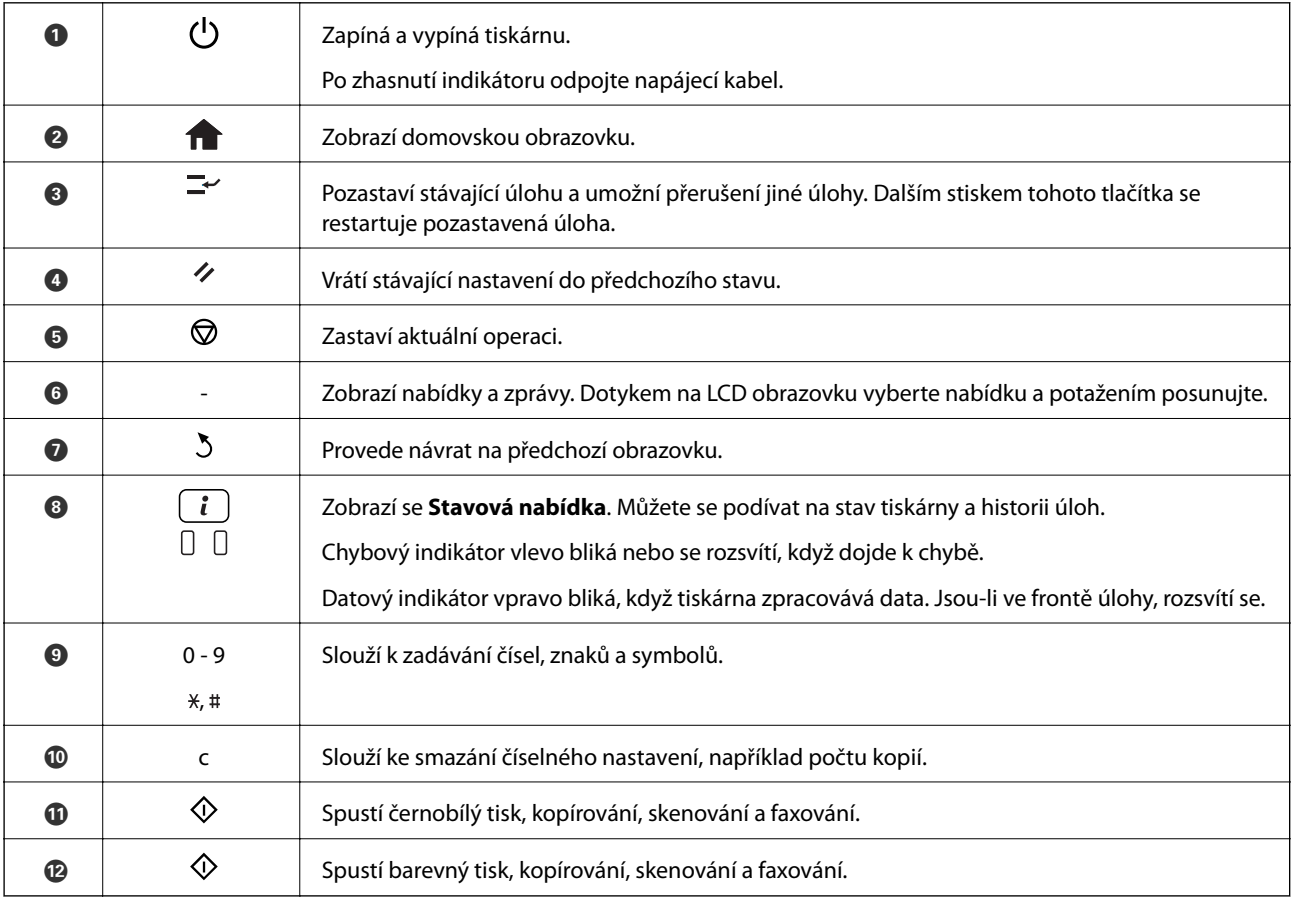

# **Ikony zobrazované na displeji LCD**

Na LCD obrazovce tiskárny se zobrazují následující ikony v závislosti na stavu tiskárny. Stiskem ikony sítě se zobrazí aktuální nastavení sítě a vytvoří nastavení Wi-Fi.

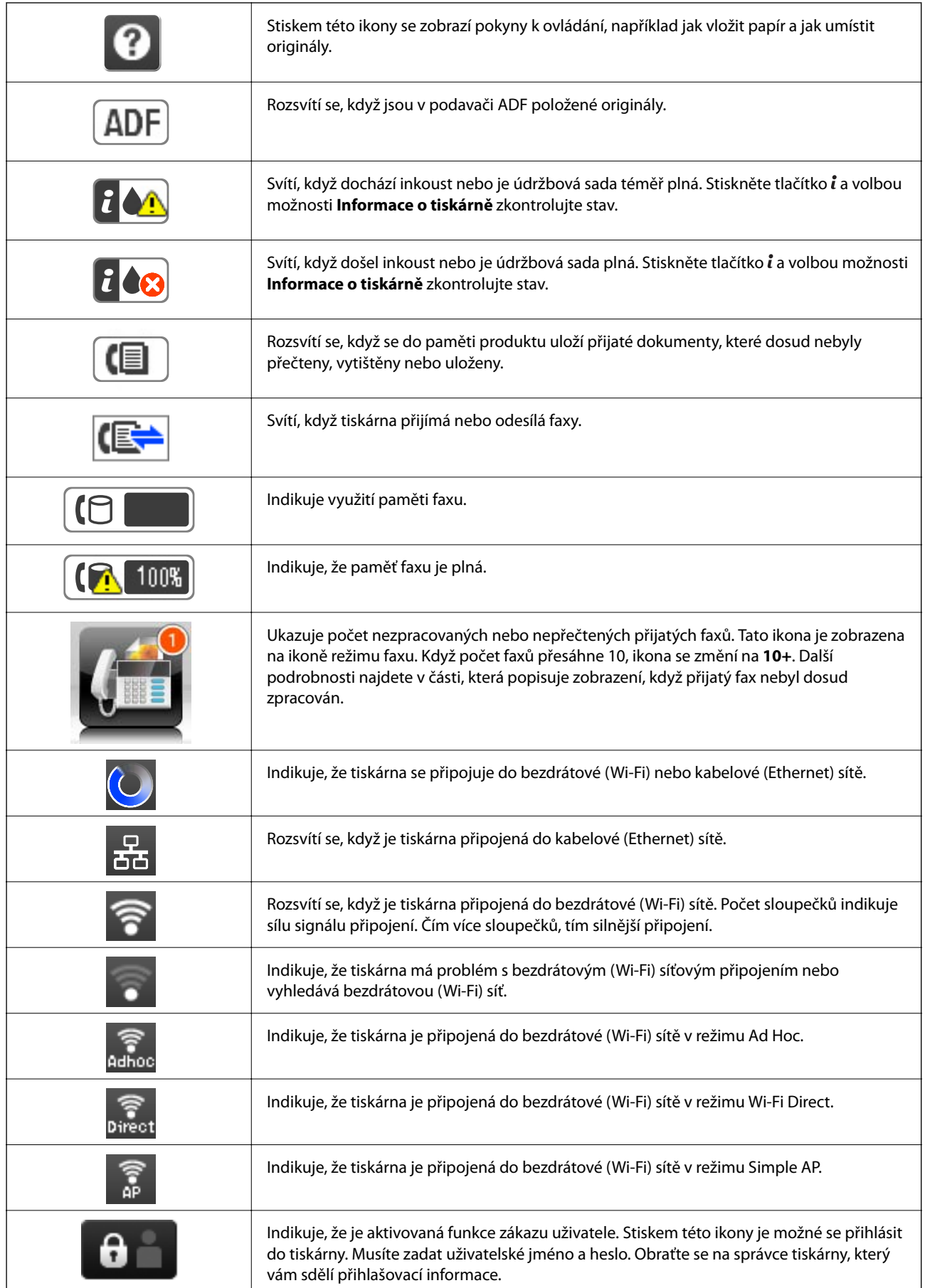

<span id="page-21-0"></span>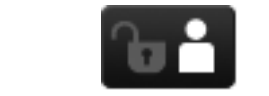

Indikuje, že uživatel s povolením přístupu je přihlášený.

#### **Související informace**

- & ["Oznámení nezpracovaných přijatých faxů" na str. 111](#page-110-0)
- & ["Došlo k chybě zaplnění paměti" na str. 180](#page-179-0)

### **Ikony zobrazované na softwarové klávesnici LCD obrazovky**

Na obrazovce se softwarovou klávesnicí můžete zadávat znaky a symboly při registraci kontaktu, vytváření síťového nastavení a podobně. Na obrazovce se softwarovou klávesnicí se zobrazují následující ikony.

#### *Poznámka:*

Dostupné ikony se liší podle položky nastavení.

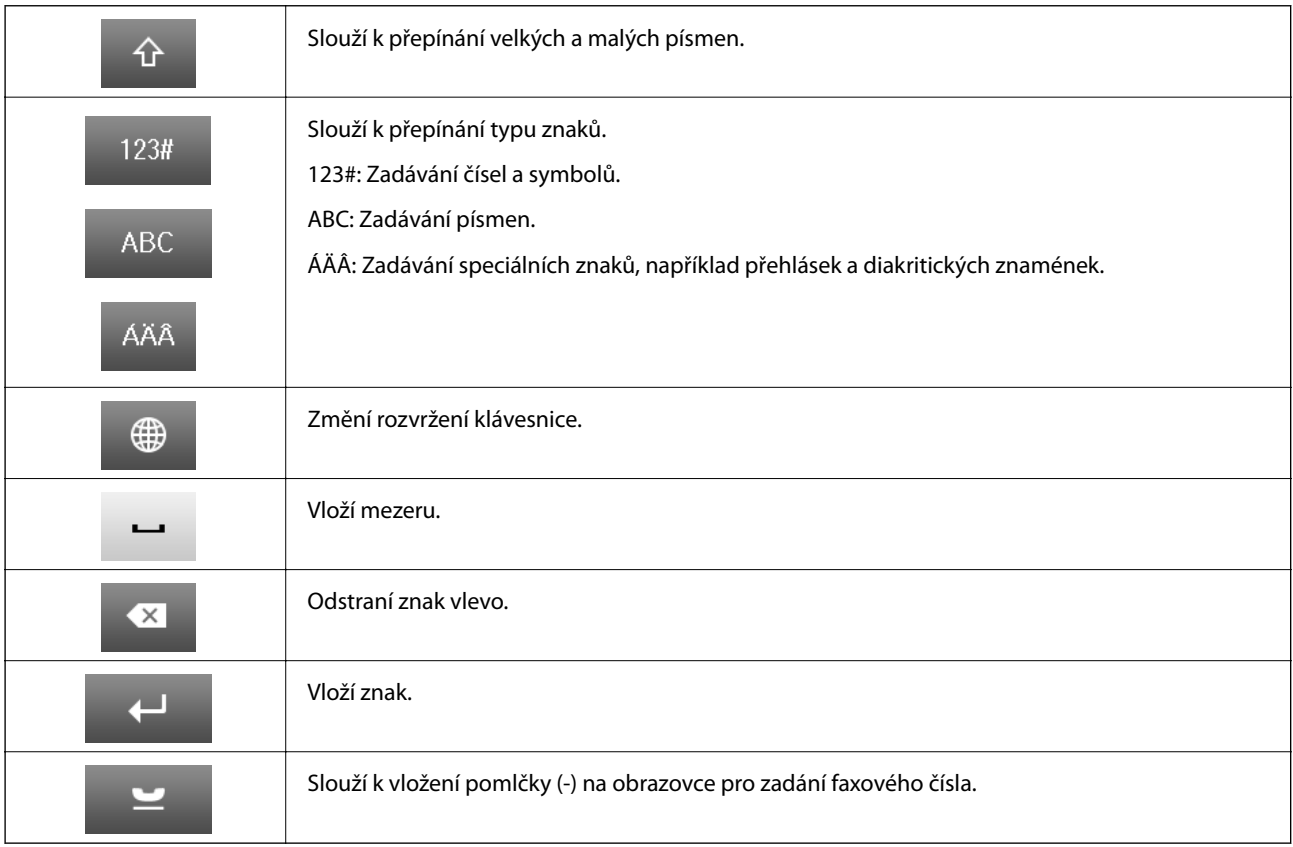

# **Možnosti nabídky**

## **Režim Kopírovat**

*Poznámka:*

❏ Dostupné nabídky se liší v závislosti na vybraném rozvržení.

❏ Stiskem možnosti *Nast.* se zobrazí skryté nabídky nastavení.

#### **Základní informace o tiskárně**

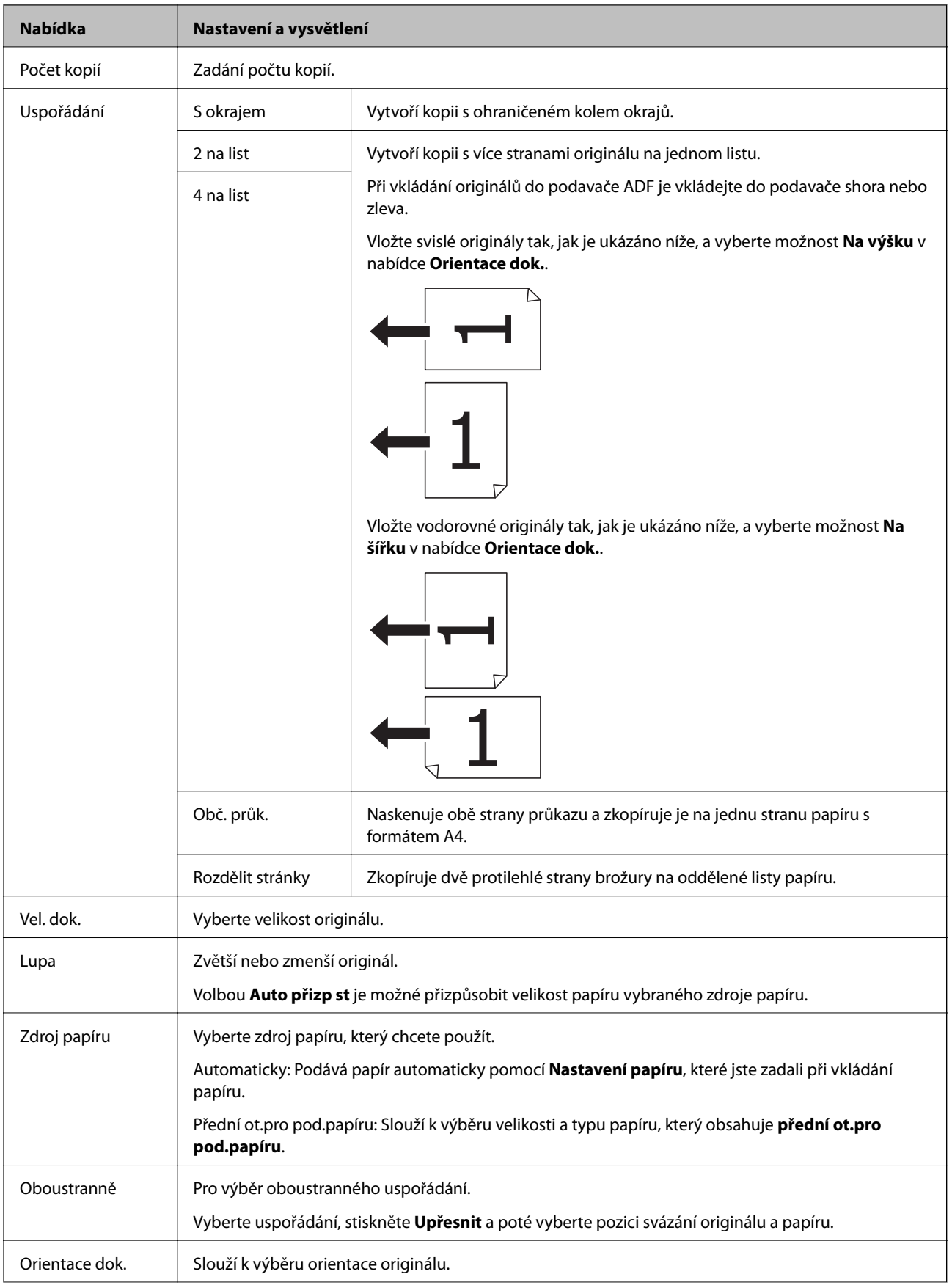

#### **Základní informace o tiskárně**

<span id="page-23-0"></span>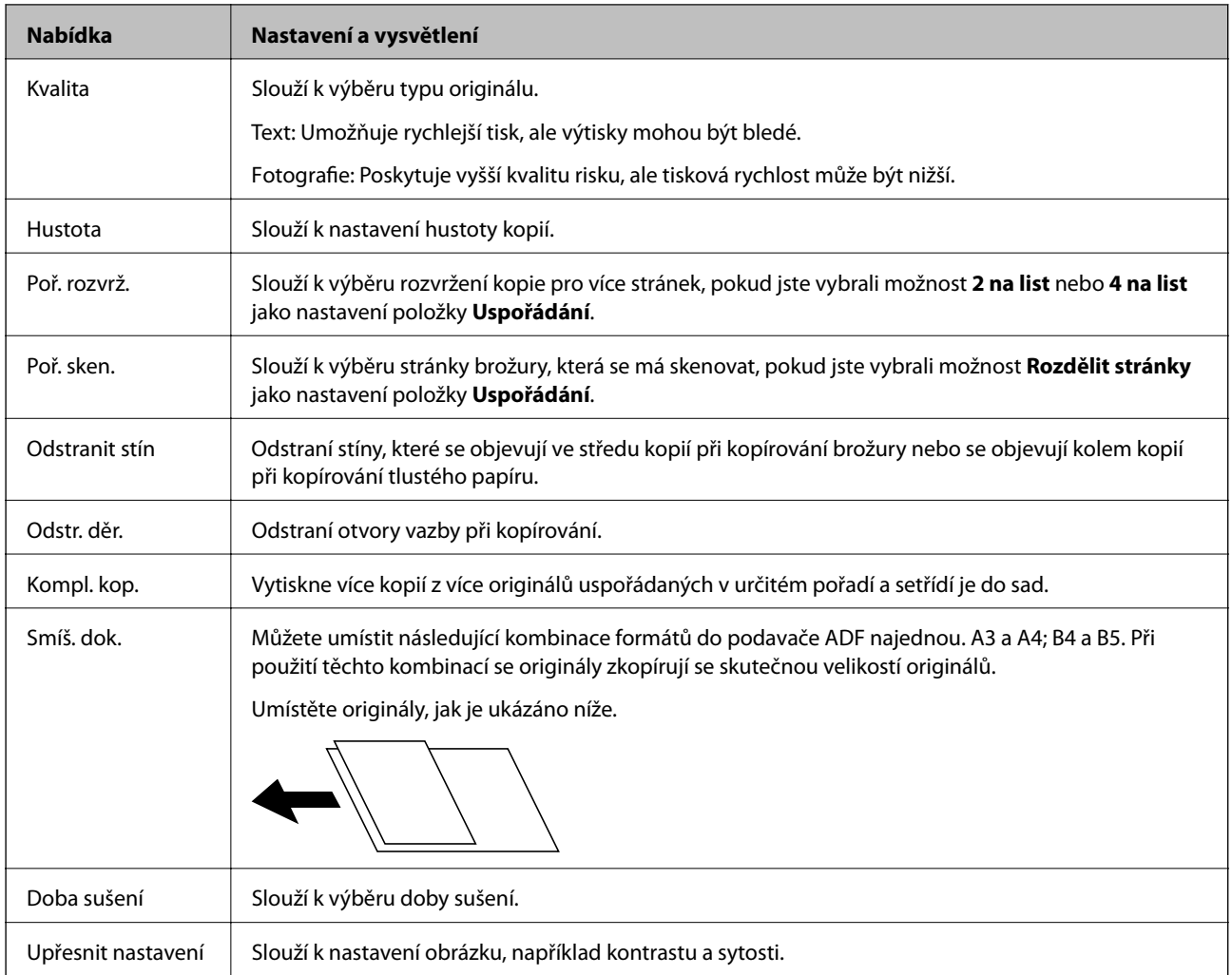

# **Režim Sken**

#### **Email**

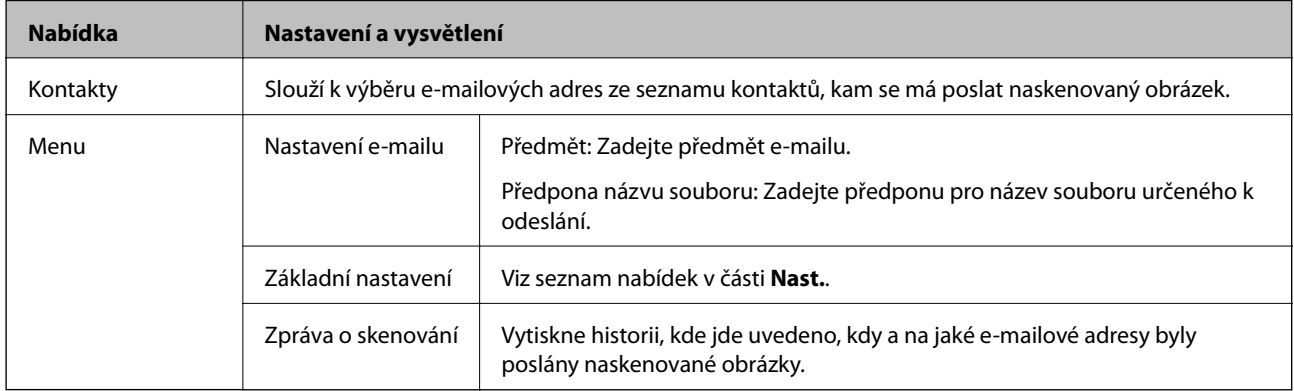

#### **Síťová složka/FTP**

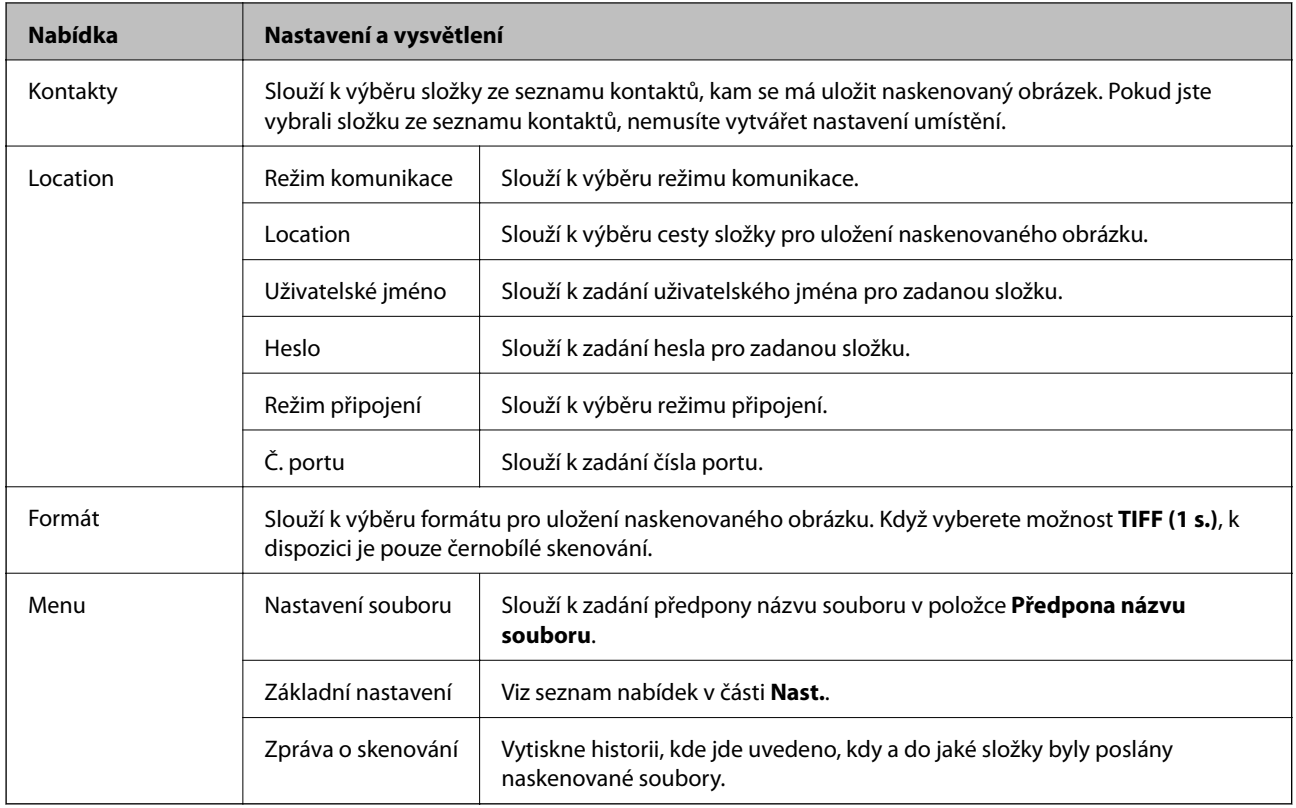

#### **Pam. zař.**

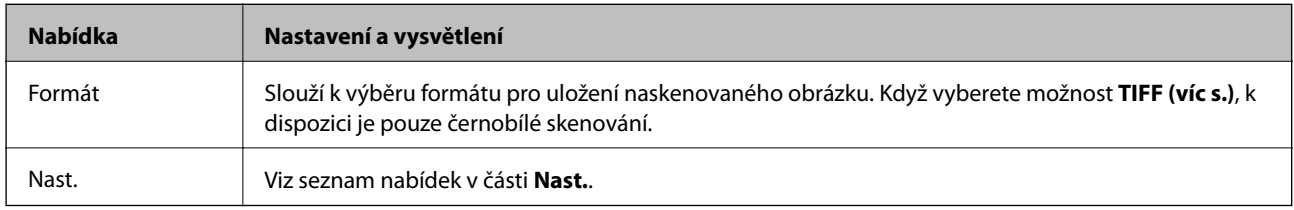

#### **Cloud**

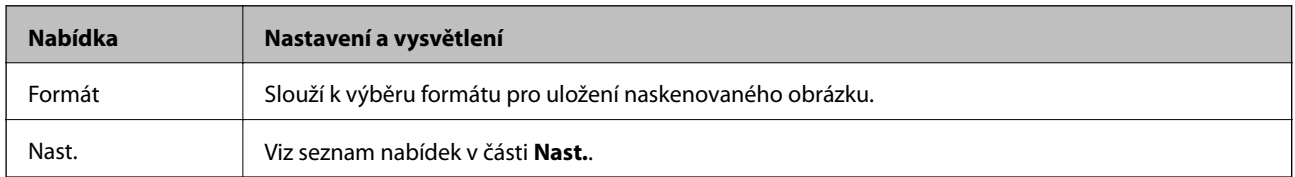

#### **Document Capture Pro**

Tato nabídka nemá žádnou položku nastavení.

#### **Počítač (WSD)**

Tato nabídka nemá žádnou položku nastavení.

#### <span id="page-25-0"></span>**Nast.**

#### *Poznámka:*

Dostupné nabídky se liší podle typu místa určení, například podle e-mailu nebo složky, a podle formátu, ve kterém se naskenované obrázky ukládají.

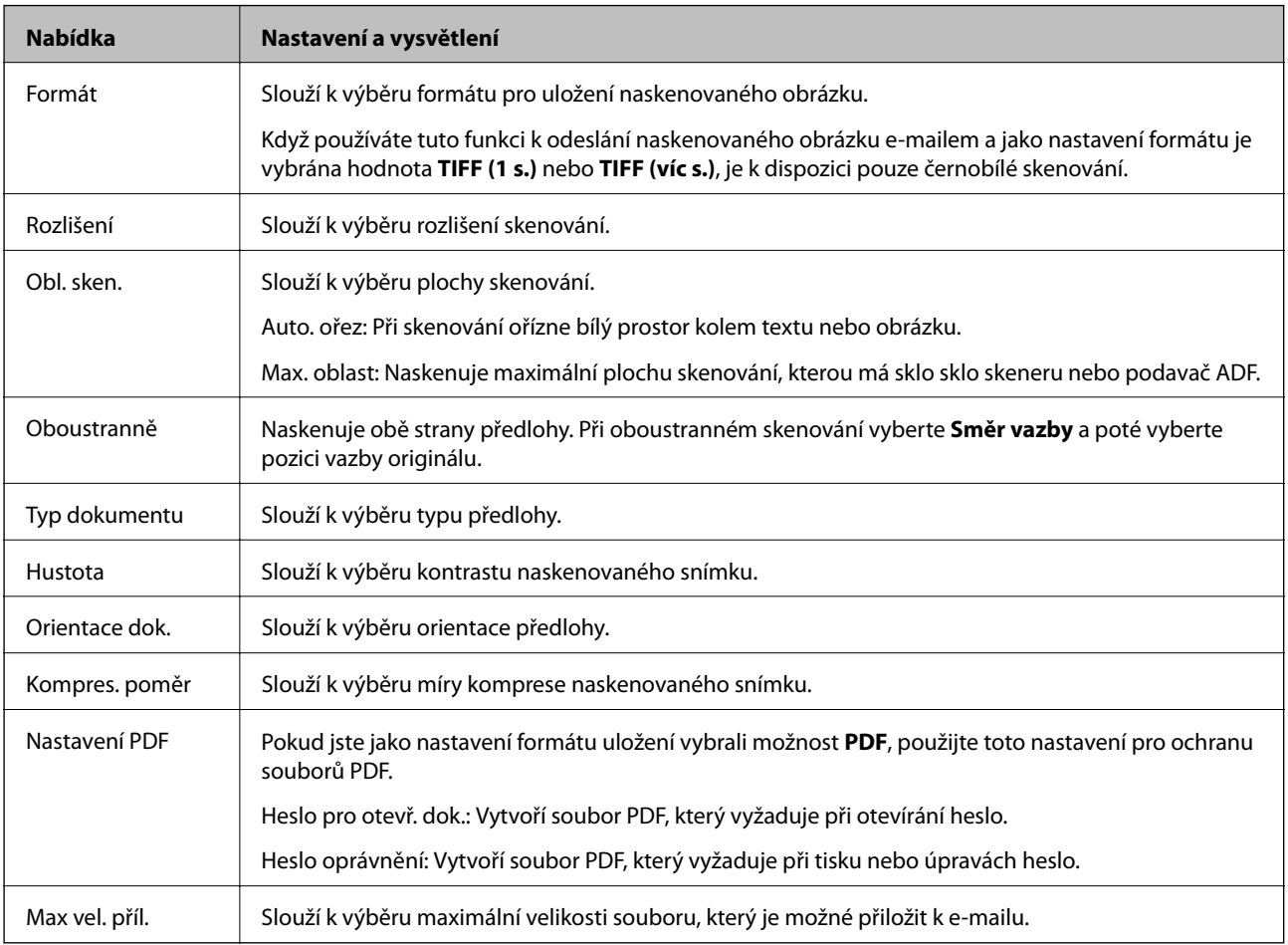

## **Režim Fax**

Na domovské obrazovce vyberte možnost **Fax** > **Menu**. Některé nabídky nastavení jsou přístupné přímo na obrazovce **Fax**.

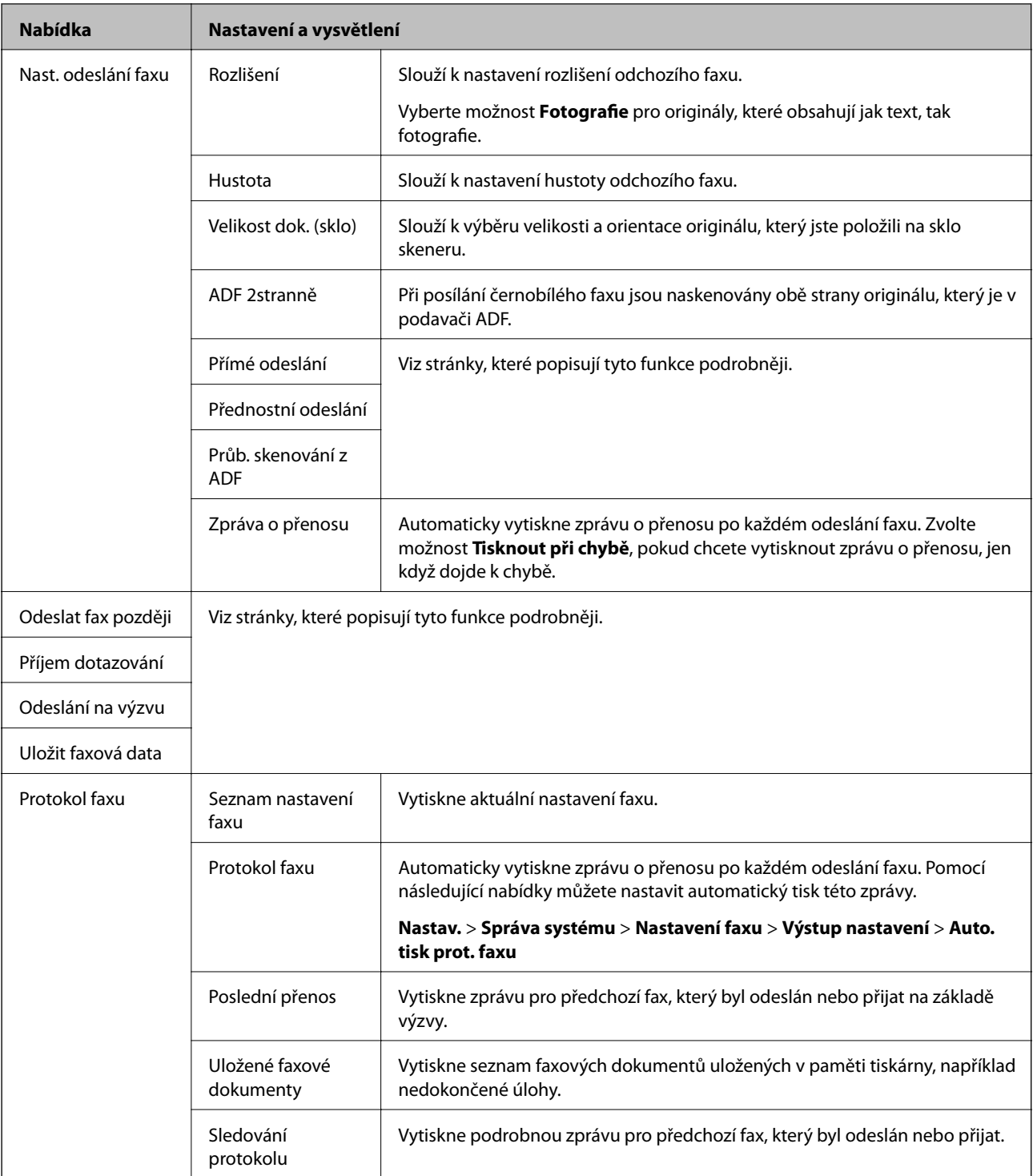

#### **Související informace**

- $\blacklozenge$  ["Odesílání mnoha stránek černobílého dokumentu \(Přímé odeslání\)" na str. 101](#page-100-0)
- & ["Přednostní odeslání faxu \(Přednostní odeslání\)" na str. 101](#page-100-0)
- & ["Posílání dokumentů s různou velikostí pomocí podavače ADF \(Průb. skenování z ADF\)" na str. 101](#page-100-0)
- & ["Odesílání faxů v určenou dobu \(Odeslat fax později\)" na str. 99](#page-98-0)
- & ["Příjem faxů výzvou \(Příjem dotazování\)" na str. 104](#page-103-0)
- & ["Odesílání faxů na vyžádání \(Odeslání na výzvu\)" na str. 100](#page-99-0)
- $\blacklozenge$  ["Uložení faxu bez zadání příjemce \(Uložit faxová data\)" na str. 100](#page-99-0)

# <span id="page-27-0"></span>**Režim Pam. zař.**

#### *Poznámka:*

Paměťové zařízení je obecný název pro externí USB zařízení, například USB flash jednotky.

#### **Formát souboru**

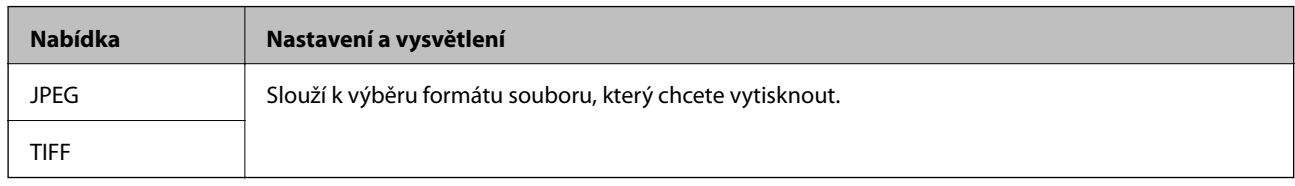

#### **Nast.**

#### *Poznámka:*

Dostupné nabídky se liší v závislosti na vybraném formátu souboru.

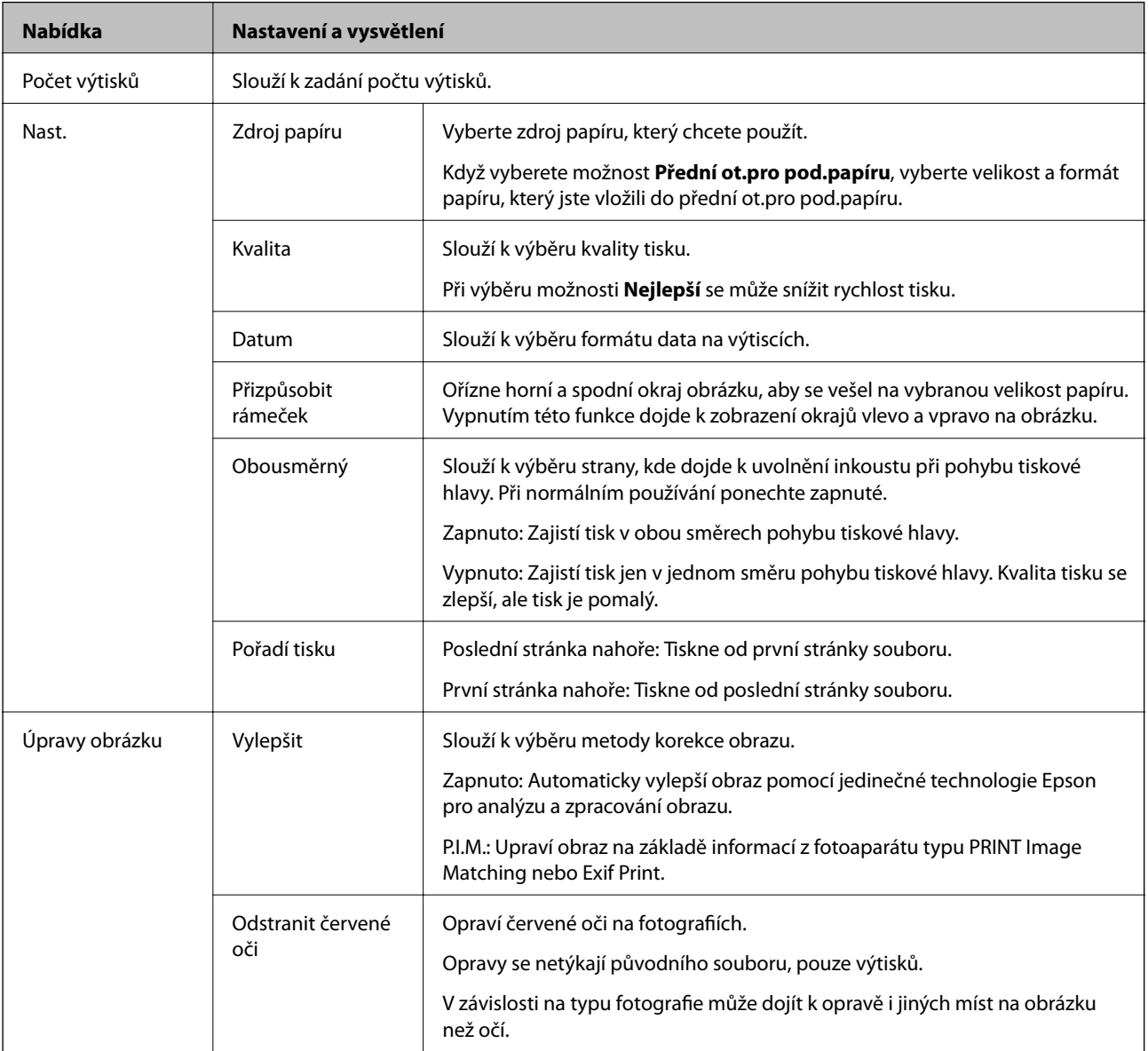

<span id="page-28-0"></span>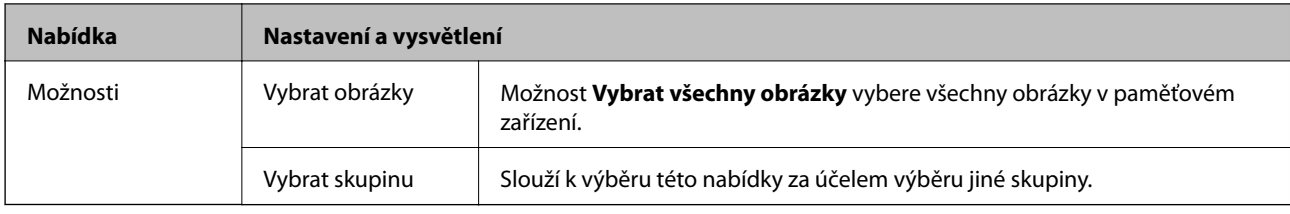

# **Režim Nastavení**

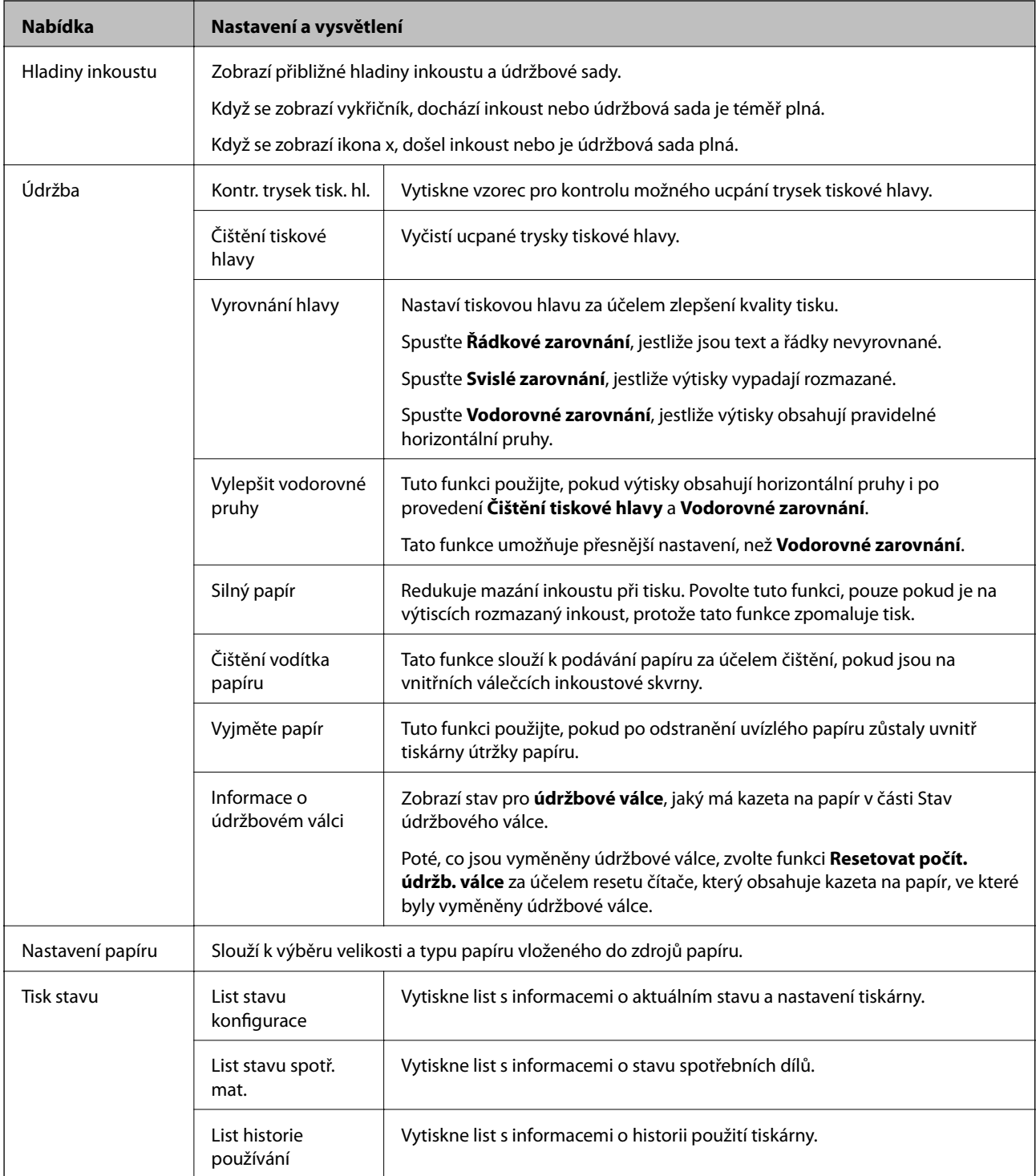

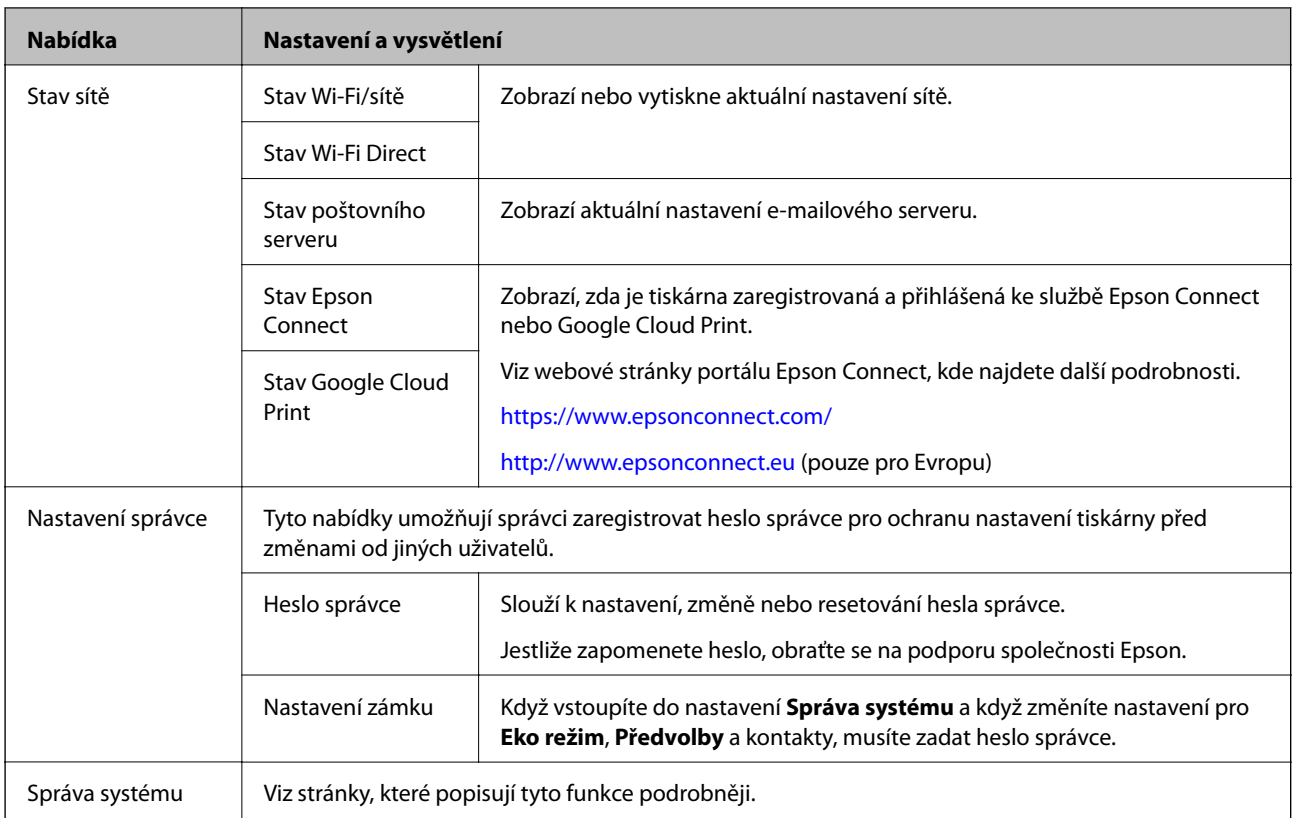

#### **Související informace**

◆ "Správa systému" na str. 30

### **Správa systému**

Zvolte **Nastavení** na domovské obrazovce a poté vyberte položku **Správa systému**.

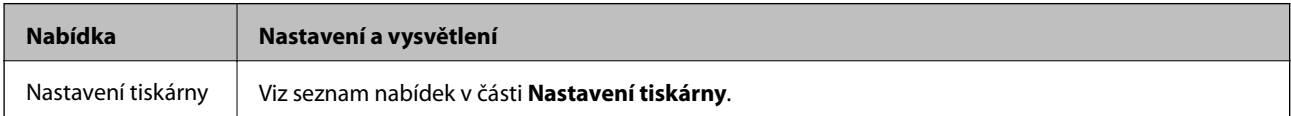

#### **Základní informace o tiskárně**

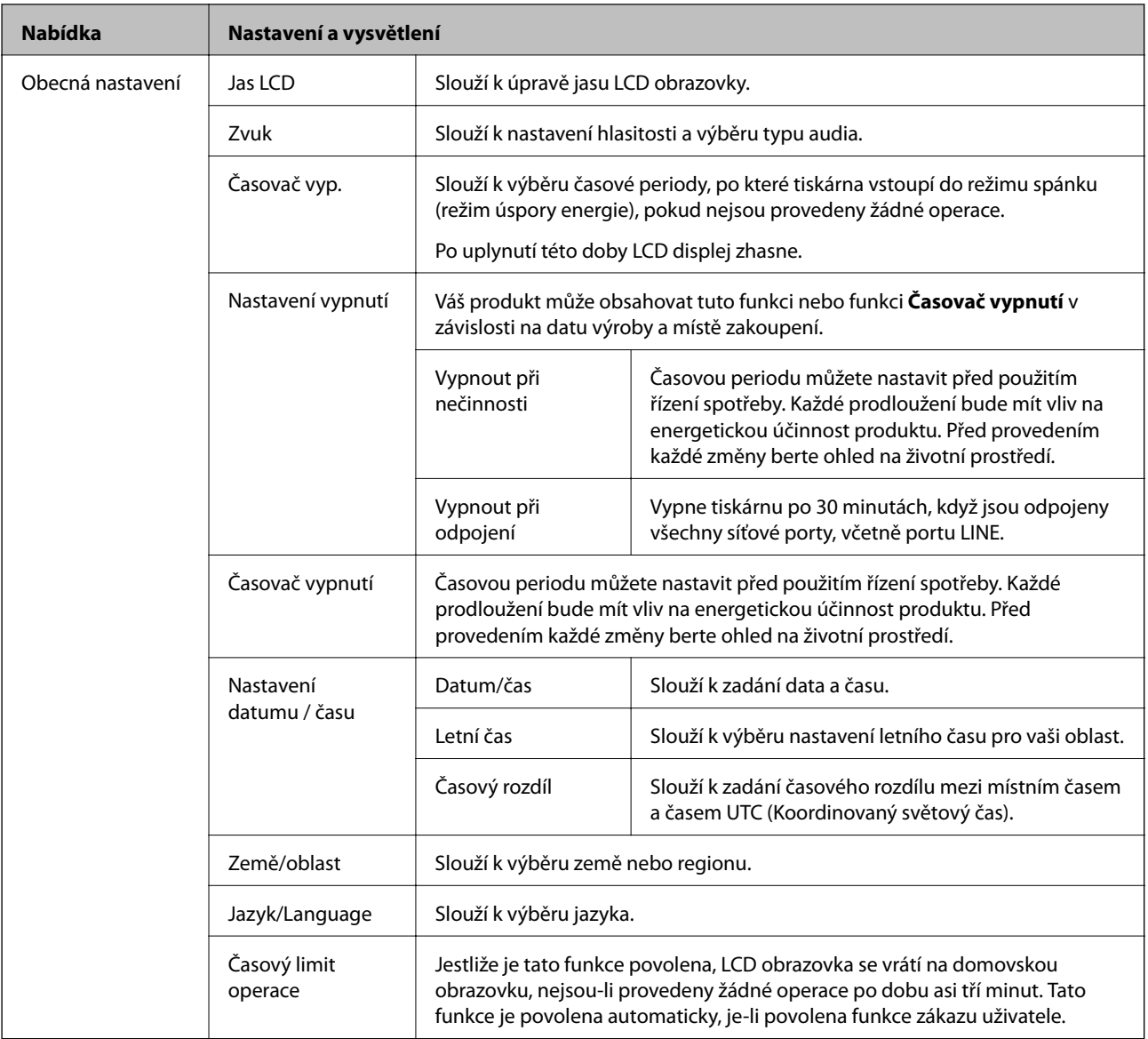

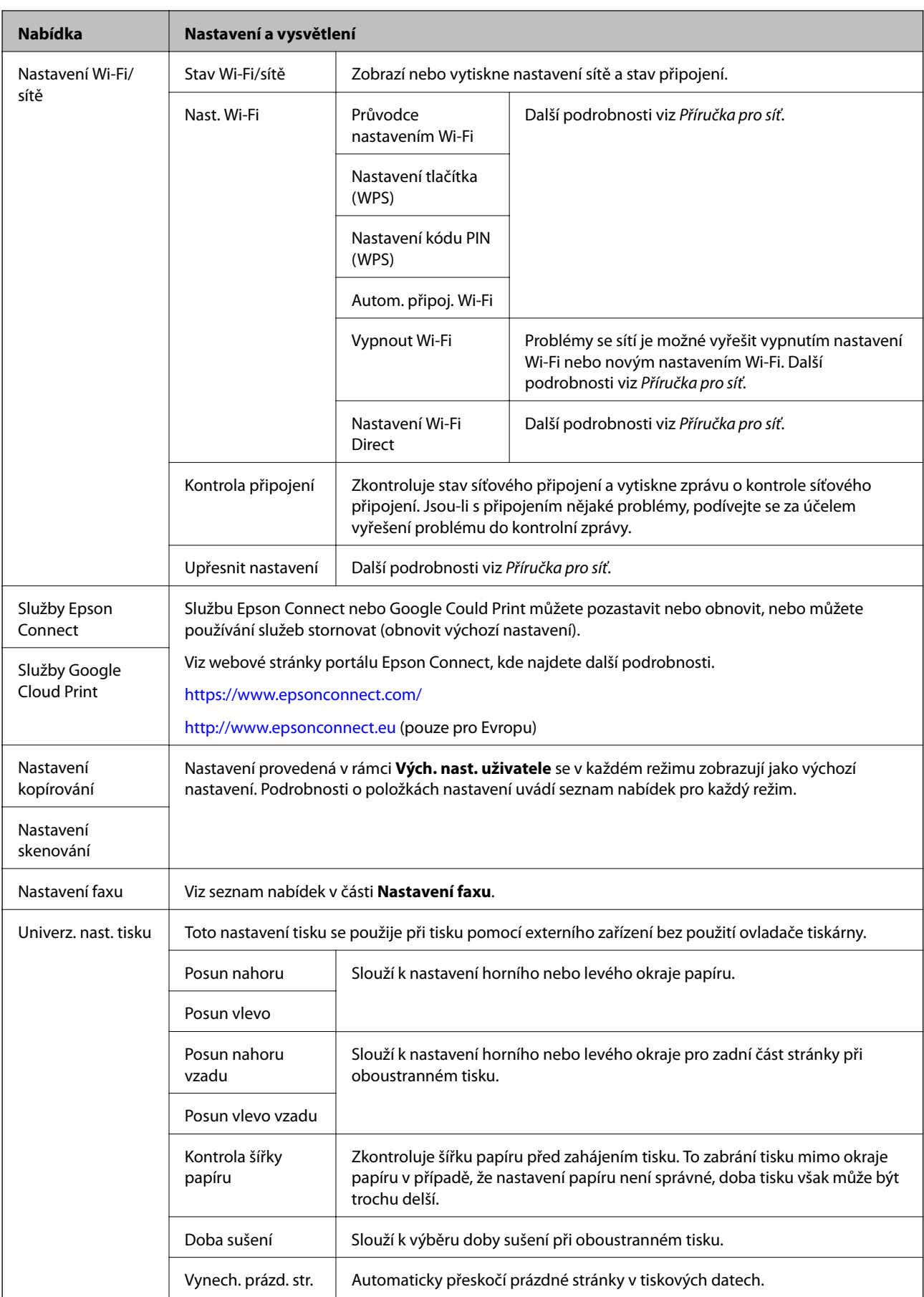

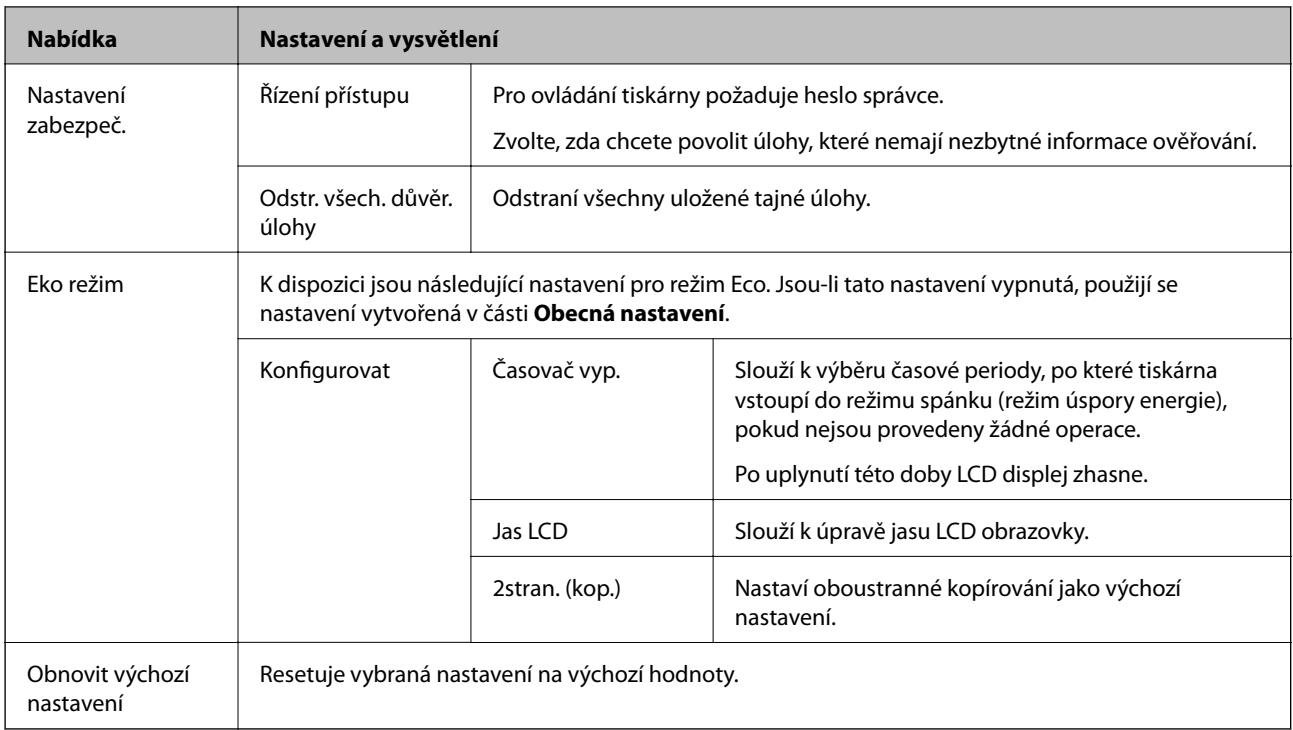

#### **Související informace**

- $\blacktriangleright$  ["Režim Kopírovat" na str. 22](#page-21-0)
- $\blacktriangleright$  ["Režim Sken" na str. 24](#page-23-0)
- & "Nastavení tiskárny" na str. 33
- $\blacktriangleright$ ["Nastavení faxu" na str. 34](#page-33-0)
- $\blacktriangleright$  ["Používání e-mailového serveru" na str. 205](#page-204-0)

#### *Nastavení tiskárny*

Na domovské stránce vyberte možnost **Nastavení** > **Správa systému** > **Nastavení tiskárny**.

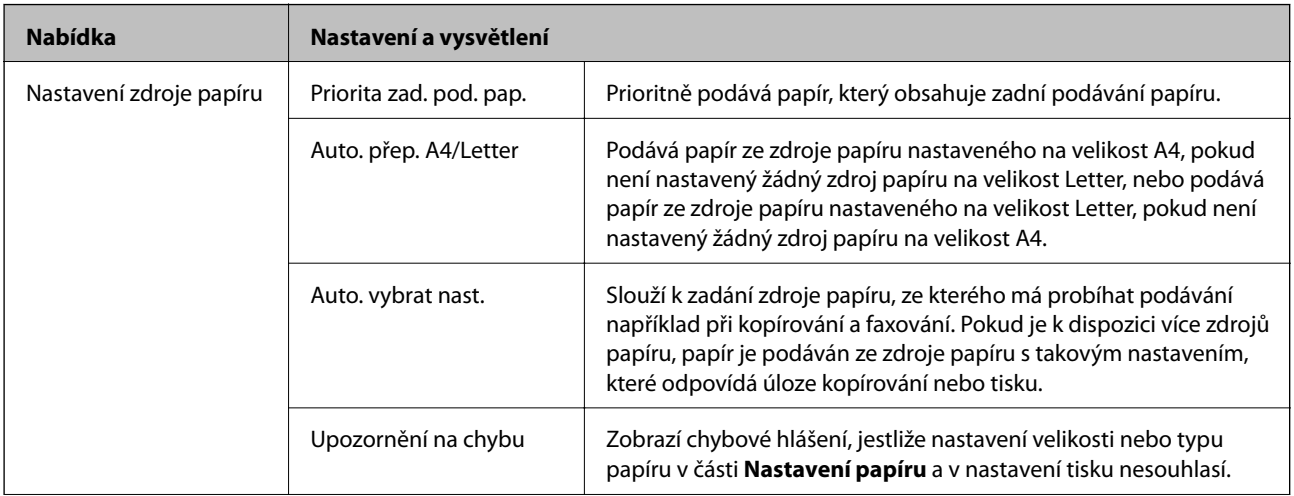

<span id="page-33-0"></span>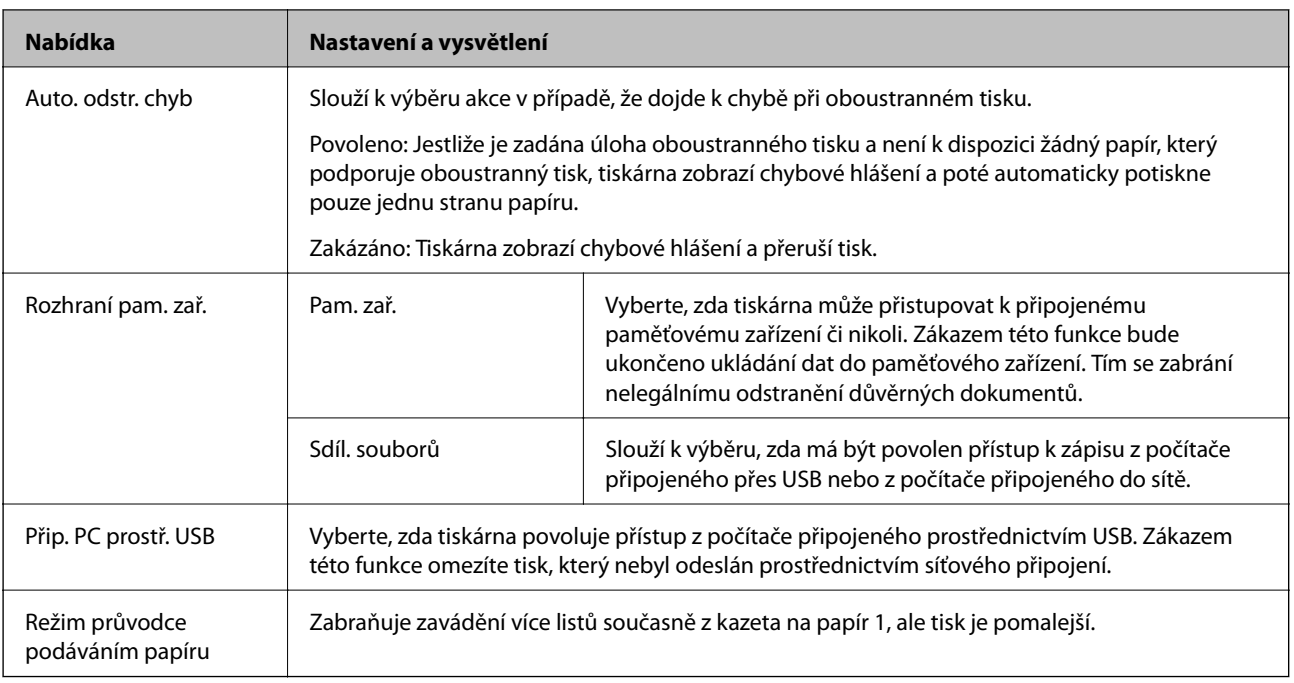

#### *Nastavení faxu*

Na domovské obrazovce vyberte možnost **Nastav.** > **Správa systému** > **Nastavení faxu**.

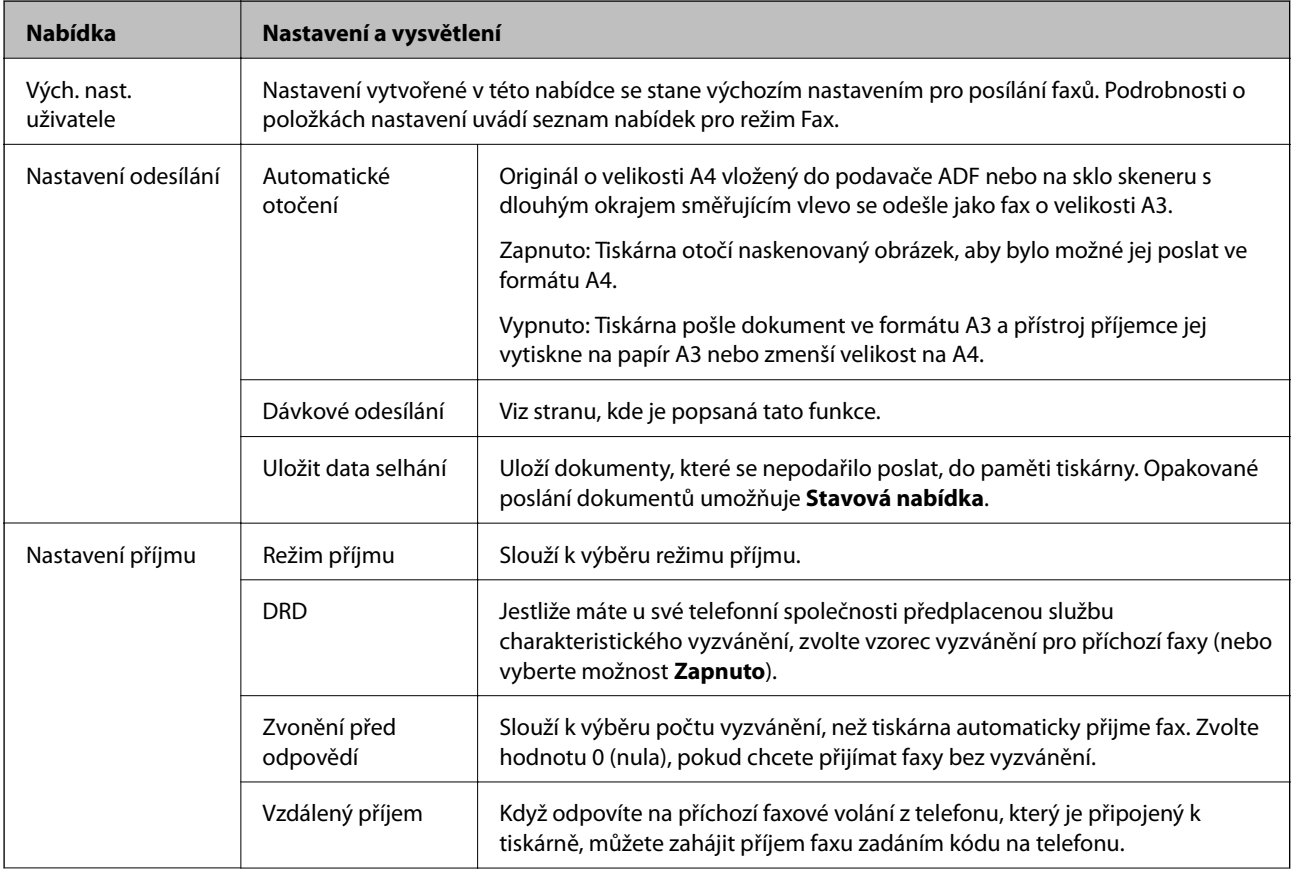

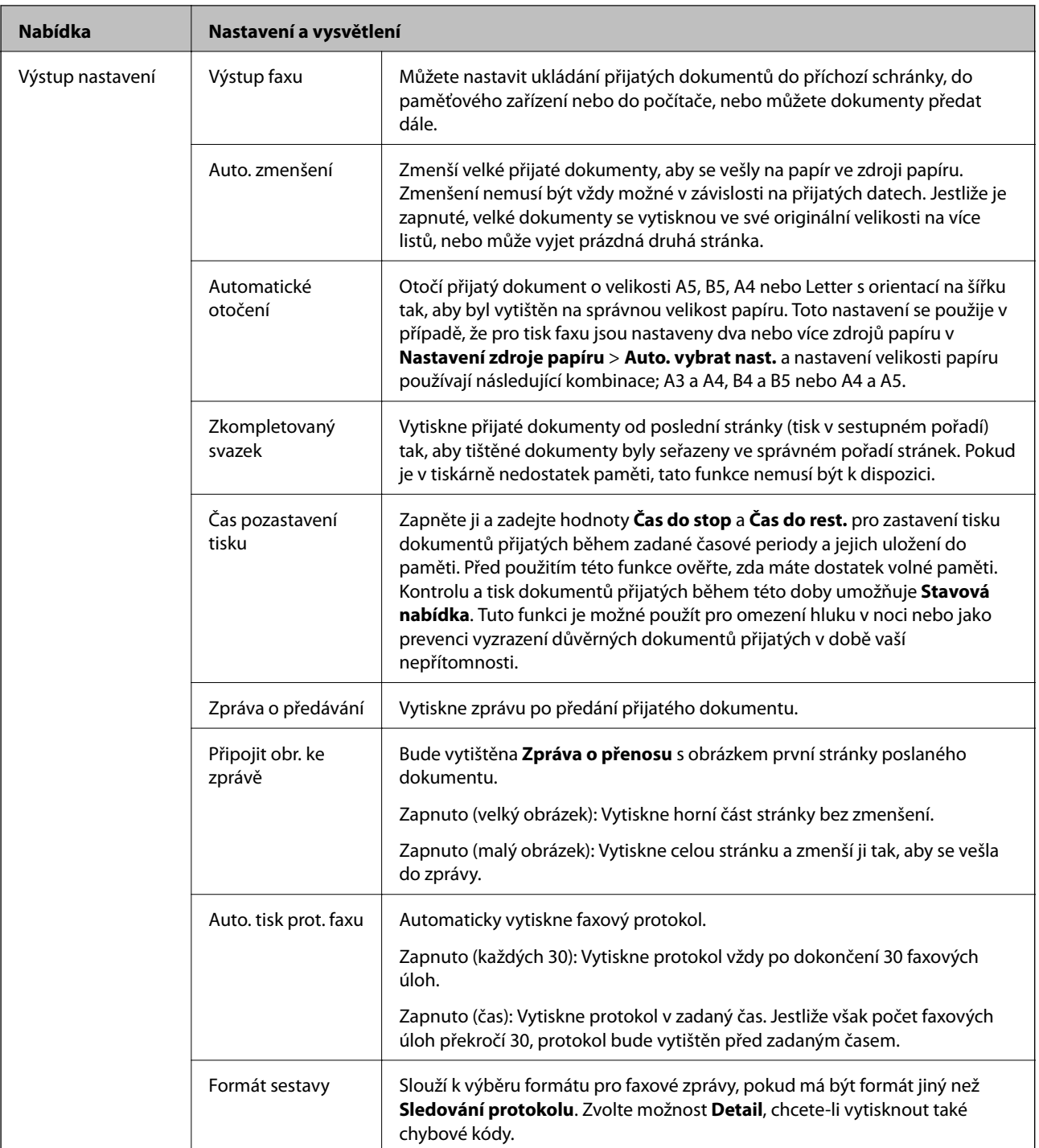

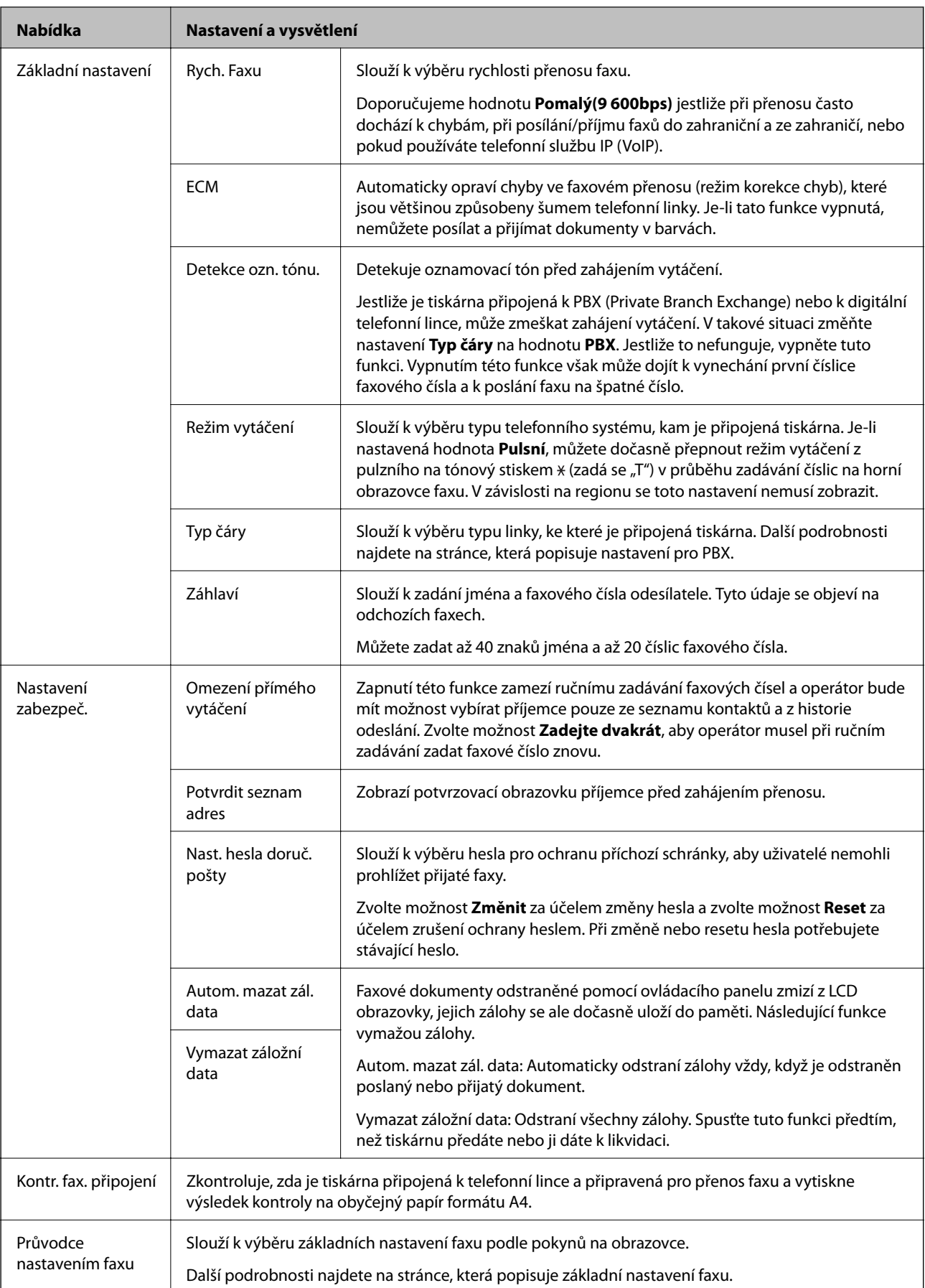
### **Související informace**

- & ["Režim Fax" na str. 26](#page-25-0)
- & ["Ukládání a předávání přijatých faxů" na str. 105](#page-104-0)
- & ["Posílání více faxů jednomu příjemci najednou \(Dávkové odesílání\)" na str. 102](#page-101-0)
- & ["Vytvoření základního nastavení faxu" na str. 94](#page-93-0)

# **Režim kontaktů**

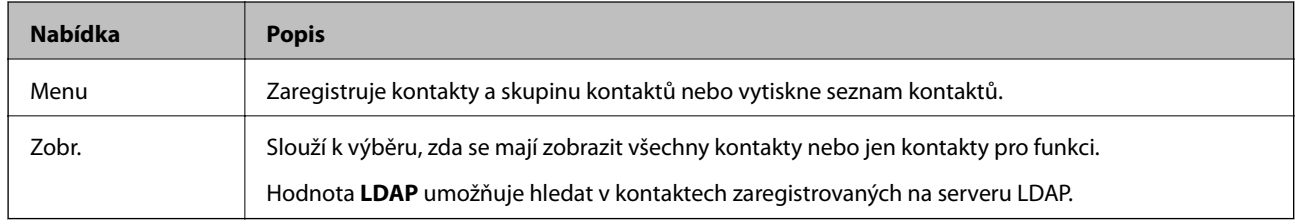

## **Režim předvoleb**

Často používané nastavení kopírování, faxování a skenování můžete zaregistrovat jako předvolby. Chcete-li zaregistrovat předvolbu, zvolte položku **Předv.** na domovské obrazovce, zvolte možnost **Přidat nový** a vyberte funkci, pro kterou chcete zaregistrovat kontakt. Proveďte nezbytná nastavení, stiskněte položku **Uložit** a poté zadejte název pro předvolbu.

Chcete-li načíst zaregistrovanou předvolbu, vyberte předvolbu v seznamu.

Stiskněte položku **Předvolba** na domovské obrazovce každé funkce. Můžete zaregistrovat aktuální adresu (vyjma adresy, která byla zadána přímo, a kontaktů v seznamu adres LDAP) a nastavení.

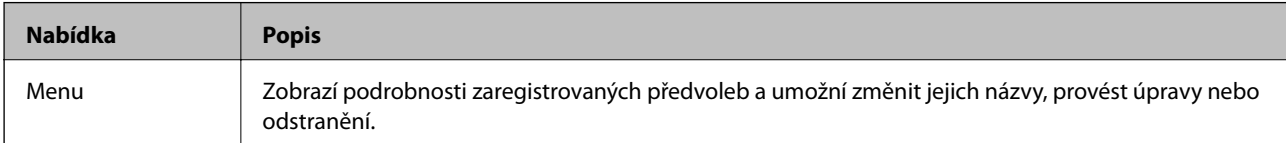

# **Stavová nabídka**

Stiskněte tlačítko i na ovládacím panelu.

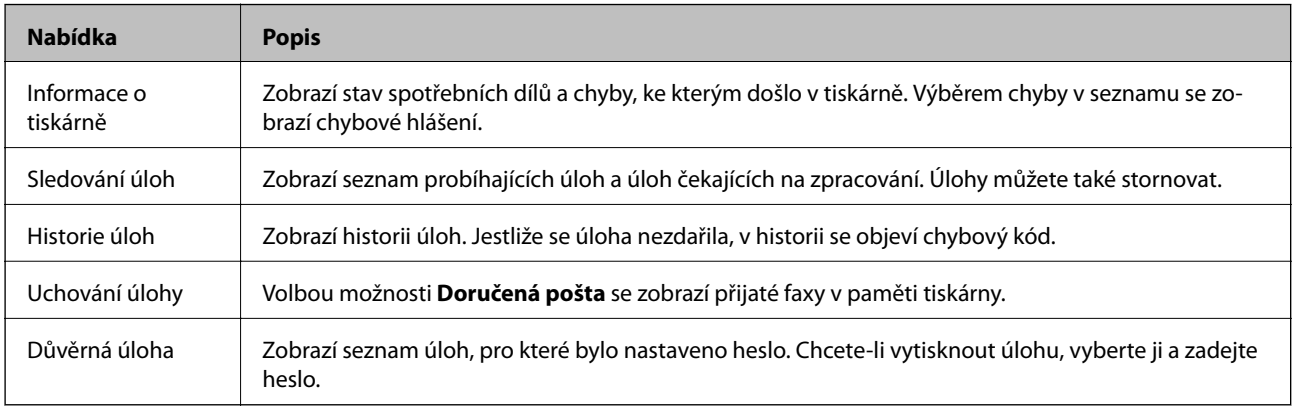

# <span id="page-37-0"></span>**Vkládání papíru**

# **Bezpečnostní opatření při manipulaci s papírem**

- ❏ Přečtěte si pokyny v letáku dodaném s papírem.
- ❏ Před vložením papír protřepte a zarovnejte jeho okraje. Fotopapír neprotřepávejte ani neprohýbejte. Mohlo by dojít k poškození jeho tiskové strany.

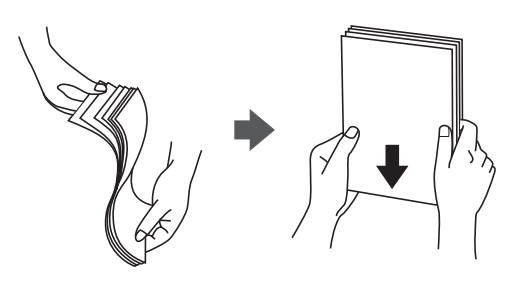

❏ Pokud je papír zvlněný, před vložením do tiskárny ho vyrovnejte nebo lehce prohněte opačným směrem. Zvlnění papíru může způsobit jeho uvíznutí v tiskárně nebo rozmazání tisku.

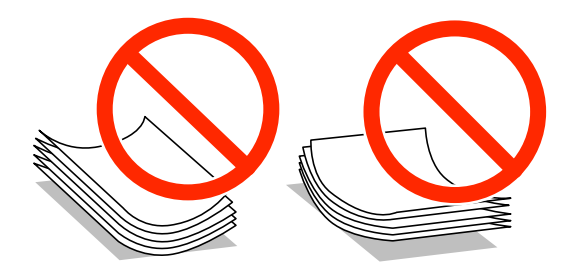

- ❏ Nepoužívejte papír, který je zvlněný, roztržený nebo rozříznutý, přeložený, vlhký, příliš silný nebo tenký, ani papír s nalepenými samolepkami. Tyto vlastnosti papíru mohou způsobit jeho uvíznutí v tiskárně nebo rozmazání tisku.
- ❏ Zkontrolujte, zda používáte papír s podélnými vlákny. Pokud si nejste jisti typem použitého papíru, podívejte se na obal papíru nebo se obraťte na výrobce za účelem zjištění specifikace papíru.

### **Související informace**

& ["Specifikace tiskárny" na str. 185](#page-184-0)

# **Dostupné typy papíru a kapacity**

Společnost Epson doporučuje k zajištění kvalitního tisku používat originální papír Epson.

### **Originální papír Epson**

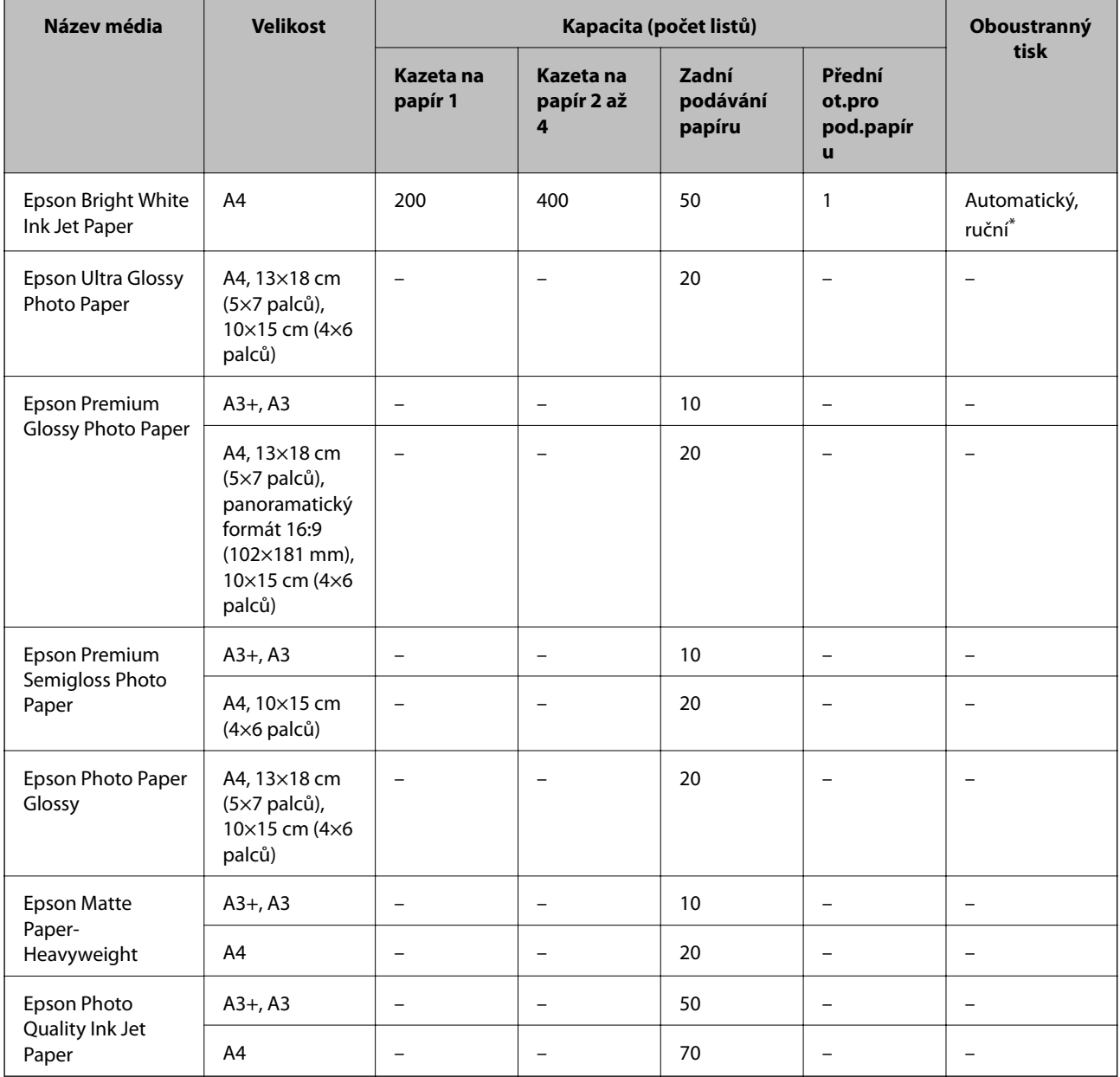

\* Pro ruční oboustranné tiskové úlohy používejte pouze zadní podávání papíru. Můžete vložit až 30 listů papíru již s jednou potištěnou stranou.

### *Poznámka:*

❏ Dostupnost papíru se liší podle oblasti. Aktuální informace o dostupnosti papíru ve vaší oblasti vám poskytne podpora společnosti Epson.

❏ Při tisku na originální papír Epson velikosti definované uživatelem jsou k dispozici pouze nastavení kvality tisku *Standardní* nebo *Normal*. Ačkoli některé ovladače tiskáren umožňují vybrat lepší kvalitu tisku, výtisky budou vytištěny v kvalitě *Standardní* nebo *Normal*.

### **Komerčně dostupný papír**

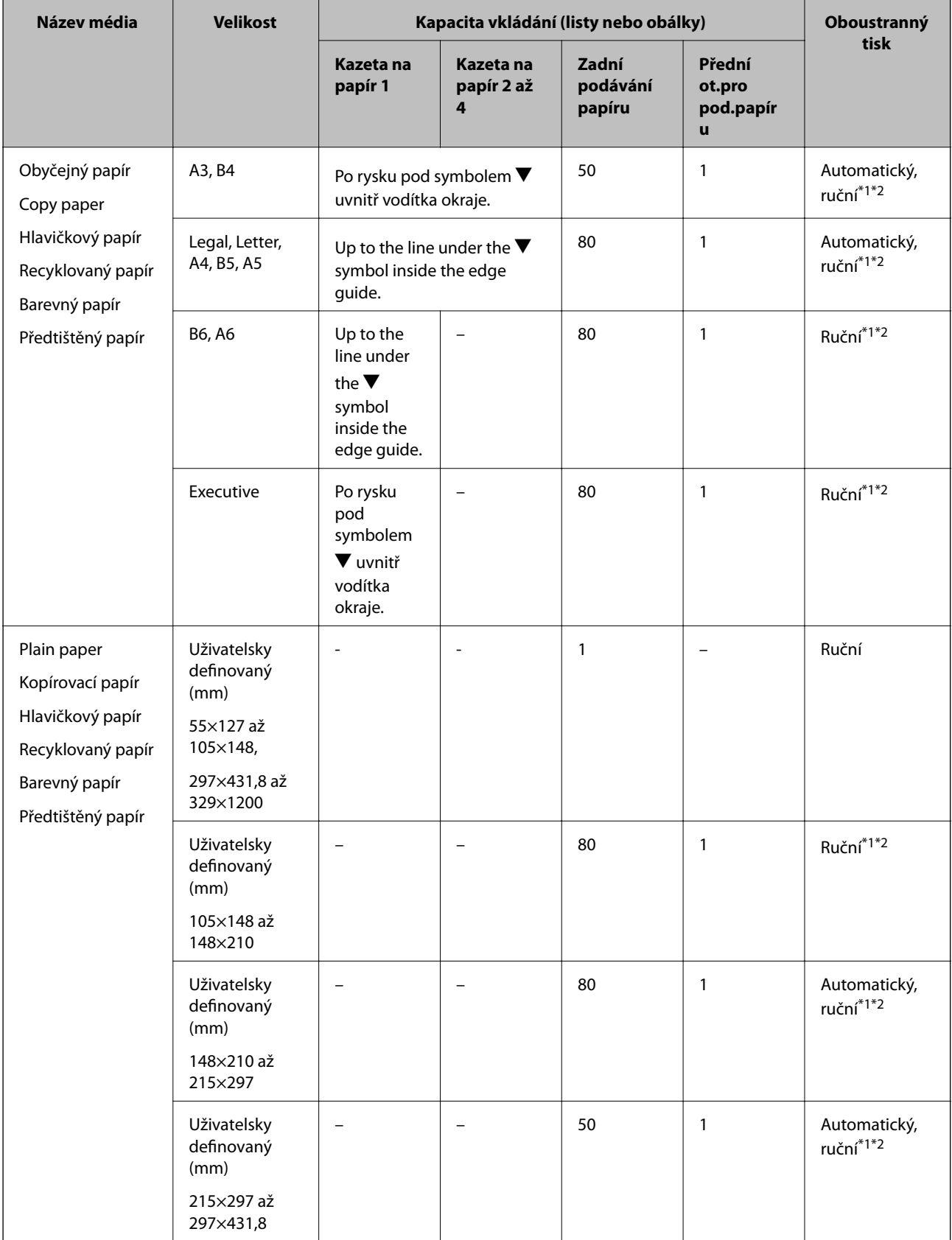

<span id="page-40-0"></span>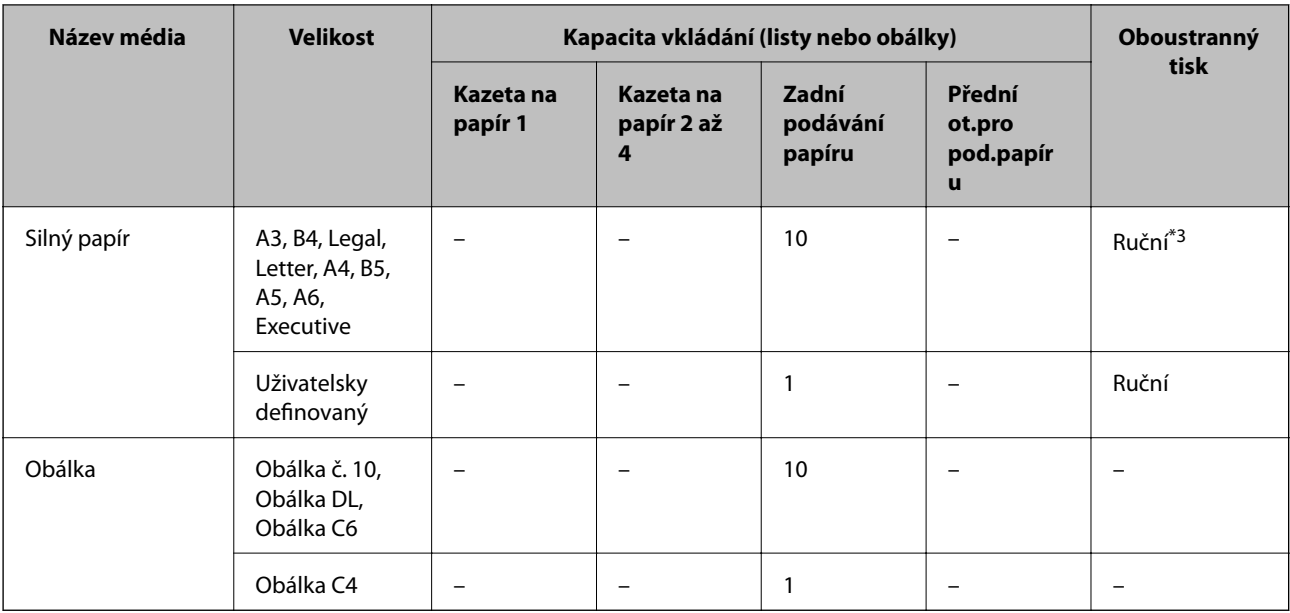

\*1 Pro ruční oboustranné tiskové úlohy používejte pouze zadní podávání papíru.

\*2 Můžete vložit až 30 listů papíru již s jednou potištěnou stranou.

\*3 Můžete vložit až 5 listů papíru již s jednou potištěnou stranou.

### **Související informace**

& ["Názvy dílů a funkcí" na str. 16](#page-15-0)

### **Seznam typů papíru**

Chcete-li při tisku dosáhnout optimálních výsledků, vyberte typ vhodný pro daný papír.

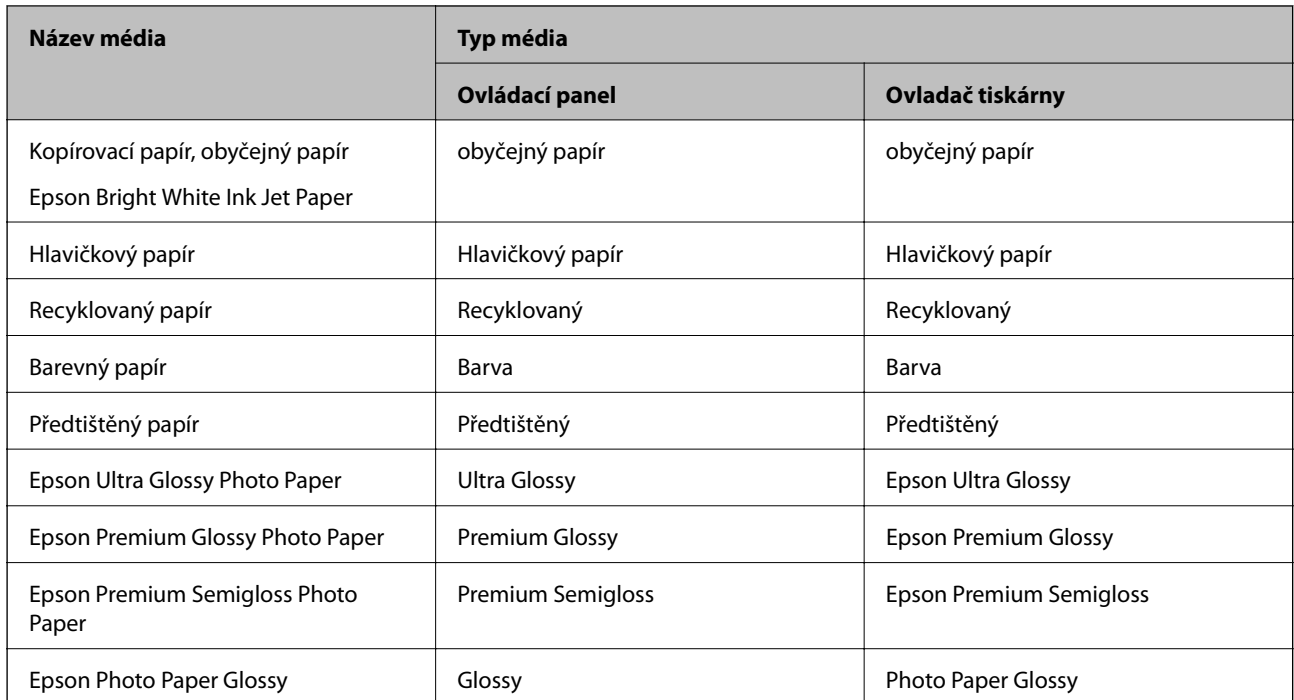

<span id="page-41-0"></span>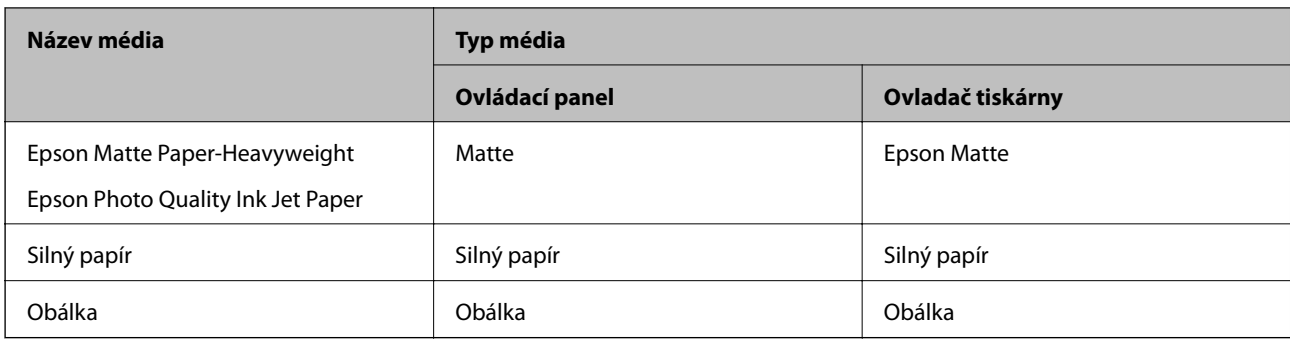

# **Vkládání papíru – Kazeta na papír**

### *Poznámka:*

Jestliže je nainstalovaná volitelná skříňka a kazety na papír, nevytahujte dvě nebo více kazet na papír najednou.

1. Zkontrolujte, zda tiskárna není v provozu a poté se vytáhne kazeta na papír.

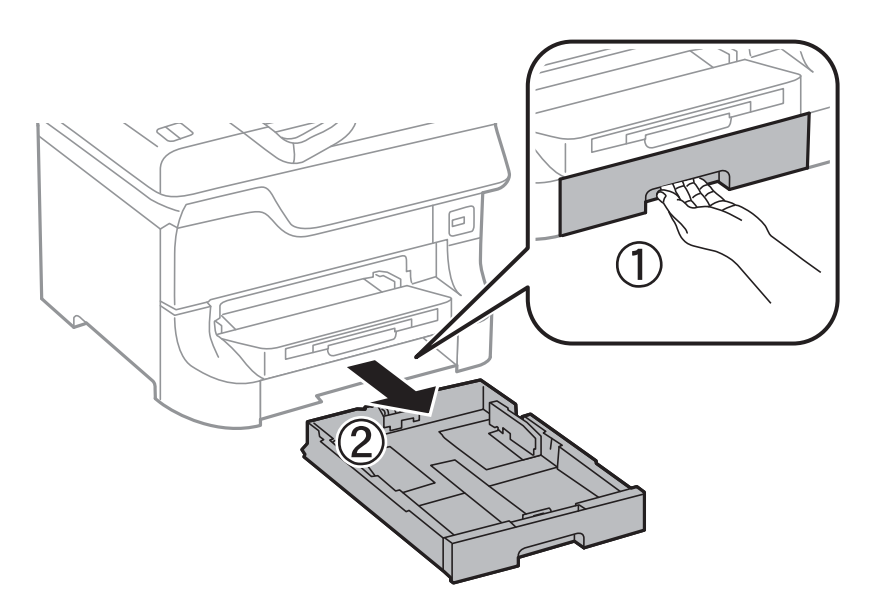

2. Posuňte vodítko na předním okraji na maximum a poté vytáhněte vodítka na boční straně pro nastavení použité velikosti papíru.

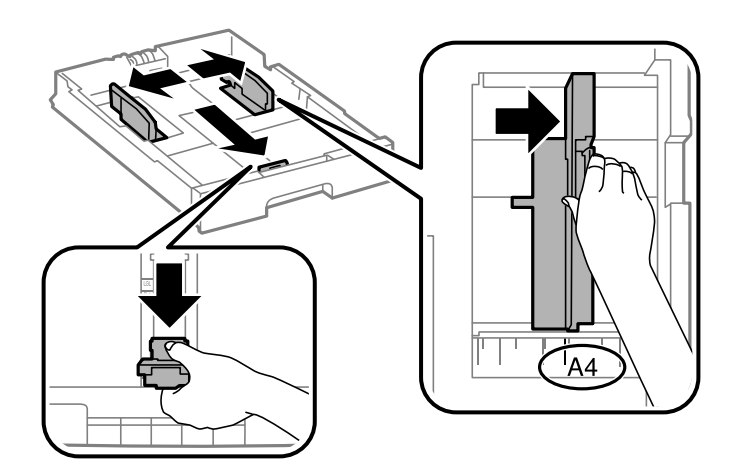

3. Vložte papír stranou určenou pro tisk směrem dolů a posuňte vodítko na přední straně k okraji papíru.

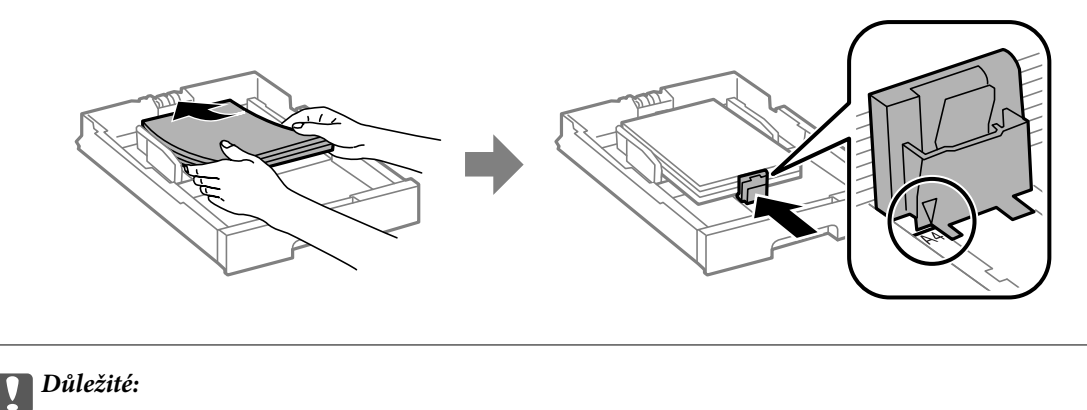

Nevkládejte více, než je zadaný maximální počet listů pro papír. Nevkládejte obyčejný papír nad rysku, která se nachází pod symbolem  $\nabla$  uvnitř vodítka okraje.

4. Zkontrolujte, zda štítek velikosti papíru odpovídá velikosti papíru vloženého do kazety na papír. Pokud neodpovídá, vyjměte držák a změňte velikost papíru uvedenou na štítku.

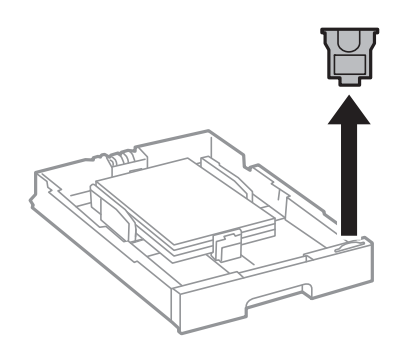

- 5. Úplně zasuňte kazeta na papír.
- 6. Na ovládacím panelu nastavte velikost a typ papíru, který obsahuje kazeta na papír.
- 7. Vysuňte výstupní zásobník.

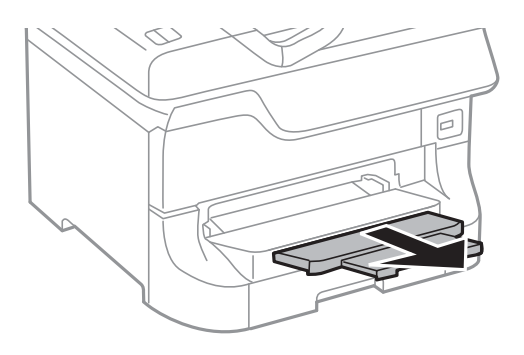

### **Související informace**

- $\blacklozenge$  ["Bezpečnostní opatření při manipulaci s papírem" na str. 38](#page-37-0)
- $\rightarrow$  ["Dostupné typy papíru a kapacity" na str. 38](#page-37-0)

# <span id="page-43-0"></span>**Vkládání papíru – Zadní podávání papíru**

1. Otevřete chránič podavače a vytáhněte podpěru papíru.

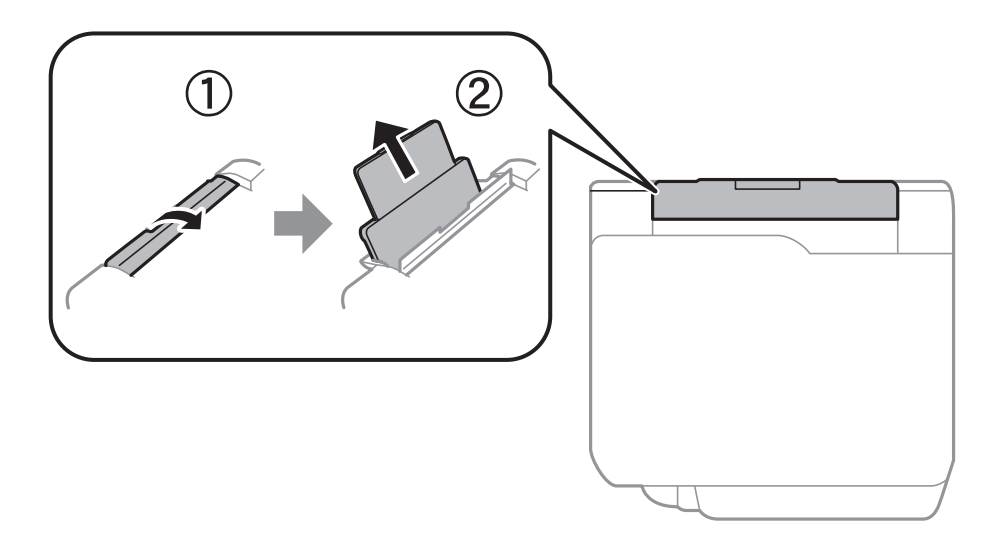

2. Posuňte vodítka okrajů.

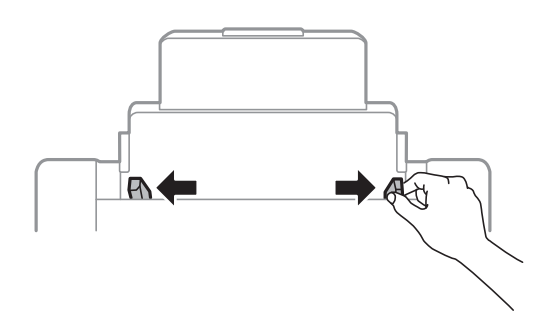

3. Vložte papír do středu zadní podávání papíru, tisknutelnou stranou nahoru.

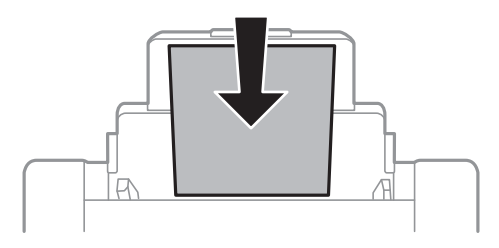

### c*Důležité:*

- ❏ Nevkládejte více, než je zadaný maximální počet listů pro papír. Nevkládejte obyčejný papír nad rysku, která se nachází pod symbolem  $\nabla$  uvnitř vodítka okraje.
- ❏ Vložte papír krátkou stranou dopředu. Pokud jste však nastavili jako šířku dlouhou stranu, vložte papír dlouhou stranou dopředu.

Uživatelská příručka

4. Posuňte vodítka okrajů k okraji papíru.

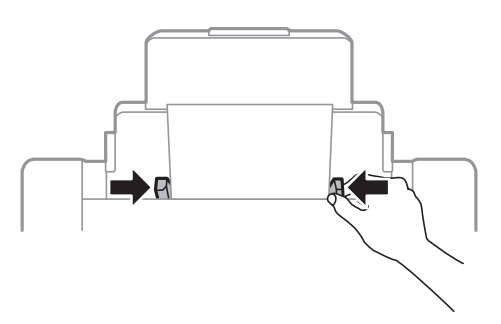

- 5. Na ovládacím panelu nastavte velikost a typ papíru, který obsahuje zadní podávání papíru.
- 6. Vysuňte výstupní zásobník.

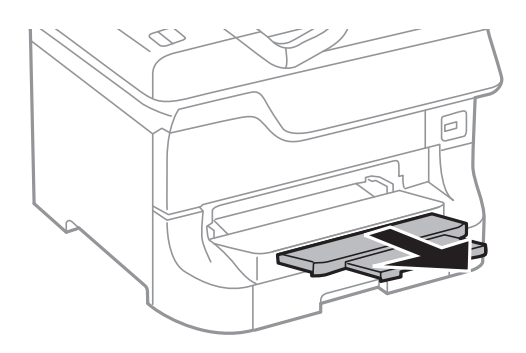

### *Poznámka:*

- ❏ Zbývající papír vraťte do balení. Pokud papír ponecháte v tiskárně, může se zvlnit nebo může dojít ke zhoršení kvality tisku.
- ❏ Za následujících podmínek můžete použít děrovaný papír. Pro děrovaný papír není k dispozici automatický oboustranný tisk.
	- ❏ Kapacita vkládání: Jeden list
	- ❏ Dostupná velikost: A3, B4, A4, B5, A5, Letter, Legal
	- ❏ Vázací otvory: Nevkládejte papír s vázacími otvory nahoře nebo dole. Upravte tiskovou pozici souboru, aby nedošlo k tisku přes otvory.

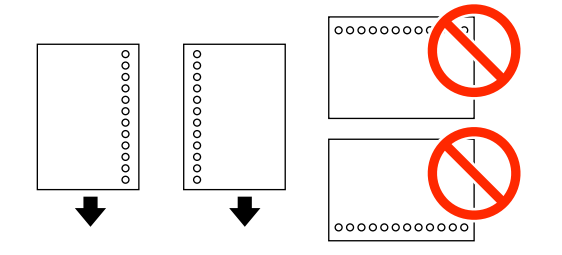

### **Související informace**

- $\blacktriangleright$  ["Bezpečnostní opatření při manipulaci s papírem" na str. 38](#page-37-0)
- & ["Dostupné typy papíru a kapacity" na str. 38](#page-37-0)
- & ["Postup a bezpečnostní zásady vkládání obálek" na str. 47](#page-46-0)

# <span id="page-45-0"></span>**Vkládání papíru – Přední ot.pro pod.papíru**

přední ot.pro pod.papíru může pojmout maximálně jeden vložený list papíru. Protože přední ot.pro pod.papíru slouží také jako výstupní zásobník, nemůžete vložit papír v průběhu tisku.

### c*Důležité:*

Můžete vkládat papír s tloušťkou 0.08 až 0.11 mm do přední ot.pro pod.papíru. I v případě, že tloušťka papíru je v tomto rozsahu, některé papíry nemusí být správně podávány v závislosti na své tvrdosti.

1. Vysuňte výstupní zásobník.

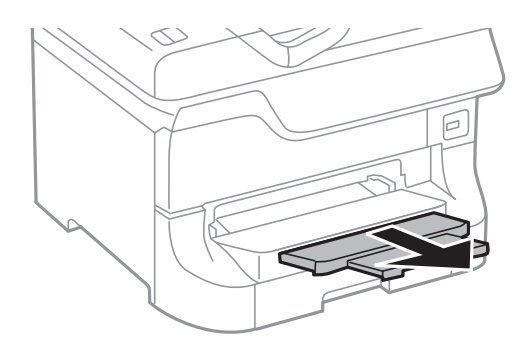

2. Posuňte vodítka okrajů za účelem nastavení velikosti papíru, který chcete použít.

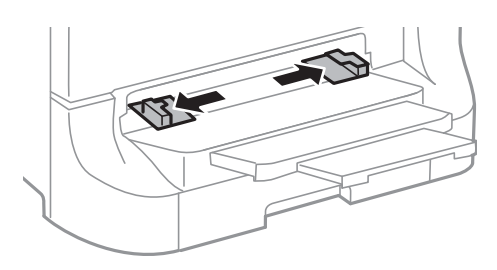

3. Vložte papír tištěnou stranou dolů, až si tiskárna papír částečně natáhne.

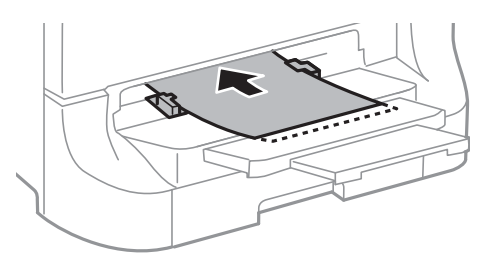

### c*Důležité:*

- ❏ Vložte papír krátkou stranou dopředu. Pokud jste však nastavili jako šířku dlouhou stranu, vložte papír dlouhou stranou dopředu.
- ❏ Udržujte papír rovný, aby nebyl podáván šikmo.

### *Poznámka:*

Jestliže si tiskárna nevtáhne papír, vložte jej znovu.

### <span id="page-46-0"></span>**Související informace**

- $\rightarrow$  ["Bezpečnostní opatření při manipulaci s papírem" na str. 38](#page-37-0)
- & ["Dostupné typy papíru a kapacity" na str. 38](#page-37-0)

# **Postup a bezpečnostní zásady vkládání obálek**

Obálky lze vkládat pouze do zdroje zadní podávání papíru. Obálky vkládejte do středu kratším okrajem dopředu s chlopní orientovanou dolů a zarovnejte přitom vodítka okrajů s okraji obálky.

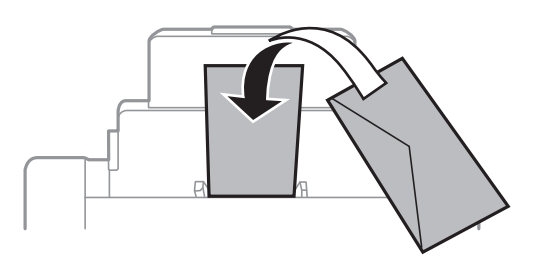

❏ Před vložením obálky protřepte a zarovnejte jejich okraje. Pokud je štos obálek načechraný vzduchem, před vložením jej stiskněte, aby se zploštil.

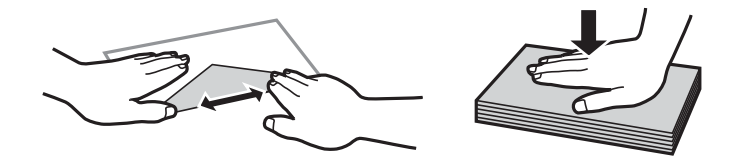

- ❏ Nepoužívejte obálky, které jsou ohnuté nebo přeložené. Použití takových obálek může způsobit jejich uvíznutí v tiskárně nebo rozmazání tisku.
- ❏ Nepoužívejte obálky s lepicími plochami na chlopních nebo obálky s okénky.
- ❏ Nepoužívejte příliš tenké obálky, které by se během tisku mohly kroutit.

### **Související informace**

- $\rightarrow$  ["Dostupné typy papíru a kapacity" na str. 38](#page-37-0)
- & ["Vkládání papíru Zadní podávání papíru" na str. 44](#page-43-0)

# **Nastavení velikosti a typu papíru pro jednotlivé zdroje**

Po vložení papíru nastavte pro každý zdroj na ovládacím panelu jeho velikost a typ. Jestliže je aktivovaná automatická volba zdroje papíru, po nastavení je papír automaticky podáván ze zdroje papíru, který odpovídá nastavení velikosti a typu papíru pro danou tiskovou úlohu. Zdroj papíru není nutné nastavovat při každém tisku.

- 1. Na domovské obrazovce zadejte možnost **Nastav.**.
- 2. Vyberte možnost **Nastavení papíru**.
- 3. Vyberte zdroj papíru.

4. Vyberte velikost a typ vloženého papíru.

### **Související informace**

 $\blacktriangleright$  ["Seznam typů papíru" na str. 41](#page-40-0)

# <span id="page-48-0"></span>**Vkládání předloh**

Předlohy vložte na sklo skeneru nebo do automatického podavače dokumentů. Pro předlohy, které podavač nepodporuje, použijte sklo skeneru.

Pomocí podavače můžete najednou skenovat více předloh a obě jejich strany.

# **Dostupné předlohy pro podavač ADF**

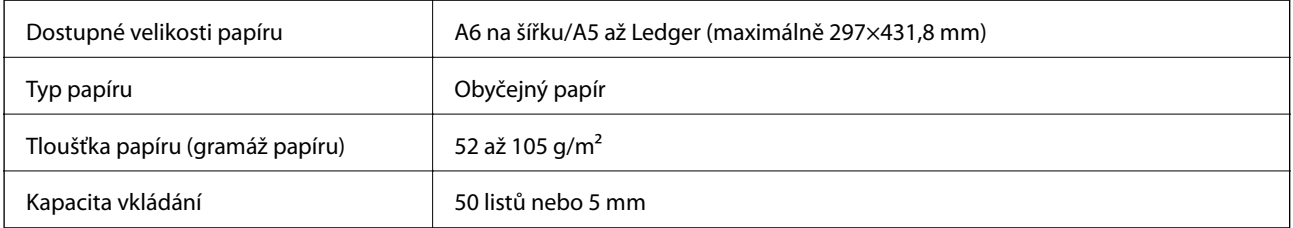

I když předloha odpovídá požadavkům na předlohy, které lze umístit do podavače ADF, nemusí v závislosti na vlastnostech nebo kvalitě papíru podavač ADF předlohu vůbec podat nebo může dojít ke snížení kvality skenování.

### c*Důležité:*

Do podavače ADF nevkládejte fotografie nebo cenné umělecké originály. Předlohy by mohly být při špatně provedeném podání pomačkány nebo poškozeny. Dokumenty tohoto typu raději skenujte pomocí skla sklo skeneru.

Aby se zabránilo uvíznutí papíru, nevkládejte do podavače ADF následující předlohy. Pro tyto typy použijte sklo sklo skeneru.

- ❏ Potrhané, zohýbané, pomačkané, poškozené nebo zvlněné předlohy
- ❏ Předlohy s tabelačními otvory
- ❏ Předlohy slepené páskou, sešité sešívačkou, spojené kancelářskými svorkami atd.
- ❏ Předlohy, na kterých jsou přilepeny nálepky nebo štítky
- ❏ Nepravidelně oříznuté nebo nepravoúhlé předlohy
- ❏ Svázané předlohy
- ❏ OHP, termopapír nebo průklepový papír

# **Umístění předloh na automatický podavač dokumentů**

1. Zarovnejte okraje předloh.

2. Posuňte vodítka okrajů.

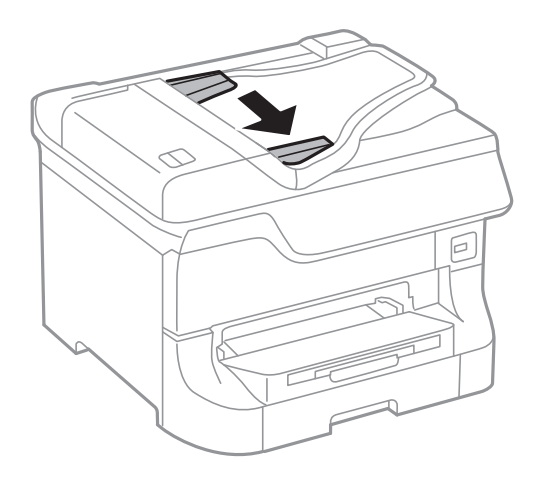

3. Položte předlohy do středu podavače ADF čelem nahoru.

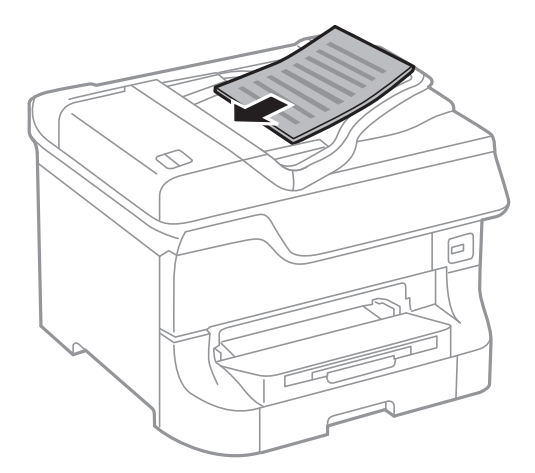

### c*Důležité:*

Nevkládejte předlohy nad rysku, která se nachází pod symbolem  $\blacktriangledown$  uvnitř vodítka okraje.

### *Poznámka:*

Předlohy menší než A4 můžete vkládat dlouhou stranou směrem k podavači ADF.

4. Posuňte vodítka okrajů k okraji předlohy.

Velikost předloh je detekována automaticky.

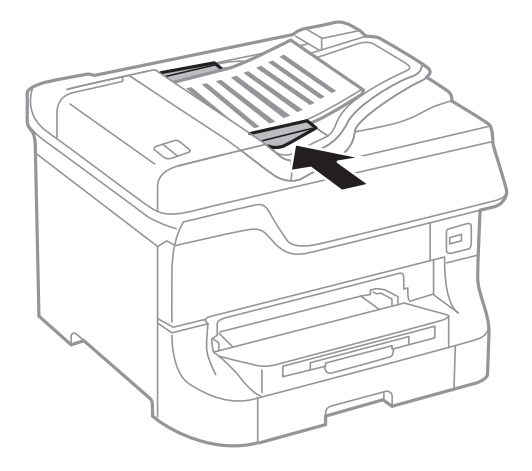

### *Poznámka:*

Některé velikosti nemusí být automaticky detekovány. V takové situaci vyberte velikost předloh ručně.

### **Související informace**

& ["Dostupné předlohy pro podavač ADF" na str. 49](#page-48-0)

# **Vkládání předloh na Sklo skeneru**

# !*Upozornění:*

Také víko dokumentů zavírejte opatrně, abyste si nepřiskřípli prsty. Jinak může dojít ke zranění.

### c*Důležité:*

Při vkládání objemných předloh (např. knih) zkontrolujte, zda přímo na sklo skeneru nesvítí vnější světlo osvětlení.

1. Otevřete víko dokumentů.

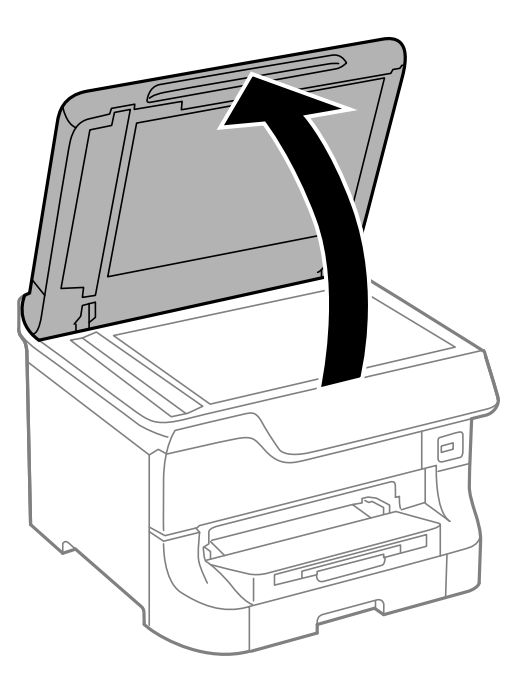

- 2. Odstraňte prach nebo skvrny ze sklo skeneru.
- 3. Umístěte předlohu směrem dolů a posuňte ji k rohové značce.

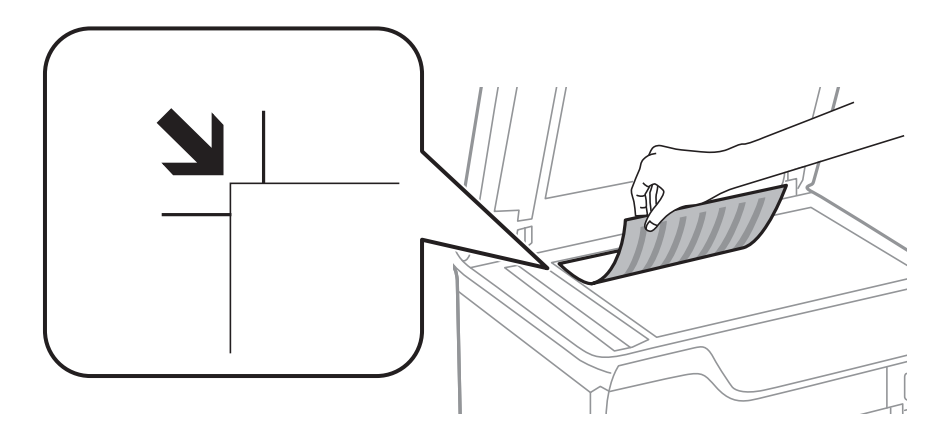

### *Poznámka:*

- ❏ Oblast ve vzdálenosti 1,5 mm od horního nebo levého okraje skla sklo skeneru nebude skenována.
- ❏ Když jsou předlohy položeny v podavači ADF i na skle sklo skeneru, mají přednost předlohy v podavači ADF.
- 4. Opatrně zavřete víko.

Velikost předloh je detekována automaticky. Pokud se formát nezobrazí, znovu vložte předlohy.

### c*Důležité:*

Na sklo sklo skeneru nebo víko dokumentů příliš netlačte. Mohlo by dojít k jejich poničení.

### *Poznámka:*

Některé velikosti nemusí být automaticky detekovány. V takové situaci vyberte velikost předloh ručně.

5. Po dokončení skenování předlohy odeberte.

### *Poznámka:*

Pokud bude sklo skeneru v kontaktu s předlohami delší dobu, mohou se k povrchu skla přichytit.

# **Správa kontaktů**

Registrace seznamu kontaktů umožňuje snadné zadávání míst určení. Můžete zaregistrovat až 200 položek a seznam kontaktů můžete použít, když zadáváte faxové číslo, když zadáváte příjemce pro přiložení naskenovaného obrázku k e-mailu a k uložení naskenovaného obrázku do síťové složky.

Můžete zaregistrovat kontakty také na serveru LDAP. Příručka správce uvádí informace o registraci kontaktů na serveru LDAP.

# **Registrace kontaktů**

### *Poznámka:*

Před registrací kontaktů ověřte, zda jste nakonfigurovali nastavení e-mailového serveru, aby bylo možné použít e-mailovou adresu.

- 1. Na domovské obrazovce vyberte položku **Kontakt**, režim **Sken** nebo režim **Fax**.
- 2. Stiskněte tlačítko **Menu** vyberte položku **Přidat položku**.
- 3. Vyberte typ kontaktu, který chcete registrovat.
	- ❏ Fax: Zaregistrujte kontakt (faxové číslo) pro odeslání faxu.
	- ❏ Email: Zaregistrujte e-mailovou adresu pro odeslání naskenovaného obrázku nebo pro přeposlání přijatého faxu.
	- ❏ Síťová složka/FTP: Zaregistrujte síťovou složku pro uložení naskenovaného obrázku nebo přijatého faxu.

#### *Poznámka:*

Tato obrazovka se objeví, když na domovské obrazovce otevřete seznam kontaktů.

- 4. Vyberte číslo položky, kterou chcete zaregistrovat.
- 5. Pro každý režim proveďte nezbytné nastavení.

#### *Poznámka:*

Při zadávání faxového čísla uveďte na jeho začátku externí přístupový kód, jestliže telefonní systém je PBX a je potřeba přístupový kód, kterým se dostanete na vnější linku. Jestliže je přístupový kód uveden v nastavení *Typ čáry*, zadejte místo skutečného přístupového kódu dvojitý křížek (#). Chcete-li do vytáčení vložit pauzu (pauza na tři sekundy), zadejte pomlčku stiskem .

6. Stiskněte možnost **Uložit**.

### *Poznámka:*

- ❏ Chcete-li upravit nebo odstranit některou položku, stiskněte informační ikonu napravo od cílové položky a potom stiskněte *Upravit* nebo *Odstranit*.
- ❏ V místních kontaktech tiskárny můžete zaregistrovat adresu, která je zaregistrována na serveru LDAP. Zobrazte položku a poté stiskněte možnost *Uložit*.

### **Související informace**

& ["Používání e-mailového serveru" na str. 205](#page-204-0)

# **Registrace skupinových kontaktů**

Přidání kontaktů do skupiny umožňuje posílání faxů nebo naskenovaných obrázků e-mailem na více míst určení najednou.

- 1. Na domovské obrazovce vyberte položku **Kontakt**, režim **Sken** nebo režim **Fax**.
- 2. Stiskněte tlačítko **Menu** vyberte položku **Přidat skupinu**.
- 3. Vyberte typ skupinové adresy, který chcete registrovat.
	- ❏ Fax: Zaregistrujte kontakt (faxové číslo) pro odeslání faxu.
	- ❏ Email: Zaregistrujte e-mailovou adresu pro odeslání naskenovaného obrázku nebo pro přeposlání přijatého faxu.

### *Poznámka:*

Tato obrazovka se objeví, když na domovské obrazovce otevřete seznam kontaktů.

- 4. Vyberte číslo položky, kterou chcete zaregistrovat.
- 5. Zadejte **Název** a **Rejstříkové slovo** a poté stiskněte možnost **Pokrač.**.
- 6. Stiskněte zaškrtávací políčko kontaktů, které chcete zaregistrovat do skupiny.

### *Poznámka:*

❏ Můžete zaregistrovat až 199 kontaktů.

- ❏ Chcete-li zrušit výběr, stiskněte znovu zaškrtávací políčko kontaktu.
- 7. Stiskněte možnost **Uložit**.

### *Poznámka:*

Chcete-li upravit nebo odstranit skupinový kontakt, stiskněte informační ikonu napravo od skupinového kontaktu a potom stiskněte *Upravit* nebo *Odstranit*.

# **Registrace a zálohování kontaktů pomocí počítače**

S využitím softwaru EpsonNet Config můžete v tiskárně registrovat a zálohovat kontakty. Další podrobnosti viz příručka k softwaru EpsonNet Config.

Data kontaktů se mohou ztratit v důsledku závady tiskárny. Doporučujeme vytvoření zálohy při každé aktualizaci dat. Společnost Epson nepřebírá odpovědnost za jakoukoli ztrátu dat, za zálohování nebo obnovu dat a/nebo nastavení, a to ani v průběhu záruční doby.

### **Související informace**

◆ ["EpsonNet Config" na str. 147](#page-146-0)

# **Tisk**

# **Tisk z ovládacího panelu**

Data uložená v paměťovém zařízení, například v USB flash jednotce, si můžete vytisknout přímo.

- 1. Vložte papír do tiskárny.
- 2. Zastrčte paměťové médium do USB portu externího rozhraní tiskárny.
- 3. Na domovské obrazovce zadejte možnost **Pam. zař.**.
- 4. Vyberte formát souboru.

### *Poznámka:*

Jestliže máte v paměťovém zařízení více než 999 obrázků, obrázky jsou automaticky rozděleny do skupin a zobrazí se obrazovka pro výběr skupiny. Vyberte skupinu, která obsahuje obrázek, který chcete vytisknout. Obrázky jsou setříděny posla data pořízení. Chcete-li vybrat jinou skupinu, vyberte *Možnosti* > *Vybrat skupinu*.

- 5. Vyberte soubor, který chcete vytisknout.
- 6. Pomocí numerické klávesnice zadejte počet výtisků.
- 7. Stiskněte položku **Nast.** a poté upravte nastavení tisku.

### *Poznámka:*

Pokud jako formát souboru vyberete JPEG, můžete obrázek upravit. Stiskněte možnost *Nastavení*. Můžete přidat také další obrázky. Stiskněte tlačítko  $S$  nebo potáhněte horizontálně na obrazovce za účelem výběru obrázku.

8. Stiskněte tlačítko  $\Phi$ .

### **Související informace**

- $\rightarrow$  ["Vkládání papíru Kazeta na papír" na str. 42](#page-41-0)
- & ["Vkládání papíru Zadní podávání papíru" na str. 44](#page-43-0)
- & ["Vkládání papíru Přední ot.pro pod.papíru" na str. 46](#page-45-0)
- & ["Názvy dílů a funkcí" na str. 16](#page-15-0)
- & ["Režim Pam. zař." na str. 28](#page-27-0)

# **Tisk z počítače**

Jestliže nemůžete změnit některá nastavení ovladače tiskárny, může to být zakázáno správcem. Obraťte se na správce tiskárny o pomoc.

## <span id="page-56-0"></span>**Ověřování uživatelů v ovladači tiskárny, když je zapnutá funkce zákazu uživatele (jen pro Windows)**

Když je zapnutá funkce zákazu uživatele, pro tisk je nutné zadat ID uživatele a heslo. Zaregistrujte si ID uživatele a heslo v ovladači tiskárny. Jestliže neznáte heslo, obraťte se na správce tiskárny.

- 1. Přejděte do okna ovladače tiskárny.
- 2. Klepněte na možnost **Informace o tiskárně a doplňcích** na kartě **Údržba**.
- 3. Vyberte možnost **Uložit nastavení řízení spotřeby**, klikněte na **Nastavení** a poté zadejte uživatelské jméno a heslo.

### **Související informace**

& ["Ovladač tiskárny pro Windows" na str. 142](#page-141-0)

## **Základní informace o tisku – Windows**

### *Poznámka:*

- ❏ Vysvětlení jednotlivých položek nastavení najdete v nápovědě online. Klikněte pravým tlačítkem na položku a dále na možnost *Nápověda*.
- ❏ Přesný postup se může lišit podle konkrétní aplikace. Podrobnosti najdete v nápovědě k dané aplikaci.
- 1. Vložte papír do tiskárny.
- 2. Otevřete soubor, který chcete vytisknout.
- 3. V nabídce **Soubor** zvolte příkaz **Tisk** nebo **Nastavení tisku**.
- 4. Vyhledejte požadovanou tiskárnu.

5. Okno ovladače tiskárny otevřete pomocí možnosti **Předvolby** nebo **Vlastnosti**.

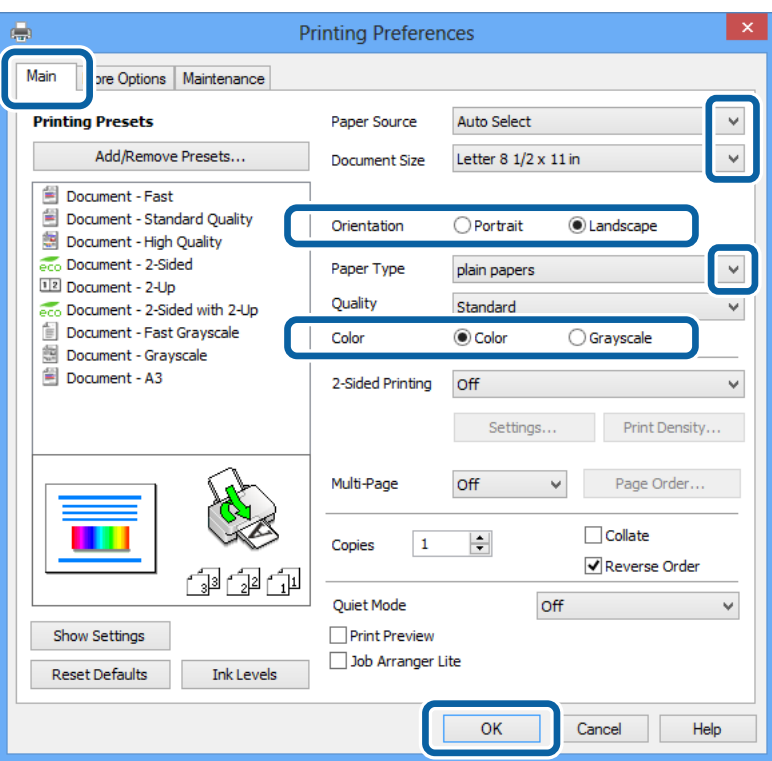

- 6. Nastavte následující volby.
	- ❏ Zdroj papíru: Vyberte zdroj, do kterého jste vložili papír.
	- ❏ Velikost papíru: Vyberte velikost papíru vloženého do tiskárny.
	- ❏ Orientace: Vyberte orientaci papíru nastavenou v aplikaci.
	- ❏ Typ papíru: Vyberte typ papíru, který jste vložili.
	- ❏ Barva: Pokud chcete tisknout černobíle nebo ve stupních šedi, vyberte možnost **Stupně šedi**.

#### *Poznámka:*

- ❏ Jestliže tisknete data s vysokou hustotou na obyčejný papír, hlavičkový papír nebo na předtištěný papír, vyberte nastavení Standardní-Živé pro možnost Kvalita, abyste dosáhli živého výtisku.
- ❏ Při tisku na obálky zvolte možnost Na šířku jako nastavení *Orientace*.
- 7. Klepnutím na tlačítko **OK** zavřete okno ovladače tiskárny.
- 8. Klepněte na příkaz **Tisk**.

### **Související informace**

- $\blacklozenge$  ["Dostupné typy papíru a kapacity" na str. 38](#page-37-0)
- & ["Vkládání papíru Kazeta na papír" na str. 42](#page-41-0)
- & ["Vkládání papíru Zadní podávání papíru" na str. 44](#page-43-0)
- & ["Vkládání papíru Přední ot.pro pod.papíru" na str. 46](#page-45-0)
- & ["Seznam typů papíru" na str. 41](#page-40-0)
- & ["Ověřování uživatelů v ovladači tiskárny, když je zapnutá funkce zákazu uživatele \(jen pro Windows\)" na str. 57](#page-56-0)

**Tisk**

# <span id="page-58-0"></span>**Základní informace o tisku – Mac OS X**

### *Poznámka:*

Přesný postup se může lišit podle konkrétní aplikace. Podrobnosti najdete v nápovědě k dané aplikaci.

- 1. Vložte papír do tiskárny.
- 2. Otevřete soubor, který chcete vytisknout.
- 3. Z nabídky **Soubor** vyberte příkaz **Tisk**, případně jiný příkaz, kterým otevřete dialogové okno Tisk.

Pokud je třeba, klepnutím na možnost Zobrazit podrobnosti nebo na ikonu  $\nabla$ okno tisku rozbalte.

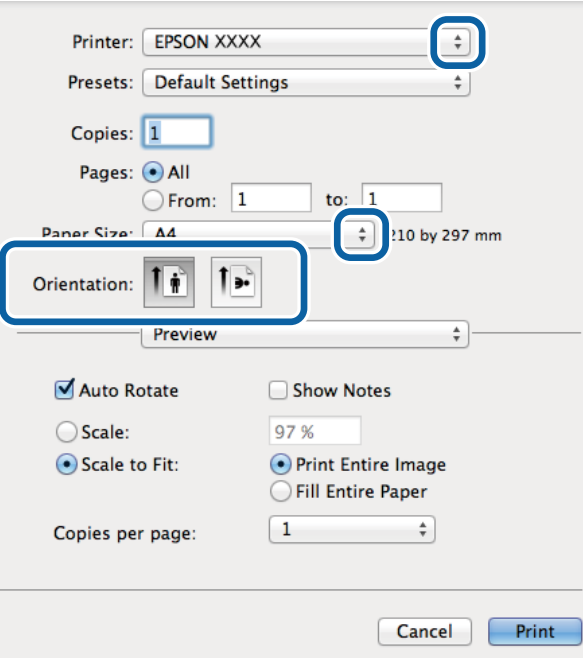

- 4. Nastavte následující volby.
	- ❏ Tiskárna: Vyhledejte požadovanou tiskárnu.
	- ❏ Sada voleb: Vyberte, chcete-li použít zaregistrovaná nastavení.
	- ❏ Velikost papíru: Vyberte velikost papíru vloženého do tiskárny.

❏ Orientace: Vyberte orientaci papíru nastavenou v aplikaci.

#### *Poznámka:*

Při tisku na obálky vyberte orientaci na šířku

5. V místní nabídce vyberte možnost **Nastavení tisku**.

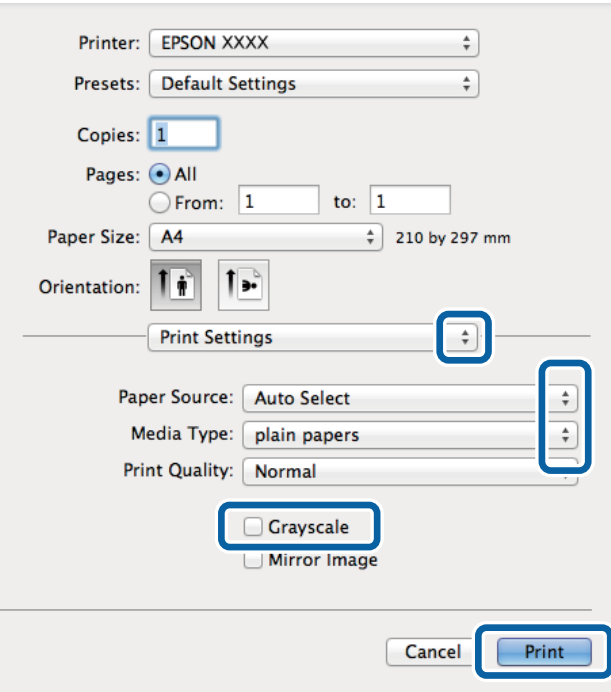

#### *Poznámka:*

Nezobrazí-li se v systému Mac OS X v10.8.x nebo vyšší verzi nabídka *Nastavení tisku*, ovladač tiskárny Epson nebyl správně nainstalován.

Vyberte možnost *Předvolby systému* v nabídce > *Tiskárny a skenery* (nebo *Tisk a skenování*, *Tisk a fax*), odeberte tiskárnu a poté ji opět přidejte. Tiskárnu přidáte podle postupu níže.

[http://epson.sn](http://epson.sn/?q=2)

- 6. Nastavte následující volby.
	- ❏ Zdroj papíru: Vyberte zdroj, do kterého jste vložili papír.
	- ❏ Typ média: Vyberte typ papíru, který jste vložili.
	- ❏ Stupně šedi: Tuto možnost vyberte, pokud chcete tisknout černobíle nebo ve stupních šedi.
- 7. Klepněte na příkaz **Tisk**.

#### **Související informace**

- & ["Dostupné typy papíru a kapacity" na str. 38](#page-37-0)
- & ["Vkládání papíru Kazeta na papír" na str. 42](#page-41-0)
- & ["Vkládání papíru Zadní podávání papíru" na str. 44](#page-43-0)
- $\rightarrow$  ["Vkládání papíru Přední ot.pro pod.papíru" na str. 46](#page-45-0)
- $\blacktriangleright$  ["Seznam typů papíru" na str. 41](#page-40-0)

### **Tisk po obou stranách**

Pro tisk na obě strany listu papíru použijte jednu z následujících metod.

- ❏ Automatický oboustranný tisk
- ❏ Ruční oboustranný tisk (jen pro Windows)

Jakmile tiskárna dokončí tisk po jedné straně, otočte papír, aby bylo možné tisknout také na druhou stranu.

Můžete vytisknout také brožuru, kterou lze vytvořit složením výtisku. (Jen pro Windows)

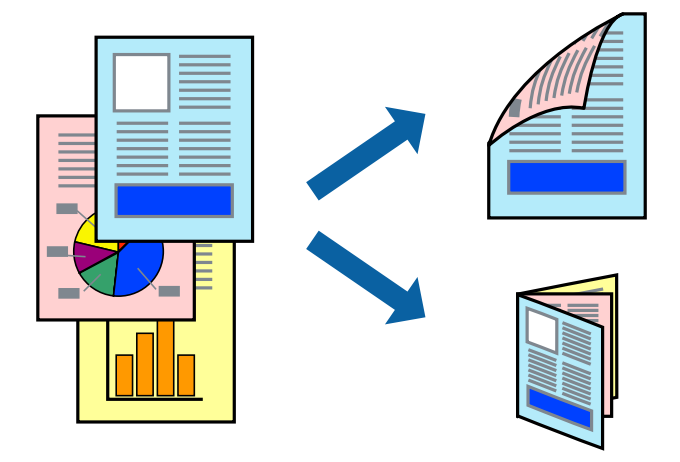

### *Poznámka:*

- ❏ V případě, že nepoužijete papír vhodný pro oboustranný tisk, může být kvalita tisku snížená a může docházet k uvíznutí papíru.
- ❏ Podle typu papíru a tištěných dat může inkoust prosakovat na druhou stranu papíru.

### **Související informace**

 $\blacktriangleright$  ["Dostupné typy papíru a kapacity" na str. 38](#page-37-0)

### **Tisk po obou stranách – Windows**

#### *Poznámka:*

- ❏ Ruční oboustranný tisk je k dispozici pouze tehdy, je-li aktivní software *EPSON Status Monitor 3*. Pokud je software *EPSON Status Monitor 3* deaktivován, přejděte k ovladači tiskárny, klepněte na položku *Rozšířená nastavení* na kartě *Údržba* a vyberte možnost *Aktivovat EPSON Status Monitor 3*.
- ❏ Možnost ručního oboustranného tisku nemusí být k dispozici při použití tiskárny jako síťové nebo sdílené.
- 1. Vložte papír do tiskárny.
- 2. Otevřete soubor, který chcete vytisknout.
- 3. Přejděte do okna ovladače tiskárny.
- 4. Vyberte možnost **Automaticky (vazba na dlouhé hraně)**, **Automaticky (vazba na krátké hraně)**, **Ručně (vazba na dlouhé hraně)** nebo **Ručně (vazba na krátké hraně)** v části **Oboustranný tisk** na kartě **Hlavní**.
- 5. Kliknutím na položku **Nastavení** proveďte požadovaná nastavení a poté klikněte na tlačítko **OK**.

#### *Poznámka:*

Chcete-li tisknout skládanou brožuru, zvolte možnost *Brožura*.

6. Klikněte na možnost **Hustota tisku**, z nabídky **Vybrat typ dokumentu** vyberte typ dokumentu a potom klikněte na **OK**.

Ovladač tiskárny automaticky nastaví možnosti v části **Nastavení** podle daného typu dokumentu.

#### *Poznámka:*

- ❏ Tisk může být pomalý. Závisí to na kombinaci možností vybraných v části *Vybrat typ dokumentu* v okně *Nastavení hustoty tisku* a v části *Kvalita* na kartě *Hlavní*.
- ❏ Pro ruční oboustranný tisk není k dispozici nastavení *Nastavení hustoty tisku*.
- 7. Podle potřeby nastavte další možnosti na kartách **Hlavní** a **Další možnosti** a klepněte na tlačítko **OK**.
- 8. Klepněte na příkaz **Tisk**.

U ručního oboustranného tisku se po dokončení tisku po jedné straně v počítači zobrazí automaticky otevírané okno. Postupujte podle pokynů na obrazovce.

#### **Související informace**

- $\rightarrow$  ["Vkládání papíru Kazeta na papír" na str. 42](#page-41-0)
- & ["Vkládání papíru Zadní podávání papíru" na str. 44](#page-43-0)
- & ["Vkládání papíru Přední ot.pro pod.papíru" na str. 46](#page-45-0)
- & ["Základní informace o tisku Windows" na str. 57](#page-56-0)

### **Tisk po obou stranách – Mac OS X**

- 1. Vložte papír do tiskárny.
- 2. Otevřete soubor, který chcete vytisknout.
- 3. Otevřete dialogové okno Tisk.
- 4. V místní nabídce vyberte možnost **Nastavení oboustranného tisku**.
- 5. Vyberte vazbu a nastavení pro **Typ dokumentu**.

#### *Poznámka:*

- ❏ Tisk může být pomalý v závislosti na nastavení *Typ dokumentu*.
- ❏ Tisknete-li data s vysokou hustotou, jako jsou fotografie nebo grafy, vyberte nastavení *Text a grafika* nebo *Text a fotografie jako Typ dokumentu*. Pokud dojde k otěru nebo inkoust prosákne na zadní stranu papíru, upravte hustotu tisku a dobu schnutí inkoustu kliknutím na šipku vedle položky *Nastavení*.
- 6. Podle potřeby nastavte také další položky.
- 7. Klepněte na příkaz **Tisk**.

#### **Související informace**

- $\rightarrow$  ["Vkládání papíru Kazeta na papír" na str. 42](#page-41-0)
- & ["Vkládání papíru Zadní podávání papíru" na str. 44](#page-43-0)
- $\rightarrow$  ["Vkládání papíru Přední ot.pro pod.papíru" na str. 46](#page-45-0)
- & ["Základní informace o tisku Mac OS X" na str. 59](#page-58-0)

**Tisk**

### **Tisk několika stránek na jeden list**

Na jeden list papíru můžete vytisknout dvě nebo čtyři stránky dat.

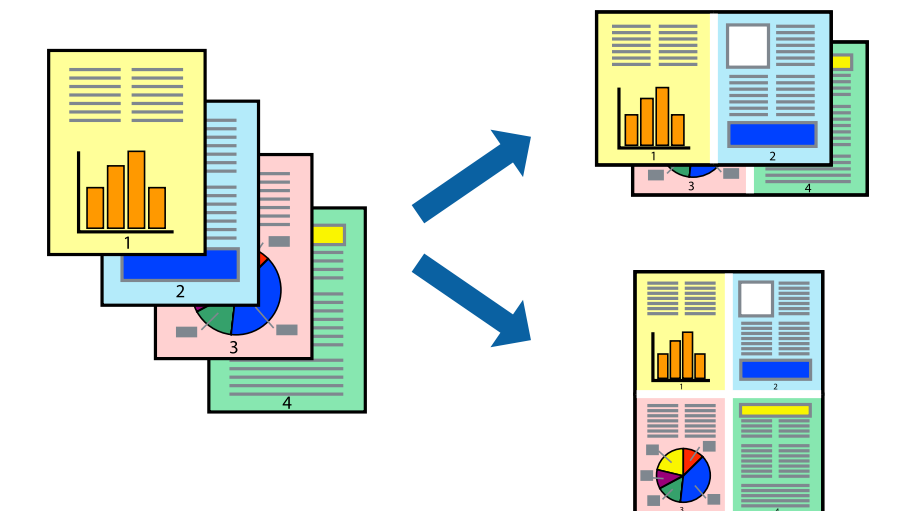

### **Tisk několika stránek na jeden list – Windows**

- 1. Vložte papír do tiskárny.
- 2. Otevřete soubor, který chcete vytisknout.
- 3. Přejděte do okna ovladače tiskárny.
- 4. Vyberte možnost **2 na list** nebo **4 na list** jako nastavení **Více stránek** na kartě **Hlavní**.
- 5. Klepněte na možnost **Pořadí stránek**, proveďte odpovídající nastavení a klepnutím na tlačítko **OK** zavřete okno.
- 6. Podle potřeby nastavte další možnosti na kartách **Hlavní** a **Další možnosti** a klepněte na tlačítko **OK**.
- 7. Klepněte na příkaz **Tisk**.

### **Související informace**

- & ["Vkládání papíru Kazeta na papír" na str. 42](#page-41-0)
- $\rightarrow$  ["Vkládání papíru Zadní podávání papíru" na str. 44](#page-43-0)
- & ["Vkládání papíru Přední ot.pro pod.papíru" na str. 46](#page-45-0)
- & ["Základní informace o tisku Windows" na str. 57](#page-56-0)

### **Tisk několika stránek na jeden list – Mac OS X**

- 1. Vložte papír do tiskárny.
- 2. Otevřete soubor, který chcete vytisknout.
- 3. Otevřete dialogové okno Tisk.
- 4. V místní nabídce vyberte možnost **Uspořádání**.
- 5. Nastavte počet stránek v části **Počet stránek na listu**, **Směr uspořádání** (pořadí stránek) a **Ohraničení**.
- 6. Podle potřeby nastavte také další položky.
- 7. Klepněte na příkaz **Tisk**.

### **Související informace**

- & ["Vkládání papíru Kazeta na papír" na str. 42](#page-41-0)
- & ["Vkládání papíru Zadní podávání papíru" na str. 44](#page-43-0)
- $\rightarrow$  ["Vkládání papíru Přední ot.pro pod.papíru" na str. 46](#page-45-0)
- & ["Základní informace o tisku Mac OS X" na str. 59](#page-58-0)

# **Tisk odpovídající velikosti papíru**

Můžete tisknout tak, aby výstup odpovídat velikosti papíru vloženého do tiskárny.

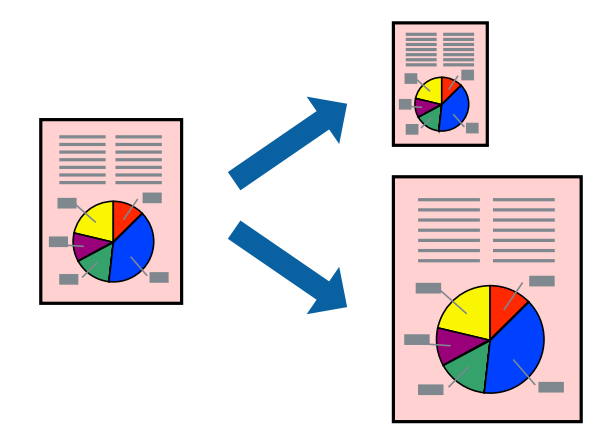

### **Tisk odpovídající velikosti papíru – Windows**

- 1. Vložte papír do tiskárny.
- 2. Otevřete soubor, který chcete vytisknout.
- 3. Přejděte do okna ovladače tiskárny.
- 4. Na kartě **Další možnosti** proveďte následující nastavení.
	- ❏ Velikost papíru: Vyberte velikost papíru nastavenou v aplikaci.
	- ❏ Výstupní papír: Vyberte velikost papíru vloženého do tiskárny. Automaticky bude vybrána možnost **Upravit na stránku**.

### *Poznámka:*

Jestliže chcete vytisknout zmenšený obrázek uprostřed stránky, zvolte možnost *Uprostřed*.

5. Podle potřeby nastavte další možnosti na kartách **Hlavní** a **Další možnosti** a klepněte na tlačítko **OK**.

6. Klepněte na příkaz **Tisk**.

### **Související informace**

- & ["Vkládání papíru Kazeta na papír" na str. 42](#page-41-0)
- & ["Vkládání papíru Zadní podávání papíru" na str. 44](#page-43-0)
- & ["Vkládání papíru Přední ot.pro pod.papíru" na str. 46](#page-45-0)
- & ["Základní informace o tisku Windows" na str. 57](#page-56-0)

### **Tisk odpovídající velikosti papíru – Mac OS X**

- 1. Vložte papír do tiskárny.
- 2. Otevřete soubor, který chcete vytisknout.
- 3. Otevřete dialogové okno Tisk.
- 4. Vyberte velikost papíru, kterou jste nastavili v dané aplikaci v části **Velikost papíru**.
- 5. V místní nabídce vyberte možnost **Zpracování papíru**.
- 6. Vyberte možnost **Přizpůsobit velikosti papíru**.
- 7. V části **Cílová velikost papíru** vyberte velikost papíru vloženého do tiskárny.
- 8. Podle potřeby nastavte také další položky.
- 9. Klepněte na příkaz **Tisk**.

### **Související informace**

- & ["Vkládání papíru Kazeta na papír" na str. 42](#page-41-0)
- & ["Vkládání papíru Zadní podávání papíru" na str. 44](#page-43-0)
- & ["Vkládání papíru Přední ot.pro pod.papíru" na str. 46](#page-45-0)
- & ["Základní informace o tisku Mac OS X" na str. 59](#page-58-0)

### **Tisk několika souborů zároveň (pouze v systému Windows)**

Nástroj **Organizátor tiskových úloh Lite** dovoluje spojit do jedné tiskové úlohy několik souborů vytvořených v různých aplikacích. Můžete zadat nastavení tisku pro kombinované soubory, jako je uspořádání, pořadí tisku a orientaci.

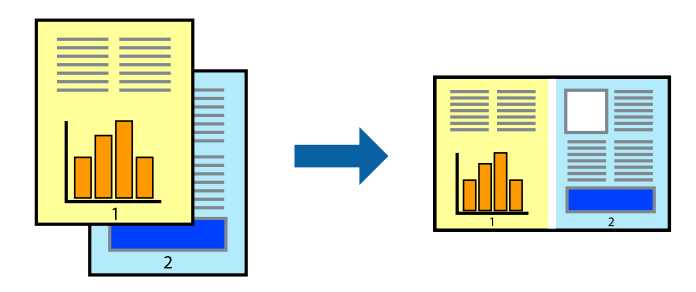

### *Poznámka:*

Chcete-li otevřít *Tisk projektu* uložený v nástroji *Organizátor tiskových úloh Lite*, klikněte na možnost *Organizátor tiskových úloh Lite* na kartě *Údržba* ovladače tiskárny. Poté pomocí příkazu *Otevřít* z nabídky *Soubor* vyberte požadovaný soubor. Přípona uložených souborů je "ecl".

- 1. Vložte papír do tiskárny.
- 2. Otevřete soubor, který chcete vytisknout.
- 3. Přejděte do okna ovladače tiskárny.
- 4. Vyberte možnost **Organizátor tiskových úloh Lite** na kartě **Hlavní**.
- 5. Klepnutím na tlačítko **OK** zavřete okno ovladače tiskárny.
- 6. Klepněte na příkaz **Tisk**.

Zobrazí se okno **Organizátor tiskových úloh Lite** a tisková úloha se přidá do skupiny **Tisk projektu**.

7. Okno nástroje **Organizátor tiskových úloh Lite** ponechte otevřené, otevřete soubor, který chcete přidat k aktuálnímu souboru, a zopakujte kroky 3 až 6.

### *Poznámka:*

Zavřete-li okno *Organizátor tiskových úloh Lite*, neuložený *Tisk projektu* bude odstraněn. Chcete-li tisknout později, zvolte možnost *Uložit* v nabídce *Soubor*.

- 8. Zvolte nabídky **Rozložení** a **Úpravy** v nabídce **Organizátor tiskových úloh Lite** a upravte **Tisk projektu** podle potřeby.
- 9. Vyberte možnost **Tisk** v nabídce **Soubor**.

### **Související informace**

- & ["Vkládání papíru Kazeta na papír" na str. 42](#page-41-0)
- & ["Vkládání papíru Zadní podávání papíru" na str. 44](#page-43-0)
- & ["Vkládání papíru Přední ot.pro pod.papíru" na str. 46](#page-45-0)
- & ["Základní informace o tisku Windows" na str. 57](#page-56-0)

### **Zvětšení tisku a tvorba plakátů (pouze v systému Windows)**

Můžete vytisknout jeden obrázek na více listů papíru a vytvořit tak větší plakát. Můžete vytisknout značky zarovnání, které vám pomohou jednotlivé listy sestavit.

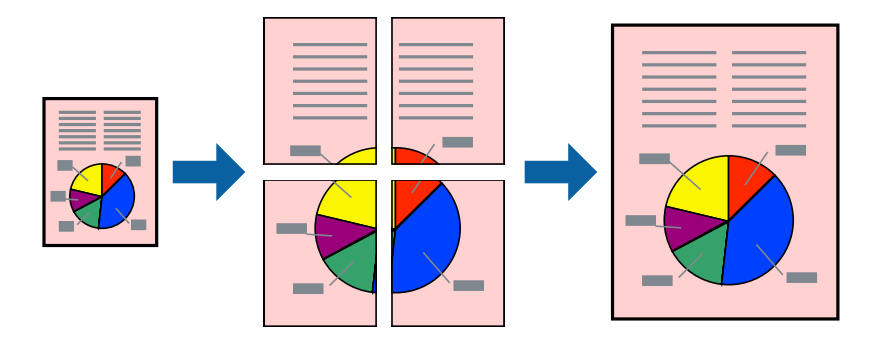

- 1. Vložte papír do tiskárny.
- 2. Otevřete soubor, který chcete vytisknout.
- 3. Přejděte do okna ovladače tiskárny.
- 4. Vyberte možnost **2x1 Plakát**, **2x2 Plakát**, **3x3 Plakát** nebo **4x4 Plakát** v části **Více stránek** na kartě **Hlavní**.
- 5. Kliknutím na položku **Nastavení** proveďte požadovaná nastavení a poté klikněte na **OK**.
- 6. Podle potřeby nastavte další možnosti na kartách **Hlavní** a **Další možnosti** a klepněte na tlačítko **OK**.
- 7. Klepněte na příkaz **Tisk**.

### **Související informace**

- & ["Vkládání papíru Kazeta na papír" na str. 42](#page-41-0)
- & ["Vkládání papíru Zadní podávání papíru" na str. 44](#page-43-0)
- & ["Vkládání papíru Přední ot.pro pod.papíru" na str. 46](#page-45-0)
- $\blacktriangleright$ ["Základní informace o tisku Windows" na str. 57](#page-56-0)

### **Tvorba plakátů s využitím nastavení Překrývající se značky nastavení**

Následující příklad ukazuje postup vytvoření plakátu při výběru možnosti **2x2 Plakát** a výběru možnosti **Překrývající se značky nastavení** v části **Vytisknout čáry pro oříznutí**.

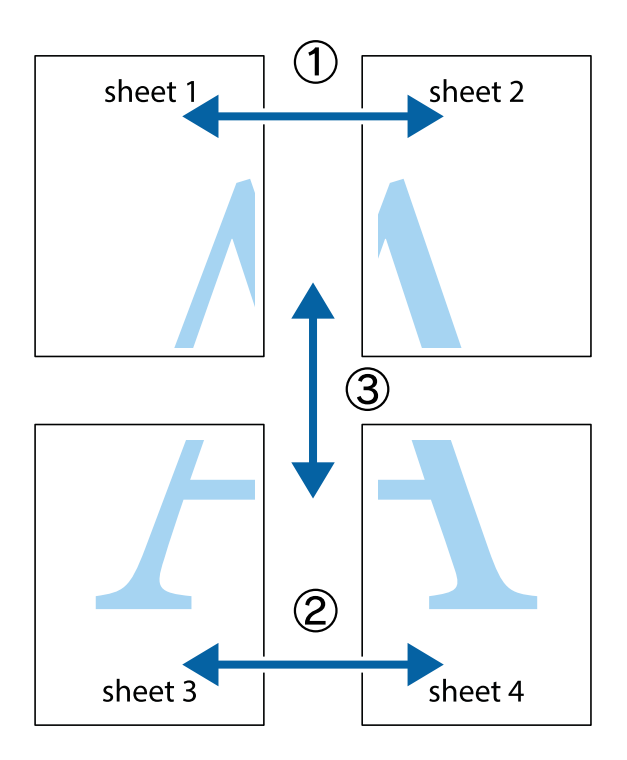

- $X_{\frac{p}{\sqrt{2}}}$  $\mathbb{R}^{\mathbb{Z}}$  $\mathbb{R}^{\mathbb{Z}}$  $\sqrt{\frac{1}{2}}$  $\overline{\mathbf{w}}$ <u>ja</u> <u>tw</u> sheet 1 sheet 2 .<br>מ sheet 1 sheet 2 IJ  $\mathbb{R}$   $\mathbb{R}$ L⊠<br>E  $\mathbb{R}$  $\mathbf{R}$  $\mathbb{R}$
- 2. Umístěte okraj Sheet 1 na horní část Sheet 2 a zarovnejte křížové značky, poté listy zezadu dočasně slepte páskou.

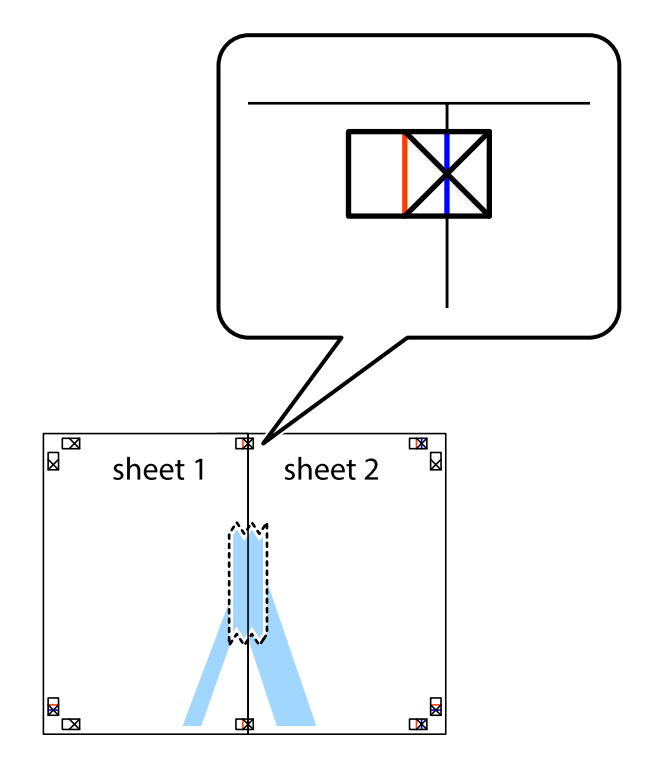

**68**

**Tisk**

3. Slepené listy rozřízněte na dvě části podél svislé červené čáry vedené značkami zarovnání (tentokrát se jedná o čáru vlevo od křížových značek).

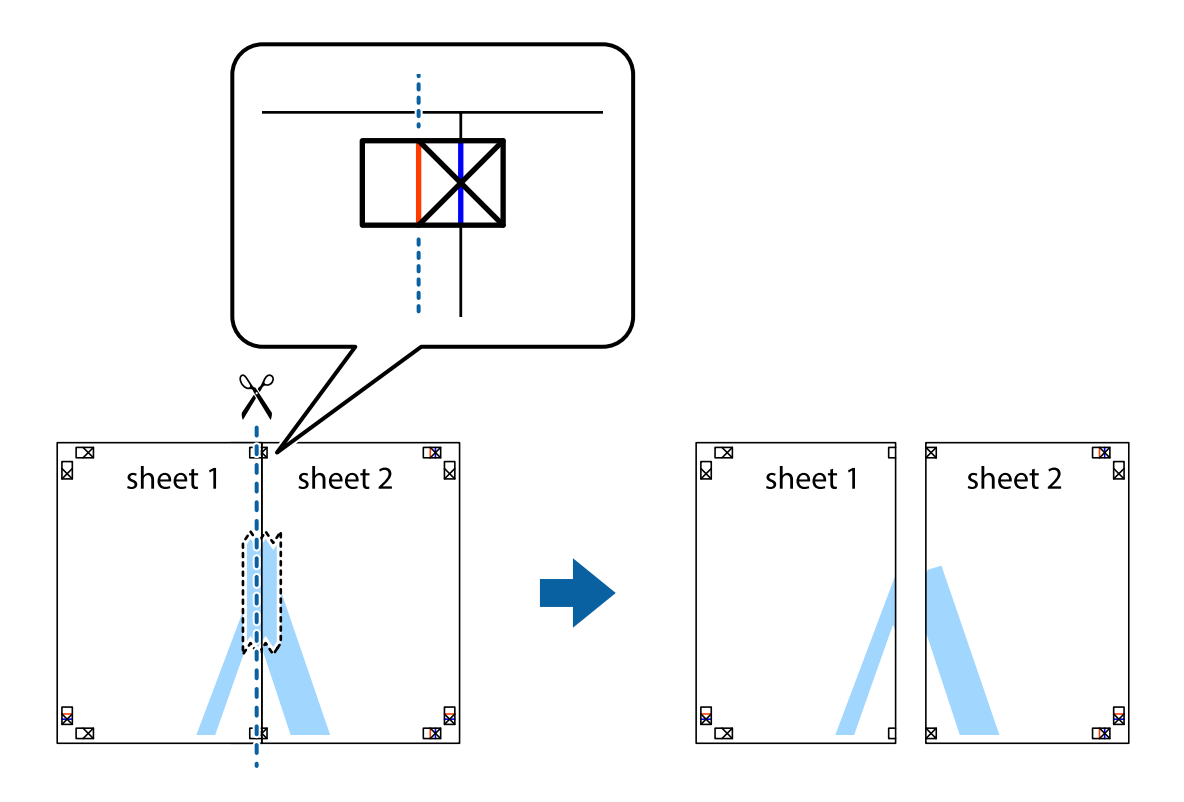

4. Listy zezadu spojte lepicí páskou.

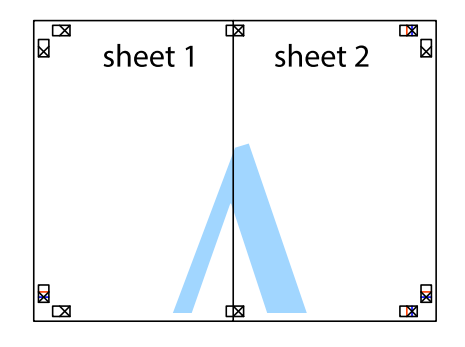

5. Zopakujte kroky 1 až 4, až jsou Sheet 3 a Sheet 4 slepené k sobě.

**Tisk**

6. Odstřihněte okraje Sheet 1 a Sheet 2 podél svislé modré čáry vedené středem křížových značek vlevo a vpravo.

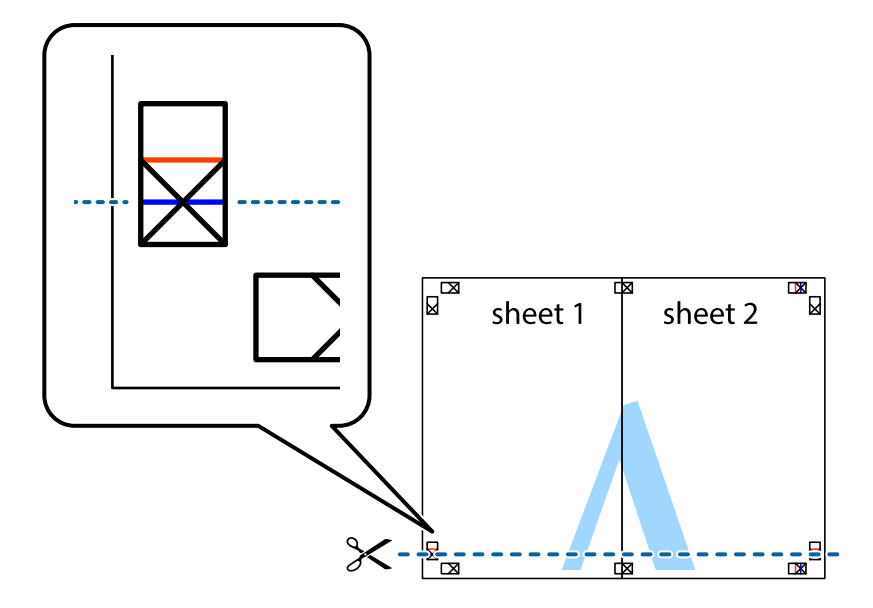

7. Umístěte okraj Sheet 1 a Sheet 2 na horní část Sheet 3 a Sheet 4 a zarovnejte křížové značky, poté listy zezadu dočasně slepte páskou.

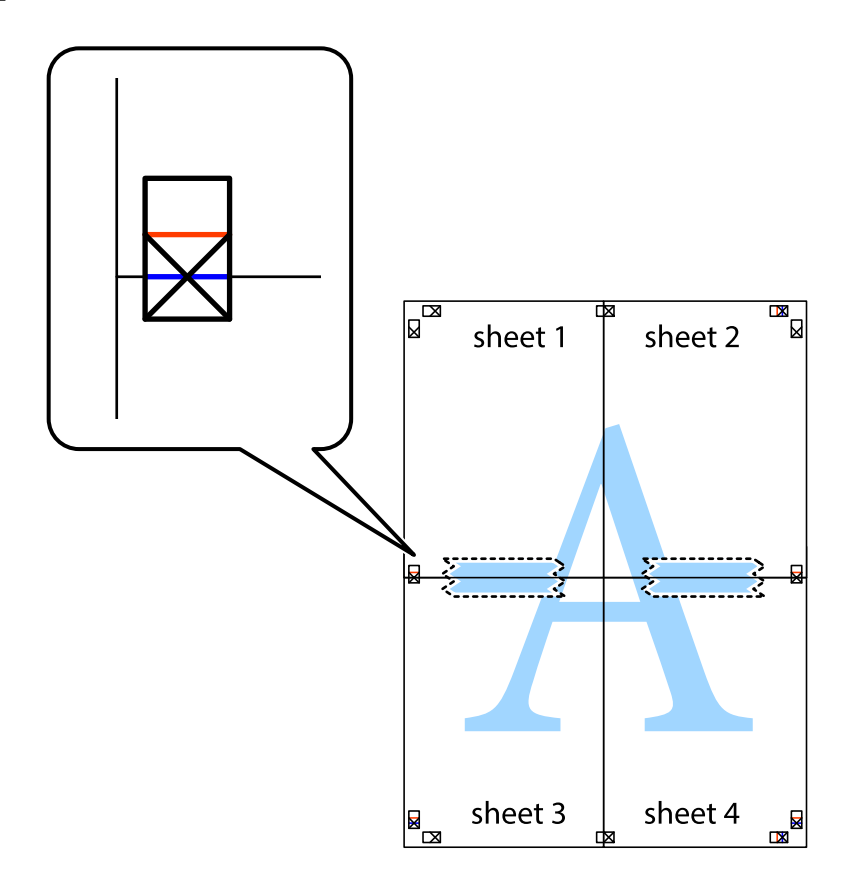

8. Slepené listy rozřízněte na dvě části podél vodorovné červené čáry vedené značkami zarovnání (tentokrát se jedná o čáru nad křížovými značkami).

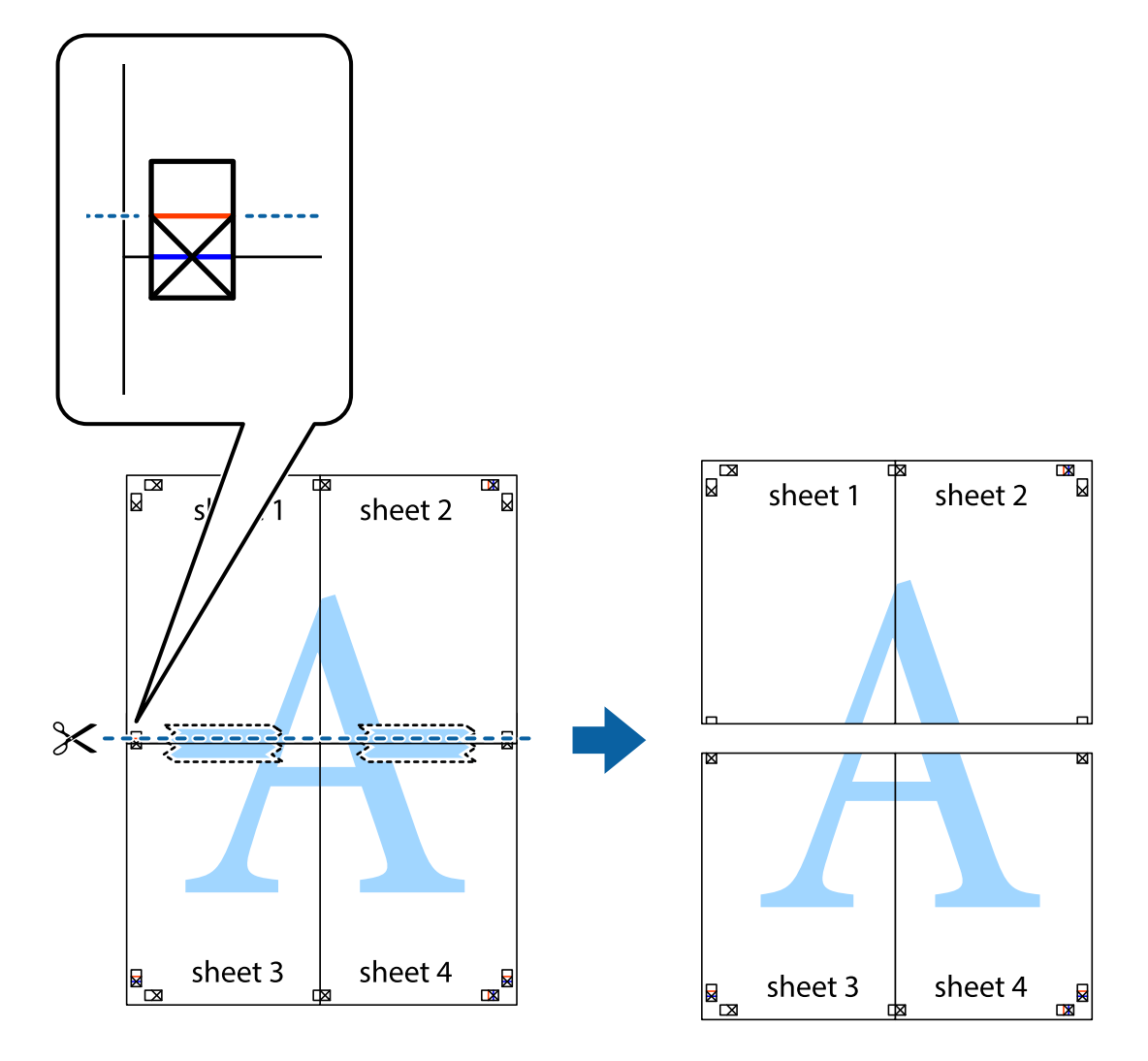

9. Listy zezadu spojte lepicí páskou.

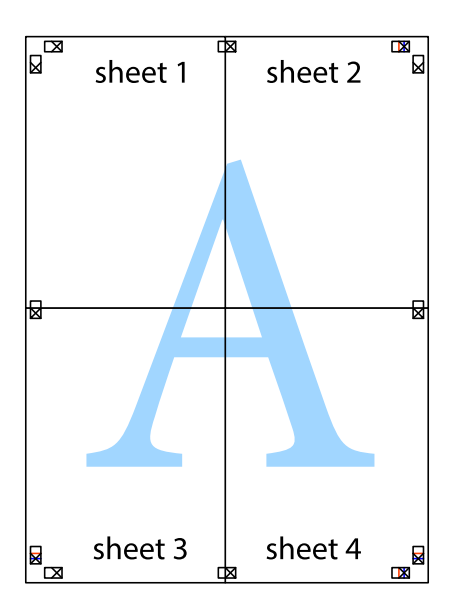

sheet 1 sheet 2 sheet 1 sheet 2 sheet 3 sheet 3 sheet 4  $\chi$ sheet 4

**Tisk**

10. Odřízněte přebytečné okraje podél vnějších vodítek.

### **Tisk s využitím pokročilých funkcí**

Tato část představuje řadu dalších funkcí pro rozložení a tisk, které jsou dostupné prostřednictvím ovladače tiskárny.

### **Související informace**

- & ["Ovladač tiskárny pro Windows" na str. 142](#page-141-0)
- & ["Ovladač tiskárny pro Mac OS X" na str. 144](#page-143-0)

### **Přidání předvolby tisku**

Když si vytvoříte vlastní sadu předvoleb obsahující často používaná nastavení tisku v ovladači tiskárny, můžete ji při tisku jednoduše vybrat ze seznamu a použít.
#### **Windows**

Chcete-li přidat vlastní předvolbu, nastavte položky jako **Velikost papíru** a **Typ papíru** na kartě **Hlavní** nebo **Další možnosti** a poté klikněte na možnost **Přidat/Odebrat předvolby** v části **Předvolby tisku**.

#### **Mac OS X**

Otevřete dialogové okno Tisk. Chcete-li přidat vlastní předvolbu, nastavte položky, jako jsou **Velikost papíru** a **Typ média**, a poté uložte aktuální nastavení jako předvolbu v nastavení **Předvolby**.

### **Tisk zmenšeného nebo zvětšeného dokumentu**

Velikost dokumentu můžete při tisku zmenšit nebo zvětšit o zadané procento.

#### **Windows**

Nastavte položku **Velikost papíru** na kartě **Další možnosti**. Vyberte možnost **Zmenšit nebo zvětšit dokument**, **Změnit vel. na** a poté zadejte procenta.

#### **Mac OS X**

Vyberte možnost **Vzhled stránky** v nabídce **Soubor**. Zvolte nastavení pro volby **Formát pro** a **Formát papíru** a zadejte hodnotu v procentech v poli **Měřítko**. Zavřete okno a tiskněte podle následujících základních pokynů pro tisk.

## **Úprava barev tisku**

Můžete upravit barvy použité v tiskové úloze.

Funkce **PhotoEnhance** poskytuje ostřejší obraz a živější barvy díky automatické úpravě kontrastu, nasycení a jasu v původních obrazových datech.

#### *Poznámka:*

❏ Tyto úpravy se přitom na původní data neuplatní.

❏ Funkce *PhotoEnhance* upraví barvy na základě analýzy umístění zachyceného předmětu. Pokud jste tedy umístění předmětu změnili, například zmenšením či zvětšením, oříznutím nebo otočením obrazu, může se nečekaně změnit barva. Jestliže je obrázek rozostřený, odstín může být nepřirozený. Pokud se barvy změní nebo nebudou přirozené, zvolte jiný režim tisku než *PhotoEnhance*.

#### **Windows**

Vyberte metodu korekce barev v nabídce **Korekce barev** na kartě **Další možnosti**.

Zvolíte-li možnost **Automatický**, barvy budou automaticky upraveny tak, aby odpovídaly nastavení typu papíru a kvality tisku. Zvolíte-li možnost **Vlastní** a kliknete na tlačítko **Upřesnit**, můžete si vytvořit vlastní nastavení.

#### **Mac OS X**

Otevřete dialogové okno Tisk. V místní nabídce vyberte možnost **Barevná shoda** a poté vyberte položku **EPSON Color Controls**. V místní nabídce vyberte možnost **Možnosti barev** a poté vyberte jednu z dostupných možností. Klikněte na šipku vedle položky **Upřesnit nastavení** a proveďte příslušná nastavení.

**Tisk**

### **Tisk vzorce proti kopírování (jen pro Windows)**

Dokumenty můžete vytisknout s neviditelnými písmeny, například s nápisem "Kopie". Tato písmena se pak objeví po zkopírování dokumentu, takže kopie je možné rozeznat od originálu. Můžete přidat také vlastní vzorec proti kopírování.

#### *Poznámka:*

Tato funkce je dostupná, pouze pokud jsou vybrána následující nastavení.

- ❏ Typ papíru: obyčejný papír
- ❏ Kvalita: Standardní
- ❏ Automatický oboustranný tisk: Vypnuto
- ❏ Korekce barev: Automatický
- ❏ Papír s krátkým zrnem: Vypnuto

Klikněte na položku **Vlastnosti vodoznaku** na kartě **Další možnosti** a vyberte vzorec proti kopírování. Kliknutím na možnost **Nastavení** změňte detaily, například velikost a hustotu.

### **Tisk vodoznaku (pouze v systému Windows)**

Vytištěné dokumenty můžete doplnit vodoznakem, například s označením "Důvěrné". Můžete přidat také vlastní vodoznak.

Klikněte na položku **Vlastnosti vodoznaku** na kartě **Další možnosti** a vyberte vodoznak. Po kliknutí na možnost **Nastavení** můžete upravit vlastnosti vodoznaku, například barvu a umístění.

## **Tisk záhlaví a zápatí (je pro Windows)**

Jako záhlaví a zápatí můžete vytisknout informace typu uživatelské jméno a datum tisku.

Klikněte na položku **Vlastnosti vodoznaku** na kartě **Další možnosti** a poté vyberte možnost **Záhlaví/zápatí**. Klikněte na **Nastavení** a vyberte nutné položky z rozbalovacího seznamu.

### **Nastavení hesla pro tiskovou úlohu (jen pro Windows)**

Můžete nastavit heslo pro tiskovou úlohu za účelem zabránění tisku, dokud nebude zadáno heslo na ovládacím panelu tiskárny.

Zvolte možnost **Důvěrná úloha** na kartě **Další možnosti** a zadejte heslo.

Chcete-li vytisknout úlohu, stiskněte tlačítko i na ovládacím panelu tiskárny a poté vyberte možnost Důvěrná **úloha**. Vyberte úlohu a zadejte heslo.

## **Tisk z chytrých zařízení**

## **Používání funkce Epson iPrint**

Funkce Epson iPrint umožňuje tisknout fotografie, dokumenty a webové stránky z chytrých zařízení, jako jsou chytré telefony nebo tablety. Můžete použít místní tisk, tisknout z chytrého zařízení, které je připojeno ke stejné bezdrátové síti, jako vaše tiskárna, nebo vzdálený tisk, tisknout ze vzdáleného umístění přes Internet. Chcete-li použít vzdálený tisk, zaregistrujte vaši tiskárnu u služby Epson Connect.

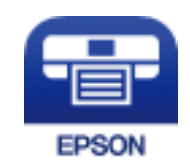

#### **Související informace**

& ["Služba Epson Connect" na str. 140](#page-139-0)

### **Instalování Epson iPrint**

Aplikaci Epson iPrint můžete nainstalovat do vašeho chytrého zařízení z následující adresy URL nebo kódu QR. <http://ipr.to/c>

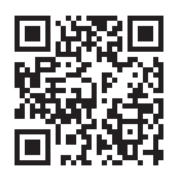

### **Tisk pomocí funkce Epson iPrint**

Spusťte aplikaci Epson iPrint ve vašem chytrém zařízení a na hlavní obrazovce vyberte položku, kterou chcete použít.

Následující obrazovky mohou být změněny bez předchozího upozornění.

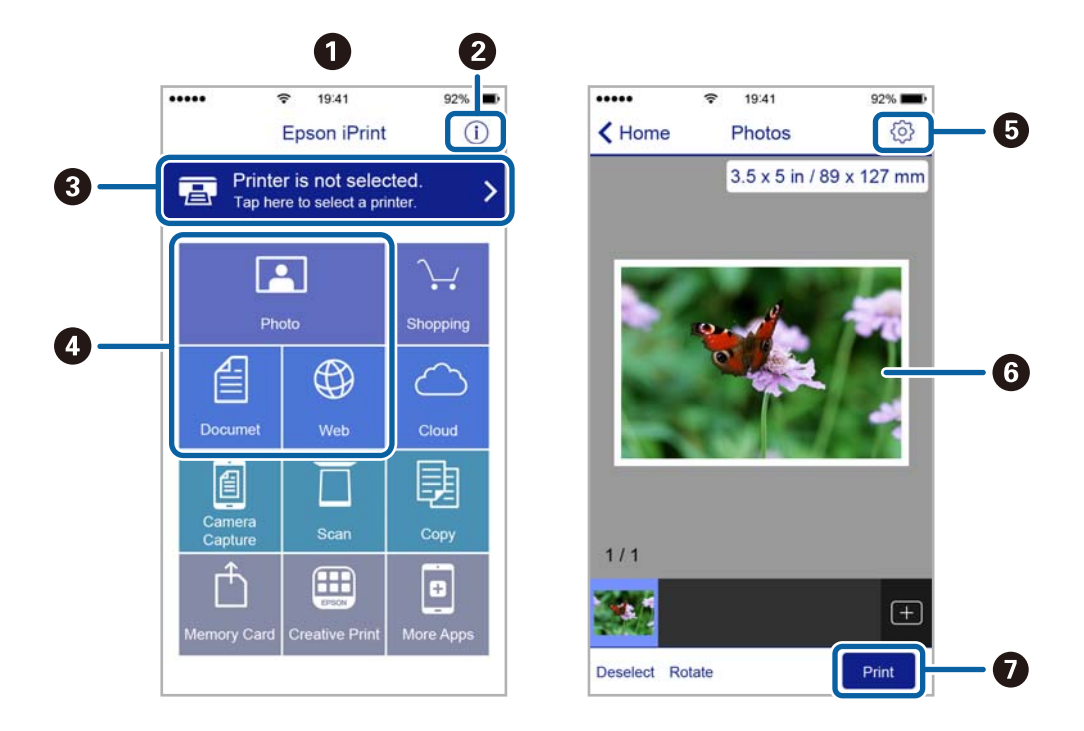

**Tisk**

**A Hlavní obrazovka, která se zobrazí po spuštění aplikace. 2** Zobrazí pokyny pro nastavení tiskárny a odpovědi na časté dotazy. C zobrazí obrazovku, na které můžete vybrat tiskárnu a provést nastavení tiskárny. Po výběru tiskárny již nebude nutné ji příště vybírat znovu. O Vyberte co chcete tisknout, například fotografie, dokumenty a webové stránky. G zobrazí obrazovku, na které lze provést nastavení tisku, například velikosti a typu papíru. **6** Zobrazí vybrané fotografie a dokumenty. **a** Zahájí tisk.

#### *Poznámka:*

Chcete-li tisknout z nabídky dokumentu s použitím přístroje iPhone, iPad a iPod touch s operačním systémem iOS, spusťte aplikaci Epson iPrint poté, co jste přenesli dokument, který chcete tisknout, pomocí funkce sdílení souborů v iTunes.

## **Používání funkce AirPrint**

Aplikace AirPrint umožňuje bezdrátově tisknout na vaší tiskárně s technologií AirPrint z vašeho zařízení iOS, ve kterém je nainstalována nejnovější verze iOS, a ze systému Mac OS X v10.7.x nebo novějšího.

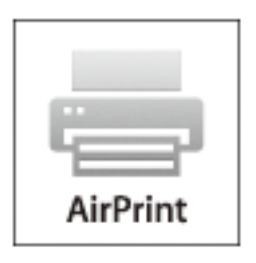

#### *Poznámka:*

Další podrobnosti viz stránka AirPrint na webu Apple.

- 1. Vložte papír do tiskárny.
- 2. Připojte vaše zařízení ke stejné bezdrátové síti, kterou používá vaše tiskárna.
- 3. Tiskněte ze zařízení do tiskárny.

#### **Související informace**

- & ["Vkládání papíru Kazeta na papír" na str. 42](#page-41-0)
- & ["Vkládání papíru Zadní podávání papíru" na str. 44](#page-43-0)
- & ["Vkládání papíru Přední ot.pro pod.papíru" na str. 46](#page-45-0)
- & ["Správa systému" na str. 30](#page-29-0)

**Tisk**

## **Zrušení tisku**

#### *Poznámka:*

- ❏ V systému Windows, není možné zrušit tiskovou úlohu z počítače poté, co byla celá odeslána do tiskárny. V takovém případě zrušte tiskovou úlohu na ovládacím panelu tiskárny.
- ❏ Při tisku více stránek v systému Mac OS X není možné zrušit všechny úlohy z ovládacího panelu. V takovém případě zrušte tiskovou úlohu v počítači.
- ❏ Jestliže jste odeslali tiskovou úlohu ze systému Mac OS X v10.6.x nebo v10.5.8 po síti, nebude možné zrušit tiskovou úlohu z počítače. V takovém případě zrušte tiskovou úlohu na ovládacím panelu tiskárny. Aby bylo možné zrušit tisk z počítače, je třeba změnit nastavení v Web Config. Další podrobnosti uvádí Příručka pro síť.

## **Zrušení tisku - tlačítko tiskárny**

Stisknutím tlačítka  $\bigcirc$  zrušte probíhající tiskovou úlohu.

## **Zrušení tisku - stavová nabídka**

- 1. Stiskněte tlačítko i a zobrazí se Stavová nabídka.
- 2. Zvolte položku **Sledování úloh** > **Tisková úloha**.

V seznamu jsou uvedeny probíhající úlohy a zastavené úlohy.

- 3. Vyberte úlohu, kterou chcete zrušit.
- 4. Stiskněte možnost **Storno**.

## **Zrušení tisku – Windows**

- 1. Přejděte do okna ovladače tiskárny.
- 2. Vyberte kartu **Údržba**.
- 3. Klepněte na položku **Tisková fronta**.
- 4. Klepněte pravým tlačítkem myši na úlohu, kterou chcete zrušit, a vyberte položku **Storno**.

#### **Související informace**

& ["Ovladač tiskárny pro Windows" na str. 142](#page-141-0)

## **Zrušení tisku – Mac OS X**

- 1. Klepněte na ikonu tiskárny v **Docku**.
- 2. Vyberte úlohu, kterou chcete zrušit.
- 3. Zrušte úlohu.
	- ❏ Mac OS X v10.8.x až Mac OS X v10.9.x

Klikněte na  $\overline{\mathcal{R}}$ vedle ukazatele průběhu.

❏ Mac OS X v10.5.8 až v10.7.x

Klikněte na možnost **Odstranit**.

#### **Kopírování**

# **Kopírování**

- 1. Vložte papír do tiskárny.
- 2. Položte předlohy.
- 3. Na domovské obrazovce zadejte možnost **Kopír.**.
- 4. Pomocí numerické klávesnice zadejte počet kopií.
- 5. Stiskněte položku **Uspořádání** a poté vyberte příslušné uspořádání.
- 6. Podle potřeby proveďte ostatní nastavení. Podrobné nastavení je možné provést stiskem položky **Nast.**.

#### *Poznámka:*

- ❏ Stiskem položky *Předvolba* uložte nastavení jako předvolbu.
- ❏ Stiskem položky *Náhled* se zobrazí náhled výsledků kopírování. Náhled však není možný, pokud jste umístili předlohy do podavače ADF.
- 7. Stiskněte tlačítko  $\Phi$ .

#### **Související informace**

- & ["Vkládání papíru Kazeta na papír" na str. 42](#page-41-0)
- $\rightarrow$  ["Vkládání papíru Zadní podávání papíru" na str. 44](#page-43-0)
- & ["Vkládání papíru Přední ot.pro pod.papíru" na str. 46](#page-45-0)
- & ["Vkládání předloh" na str. 49](#page-48-0)
- ◆ ["Režim Kopírovat" na str. 22](#page-21-0)
- $\blacktriangleright$  ["Režim předvoleb" na str. 37](#page-36-0)

## **Skenování pomocí ovládacího panelu**

## **Skenování do e-mailu**

Naskenované obrazové soubory můžete posílat e-mailem přímo z tiskárny pomocí předem nakonfigurovaného emailového serveru. Před použitím této funkce je potřeba konfigurovat e-mailový server.

E-mailovou adresu můžete zadat přímo, snadnější je ale nejprve provést registraci e-mailové adresy v seznamu kontaktů.

#### *Poznámka:*

- ❏ Před použitím této funkce zkontrolujte správnost nastavení *Datum/čas* a *Časový rozdíl* tiskárny. Přejděte do nabídky *Správa systému* > *Obecná nastavení*.
- ❏ Pokud místo této funkce použijete funkci *Document Capture Pro* na ovládacím panelu, můžete odesílat e-maily přímo. Před použitím této funkce zaregistrujte úlohu k odesílání e-mailů vDocument Capture Pro a zkontrolujte, zda je zapnutý počítač.
- 1. Umístěte předlohy.
- 2. Na domovské obrazovce zadejte možnost **Sken**.
- 3. Vyberte **Email**.
- 4. Zadejte e-mailové adresy.
	- ❏ Pokyny pro výběr ze seznamu kontaktů: Stiskněte položku **Kontakty**, stiskem zaškrtávacího políčka zaškrtněte kontakt a poté stiskněte možnost **Pokrač.**.
	- ❏ Pokyny pro výběr ze seznamu historie: Stiskněte položku **Historie**, stiskem zaškrtávacího políčka zaškrtněte historii a poté stiskněte možnost **Přidat příjemce**.
	- ❏ Chcete-li zadat e-mailovou adresu ručně: Stiskněte **Zadejte e-mailovou adresu**, zadejte e-mailovou adresu a poté stiskněte klávesu dole vpravo na obrazovce. Pokud jste již zadali nějaké jiné adresy, dalším stisknutím **Zadejte e-mailovou adresu** zadejte dodatečnou e-mailovou adresu.

#### *Poznámka:*

Můžete poslat e-maily až na 10 jednotlivých e-mailových adres a skupin.

5. Stiskněte položku **Menu** a poté proveďte nastavení pro položky **Nastavení e-mailu** a **Základní nastavení**.

#### *Poznámka:*

- ❏ Můžete zadat maximální velikost pro soubory, které lze přikládat do e-mailu, pomocí položky *Max vel. příl.*.
- ❏ Když vyberete jako formát souboru PDF, můžete nastavit heslo pro ochranu souboru. Vyberte *Nastavení PDF* a proveďte nastavení.
- ❏ Stiskem položky *Předvolba* uložte nastavení jako předvolbu.
- 6. Stiskněte tlačítko  $\Phi$ .

Naskenovaný obrázek se odešle v e-mailu.

#### **Související informace**

- & ["Správa systému" na str. 30](#page-29-0)
- & ["Konfigurování poštovního serveru" na str. 206](#page-205-0)
- & ["Správa kontaktů" na str. 54](#page-53-0)
- & ["Vkládání předloh" na str. 49](#page-48-0)
- & ["Režim Sken" na str. 24](#page-23-0)
- ◆ ["Režim předvoleb" na str. 37](#page-36-0)
- & ["Skenování pomocí funkce Document Capture Pro \(jen pro Windows\)" na str. 83](#page-82-0)

## **Skenování do síťové složky nebo FTP serveru**

Naskenovaný obrázek můžete uložit do zadané složky v síti. Složku můžete zadat přímo zadáním její cesty, snadnější je ale nejprve provést registraci informací složky v seznamu kontaktů.

#### *Poznámka:*

Před použitím této funkce zkontrolujte správnost nastavení *Datum/čas* a *Časový rozdíl* tiskárny. Přejděte do nabídky *Správa systému* > *Obecná nastavení*.

- 1. Položte předlohy.
- 2. Na domovské obrazovce zadejte možnost **Sken**.
- 3. Vyberte možnost **Síťová složka/FTP**.
- 4. Zadejte složku.
	- ❏ Chcete-li ji vybrat v seznamu kontaktů: Stiskněte položku **Kontakty**, vyberte kontakt a poté stiskněte možnost **Pokrač.**.
	- ❏ Chcete-li zadat složku přímo: Stiskněte možnost **Zadejte umístění**. Vyberte **Režim komunikace**, zadejte cestu složky jako **Location** a poté proveďte další nastavení složky.

#### *Poznámka:*

Zadejte cestu ke složce v následujícím formátu.

Při používání režimu komunikace SMB:

\\název hostitele\název složky

Při používání režimu komunikace FTP:

ftp://název hostitele/název složky

- 5. Stiskněte položku **Formát** a poté vyberte formát souboru.
- 6. Stiskněte položku **Menu** a poté proveďte nastavení pro položky **Nastavení souboru** a **Základní nastavení**.

#### *Poznámka:*

- ❏ Když vyberete jako formát souboru PDF, můžete nastavit heslo pro ochranu souboru. Vyberte *Nastavení PDF* a proveďte nastavení.
- ❏ Stiskem položky *Předvolba* uložte nastavení jako předvolbu.
- 7. Stiskněte tlačítko  $\Phi$ .

Naskenovaný obraz se uloží.

#### **Související informace**

- ◆ ["Správa systému" na str. 30](#page-29-0)
- & ["Správa kontaktů" na str. 54](#page-53-0)
- & ["Vkládání předloh" na str. 49](#page-48-0)
- & ["Režim Sken" na str. 24](#page-23-0)
- $\blacktriangleright$  <sub>"</sub>Režim předvoleb" na str. 37

## **Skenování do paměťového zařízení**

Naskenovaný obrázek můžete uložit do paměťového zařízení.

- 1. Zastrčte paměťové médium do USB portu externího rozhraní tiskárny.
- 2. Položte předlohy.
- 3. Na domovské obrazovce zadejte možnost **Sken**.
- 4. Vyberte možnost **Pam. zař.**.
- 5. Stiskněte položku **Formát** a poté vyberte formát souboru pro uložení.
- 6. Stiskněte položku **Nast.** a poté upravte nastavení skenování.

#### *Poznámka:*

- ❏ Když vyberete jako formát souboru PDF, můžete nastavit heslo pro ochranu souboru. Vyberte *Nastavení PDF* a proveďte nastavení.
- ❏ Stiskem položky *Předvolba* uložte nastavení jako předvolbu.
- 7. Stiskněte tlačítko  $\hat{\Phi}$ .

Naskenovaný obraz se uloží.

#### **Související informace**

- & ["Názvy dílů a funkcí" na str. 16](#page-15-0)
- & ["Vkládání předloh" na str. 49](#page-48-0)
- & ["Režim Sken" na str. 24](#page-23-0)
- $\blacktriangleright$  ["Režim předvoleb" na str. 37](#page-36-0)

## **Skenování do cloudu**

Můžete zasílat naskenované obrázky do cloudových služeb pomocí Epson Connect.

Podrobnosti najdete na webovém portálu Epson Connect.

<https://www.epsonconnect.com/>

[http://www.epsonconnect.eu](http://www.epsonconnect.eu/) (pouze pro Evropu)

## <span id="page-82-0"></span>**Skenování pomocí funkce Document Capture Pro (jen pro Windows)**

Předlohu můžete naskenovat s využitím nastavení, které je uvedeno ve funkci Document Capture Pro.

#### *Poznámka:*

- ❏ Před zahájením skenování nainstalujte aplikaci Document Capture Pro a vytvořte nastavení pro úlohu.
- ❏ Před zahájením skenování připojte tiskárnu a počítč do sítě.
- 1. Položte předlohy.
- 2. Na domovské obrazovce zadejte možnost **Sken**.
- 3. Vyberte možnost **Document Capture Pro**.
- 4. Stiskněte možnost **Vybrat počítač** a poté vyberte počítač zaregistrovaný pro úlohu v aplikaci Document Capture Pro.

#### *Poznámka:*

- ❏ Jestliže vyberete položky *Možnosti* > *Nastavení síťového snímání* a aktivujete funkci *Chránit heslem* v aplikaci Document Capture Pro, zadejte heslo.
- ❏ Jestliže nastavíte pouze jednu úlohu, pokračujte krokem 6.
- 5. Vyberte úlohu.
- 6. Stiskněte oblast, kde je zobrazen obsah úlohy, a zkontrolujte detaily úlohy.
- 7. Stiskněte tlačítko  $\hat{\Phi}$ .

Naskenovaný obraz se uloží.

#### **Související informace**

- & ["Vkládání předloh" na str. 49](#page-48-0)
- & ["Document Capture Pro \(jen pro Windows\)" na str. 145](#page-144-0)

## **Skenování do počítače (WSD)**

#### *Poznámka:*

- ❏ Před použitím této funkce je potřeba nastavit počítač. Další podrobnosti uvádí Příručka pro síť.
- ❏ Tato funkce je k dispozici pouze pro počítače se systémem Windows 8.1/Windows 8/Windows 7/Windows Vista.
- 1. Položte předlohy.
- 2. Na domovské obrazovce zadejte možnost **Sken**.
- 3. Vyberte možnost **Počítač (WSD)**.
- 4. Vyberte počítač.
- 5. Stiskněte tlačítko  $\Phi$ .
	- Naskenovaný obraz se uloží.

#### *Poznámka:*

Viz dokumentaci k počítači, kde najdete informace o tom, kde se uloží naskenovaný obraz v počítači.

#### **Související informace**

& ["Vkládání předloh" na str. 49](#page-48-0)

## **Skenování z počítače**

Skenování pomocí ovladače skeneru "EPSON Scan". Vysvětlení jednotlivých položek nastavení najdete v nápovědě EPSON Scan.

## **Ověřování uživatelů při využití řízení přístupu v aplikaci EPSON Scan (jen pro Windows)**

Když je pro tiskárnu zapnutá funkce řízení přístupu, musíte při skenování zadat ID uživatele a heslo. Zaregistrujte si uživatelské jméno a heslo v aplikaci EPSON Scan. Jestliže neznáte heslo, obraťte se na správce tiskárny.

- 1. Přejděte na nastavení EPSON Scan.
	- ❏ Windows 8.1/Windows 8/Windows Server 2012 R2/Windows Server 2012 Do ovládacího tlačítka vyhledávání zadejte možnost "Nastavení aplikace EPSON Scan" a vyberte zobrazenou ikonu.
	- ❏ S výjimkou systémů Windows 8.1/Windows 8/Windows Server 2012 R2/Windows Server 2012
		- Klikněte na tlačítko Start a vyberte položku **Všechny programy** nebo **Programy** > **EPSON** > **EPSON Scan** > **Nastavení aplikace EPSON Scan**.
- 2. Klikněte na položku **Řízení přístupu**.
- 3. Zadejte uživatelské jméno a heslo.

## **Skenování v režimu Kancelářský režim**

Mnoho textových dokumentů je možné naskenovat rychle.

- 1. Položte předlohy.
- 2. Spusťte aplikaci EPSON Scan.

3. Vyberte **Kancelářský režim** ze seznamu **Režim**.

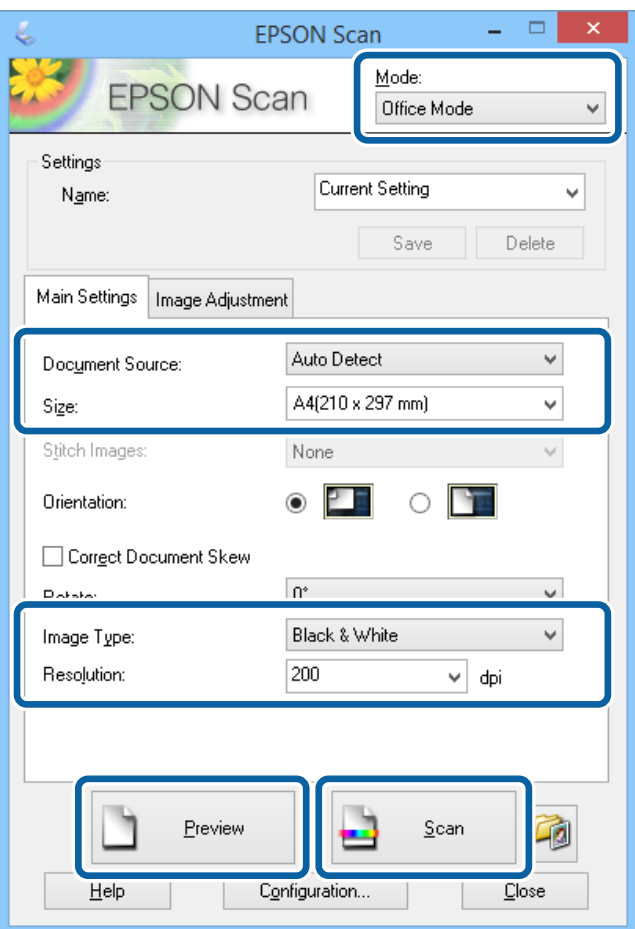

- 4. Na kartě **Hlavní nastavení** proveďte následující nastavení.
	- ❏ Zdroj dokumentu: Vyberte zdroj dokumentu, kde je položená předloha.
	- ❏ Formát: Vyberte velikost originálu.
	- ❏ Typ obrazu: Vyberte typ obrázku, který chcete skenovat.
	- ❏ Rozlišení: Vyberte rozlišení obrázku, který chcete skenovat.
- 5. Klikněte na položku **Náhled**.

Otevře se okno s náhledem.

#### *Poznámka:*

Jestliže jste položili předlohy do podavače ADF, po skončení náhledu dojde k vysunutí první stránky předloh. Položte první stránku dokumentu nahoru na zbývající stránky a vložte celou předlohu do podavače ADF.

6. Potvrďte náhled a podle potřeby vytvořte nastavení na kartě **Úprava obrazu**.

#### *Poznámka:*

Obrázek můžete upravit, například přidat text.

- 7. Klikněte na položku **Skenovat**.
- 8. V okně **Nastavení uložení souboru** proveďte příslušná nastavení a poté klikněte na **OK**.

Naskenovaný obrázek se uloží do zadané složky.

#### *Poznámka:*

Když vyberete PDF jako nastavení pro *Formát obrazu*, můžete nastavit heslo pro ochranu souboru. Klikněte na *Možnosti*, vyberte kartu *Zabezpečení* a vytvořte nastavení.

#### **Související informace**

- & ["Vkládání předloh" na str. 49](#page-48-0)
- & ["EPSON Scan \(Ovladač skeneru\)" na str. 145](#page-144-0)

## **Skenování v režimu Profesionální režim**

Můžete skenovat obrázky a upravovat jejich kvalitu a barvu. Tento režim je doporučený pro pokročilé uživatele.

- 1. Položte předlohy.
- 2. Spusťte aplikaci EPSON Scan.

3. Vyberte **Profesionální režim** ze seznamu **Režim**.

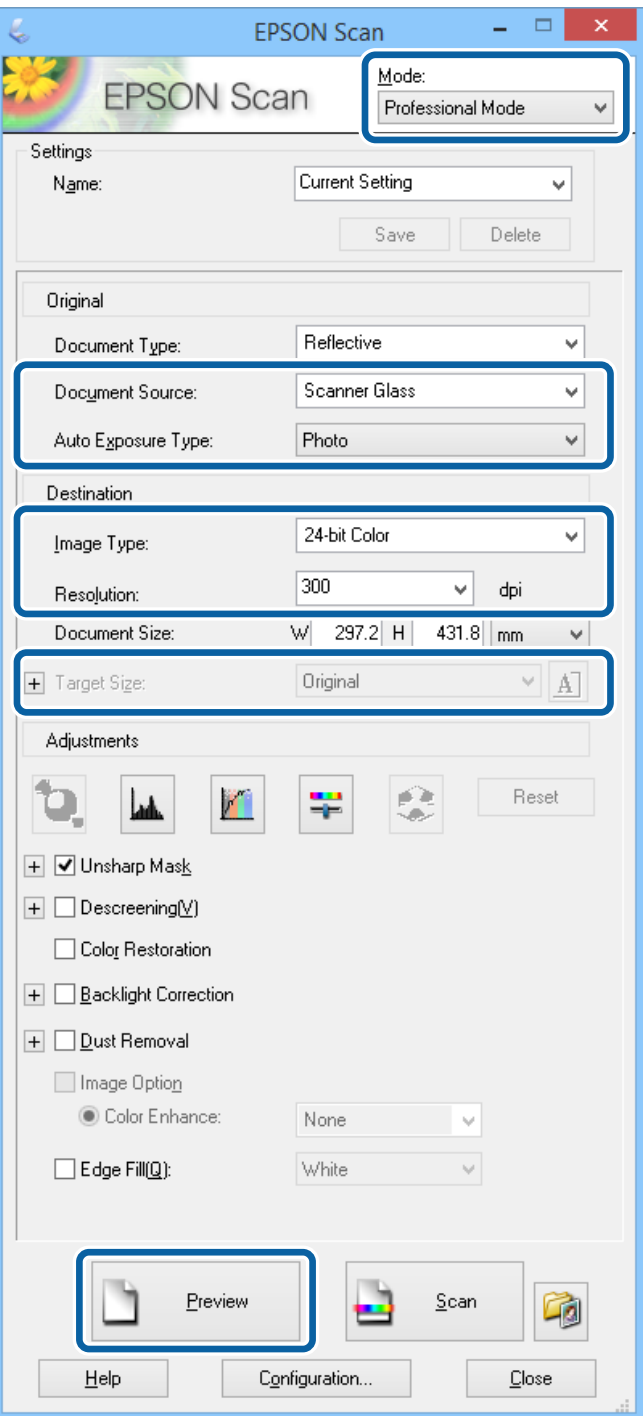

- 4. Nastavte následující volby.
	- ❏ Zdroj dokumentu: Vyberte zdroj dokumentu, kde je položená předloha.
	- ❏ Typ autom. expozice: Vyberte typ expozice, která se hodí pro předlohu.
	- ❏ Typ obrazu: Vyberte typ obrázku, který chcete skenovat.
	- ❏ Rozlišení: Vyberte rozlišení obrázku, který chcete skenovat.
	- ❏ Cílová velikost: Vyberte velikost výstupního obrázku, který chcete skenovat.

#### 5. Klikněte na položku **Náhled**.

Otevře se okno s náhledem.

#### *Poznámka:*

Jestliže jste položili předlohy do podavače ADF, po skončení náhledu dojde k vysunutí první stránky předloh. Položte první stránku dokumentu nahoru na zbývající stránky a vložte celou předlohu do podavače ADF.

6. Zkontrolujte náhled a upravte obrázek podle potřeby.

#### *Poznámka:*

Můžete provádět různé úpravy obrázku, například vylepšit barvy, ostrost a kontrast.

- 7. Klikněte na položku **Skenovat**.
- 8. V okně **Nastavení uložení souboru** proveďte příslušná nastavení a poté klikněte na **OK**.

Naskenovaný obrázek se uloží do zadané složky.

#### *Poznámka:*

Když vyberete PDF jako nastavení pro *Formát obrazu*, můžete nastavit heslo pro ochranu souboru. Klikněte na *Možnosti*, vyberte kartu *Zabezpečení* a vytvořte nastavení.

#### **Související informace**

- & ["Vkládání předloh" na str. 49](#page-48-0)
- & ["EPSON Scan \(Ovladač skeneru\)" na str. 145](#page-144-0)

## **Skenování z chytrých zařízení**

Aplikace Epson iPrint umožňuje skenovat fotografie a dokumenty z chytrého zařízení, například z chytrého telefonu nebo tabletu, které je připojeno ke stejné bezdrátové síti, jako tiskárna. Naskenovaná data můžete uložit do chytrého zařízení nebo do cloudových služeb, odeslat e-mailem nebo vytisknout.

Aplikaci Epson iPrint můžete nainstalovat do vašeho chytrého zařízení z následující adresy URL nebo kódu QR.

<http://ipr.to/c>

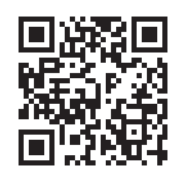

#### **Používání funkce Epson iPrint**

Spusťte aplikaci Epson iPrint ve vašem chytrém zařízení a na hlavní obrazovce vyberte položku, kterou chcete použít.

Následující obrazovky mohou být změněny bez předchozího upozornění.

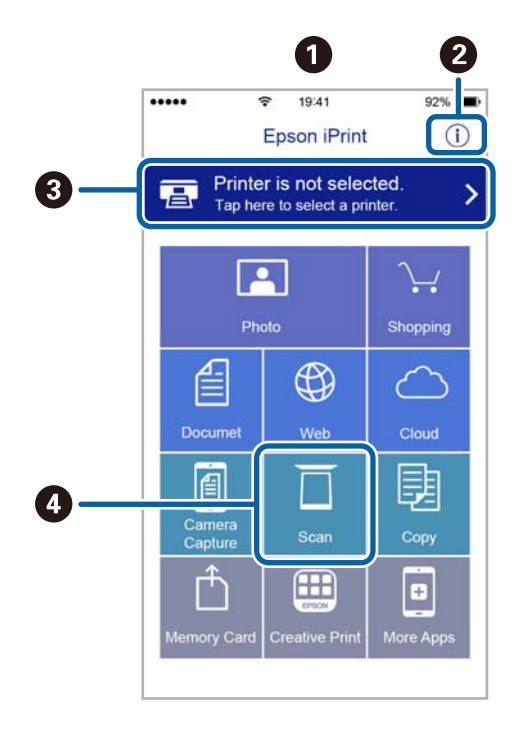

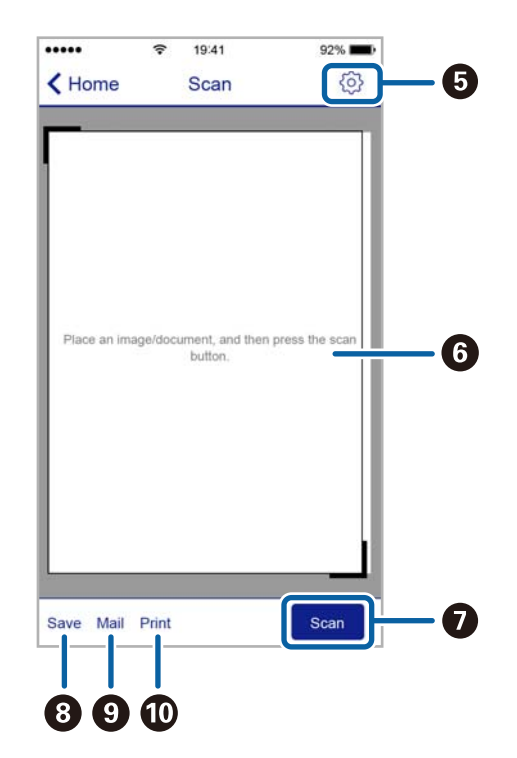

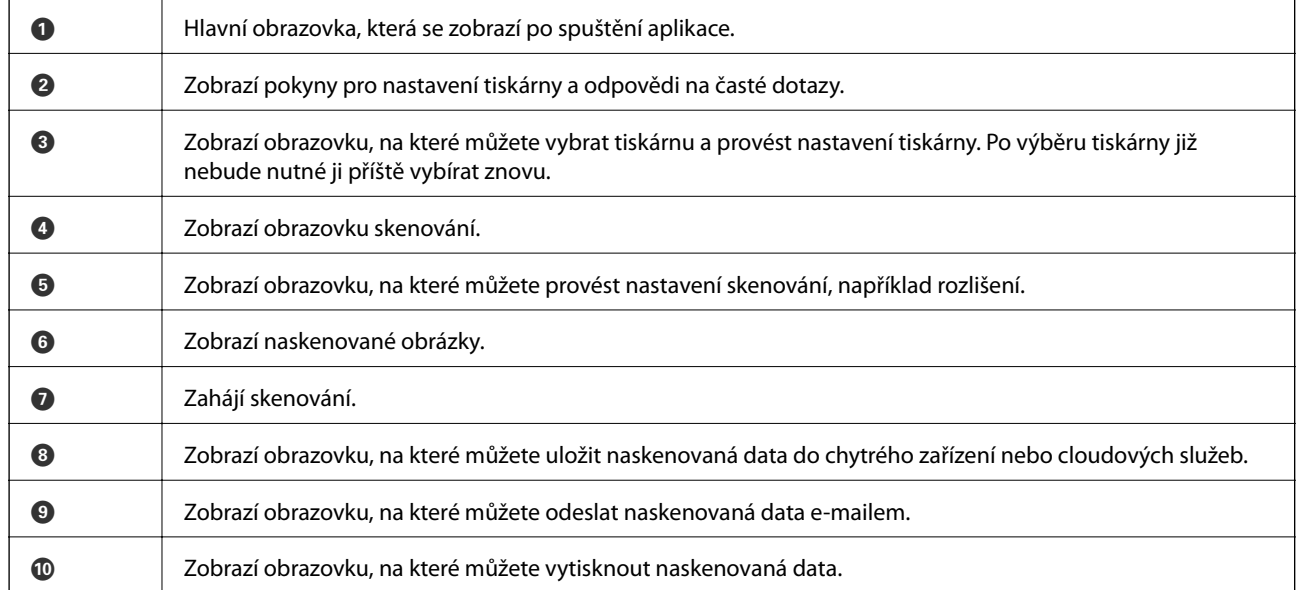

# <span id="page-89-0"></span>**Faxování**

## **Nastavení faxu**

## **Připojení k telefonní lince.**

### **Kompatibilní telefonní linky**

Můžete používat tiskárnu v telefonních systémech se standardními analogovými telefonními linkami (PSTN = Public Switched Telephone Network) a PBX (Private Branch Exchange).

Může se stát, že tiskárnu nebude možné použít v následujících telefonních linkách nebo systémech.

❏ Telefonní linka VoIP, například DSL nebo digitální služba s optickými vlákny

❏ Digitální telefonní linka (ISDN)

- ❏ Některé telefonní systémy PBX
- ❏ Adaptéry, například terminálové adaptéry, VoIP adaptéry, děliče nebo DSL routery, připojené mezi telefonní přípojkou ve zdi a tiskárnou

## **Připojení tiskárny k telefonní lince**

Připojte tiskárnu k nástěnné telefonní přípojce pomocí telefonního kabelu RJ-11 (6P2C). Při připojování telefonu k tiskárně použijte druhý telefonní kabel RJ-11 (6P2C).

V závislosti na oblasti může být kabel již přiložený u tiskárny. Pokud tomu tak je, použijte tento kabel.

Může být nutné připojit telefonní kabel k adaptéru pro vaši zemi nebo region.

#### c*Důležité:*

Sejměte krytku z portu EXT. na tiskárně pouze v případě připojování telefonní linky k tiskárně. Neodstraňujte krytku, pokud nepřipojujete telefon.

V místech, kde jsou časté bouřky, doporučujeme použít ochranu proti přepětí.

### *Připojení standardní telefonní linky (PSTN) nebo PBX*

Připojte telefonní kabel z telefonní přípojky ve zdi nebo z portu PBX do portu LINE vzadu na tiskárně.

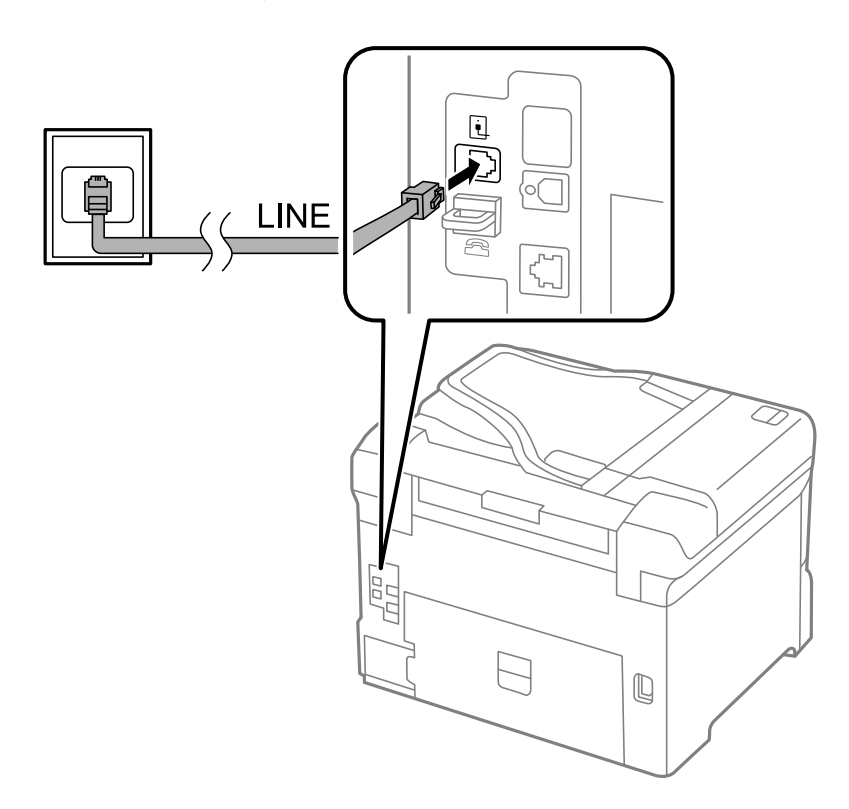

#### **Související informace**

 $\blacklozenge$  ["Vytvoření nastavení pro telefonní systém PBX" na str. 96](#page-95-0)

#### *Připojení DSL nebo ISDN*

Připojte telefonní kabel z DSL modemu nebo adaptéru ISDN terminálu do portu LINE vzadu na tiskárně. Viz dokumentace, která byla dodána s modemem nebo s adaptérem, kde najdete další podrobnosti.

#### **Faxování**

#### *Poznámka:*

Jestliže váš DSL modem není vybaven vestavěným DSL filtrem, připojte samostatný DSL filtr.

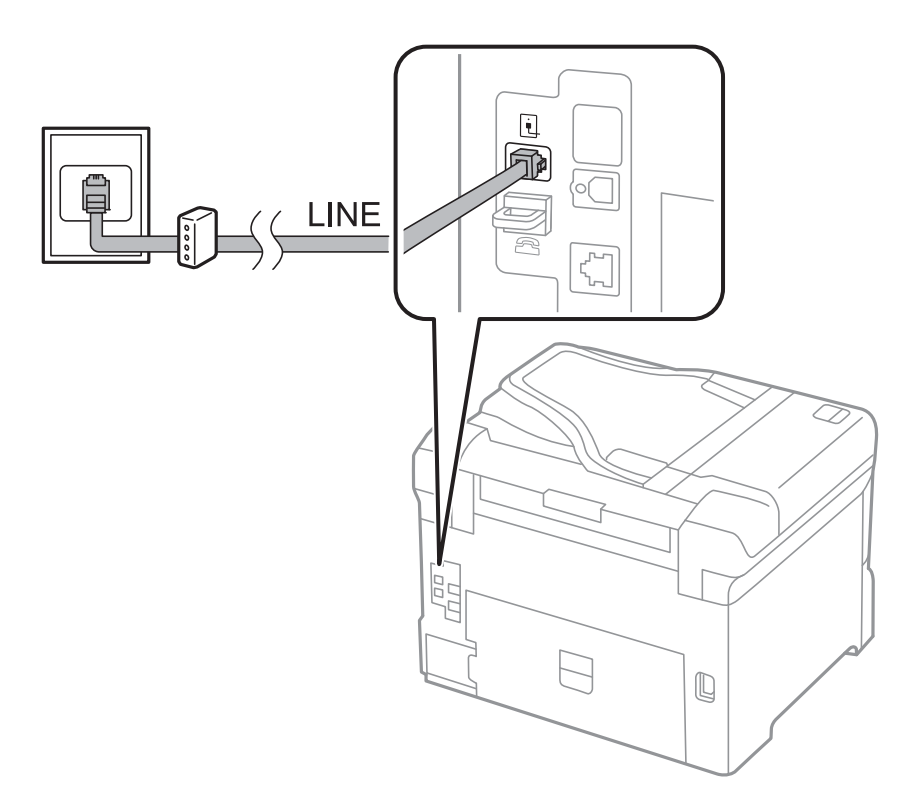

### **Připojení telefonního zařízení k tiskárně**

Pokud používáte tiskárnu a telefon na jedné lince, připojte telefon k tiskárně.

#### *Poznámka:*

- ❏ Jestliže má vaše telefonní zařízení funkci faxu, před připojením tuto funkci faxu vypněte. Viz příručky, které byly dodány s telefonním zařízením, kde najdete podrobnosti.
- ❏ Pokud připojíte záznamník, musí být nastavení *Zvonění před odpovědí* tiskárny vyšší, než počet zazvonění nastavený v záznamníku pro příjem volání.

1. Sejměte krytku z portu EXT. vzadu na tiskárně.

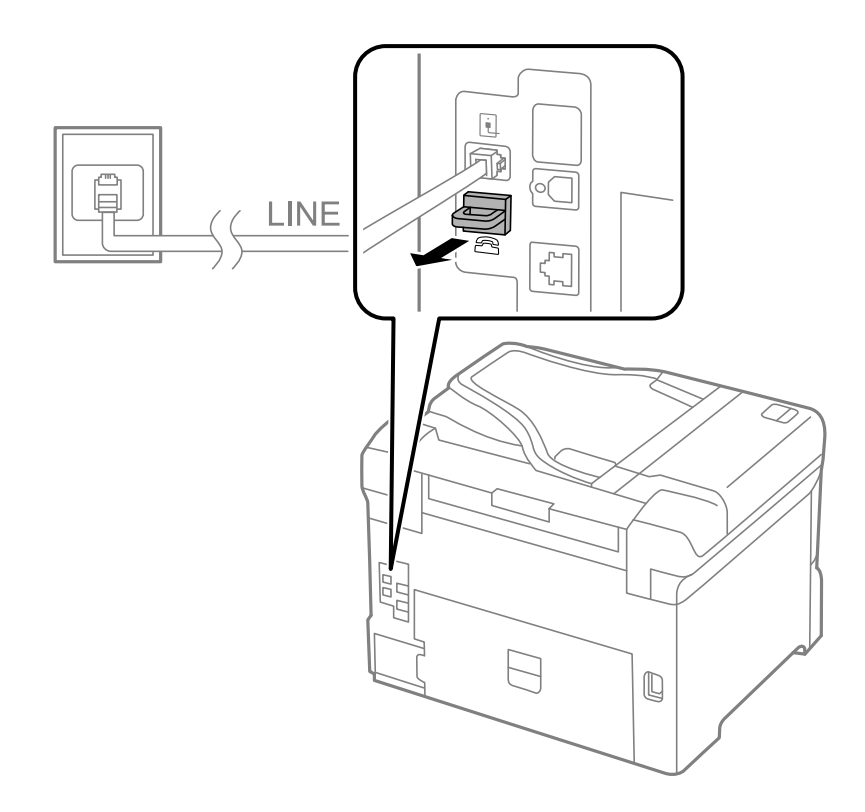

2. Propojte telefonní zařízení a port EXT. telefonním kabelem.

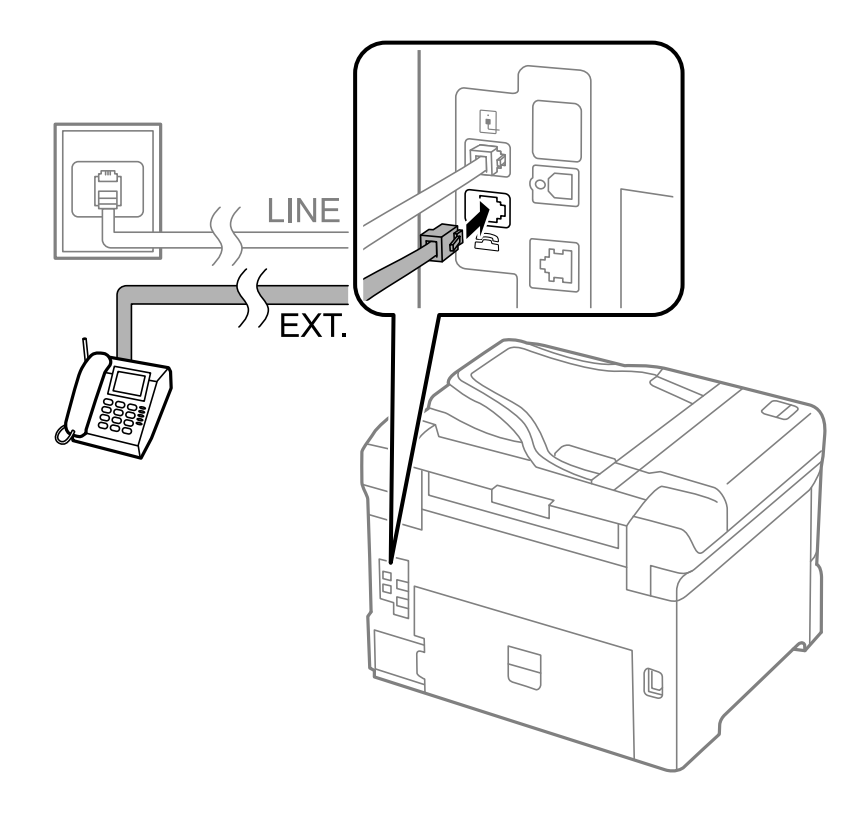

#### <span id="page-93-0"></span>c*Důležité:*

Při sdílení jedné telefonní linky nezapomeňte připojit telefonní zařízení do portu EXT. v tiskárně. Jestliže rozdělíte linku pro připojení telefonního zařízení a tiskárny odděleně, telefon a tiskárna nebudou správně fungovat.

3. Zvedněte sluchátko připojeného telefonního zařízení a zkontrolujte, zda je na LCD obrazovce hlášení [Telefonní linka se používá.].

Jestliže se hlášení nezobrazí, zkontrolujte, zda je telefonní kabel správně připojený do portu EXT..

#### **Související informace**

 $\blacktriangleright$  ["Nastavení záznamníku" na str. 103](#page-102-0)

## **Vytvoření základního nastavení faxu**

Nejprve vytvořte základní nastavení faxu, jako je **Režim příjmu** pomocí **Průvodce nastavením faxu**, a poté podle potřeby nakonfigurujte ostatní nastavení.

**Průvodce nastavením faxu** se automaticky zobrazí při prvním zapnutí tiskárny. Po nastavení již není nutné nastavení opakovat, dokud se nezmění prostředí připojení.

Jestliže správce zablokoval nastavení, může je měnit pouze správce.

### **Vytvoření základního nastavení faxu pomocí Průvodce nastavením faxu**

Vytvořte základní nastavení podle pokynů na obrazovce.

1. Připojte tiskárnu k telefonní lince.

#### c*Důležité:*

Automatická kontrola připojení faxu proběhne na konci průvodce, dbejte proto, abyste připojili tiskárnu k telefonní lince před spuštěním průvodce.

- 2. Na domovské obrazovce zadejte možnost **Nastavení**.
- 3. Zvolte možnost **Správa systému** > **Nastavení faxu** > **Průvodce nastavením faxu** a poté stiskněte **Spustit**. Průvodce se spustí.
- 4. Na obrazovce pro zadání záhlaví faxu zadejte jméno odesílatele, například název vaší společnosti.

#### *Poznámka:*

Vaše jméno odesílatele a faxové číslo se budou objevovat v záhlaví odchozích faxů.

- 5. Na obrazovce pro zadání telefonního čísla zadejte avše faxové číslo.
- 6. Na obrazovce **Nastavení DRD** vytvořte následující nastavení.
	- ❏ Jestliže máte u své telefonní společnosti předplacenou službu charakteristického vyzvánění: Stiskněte možnost **Pokrač.**, zvolte vzorec vyzvánění pro příchozí faxy a přejděte do kroku 9. **Režim příjmu** se automaticky nastaví na **Automaticky**.

❏ Jestliže tuto možnost nepotřebujete: Stiskněte možnost **Přeskočit** a přejděte do dalšího kroku.

#### *Poznámka:*

- ❏ Služby charakteristického vyzvánění, které nabízejí mnohé telefonní společnosti (název služby se liší podle dané společnosti), umožňují mít na jedné lince více telefonních čísel. Každé číslo má přiřazený jiný vzorec vyzvánění. Jedno číslo můžete používat pro hlasové hovory a jiné pro faxové přenosy. Vyberte vzorec vyzvánění přiřazený faxovým přenosům v části *DRD*.
- ❏ V závislosti na regionu se zobrazí možnosti *Zapnuto* a *Vypnuto* jako možnosti *DRD*. Pokud chcete používat funkci charakteristického vyzvánění, zvolte možnost *Zapnuto*.
- 7. Na obrazovce **Nastavení režimu příjmu** zvolte, zda používáte telefonní zařízení připojené k tiskárně.
	- ❏ Je-li připojené: Stiskněte možnost **Ano** a přejděte do dalšího kroku.
	- ❏ Není-li připojené: Stiskněte možnost **Ne** a přejděte do kroku 9. **Režim příjmu** se nastaví na **Automaticky**.
- 8. Na obrazovce **Nastavení režimu příjmu** zvolte, zda chcete přijímat faxy automaticky.
	- ❏ Chcete-li přijímat automaticky: Stiskněte možnost **Ano**. **Režim příjmu** se nastaví na **Automaticky**.
	- ❏ Chcete-li přijímat ručně: Stiskněte možnost **Ne**. **Režim příjmu** se nastaví na **Ruční**.
- 9. Na obrazovce **Potvrďte nastavení** zkontrolujte nastavení a poté stiskněte možnost **Pokrač.**.

Chcete-li opravit nebo změnit nastavení, stiskněte tlačítko  $\Im$ .

10. Stiskem možnosti **Spustit** spusťte kontrolu připojení faxu a když se na obrazovce objeví požadavek o vytištění výsledku kontroly, stiskněte tlačítko  $\Phi$ .

Vytiskne se zpráva s výsledkem kontroly, která uvádí stav připojení.

#### *Poznámka:*

❏ Jsou-li nahlášeny nějaké chyby, podle pokynů ve zprávě je vyřešte.

- ❏ Jestliže se objeví obrazovka *Vybrat typ linky*, vyberte typ linky. Pokud připojujete tiskárnu k telefonnímu systému PBX nebo k adaptéru terminálu, zvolte možnost *PBX*.
- ❏ Jestliže se objeví obrazovka *Vybrat detekci ozn. tónu*, zvolte možnost *Deaktivovat*.

Nastavením na hodnotu *Deaktivovat* však může dojít při vytáčení k vynechání první číslice faxového čísla a k poslání faxu na špatné číslo.

#### **Související informace**

- & ["Připojení tiskárny k telefonní lince" na str. 90](#page-89-0)
- & ["Nastavení příjmu faxů" na str. 102](#page-101-0)
- $\rightarrow$  ["Vytvoření nastavení pro telefonní systém PBX" na str. 96](#page-95-0)
- $\blacktriangleright$  ["Nastavení faxu" na str. 34](#page-33-0)

### **Samostatné vytvoření základního nastavení faxu**

Fax je možné nastavit bez použití průvodce nastavením faxu na základě výběru jednotlivých položek v nabídce nastavení. Nastavení vytvořené pomocí průvodce je rovněž možné změnit. Další podrobnosti najdete v seznamu nabídek pro nastavení faxu.

#### **Související informace**

 $\blacktriangleright$  ["Nastavení faxu" na str. 34](#page-33-0)

#### <span id="page-95-0"></span>*Vytvoření nastavení pro telefonní systém PBX*

Následující nastavení se týká případů, kdy je tiskárna nasazena v kancelářích, kde se používají extenze a jsou vyžadovány externí přístupové kódy, například 0 a 9, pro přístup na vnější linku.

- 1. Na domovské obrazovce zadejte možnost **Nastavení**.
- 2. Zvolte položku **Správa systému** > **Nastavení faxu** > **Základní nastavení** > **Typ čáry**.
- 3. Vyberte možnost **PBX**.
- 4. Na obrazovce **Přístupový kód** zvolte možnost **Použít**.
- 5. Stiskněte pole **Přístupový kód**, zadejte externí přístupový kód pro váš telefonní systém a poté stiskněte klávesu vpravo dole na obrazovce.

Přístupový kód se uloží do tiskárny. Při posílání faxu na vnější faxové číslo zadejte # (dvojitý křížek) namísto skutečného přístupového kódu.

#### *Poznámka:*

Jestliže se na začátek faxového čísla zadá # (dvojitý křížek), tiskárna nahradí # při vytáčení uloženým přístupovým kódem. Používání # napomáhá předcházení problémům s připojením na vnější linku.

#### *Nastavení zdroje papíru pro příjem faxů*

Nastavte zdroje papíru, které nechcete používat pro tisk přijatých dokumentů nebo faxových zpráv. Vytvořte toto nastavení v případě, že máte vložený speciální papír, například fotografický papír, do jednoho zdroje papíru, a nechcete tento papír používat pro tisk faxů.

- 1. Na domovské obrazovce zadejte možnost **Nastav.**.
- 2. Zvolte položku **Správa systému** > **Nastavení tiskárny** > **Nastavení zdroje papíru** > **Auto. vybrat nast.** > **Fax**.
- 3. Vyberte zdroj papíru, který nechcete používat pro tisk faxů, a deaktivujte jej.

## **Posílání faxů**

## **Základní operace posílání faxů**

Posílat lze faxy barevné a monochromatické (černobílé). Při posílání černobílého faxu je možné před odesláním zobrazit náhled naskenovaného obrázku na LCD obrazovce.

#### *Poznámka:*

- ❏ Jestliže je faxové číslo obsazené nebo dojde k nějakému problému, tiskárna automaticky znovu vytočí číslo po jedné minutě.
- ❏ Můžete podržet až 50 černobílých faxových úloh, pokud se telefonní linka používá pro hlasový hovor nebo se posílá nebo přijímá jiný fax. Můžete zkontrolovat nebo zrušit podržené faxové úlohy ve *Sledování úloh*, které nabízí *Stavová nabídka*.
- ❏ Jestliže máte zapnutou funkci *Uložit data selhání*, neúspěšné faxy se uloží a vy je můžete poslat znovu ve *Sledování úloh* v části *Stavová nabídka*.

## <span id="page-96-0"></span>**Posílání faxů pomocí ovládacího panelu**

1. Položte předlohy.

#### *Poznámka:*

V jednom přenosu můžete poslat až 100 stránek; v závislosti na zbývající paměti se však nemusí podařit poslat faxy, které mají i méně než 100 stránek.

- 2. Na domovské obrazovce zadejte možnost **Fax**.
- 3. Zadejte příjemce.
	- ❏ Chcete-li jej zadat ručně: Pomocí numerické klávesnice na ovládacím panelu nebo na LCD obrazovce zadejte čísla a poté stiskněte klávesu Enter vpravo dole na obrazovce.
	- ❏ Chcete-li jej vybrat v seznamu kontaktů: Stiskněte položku **Kontakty**, stiskem zaškrtávacího políčka zaškrtněte kontakt a poté stiskněte možnost **Pokrač.**.
	- ❏ Chcete-li jej vybrat z historie poslaných faxů: Stiskněte položku **Historie**, vyberte příjemce a poté stiskněte možnost **Menu** > **Odeslat na toto číslo**.

#### *Poznámka:*

- ❏ Stejný černobílý fax můžete poslat až 200 příjemcům. Barevný fax je možné poslat najednou pouze jednomu příjemci.
- □ Chcete-li do vytáčení vložit pauzu (pauza na tři sekundy), zadejte pomlčku stiskem $\blacksquare$
- ❏ Je-li aktivováno *Omezení přímého vytáčení* v *Nastavení zabezpeč.*, můžete vybírat příjemce faxu pouze v seznamu kontaktů nebo v historii poslaných faxů. Faxové číslo není možné zadat ručně.
- ❏ Jestliže jste zadali externí přístupový kód v položce *Typ čáry*, zadejte na začátek faxového čísla "#" (dvojitý křížek) místo skutečného externího přístupového kódu.
- ❏ Chcete-li odstranit již vložené příjemce, zobrazte si seznam příjemců stiskem pole na obrazovce, které uvádí faxové číslo příjemců, vyberte v seznamu příjemce a vyberte možnost *Odstranit ze seznamu*.
- 4. Stiskněte položku **Menu**, zvolte **Nast. odeslání faxu** a podle potřeby upravte nastavení, například rozlišení a způsob odeslání.

#### *Poznámka:*

- ❏ Chcete-li poslat oboustranné předlohy, aktivuje funkci *ADF 2stranně*. S tímto nastavením však není možné posílat barevné faxy.
- ❏ Stiskem položky *Předvolba* v horní části obrazovky faxu uložte aktuální nastavení a příjemce do pole *Předvolba*. Příjemci nemusí být uloženi v závislosti na tom, jak je určíte, například ručním zadáním čísla faxu.
- 5. Při posílání černobílého faxu stiskněte položku **Náhled** v horní části obrazovky faxu za účelem kontroly naskenovaného dokumentu.
	- ❏ : Přemístí obrazovku ve směru šipek.
	- ❏ : Provede zmenšení nebo zvětšení.
	- **□ □ △ V ·** Přejde na předchozí nebo další stránku.
	- ❏ Opakovat: Zruší náhled.
	- ❏ Zobr.: Zobrazí nebo skryje ikony operace.

#### <span id="page-97-0"></span>*Poznámka:*

- ❏ Po náhledu není možné odeslat fax v barvách.
- ❏ Je-li aktivované *Přímé odeslání*, nelze zobrazit náhled.
- ❏ Pokud se obrazovka s náhledem ponechá nedotčená po dobu 20 sekund, fax se odešle automaticky.
- ❏ Kvalita obrázku odeslaného faxu se může lišit od náhledu v závislosti na schopnostech přístroje příjemce.

#### 6. Stiskněte tlačítko  $\Phi$ .

#### *Poznámka:*

- ❏ Chcete-li zrušit odesílání, stiskněte tlačítko y.
- ❏ Odesílání barevného faxu trvá déle, protože tiskárna provádí skenování a odesílání současně. V době, kdy tiskárna posílá barevný fax, není možné používat ostatní funkce.

#### **Související informace**

- & ["Vkládání předloh" na str. 49](#page-48-0)
- **Režim Fax** na str. 26
- & ["Kontrola faxových úloh" na str. 111](#page-110-0)
- & ["Správa kontaktů" na str. 54](#page-53-0)
- **→** ["Režim předvoleb" na str. 37](#page-36-0)

### **Odesílání faxů s vytáčením pomocí externího telefonního zařízení**

Fax je možné odeslat s využitím vytáčení pomocí připojeného telefonu, pokud chcete hovořit telefonem před posláním faxu, nebo přístroj příjemce nezapíná fax automaticky.

1. Položte předlohy.

#### *Poznámka:* Můžete poslat až 100 stránek v rámci jednoho přenosu.

- 2. Zvedněte sluchátko připojeného telefonu a na telefonu vytočte faxové číslo příjemce.
- 3. Na ovládacím panelu tiskárny stiskněte možnost **Zahájit fax** a poté stiskněte možnost **Odeslat**.
- 4. Stiskněte položku **Menu**, zvolte **Nast. odeslání faxu** a podle potřeby upravte nastavení, například rozlišení a způsob odeslání.
- 5. Když uslyšíte faxový tón, stiskněte tlačítko $\Diamond$  a zavěste sluchátko.

#### *Poznámka:*

Pokud se pro vytáčení použije připojený telefon, odeslání faxu trvá déle, protože tiskárna provádí skenování a odesílání současně. V době posílání faxu není možné používat ostatní funkce.

#### **Související informace**

- & ["Vkládání předloh" na str. 49](#page-48-0)
- & ["Režim Fax" na str. 26](#page-25-0)

## <span id="page-98-0"></span>**Různé způsoby posílání faxů**

### **Posílání faxů po potvrzení stavu příjemce**

Můžete posílat fax a zároveň v průběhu vytáčení, komunikace a přenosu můžete poslouchat zvuky nebo hlasy v reproduktoru tiskárny. Tuto funkci můžete použít také při příjmu faxu od služby faxové výzvy na základě zvukových pokynů.

- 1. Položte předlohy.
- 2. Na domovské obrazovce zadejte možnost **Fax**.
- 3. Stiskněte možnost **Zavěšeno**.

*Poznámka:* Můžete nastavit hlasitost zvuku v reproduktoru.

- 4. Zadejte příjemce.
- 5. Když uslyšíte faxový tón, stiskněte možnost **Odesl./přijm.** a poté stiskněte možnost **Odeslat**.

#### *Poznámka:*

Pokud přijímáte fax od služby faxové výzvy a uslyšíte zvukové pokyny, provádějte podle pokynů operace tiskárny.

6. Stiskněte tlačítko  $\Phi$ .

#### **Související informace**

- & ["Posílání faxů pomocí ovládacího panelu" na str. 97](#page-96-0)
- & ["Příjem faxů výzvou \(Příjem dotazování\)" na str. 104](#page-103-0)
- & ["Vkládání předloh" na str. 49](#page-48-0)
- $\blacktriangleright$  ["Režim Fax" na str. 26](#page-25-0)

### **Odesílání faxů v určenou dobu (Odeslat fax později)**

Můžete nastavit odeslání faxu v určenou dobu. Při zadání doby odeslání faxu je možné posílat pouze černobílé faxy.

- 1. Položte předlohy.
- 2. Na domovské obrazovce zadejte možnost **Fax**.
- 3. Zadejte příjemce.
- 4. Stiskněte tlačítko **Menu** vyberte položku **Odeslat fax později**.
- 5. Stiskněte možnost **Zapnuto**, zadejte čas pro odeslání faxu a stiskněte **OK**.
- 6. Stiskněte položku **Menu**, zvolte **Nast. odeslání faxu** a podle potřeby upravte nastavení, například rozlišení a způsob odeslání.

7. Stiskněte tlačítko  $\Phi$ .

*Poznámka:* Chcete-li fax zrušit, zrušte jej ve *Sledování úloh* v části *Stavová nabídka*.

#### **Související informace**

- & ["Posílání faxů pomocí ovládacího panelu" na str. 97](#page-96-0)
- & ["Vkládání předloh" na str. 49](#page-48-0)
- ◆ ["Režim Fax" na str. 26](#page-25-0)
- & ["Kontrola faxových úloh" na str. 111](#page-110-0)

### **Uložení faxu bez zadání příjemce (Uložit faxová data)**

Můžete uložit až 100 stránek jednoho dokumentu v černobílé verzi. To umožňuje úsporu času při skenování dokumentu, pokud potřebujete stejný dokument posílat často.

- 1. Položte předlohy.
- 2. Na domovské obrazovce zadejte možnost **Fax**.
- 3. Stiskněte položku **Menu**, zvolte možnost **Uložit faxová data** a poté aktivujte funkci.
- 4. Stiskněte položku **Menu**, zvolte **Nast. odeslání faxu** a podle potřeby upravte nastavení, například rozlišení a způsob odeslání.
- 5. Stiskněte tlačítko  $\Phi$  (černobíle).

Uložený dokument můžete poslat ve **Sledování úloh** v části **Stavová nabídka**.

#### **Související informace**

- & ["Posílání faxů pomocí ovládacího panelu" na str. 97](#page-96-0)
- & ["Vkládání předloh" na str. 49](#page-48-0)
- $\blacktriangleright$  <sub>"</sub>Režim Fax" na str. 26
- & ["Kontrola faxových úloh" na str. 111](#page-110-0)

### **Odesílání faxů na vyžádání (Odeslání na výzvu)**

Můžete uložit až 100 stránek jednoho dokumentu v černobílé verzi pro účely faxu na výzvu. Uložený dokument se pošle na vyžádání jiného faxového přístroje, který má funkci vyžádání příjmu.

- 1. Položte předlohy.
- 2. Na domovské obrazovce zadejte možnost **Fax**.
- 3. Stiskněte položku **Menu**, zvolte možnost **Odeslání na výzvu** a poté aktivujte funkci.
- 4. Stiskněte položku **Menu**, zvolte **Nast. odeslání faxu** a podle potřeby upravte nastavení, například rozlišení a způsob odeslání.

5. Stiskněte tlačítko  $\hat{\mathcal{Q}}$  (černobíle).

Chcete-li odstranit uložený dokument, odstraňte jej ve **Sledování úloh** v části **Stavová nabídka**.

#### **Související informace**

- & ["Posílání faxů pomocí ovládacího panelu" na str. 97](#page-96-0)
- & ["Vkládání předloh" na str. 49](#page-48-0)
- ◆ ["Režim Fax" na str. 26](#page-25-0)
- & ["Kontrola faxových úloh" na str. 111](#page-110-0)

### **Odesílání mnoha stránek černobílého dokumentu (Přímé odeslání)**

Při posílání černobílého faxu se skenovaný dokument dočasně ukládá do paměti tiskárny. Posílání mnoha stránek proto může způsobit vyčerpání paměti tiskárny a zastavení odesílání faxu. Tomu lze předejít povolením funkce **Přímé odeslání**, odeslání faxu však trvá déle, protože tiskárna provádí skenování a odesílání současně. Této funkce je možné využít, pouze pokud je zadaný jen jeden příjemce.

Na domovské obrazovce vyberte možnost **Fax** > **Menu** > **Nast. odeslání faxu** > **Přímé odeslání** > **Zapnuto**.

### **Přednostní odeslání faxu (Přednostní odeslání)**

Naléhavý dokument můžete odeslat před ostatními faxy, které čekají na odeslání.

Na domovské obrazovce vyberte možnost **Fax** > **Menu** > **Nast. odeslání faxu** > **Přednostní odeslání** > **Zapnuto**.

#### *Poznámka:*

Přednostní odeslání dokumentu nelze provést, pokud probíhá některá z následujících činností, protože tiskárna nemůže přijmout požadavek a další fax.

- ❏ Posílání černobílého faxu s aktivovanou funkcí Přímé odeslání
- ❏ Posílání barevného faxu
- ❏ Posílání faxu pomocí připojeného telefonu
- ❏ Posílání faxu z počítače

### **Posílání dokumentů s různou velikostí pomocí podavače ADF (Průb. skenování z ADF)**

Jestliže do podavače ADF umístíte předlohy s různou velikostí, všechny předlohy budou odeslány s největší přítomnou velikostí. V původní velikosti je můžete poslat, pokud je setřídíte a vložíte podle velikosti, nebo pokud je budete vkládat jednotlivě.

Před umístěním předloh zvolte na domovské obrazovce položky **Fax** > **Menu** > **Nast. odeslání faxu** > **Průb. skenování z ADF** > **Zapnuto**. Při pokládání předloh postupujte podle pokynů na obrazovce.

Tiskárna uloží naskenované dokumenty a pošle je jako jeden dokument.

#### *Poznámka:*

Jestliže necháte tiskárnu nedotčenou po dobu 20 sekund po požadavku na vložení dalších předloh, tiskárna zastaví ukládání a spustí odesílání dokumentu.

### <span id="page-101-0"></span>**Posílání více faxů jednomu příjemci najednou (Dávkové odesílání)**

Jestliže čeká na odeslání více faxů pro stejného příjemce, můžete tiskárnu nastavit tak, aby je seskupila a poslala najednou. Najednou je možné poslat až 5 dokumentů (až 100 stránek celkem). To pomáhá ušetřit na výdajích za připojení díky snížení přenosových časů.

Na domovské obrazovce vyberte možnost **Nastav.** > **Správa systému** > **Nastavení faxu** > **Nastavení odesílání** > **Dávkové odesílání** > **Zapnuto**.

#### *Poznámka:*

❏ Naplánované faxy jsou rovněž seskupeny dohromady, pokud souhlasí příjemce a čas odeslání.

- ❏ *Dávkové odesílání* nebude využito pro následující faxové úlohy.
	- ❏ Černobílý fax s aktivovanou funkcí *Přednostní odeslání*
	- ❏ Černobílý fax s aktivovanou funkcí *Přímé odeslání*
	- ❏ Barevné faxy
	- ❏ Faxy posílané z počítače

### **Posílání faxu z počítače**

Faxy z počítače je možné posílat pomocí nástroje FAX Utility a ovladače PC-FAX. Viz nápovědu pro nástroj FAX Utility a ovladač PC-FAX, kde jsou uvedeny další provozní pokyny.

#### **Související informace**

- & ["Ovladač PC-FAX \(Ovladač faxu\)" na str. 146](#page-145-0)
- $\blacktriangleright$  ["FAX Utility" na str. 146](#page-145-0)

## **Příjem faxů**

## **Nastavení příjmu faxů**

**Režim příjmu** můžete nastavit pomocí **Průvodce nastavením faxu**. Při prvním nastavování funkce faxu doporučujeme použít **Průvodce nastavením faxu**. Jestliže chcete změnit **Režim příjmu** individuálně, postupujte podle kroků uvedených níže.

- 1. Na hlavní obrazovce zadejte možnost **Nastavení**.
- 2. Vyberte **Správa systému** > **Nastavení faxu** > **Nastavení příjmu** > **Režim příjmu**.
- 3. Vyberte způsob příjmu.
	- ❏ Automaticky: Doporučeno pro intenzivní využívání faxu. Tiskárna automaticky přijme fax po zadaném počtu zazvonění.

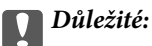

Jestliže nemáte k tiskárně připojený telefon, zvolte režim *Automaticky*.

<span id="page-102-0"></span>❏ Ruční: Doporučeno pro uživatele, kteří nevyužívají fax často nebo kteří chtějí přijmout fax až po vyřízení hovoru pomocí připojeného telefonu. Při přijímání faxu zvedněte sluchátko a ovládejte tiskárnu.

#### *Poznámka:*

Jestliže aktivujete funkci *Vzdálený příjem*, můžete zahájit příjem faxu pomocí samotného připojeného telefonu.

#### **Související informace**

- & ["Vytvoření základního nastavení faxu pomocí Průvodce nastavením faxu" na str. 94](#page-93-0)
- $\blacktriangleright$  "Ruční příjem faxů" na str. 103
- & ["Příjem faxů pomocí připojeného telefonu \(Vzdálený příjem\)" na str. 104](#page-103-0)

### **Nastavení záznamníku**

Aby bylo možné používat záznamník, je nutné vytvořit nastavení.

- ❏ Nastavte **Režim příjmu** tiskárny na hodnotu **Automaticky**.
- ❏ Nastavte **Zvonění před odpovědí** pro tiskárnu na větší počet, než je počet vyzvánění pro záznamník. Jinak nebude záznamník schopen přijímat hlasové hovory za účelem nahrání hlasových zpráv. Viz příručky, které byly dodány se záznamníkem, kde je uvedeno nastavení.

Nastavení **Zvonění před odpovědí** se nemusí zobrazit v závislosti na regionu.

#### **Související informace**

 $\blacktriangleright$  ["Nastavení faxu" na str. 34](#page-33-0)

## **Různé způsoby příjmu faxů**

### **Ruční příjem faxů**

Pokud máte připojený telefon a nastavíte **Režim příjmu** tiskárny na hodnotu **Ruční**, postupujte při příjmu faxů podle kroků uvedených níže.

- 1. Když telefon vyzvání, zvedněte sluchátko.
- 2. Když uslyšíte faxový tón, stiskněte možnost **Zahájit fax** na LCD obrazovce tiskárny.

#### *Poznámka:*

Jestliže aktivujete funkci *Vzdálený příjem*, můžete zahájit příjem faxu pomocí samotného připojeného telefonu.

- 3. Stiskněte možnost **Přijmout**.
- 4. Stiskněte tlačítko  $\hat{\Phi}$  a zavěste sluchátko.

#### **Související informace**

- & ["Příjem faxů pomocí připojeného telefonu \(Vzdálený příjem\)" na str. 104](#page-103-0)
- & ["Ukládání přijatých faxů do příchozí schránky" na str. 105](#page-104-0)
- & ["Nastavení zdroje papíru pro příjem faxů" na str. 96](#page-95-0)

## <span id="page-103-0"></span>**Příjem faxů pomocí připojeného telefonu (Vzdálený příjem)**

Chcete-li přijmout fax ručně, musíte po zvednutí sluchátka telefonu ovládat tiskárnu. Pomocí funkce **Vzdálený příjem** můžete zahájit příjem faxu pouze pomocí telefonu.

Funkce **Vzdálený příjem** je k dispozici u telefonů, které umožňují tónové vytáčení.

#### **Související informace**

 $\blacktriangleright$  ["Ruční příjem faxů" na str. 103](#page-102-0)

#### *Nastavení funkce Vzdálený příjem*

- 1. Na domovské obrazovce zadejte možnost **Nastavení**.
- 2. Zvolte položku **Správa systému** > **Nastavení faxu** > **Nastavení příjmu** > **Vzdálený příjem**.
- 3. Po aktivaci funkce **Vzdálený příjem**, zadejte dvoumístný číselný kód (je možné zadávat číslice 0 až 9, \* a #) do pole **Počáteční kód**.
- 4. Stiskněte možnost **OK**.

#### *Používání funkce Vzdálený příjem*

- 1. Když telefon vyzvání, zvedněte sluchátko.
- 2. Když uslyšíte faxový tón, zadejte na telefonu počáteční kód.
- 3. Po ujištění, že tiskárna zahájila příjem faxu, zavěste sluchátko.

## **Příjem faxů výzvou (Příjem dotazování)**

Můžete přijmout fax uložený v jiném faxovém přístroji vytočením faxového čísla. Tato funkce slouží k přijetí dokumentu od faxové informační služby. Pokud je ovšem faxová informační služba vybavena funkcí zvukových pokynů, podle kterých je třeba při přijímání dokumentu postupovat, nelze tuto funkci použít.

#### *Poznámka:*

Chcete-li přijmout dokument od faxové informační služby, která využívá zvukové pokyny, vytočte faxové číslo pomocí funkce *Zavěšeno* nebo připojeného telefonu a obsluhujte telefon a tiskárnu podle zvukových pokynů.

- 1. Na domovské obrazovce zadejte možnost **Fax**.
- 2. Vyberte položku **Menu** > **Příjem dotazování**, a poté aktivujte funkci.
- 3. Zadejte faxové číslo.

#### *Poznámka:*

Je-li povoleno *Omezení přímého vytáčení* v *Nastavení zabezpeč.*, můžete vybírat příjemce faxu pouze v seznamu kontaktů nebo v historii poslaných faxů. Faxové číslo není možné zadat ručně.

4. Stiskněte tlačítko  $\Phi$ .

#### **Faxování**

#### <span id="page-104-0"></span>**Související informace**

- & ["Posílání faxů po potvrzení stavu příjemce" na str. 99](#page-98-0)
- & ["Odesílání faxů s vytáčením pomocí externího telefonního zařízení" na str. 98](#page-97-0)

## **Ukládání a předávání přijatých faxů**

Tato tiskárna nabízí následující funkce pro ukládání a předávání přijatých faxů.

- ❏ Ukládání do příchozí schránky počítače
- ❏ Ukládání do externího paměťového zařízení
- ❏ Ukládání do počítače
- ❏ Předávání jinému faxovému přístroji, na e-mailovou adresu nebo do sdílené složky v síti

#### *Poznámka:*

- ❏ Výše uvedené funkce lze používat současně. Pokud je použijete všechny současně, přijaté dokumenty jsou ukládány do příchozí schránky, do externího zařízení, do počítače a předávány určenému příjemci.
- ❏ Existují-li přijaté dokumenty, které dosud nebyly přečteny, uloženy nebo předány, je počet nezpracovaných úloh zobrazen na ikoně režimu faxu.

#### **Související informace**

- & "Ukládání přijatých faxů do příchozí schránky" na str. 105
- $\rightarrow$  ["Ukládání přijatých faxů do externího paměťového zařízení" na str. 106](#page-105-0)
- & ["Ukládání přijatých faxů do počítače" na str. 107](#page-106-0)
- & ["Předávání přijatých faxů" na str. 108](#page-107-0)
- $\rightarrow$  ["Oznámení nezpracovaných přijatých faxů" na str. 111](#page-110-0)

## **Ukládání přijatých faxů do příchozí schránky**

Můžete nastavit ukládání přijatých faxů do příchozí schránky tiskárny. Lze uložit až 100 dokumentů. Použijete-li tuto funkci, přijaté dokumenty se nebudou automaticky tisknout. Můžete je zobrazit na displeji LCD tiskárny a vytisknout pouze podle potřeby.

#### *Poznámka:*

Uložení 100 dokumentů nemusí být možné v závislosti na podmínkách používání, například na velikosti souborů s uloženými dokumenty, a na používání více funkcí ukládání faxů současně.

#### *Nastavení ukládání přijatých faxů do příchozí schránky*

- 1. Na domovské obrazovce zadejte možnost **Nastav.**.
- 2. Vyberte **Správa systému** > **Nastavení faxu** > **Výstup nastavení** > **Výstup faxu**.
- 3. Zkontrolujte aktuální zobrazená nastavení a potom stiskněte **Nastavení**.
- 4. Vyberte **Uložit do přijaté pošty** > **Ano**.
- <span id="page-105-0"></span>5. Vyberte operaci, která se má provést, když je příchozí schránka plná.
	- ❏ **Přijímat a tisknout faxy**: Tiskárna vytiskne všechny přijaté dokumenty, které nelze uložit do příchozí schránky.
	- ❏ **Odmítat příchozí faxy**: Tiskárna nebude přijímat příchozí faxová volání.

#### *Kontrola přijatých faxů na LCD obrazovce*

1. Na domovské obrazovce zadejte možnost **Fax**.

#### *Poznámka:*

Existují-li přijaté nepřečtené faxy, je počet nepřečtených dokumentů zobrazen na ikoně režimu faxu na hlavní obrazovce.

#### 2. Vyberte **Otevřít přích.**.

- 3. Jestliže je příchozí schránka chráněná heslem, zadejte heslo příchozí schránky nebo heslo správce.
- 4. V seznamu vyberte fax, který chcete zobrazit.

Zobrazí se obsah faxu.

- ❏ : Otočí obrázek doprava o 90 stupňů.
- 

 $\overline{\mathbf{\mathcal{Y}}}$ : Přemístí obrazovku ve směru šipek.

- ❏ : Provede zmenšení nebo zvětšení.
- **□ △ ▽ J**: Přejde na předchozí nebo další stránku.
- ❏ Zobr.: Zobrazí nebo skryje ikony operace.

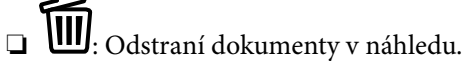

5. Stiskněte položku **Menu**, vyberte, zda se má zobrazený dokument vytisknout nebo odstranit, a postupujte podle pokynů na obrazovce.

#### c*Důležité:*

Pokud tiskárně dojde paměť, přijímání a odesílání faxů může být deaktivováno. Odstraňujte přečtené nebo vytištěné dokumenty.

#### **Související informace**

- $\rightarrow$  ["Oznámení nezpracovaných přijatých faxů" na str. 111](#page-110-0)
- $\blacktriangleright$  ["Nastavení faxu" na str. 34](#page-33-0)

## **Ukládání přijatých faxů do externího paměťového zařízení**

Můžete převést přijaté dokumenty do formátu PDF a uložit je do externího paměťového zařízení připojeného k tiskárně. Rovněž můžete nastavit automatický tisk dokumentů při jejich ukládání do paměťového zařízení.

## <span id="page-106-0"></span>c*Důležité:*

Udržujte paměťové zařízení co nejdéle připojené k tiskárně. Ponecháte-li zařízení odpojené, tiskárna dočasně ukládá přijaté dokumenty a může dojít k chybě zaplnění paměti, která deaktivuje odesílání a přijímání faxů. Když tiskárna dočasně ukládá dokumenty, je počet neuložených úloh zobrazen na ikoně režimu faxu na hlavní obrazovce.

- 1. Připojte externí paměťové zařízení k tiskárně.
- 2. Na domovské obrazovce zadejte možnost **Nastav.**.
- 3. Vyberte **Správa systému** > **Nastavení faxu** > **Výstup nastavení** > **Výstup faxu**.
- 4. Zkontrolujte aktuální zobrazená nastavení a potom stiskněte **Nastavení**.
- 5. Vyberte **Další nastavení** > **Vytvořit složku pro uložení**.
- 6. Přečtěte si zprávu na displeji a potom stiskněte **Vytvořit**.

V paměťovém zařízení bude vytvořena složka pro ukládání přijatých dokumentů.

- 7. Stisknutím tlačítka y se vraťte na obrazovku **Výstup faxu**.
- 8. Vyberte **Uložit do pam. zařízení** > **Ano**. Chcete-li dokumenty vytisknout automaticky při jejich ukládání do paměťového zařízení, vyberte možnost **Ano a tisk**.

#### **Související informace**

& ["Oznámení nezpracovaných přijatých faxů" na str. 111](#page-110-0)

## **Ukládání přijatých faxů do počítače**

Můžete převést přijaté dokumenty do formátu PDF a uložit je do počítače připojeného k tiskárně. Rovněž můžete nastavit automatický tisk dokumentů při jejich ukládání do počítače.

Nastavení je třeba provést pomocí nástroje FAX Utility. Nainstalujte nástroj FAX Utility do počítače.

Pokyny k nástroji FAX Utility pro systém Windows se liší podle použité verze. Tento dokument obsahuje pokyny pro verzi Version 1.XX. Pokyny k nástroji FAX Utility Version 2.XX pro systém Windows naleznete v části **Základní operace** v online nápovědě k nástroji FAX Utility. Chcete-li zkontrolovat, kterou verzi nástroje používáte, klikněte pravým tlačítkem na záhlaví nástroje FAX Utility a poté klikněte na možnost **Informace o verzi**.

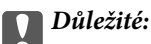

- ❏ Nastavte režim přijímání tiskárny na hodnotu *Automaticky*.
- ❏ Před uložením do počítače, který je nastaven pro ukládání faxů, se přijaté dokumenty dočasně ukládají do paměti tiskárny. Vzhledem k tomu, že v případě zaplnění paměti nelze odesílat ani přijímat faxy, ponechte počítač zapnutý. Počet dokumentů, které jsou dočasně uložené v paměti tiskárny, je zobrazen na ikoně režimu faxu na domovské obrazovce.
- 1. Spusťte nástroj FAX Utility v počítači, který je připojený k tiskárně.

<span id="page-107-0"></span>2. Otevřete obrazovku nastavení nástroje FAX Utility.

#### *Poznámka:*

Pokud se zobrazí obrazovka pro zadání hesla, zadejte jej. Jestliže neznáte heslo, obraťte se na správce tiskárny.

❏ Windows

Klikněte na položku **Nastavení faxu pro tiskárnu**, vyberte tiskárnu a potom klikněte na možnost **Nastavení výstupu přijatého faxu**.

❏ Mac OS X

Klikněte na položku **Sledování přijímání faxů**, vyberte tiskárnu a potom klikněte na možnost **Nastavení přijímání**.

- 3. Klikněte na možnost **Ukládat faxy v tomto počítači** a poté na možnost **Procházet** a určete složku pro ukládání přijatých dokumentů.
- 4. Podle potřeby proveďte ostatní nastavení.

#### *Poznámka:*

Podrobnosti o možnostech nastavení a pokynech naleznete na obrazovce nastavení v nápovědě k nástroji FAX Utility.

- 5. Informace o nastavení odešlete do tiskárny.
	- ❏ Windows

Klikněte na tlačítko **OK**.

❏ Mac OS X

Klikněte na možnost **Odeslat**.

Pokud chcete najednou provést uložení a tisk, přejděte k dalšímu kroku.

- 6. Na ovládacím panelu tiskárny vyberte možnost **Nastavení** > **Správa systému** > **Nastavení faxu** > **Výstup nastavení**.
- 7. Na obrazovce **Výstup faxu** vyberte možnost **Nastavení**, **Uložit do počítače** a poté vyberte položku **Ano a tisk**.

#### *Poznámka:*

Chcete-li zastavit ukládání přijatého dokumentu do počítače, nastavte položku *Uložit do počítače* na hodnotu *Ne*. Toto nastavení lze změnit rovněž v nástroji FAX Utility, nicméně změnu v nástroji FAX Utility nelze provést, pokud existují přijaté faxy, které dosud nebyly uloženy do počítače.

#### **Související informace**

- $\blacktriangleright$  ["Nastavení příjmu faxů" na str. 102](#page-101-0)
- $\blacktriangleright$  ["FAX Utility" na str. 146](#page-145-0)
- $\rightarrow$  ["Oznámení nezpracovaných přijatých faxů" na str. 111](#page-110-0)

## **Předávání přijatých faxů**

Můžete nastavit předávání přijatých dokumentů jinému faxovému přístroji nebo převádění dokumentů do formátu PDF a jejich předávání do sdílené složky v síti nebo na e-mailovou adresu. Předané dokumenty jsou odstraněny z tiskárny. Nejdříve zaregistrujte příjemce předávání v seznamu kontaktů. Chcete-li předávat na e-mailovou adresu, je třeba rovněž provést nastavení poštovního serveru.
#### *Poznámka:*

- ❏ Barevné dokumenty nelze předávat jinému faxovému přístroji. Budou zpracovány jako dokumenty, které nelze předat.
- ❏ Před použitím této funkce zkontrolujte správnost nastavení *Datum/čas* a *Časový rozdíl* tiskárny. Přejděte do nabídky *Správa systému* > *Obecná nastavení*.
- 1. Na domovské obrazovce zadejte možnost **Nastav.**.
- 2. Vyberte **Správa systému** > **Nastavení faxu** > **Výstup nastavení** > **Výstup faxu**.
- 3. Zkontrolujte aktuální zobrazená nastavení a potom stiskněte **Nastavení**.
- 4. Vyberte **Převíjení vpřed** > **Ano**.

#### *Poznámka:*

Chcete-li vytisknout dokumenty automaticky při jejich předání, zvolte možnost *Ano a tisk*.

- 5. Vyberte **Další nastavení** > **Kam předat**.
- 6. Vyberte příjemce pro předávání ze seznamu kontaktů.

#### *Poznámka:*

❏ Stisknutím *Zobr.* uspořádáte kontakty podle funkce tiskárny.

- ❏ Můžete zadat až pět příjemců předávání. Stisknutím zaškrtávacího políčka vyberte příjemce. Dalším stisknutím políčka zrušíte výběr.
- 7. Po dokončení výběru příjemců předávání stiskněte **Pokrač.**.
- 8. Zkontrolujte správnost vybraných příjemců předávání a potom stiskněte **Zavřít**.

#### 9. Vyberte **Možn. při selhání před.**.

10. Vyberte, zda mají být přijaté dokumenty v případě selhání předání vytištěny nebo uloženy v příchozí schránce tiskárny.

#### c*Důležité:*

Když nastavíte ukládání dokumentů, které nebyly předány do příchozí schránky, po přečtení byste měli odstranit dokumenty z příchozí schránky. Existují-li dokumenty, které čekají nebo které se nepodařilo předat, je počet nedokončených úloh zobrazen na ikoně režimu faxu na hlavní obrazovce.

11. Při předávání na e-mailovou adresu můžete zadat předmět e-mailu. Vyberte **Předmět e-mailu k předání** a zadejte předmět.

#### *Poznámka:*

- ❏ Pokud jste jako příjemce předávání vybrali sdílenou složku v síti nebo e-mailovou adresu, doporučujeme vyzkoušet, zda lze příjemci odeslat naskenovanou stránku v režimu skenování. Na hlavní obrazovce vyberte *Sken* > *Email* nebo *Sken* > *Síťová složka/FTP*, vyberte příjemce a potom zahajte skenování.
- ❏ Můžete nastavit, aby vám bylo po uložení přijatých dokumentů do sdílené složky v síti zasláno oznámení o novém faxu v počítači s operačním systémem Windows. Proveďte nastavení pomocí nástroje FAX Utility. Podrobnosti viz nápověda k nástroji FAX Utility.

#### **Související informace**

- & ["Správa systému" na str. 30](#page-29-0)
- & ["Správa kontaktů" na str. 54](#page-53-0)
- & ["Používání e-mailového serveru" na str. 205](#page-204-0)
- & ["Kontrola přijatých faxů na LCD obrazovce" na str. 106](#page-105-0)
- & ["Oznámení nezpracovaných přijatých faxů" na str. 111](#page-110-0)
- & ["Skenování do e-mailu" na str. 80](#page-79-0)
- & ["Skenování do síťové složky nebo FTP serveru" na str. 81](#page-80-0)
- $\rightarrow$  ["FAX Utility" na str. 146](#page-145-0)

## **Používání dalších funkcí faxování**

### **Tisk zprávy o faxu a seznamu**

### **Ruční tisk faxové zprávy**

- 1. Na domovské obrazovce zadejte možnost **Fax**.
- 2. Zvolte položku **Menu** > **Protokol faxu**.
- 3. Vyberte zprávu pro tisk a poté postupujte podle pokynů na obrazovce.

#### *Poznámka:*

Můžete změnit formát zprávy. Na domovské obrazovce vyberte možnost *Nastavení* > *Správa systému* > *Nastavení faxu* > *Výstup nastavení*, a změňte nastavení *Připojit obr. ke zprávě* nebo *Formát sestavy*.

#### **Související informace**

- & ["Režim Fax" na str. 26](#page-25-0)
- $\blacktriangleright$  ["Nastavení faxu" na str. 34](#page-33-0)

### **Nastavení automatického tisku zpráv o faxu**

Můžete vytvořit nastavení pro automatický tisk zpráv o faxu.

#### **Zpráva o přenosu**

Na domovské obrazovce vyberte možnost **Nastav.** > **Správa systému** > **Nastavení faxu** > **Vých. nast. uživatele** > **Zpráva o přenosu**, a vyberte nastavení **Tisk** nebo **Tisknout při chybě**.

#### *Poznámka:*

Chcete-li změnit nastavení při odesílání faxu, stiskněte položku *Menu* v horní části obrazovky faxu a vyberte *Nast. odeslání faxu* > *Zpráva o přenosu*.

#### **Zpráva o předávání**

Na domovské obrazovce vyberte možnost **Nastav.** > **Správa systému** > **Nastavení faxu** > **Výstup nastavení** > **Zpráva o předávání**, a vyberte nastavení **Tisk** nebo **Tisknout při chybě**.

#### <span id="page-110-0"></span>**Protokol faxu**

Na domovské obrazovce vyberte možnost **Nastav.** > **Správa systému** > **Nastavení faxu** > **Výstup nastavení** > **Auto. tisk prot. faxu**, a vyberte nastavení **Zapnuto (každých 30)** nebo **Zapnuto (čas)**.

#### **Související informace**

- Režim Fax" na str. 26
- $\blacktriangleright$  ["Nastavení faxu" na str. 34](#page-33-0)

### **Nastavení zabezpečení pro faxování**

Můžete nastavit zabezpečení, aby nedocházelo k poslání faxu nesprávnému příjemci nebo k vyzrazení nebo ztrátě přijatých dokumentů. Dále můžete odstranit zálohu faxových dat.

- 1. Na domovské obrazovce zadejte možnost **Nastavení**.
- 2. Zvolte položku **Správa systému** > **Nastavení faxu** > **Nastavení zabezpeč.**.
- 3. Vyberte nabídku a vytvořte nastavení.

#### **Související informace**

 $\blacktriangleright$  ["Nastavení faxu" na str. 34](#page-33-0)

## **Kontrola faxových úloh**

### **Oznámení nezpracovaných přijatých faxů**

Existují-li nezpracované přijaté dokumenty, je počet nezpracovaných úloh zobrazen na ikoně režimu faxu na hlavní obrazovce. V následující tabulce je uvedena definice "nezpracováno".

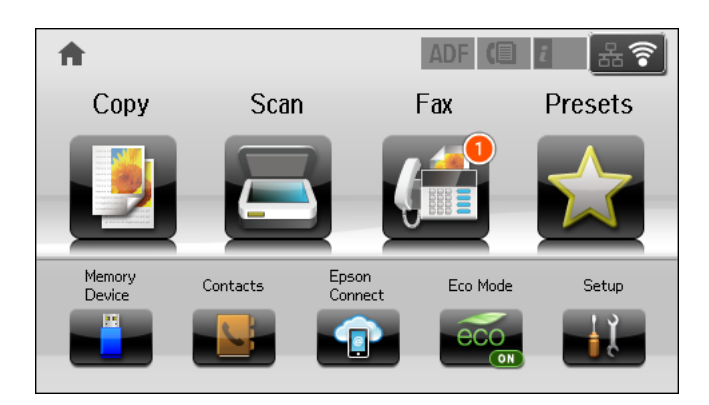

#### *Poznámka:*

Používáte-li více nastavení výstupu faxu, může být počet nezpracovaných úloh zobrazen jako "2" nebo "3", i když byl přijat pouze jeden fax. Například pokud jste nastavili ukládání faxů do příchozí schránky a v počítači a je přijat jeden fax, počet nezpracovaných úloh je zobrazen jako "2", pokud fax nebyl uložen do příchozí schránky a v počítači.

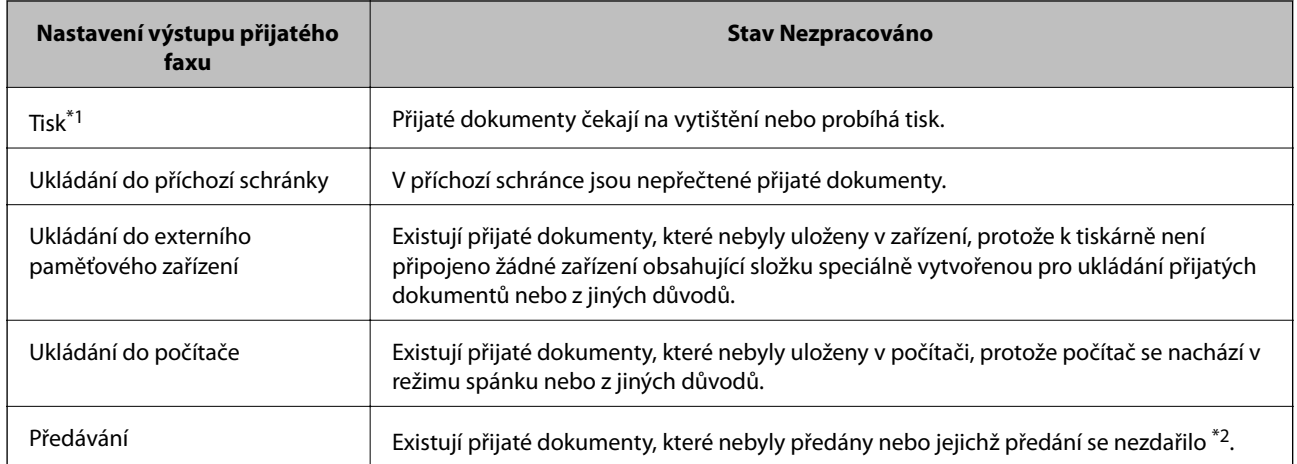

- \*1 : Když jste neprovedli žádné nastavení výstupu faxu nebo když jste nastavili tisk přijatých dokumentů během jejich ukládání do externího paměťového zařízení nebo počítače.
- \*2 : Když jste nastavili ukládání dokumentů, které nebylo možné předat do příchozí schránky, existují nepřečtené dokumenty, které se nepodařilo předat do příchozí schránky. Když jste nastavili tisk dokumentů, které se nepodařilo předat, tisk není dokončen.

#### **Související informace**

- $\rightarrow$  ["Ukládání přijatých faxů do příchozí schránky" na str. 105](#page-104-0)
- & ["Ukládání přijatých faxů do externího paměťového zařízení" na str. 106](#page-105-0)
- & ["Ukládání přijatých faxů do počítače" na str. 107](#page-106-0)
- & ["Předávání přijatých faxů" na str. 108](#page-107-0)
- & ["Kontrola přijatých faxů na LCD obrazovce" na str. 106](#page-105-0)
- $\blacktriangleright$  "Kontrola probíhajících faxových úloh" na str. 112

### **Kontrola probíhajících faxových úloh**

Můžete zkontrolovat, stornovat, vytisknout, znovu poslat nebo odstranit následující faxové dokumenty.

- ❏ Přijaté dokumenty, které nebyly dosud poslány.
- ❏ Dokumenty, které nebyly dosud poslány
- ❏ Dokumenty uložené pomocí funkce **Odeslání na výzvu** nebo **Uložit faxová data**.
- ❏ Dokumenty, které se nepodařilo odeslat (pokud máte zapnutou funkci **Uložit data selhání**)
- ❏ Přijaté dokumenty, které nejsou uloženy v počítači ani v externím paměťovém zařízení
- 1. Stiskněte tlačítko i.
- 2. Vyberte **Sledování úloh** a poté vyberte položku **Komunikační úloha** nebo **Tisková úloha**.
- 3. Vyberte úlohu ke kontrole.

### **Kontrola historie faxových úloh**

Můžete zkontrolovat historii poslaných nebo přijatých úloh. Protokoly přijatých faxů obsahují přijaté dokumenty, takže je můžete znovu vytisknout. Dokumenty z protokolu poslaných dokumentů není možné vytisknout, ani znovu poslat.

- 1. Stiskněte tlačítko i.
- 2. Vyberte **Historie úloh** a poté vyberte položku **Přijmout úlohu** nebo **Odeslat úlohu**.
- 3. Vyberte úlohu ke kontrole.

#### *Poznámka:*

Všechny přijaté dokumenty se ukládají do *Historie úloh*, takže je možné je znovu vytisknout, jsou ale v chronologickém pořadí odstraňovány, když v tiskárně dochází paměť.

### **Kontrola přijatých dokumentů v doručené poště**

Můžete zkontrolovat přijaté dokumenty uložené v příchozí schránce tiskárny.

- 1. Stiskněte tlačítko i.
- 2. Vyberte položku **Uchování úlohy** vyberte položku **Doručená pošta**.

#### *Poznámka:*

Stiskem položky *Menu* se zobrazí nabídky pro tisk nebo odstranění všech dokumentů v příchozí schránce.

3. Vyberte fax ke kontrole.

Zobrazí se obsah dokumentu.

#### *Poznámka:*

- ❏ Stiskněte položku *Menu* a dále stiskněte položku *Podrobnosti* pro zobrazení podrobných informací, jako je datum a čas a odesílatel.
- ❏ Je-li paměť plná, tiskárna nemůže posílat ani přijímat faxy. Doporučujeme odstranit prohlédnuté nebo vytištěné dokumenty.

## **Kontrola stavu inkoustových kazet a údržbové sady**

Přibližnou úroveň inkoustu a přibližnou dobu použitelnosti údržbové sady můžete zkontrolovat na ovládacím panelu nebo v počítači.

### **Kontrola stavu inkoustových kazet a údržbové sady - ovládací panel**

- 1. Stiskněte tlačítko i na ovládacím panelu.
- 2. Vyberte možnost **Informace o tiskárně**.

```
Poznámka:
```
Indikátor zcela vpravo indikuje dostupné místo v údržbové sadě.

### **Kontrola stavu inkoustových kazet a údržbové sady - Windows**

- 1. Přejděte do okna ovladače tiskárny.
- 2. Klikněte na položku **EPSON Status Monitor 3** na kartě **Údržba** a poté klikněte na **Podrobnosti**.

#### *Poznámka:*

Pokud je software *EPSON Status Monitor 3* deaktivován, klepněte na možnost *Rozšířená nastavení* na kartě *Údržba* a vyberte položku *Aktivovat EPSON Status Monitor 3*.

#### **Související informace**

& ["Ovladač tiskárny pro Windows" na str. 142](#page-141-0)

## **Kontrola stavu inkoustových kazet a údržbové sady - Mac OS X**

- 1. Spusťte nástroj ovladače tiskárny:
	- ❏ Mac OS X v10.6.x až v10.9.x

Vyberte položku **Předvolby systému** v nabídce > **Tiskárny a skenery** (nebo **Tisk a skenování**, **Tisk a fax**) a vyberte tiskárnu. Klikněte na možnost **Volby a materiály** > **Utilita** > **Otevřít Tiskovou utilitu**.

❏ Mac OS X v10.5.8

Vyberte položku **Předvolby systému** z nabídky > **Tisk a fax** a vyberte požadovanou tiskárnu. Klepněte na možnost **Otevřít tiskovou frontu** > **Utilita**.

2. Klikněte na položku **EPSON Status Monitor**.

## <span id="page-114-0"></span>**Kódy inkoustových kazet**

Společnost Epson doporučuje používat originální inkoustové kazety Epson. Společnost Epson nemůže zaručit kvalitu ani spolehlivost neoriginálního inkoustu. Používáním neoriginálního inkoustu může dojít k poškození tiskárny, na které se nebude vztahovat záruka společnosti Epson, a za určitých okolností může tiskárna fungovat neočekávaným způsobem. Informace o hladinách neoriginálního inkoustu se nemusí zobrazit.

Dále jsou uvedeny kódy pro originální inkoustové kazety Epson.

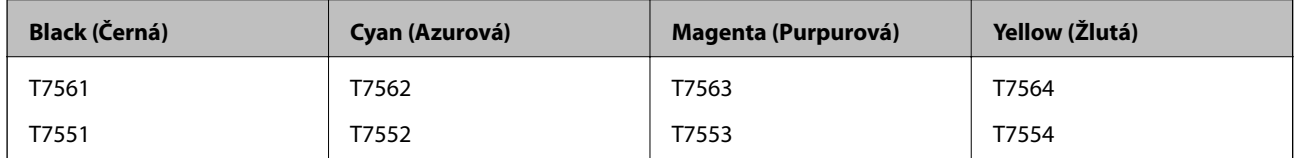

#### *Poznámka:*

- ❏ Všechny inkoustové kazety nemusejí být k dispozici ve všech oblastech.
- ❏ Uživatelé v Evropě najdou informace o výtěžnosti inkoustových kazet Epson na následujícím webu. <http://www.epson.eu/pageyield>

## **Bezpečnostní opatření při manipulaci s inkoustovými kazetami**

Před výměnou inkoustových kazet si přečtěte následující pokyny.

#### **Upozornění pro manipulaci**

- ❏ Uchovávejte inkoustové kazety za normální pokojové teploty a chraňte je před přímým slunečním světlem.
- ❏ Společnost Epson doporučuje spotřebovat inkoustovou kazetu před datem vytištěným na obalu.
- ❏ Nejlepších výsledků dosáhnete, jestliže inkoustovou kazetu spotřebujte do šesti měsíců od vložení.
- ❏ Pokud přenesete inkoustovou kazetu z chladného prostředí do teplého, nechejte ji před použitím alespoň tři hodiny ohřívat na pokojovou teplotu.
- ❏ Nedotýkejte se částí označených na obrázku. Mohli byste tím ohrozit normální provoz tiskárny a tisk.

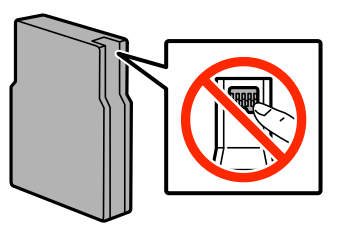

- ❏ Nainstalujte všechny inkoustové kazety. V opačném případě nebude možné tisknout.
- ❏ Neposunujte tiskovou hlavu rukou, protože by mohlo dojít k poškození tiskárny.
- ❏ Během plnění inkoustu tiskárnu nevypínejte. Neproběhne-li plnění inkoustu do konce, tiskárna nemusí tisknout.
- ❏ Neponechávejte tiskárnu s vyjmutými inkoustovými kazetami delší dobu. Zbytky inkoustu v tryskách tiskové hlavy by mohly zaschnout a nebude možné tisk provést.

- ❏ Pokud je nutné kazetu dočasně vyjmout, chraňte oblast přívodu inkoustu na inkoustové kazetě před prachem a nečistotami. Inkoustovou kazetu skladujte ve stejném prostředí jako tiskárnu. Protože přívod inkoustu je opatřen uzávěrem, který slouží k zachycení vypuštěného přebytečného inkoustu, není nutné pořizovat vlastní kryty nebo zátky.
- ❏ Okolo otvoru pro přívod inkoustu vyjmutých kazet zůstává inkoust, a proto při vytahování dávejte pozor, aby se na okolní plochy inkoust nedostal.
- ❏ Tato tiskárna používá inkoustové kazety vybavené ekologickým čipem, který sleduje určité informace, např. množství zbývajícího inkoustu v jednotlivých kazetách. To znamená, že i když kazetu vyjmete z tiskárny ještě před jejím spotřebováním, můžete kazetu i nadále používat po opětovném vložení do tiskárny.
- ❏ Aby byla zajištěna maximální kvalita tisku a ochrana tiskové hlavy, zůstává v kazetě bezpečnostní rezerva inkoustu, když tiskárna oznamuje nutnost výměny kazety. Uvedené hodnoty tuto rezervu nezahrnují.
- ❏ Ačkoli inkoustové kazety mohou obsahovat recyklované materiály, nemá to vliv na funkci ani výkonnost tiskárny.
- ❏ Specifikace a vzhled inkoustové kazety se mohou v rámci jejich zlepšování změnit bez předchozího upozornění.
- ❏ Nedemontujte ani nepředělávejte inkoustovou kazetu, jinak nebude možné normálně tisknout.
- ❏ Dávejte pozor, aby vám kazeta neupadla nebo aby nenarazila do tvrdého předmětu. Mohlo by dojít k úniku inkoustu.
- ❏ Kazety dodané s tiskárnou k výměně nelze použít.
- ❏ Uvedené hodnoty se mohou lišit v závislosti na tištěných obrazech, typu používaného papíru, frekvenci tisku a podmínkách prostředí, jako je například teplota.

#### **Spotřeba inkoustu**

- ❏ Z důvodu zachování optimálního výkonu tiskové hlavy dochází u některých kazet ke spotřebě inkoustu nejen při tisku, ale také při údržbě, například při čištění tiskové hlavy.
- ❏ Při černobílém tisku nebo tisku ve stupních šedi mohou být v závislosti na nastaveném typu papíru nebo kvalitě tisku místo černého inkoustu používány barevné inkousty. Důvodem je to, že se k vytvoření černé barvy používá směs barevných inkoustů.
- ❏ Inkoustové kazety dodávané s tiskárnou se částečně spotřebují při úvodním nastavení. Aby bylo dosaženo kvalitního tisku, tisková hlava tiskárny bude zcela naplněna inkoustem. Tento jednorázový proces spotřebovává množství inkoustu, a proto tyto kazety mohou vytisknout méně stránek ve srovnání s následnými inkoustovými kazetami.

## **Výměna inkoustových kazet**

1. Otevřete přední kryt.

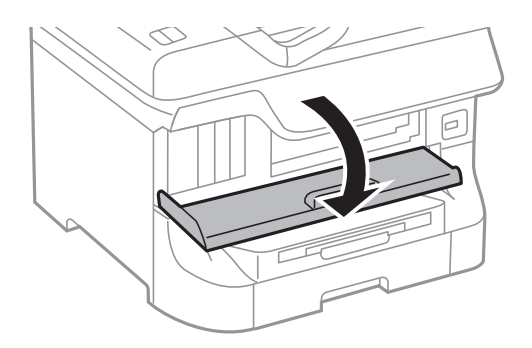

2. Zatlačte na inkoustovou kazetu, kterou chcete vyměnit.

Kazeta se mírně povysune.

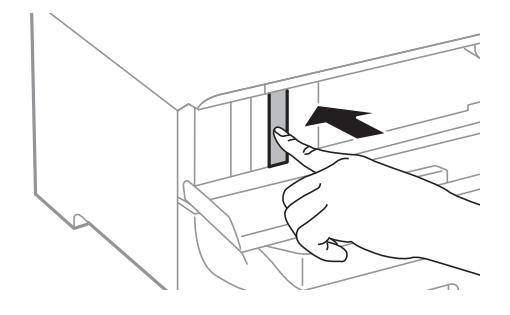

3. Vyjměte inkoustovou kazetu z obalu.

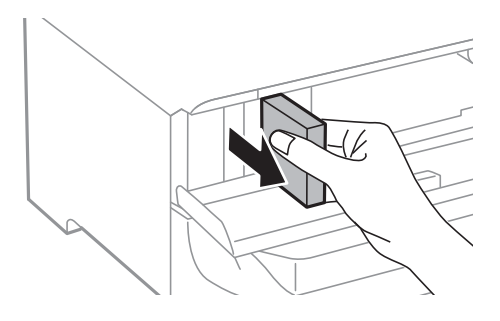

4. Vyjměte z obalu novou inkoustovou kazetu.

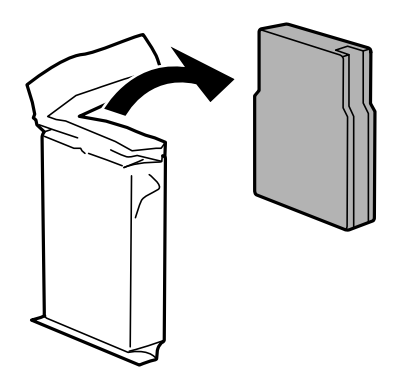

## c*Důležité:*

Nedotýkejte se částí označených na obrázku. Mohli byste tím ohrozit normální provoz tiskárny a tisk.

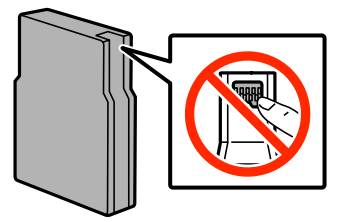

<span id="page-117-0"></span>5. Třeste inkoustovou kazetou vodorovně asi 5 sekund a 15krát s ní pohněte jí dopředu a dozadu na vzdálenost asi 10 cm.

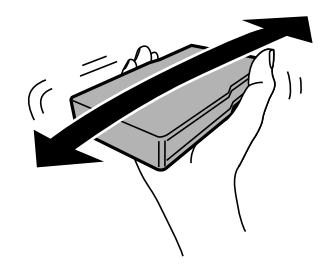

6. Vložte kazetu do tiskárny, až zaklapne na své místo.

#### *Poznámka:*

Jestliže se na ovládacím panelu neobjeví položka *Kontrola*, zatlačením zkontrolujte, zda jsou kazety správně vložené.

7. Zavřete přední kryt.

#### **Související informace**

- $\blacktriangleright$  ["Kódy inkoustových kazet" na str. 115](#page-114-0)
- $\rightarrow$  ["Bezpečnostní opatření při manipulaci s inkoustovými kazetami" na str. 115](#page-114-0)

## **Kód údržbové sady**

Společnost Epson doporučuje používat originální údržbové sady Epson.

Dále je uveden kód pro originální údržbovou sadu Epson.

T6712

## **Bezpečnostní opatření při manipulaci s údržbovými sadami**

Před výměnou údržbové sady si přečtěte následující pokyny.

- ❏ Nedotýkejte se zeleného čipu na boční straně údržbové sady. Mohli byste tím ohrozit normální provoz tiskárny a tisk.
- ❏ Neodstraňujte fólii v horní části pouzdra; inkoust by mohl unikat.
- ❏ Nenaklánějte údržbovou sadu, dokud není uzavřena v přiloženém igelitovém sáčku. Mohlo by dojít k úniku inkoustu.
- ❏ Uchovávejte údržbovou sadu mimo přímé sluneční záření.
- ❏ Údržbovou sadu nevyměňujte během tisku. Mohlo by dojít k úniku inkoustu.
- ❏ Nepoužívejte znovu údržbovou sadu, která byla vyjmuta a ponechána delší dobu odpojena. Inkoust uvnitř sady by zatvrdl a nebylo by možné nasávat další inkoust.

## **Výměna údržbové sady**

V některých tiskových cyklech může údržbová sada zachytit velmi malé množství přebytečného inkoustu. Aby se předešlo úniku inkoustu z údržbové sady, zastaví tiskárna tisk, jakmile absorpční kapacita údržbové sady dosáhne limitu. Jak často je nutné tuto výměnu provádět a zda vůbec, závisí na počtu vytištěných stran, druhu tiskového materiálu a počtu provedených čisticích cyklů tiskárny. Údržbovou sadu vyměňte, jakmile se zobrazí výzva, abyste tak učinili. Nutnost vyměnit tuto součást signalizuje Epson Status Monitor, LCD obrazovka nebo příslušný indikátor na ovládacím panelu. Nutnost výměny sady neznamená, že by tiskárna přestala být funkční ve smyslu specifikace výrobku. Záruka společnosti Epson se na náklady spojené s výměnou této součásti nevztahuje. Jedná se o součást, jejíž servis zajišťuje uživatel.

#### *Poznámka:*

Pokud je údržbová sada plná, nebude možné tisknout, dokud nebude údržbová sada vyměněna, aby nedocházelo k úniku inkoustu. Můžete však provádět různé operace, například posílat faxy a ukládat data na externí USB zařízení.

1. Vyjměte novou údržbovou sadu z obalu.

#### c*Důležité:*

- ❏ Nedotýkejte se zeleného čipu na boční straně údržbové sady. Mohli byste tím ohrozit normální provoz tiskárny a tisk.
- ❏ Neodstraňujte fólii v horní části pouzdra; inkoust by mohl unikat.

#### *Poznámka:*

U nové údržbové sady je přiložen také průhledný sáček určený na použitou údržbovou sadu.

2. Otevřete zadní kryt 1.

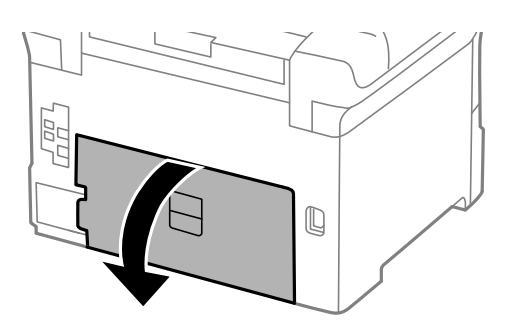

3. Vyjměte použitou údržbovou sadu.

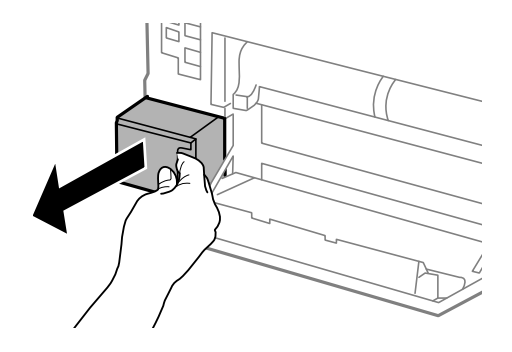

<span id="page-119-0"></span>4. Použitou údržbovou sadu vložte do průhledného sáčku, který byl dodán s novou údržbovou sadou, a sáček uzavřete.

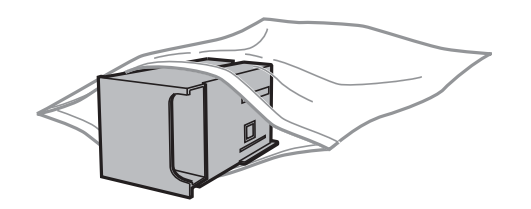

#### c*Důležité:*

- ❏ Neodstraňujte fólii z horní části údržbové kazety.
- ❏ Nenaklánějte údržbovou sadu, dokud není uzavřena v přiloženém igelitovém sáčku. Mohlo by dojít k úniku inkoustu.
- 5. Vložte údržbovou sadu zcela do tiskárny.
- 6. Zavřete zadní kryt 1.

#### **Související informace**

- & ["Kód údržbové sady" na str. 118](#page-117-0)
- & ["Bezpečnostní opatření při manipulaci s údržbovými sadami" na str. 118](#page-117-0)

## **Kódy pro údržbové válce**

Společnost Epson doporučuje používat údržbové válce Epson.

Dále jsou uvedeny kódy.

údržbové válce - kazeta na papír 1: S990011

údržbové válce - kazeta na papír 2 až 4: S990021

## **údržbové válce - výměna - Kazeta na papír 1**

Jsou dvě místa, kde se vyměňují údržbové válce: zadní část tiskárny (dva válečky) a kazeta na papír (jeden váleček).

1. Vyjměte nové údržbové válce z obalu.

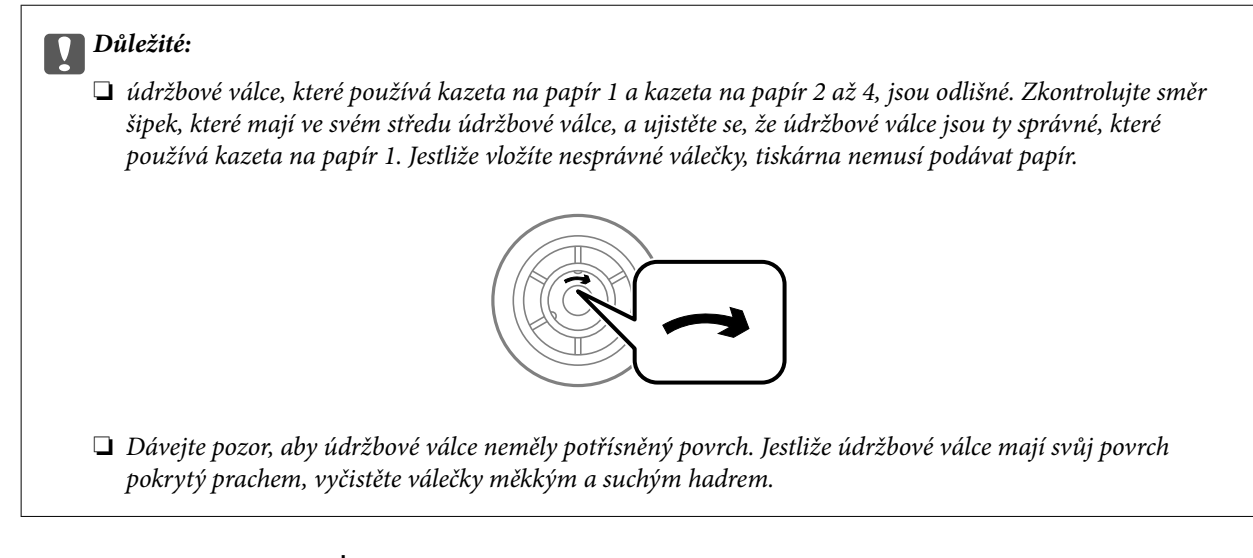

- 2. Vypněte tiskárnu tlačítkem $\mathcal U$  a poté odpojte napájecí kabel.
- 3. Vytáhněte kazeta na papír 1.

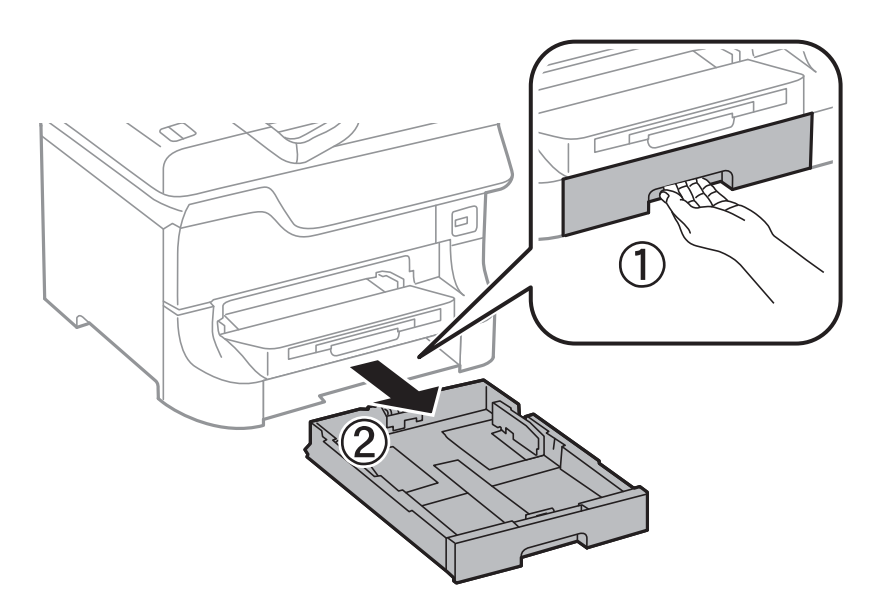

4. Otočte tiskárnu a otevřete zadní kryt 1.

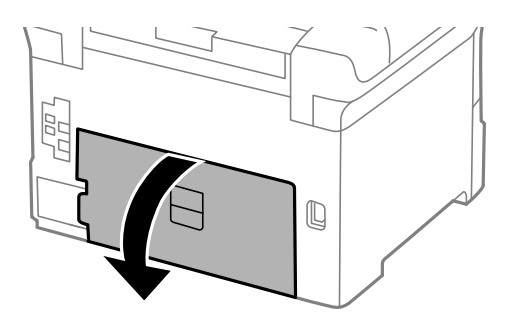

5. Vytáhněte zadní kryt 2.

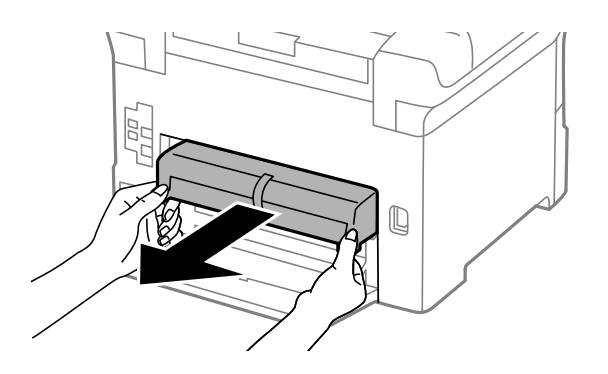

6. Odstraňte kryt uvnitř zadní strany tiskárny.

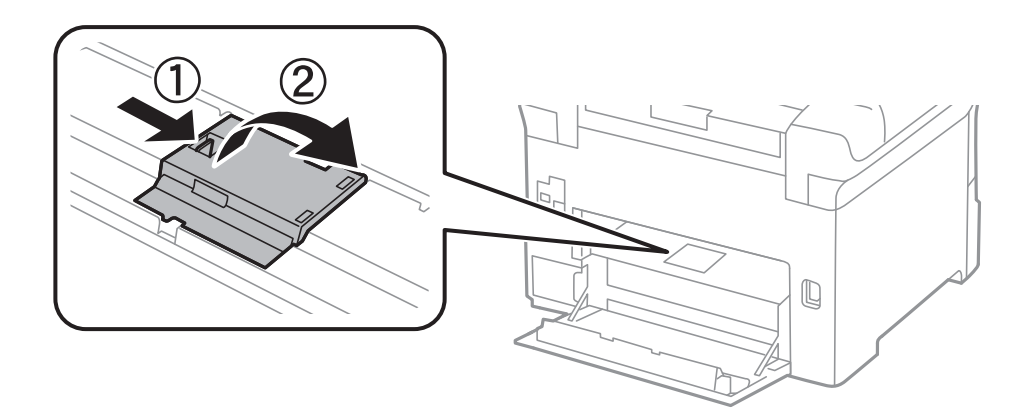

7. Vytáhněte dva použité údržbové válce a odstraňte je.

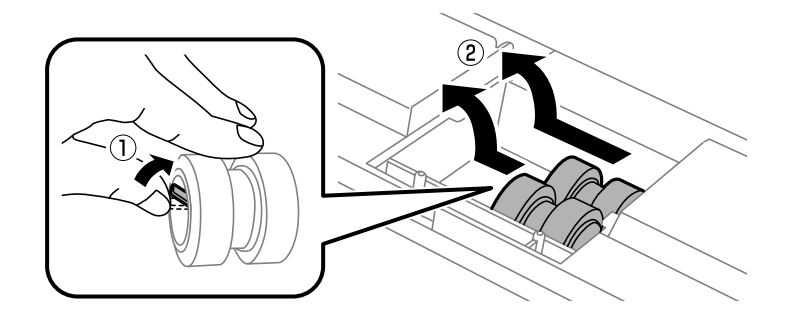

8. Vložte dva nové údržbové válce, aby zapadly na svoje místo.

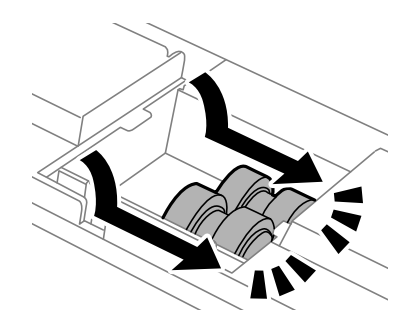

*Poznámka:* Vkládejte údržbové válce otáčením tak, aby hladce zapadly.

9. Nasaďte kryt uvnitř zadní strany tiskárny.

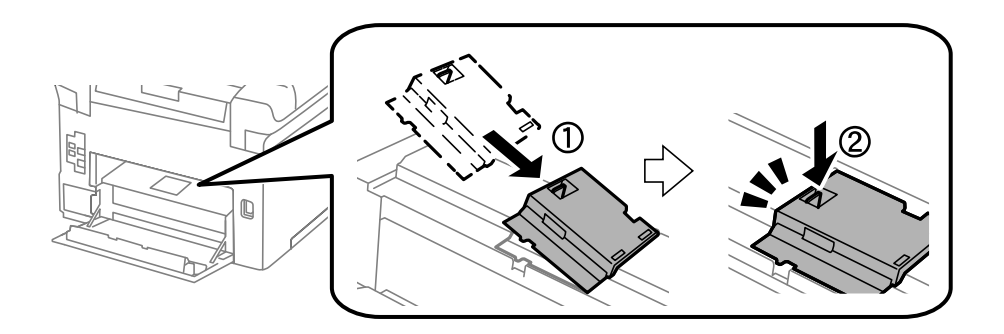

10. Vytočením vyzvedněte údržbový válec, který obsahuje kazeta na papír, a vyjměte jej.

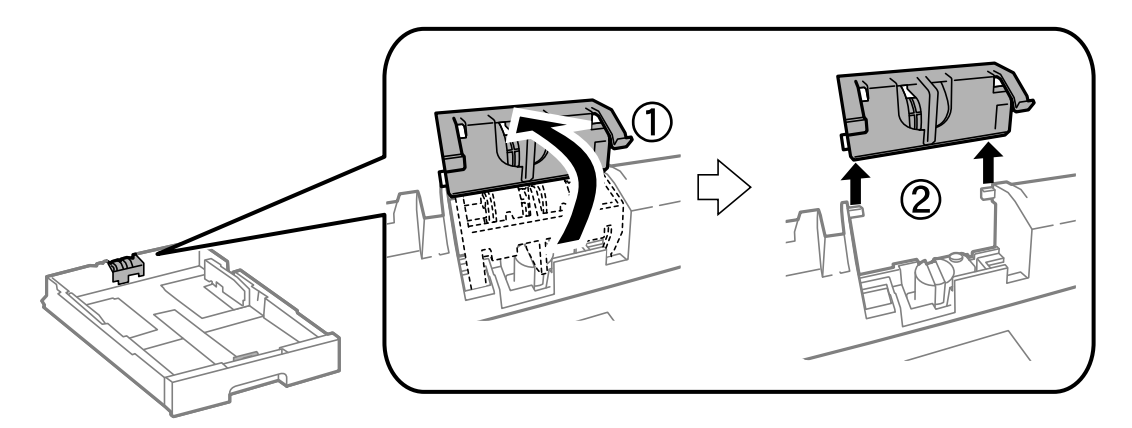

11. Vložte nový údržbový válec do kazeta na papír.

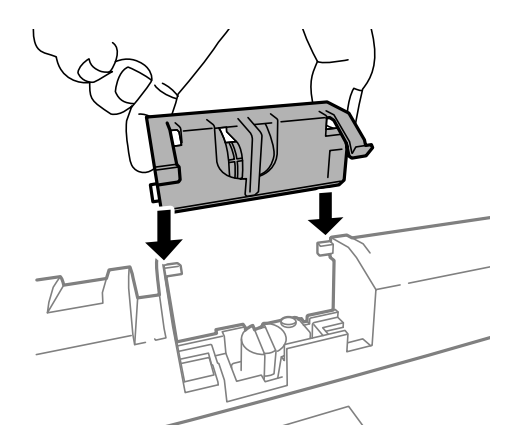

12. Pevně zatlačte údržbový válec dolů.

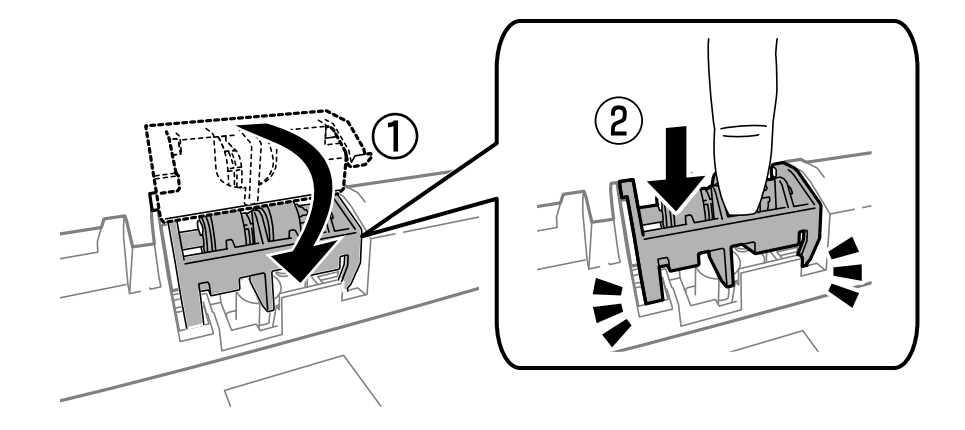

- 13. Vložte zadní kryt 2, zavřete zadní kryt 1 a poté vložte kazeta na papír.
- 14. Zapněte tiskárnu, zvolte položky **Nastav.** > **Údržba** > **Informace o údržbovém válci** > **Resetovat počít. údržb. válce** a poté zvolte kazeta na papír, ve které byly vyměněny údržbové válce.

#### **Související informace**

& ["Kódy pro údržbové válce" na str. 120](#page-119-0)

## **údržbové válce - výměna - Kazeta na papír 2 až 4**

Jsou dvě místa, kde se vyměňují údržbové válce: zadní část tiskárny (dva válečky) a kazeta na papír (jeden váleček).

1. Vyjměte nové údržbové válce z obalu.

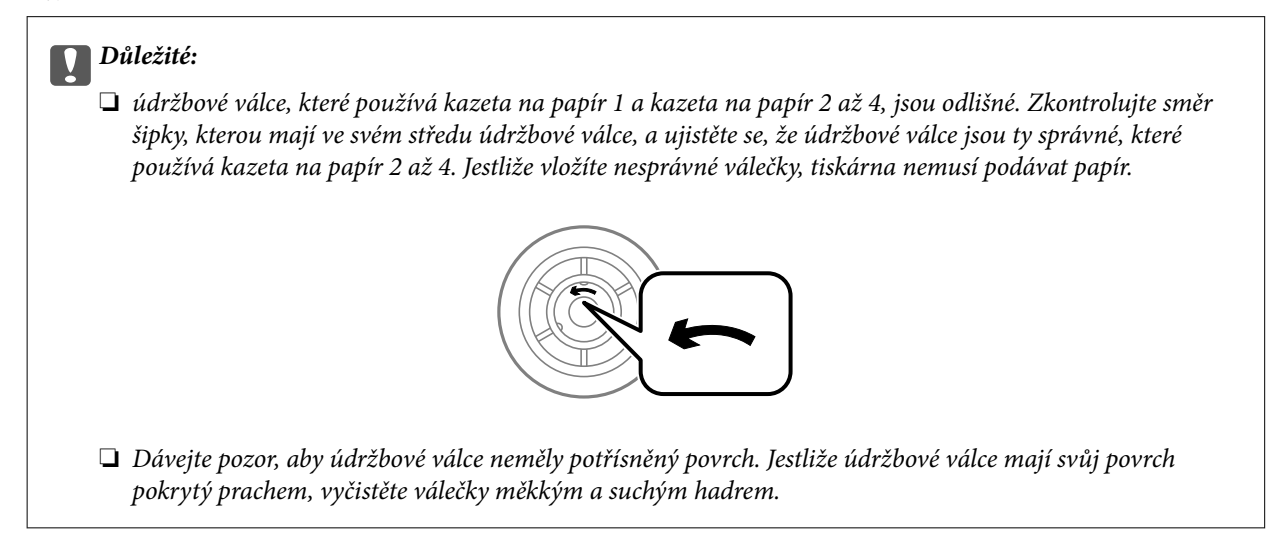

2. Vypněte tiskárnu tlačítkem $\mathcal{O}_a$  a poté odpojte napájecí kabel.

3. Vytáhněte kazeta na papír, pro kterou chcete vyměnit válečky.

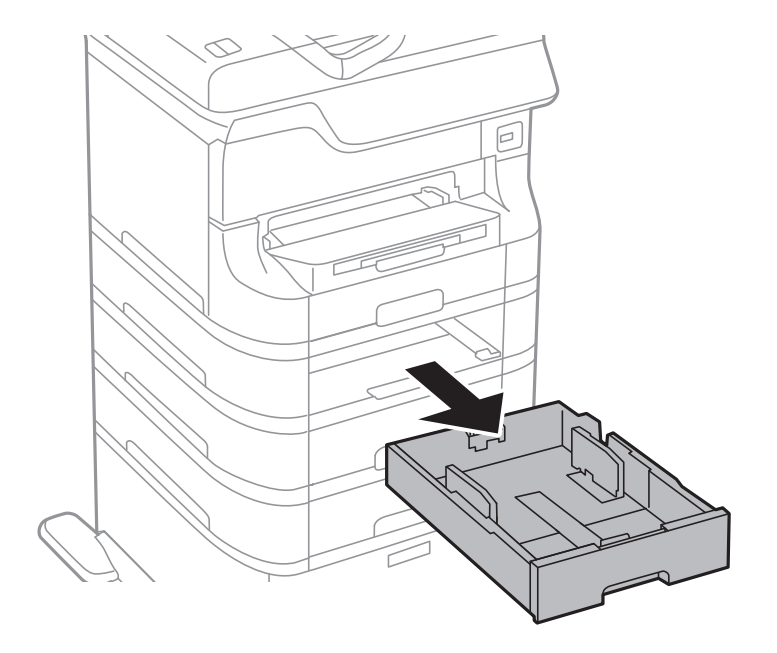

4. Otočte tiskárnu a otevřete zadní kryt.

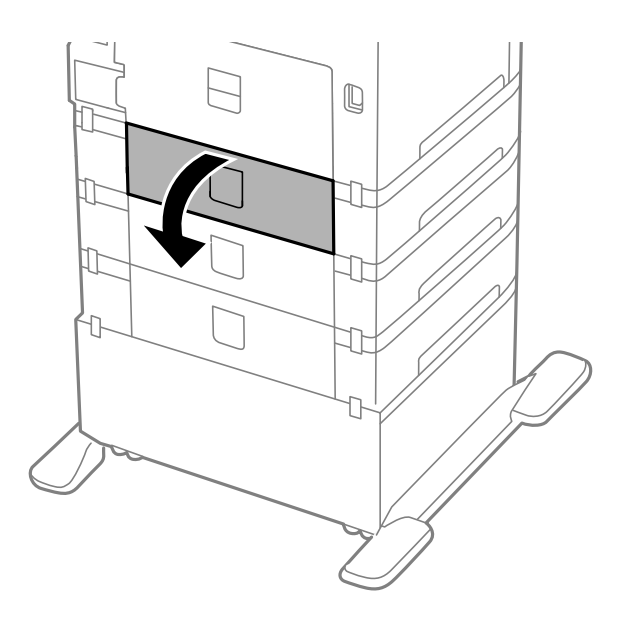

5. Šroubovákem vyšroubujte šrouby a odstraňte kryt uvnitř zadní části tiskárny.

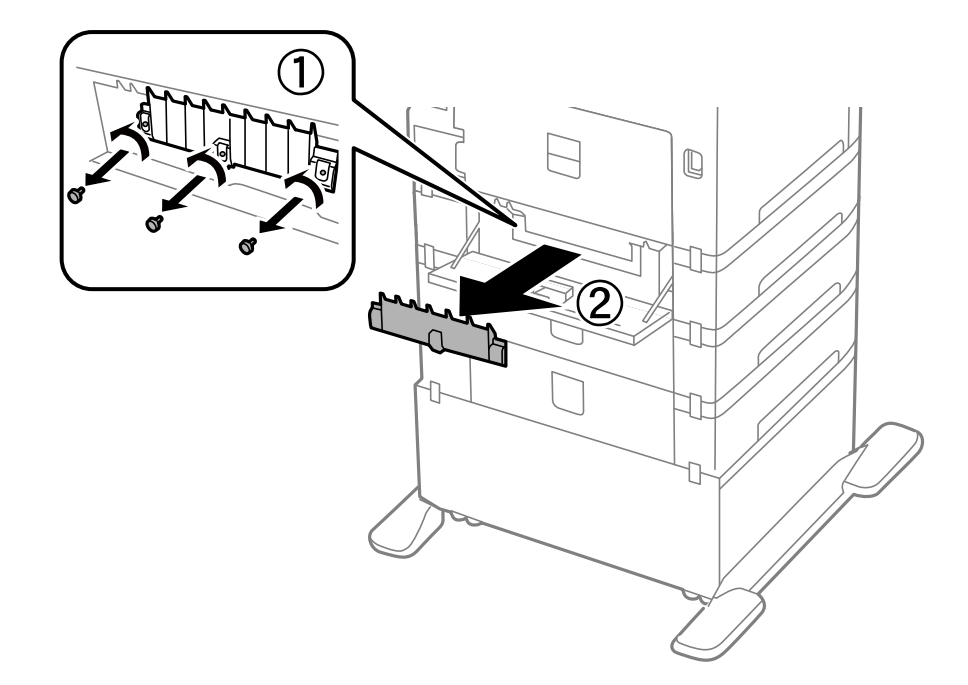

6. Vytáhněte dva použité údržbové válce a oba je odstraňte.

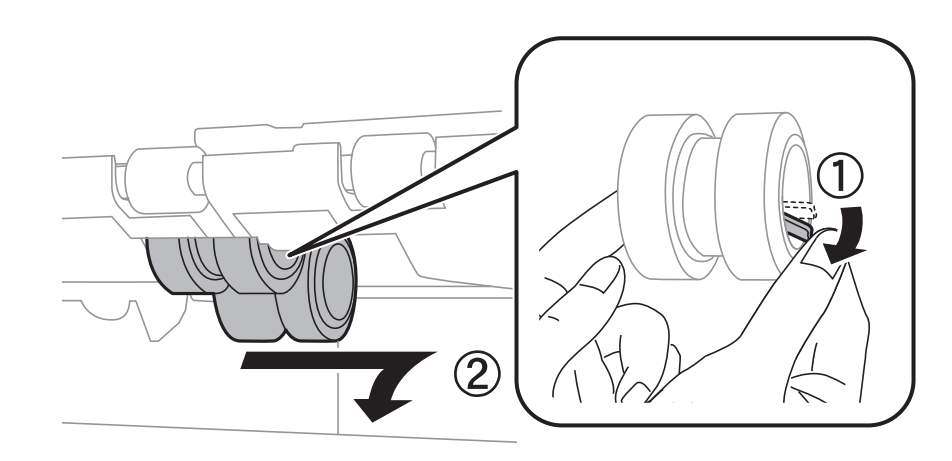

7. Vložte dva nové údržbové válce, aby zapadly na svoje místo.

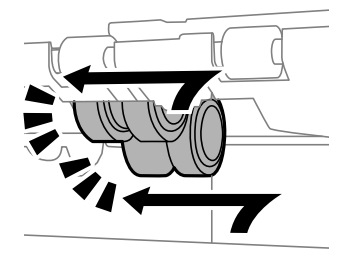

*Poznámka:* Vkládejte údržbové válce otáčením tak, aby hladce zapadly.

8. Vytočením vyzvedněte údržbový válec, který obsahuje kazeta na papír, a vyjměte jej.

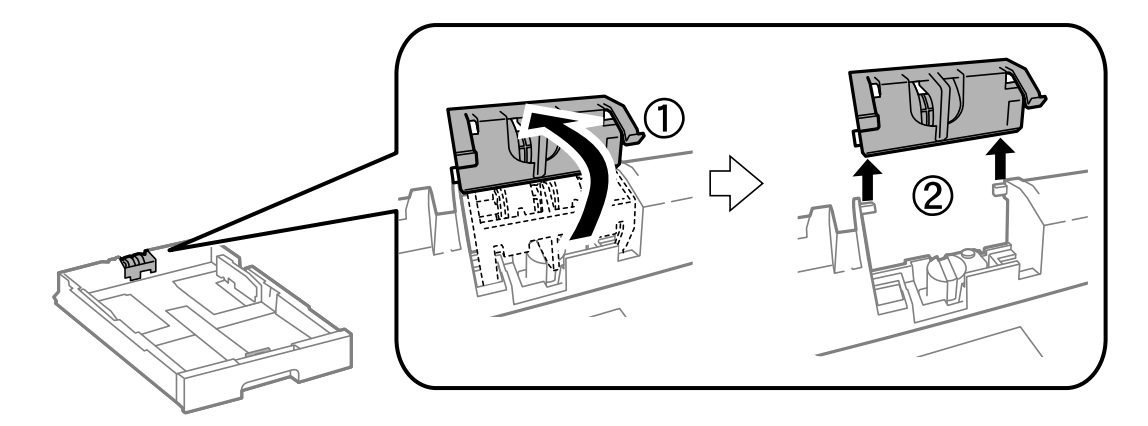

9. Vložte nový údržbový válec do kazeta na papír.

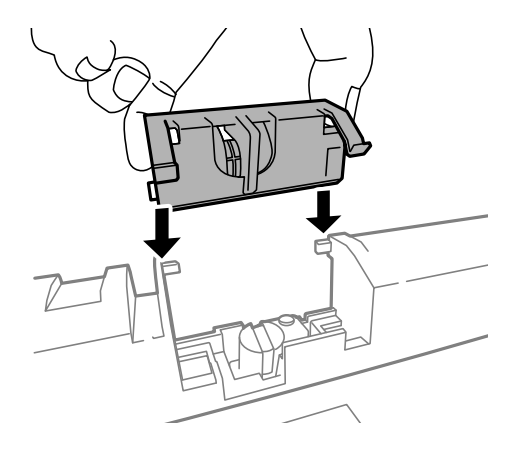

10. Pevně zatlačte údržbový válec dolů.

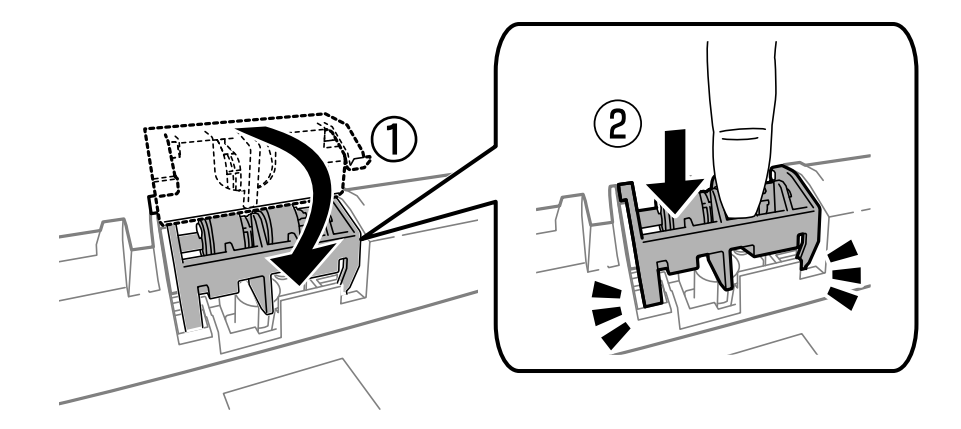

- 11. Utáhněte šrouby krytu a zavřete zadní kryt.
- 12. Vložte kazeta na papír zpět.
- 13. Zapněte tiskárnu, zvolte položky **Nastav.** > **Údržba** > **Informace o údržbovém válci** > **Resetovat počít. údržb. válce** a poté zvolte kazeta na papír, ve které byly vyměněny údržbové válce.

#### **Související informace**

& ["Kódy pro údržbové válce" na str. 120](#page-119-0)

## **Dočasný tisk černým inkoustem**

Když dojde barevný inkoust a ještě zbývá černý inkoust, můžete krátce pokračovat v tisku pouze černým inkoustem. Použijte k tomu následující nastavení.

- ❏ Typ papíru: obyčejný papír, Obálka
- ❏ Barva: **Stupně šedi**
- ❏ EPSON Status Monitor 3: Aktivováno (pouze v systému Windows)

Vzhledem k tomu, že tato funkce je dostupná jen po dobu asi pěti dnů, vyměňte vypotřebovanou inkoustovou kazetu co nejdříve.

#### *Poznámka:*

- ❏ Pokud je software *EPSON Status Monitor 3* deaktivován, přejděte k ovladači tiskárny, klepněte na položku *Rozšířená nastavení* na kartě *Údržba* a vyberte možnost *Aktivovat EPSON Status Monitor 3*.
- ❏ Dostupná doba se liší podle podmínek používání.

## **Dočasný tisk černým inkoustem – Windows**

1. Když se objeví následující okno, zrušte tisk.

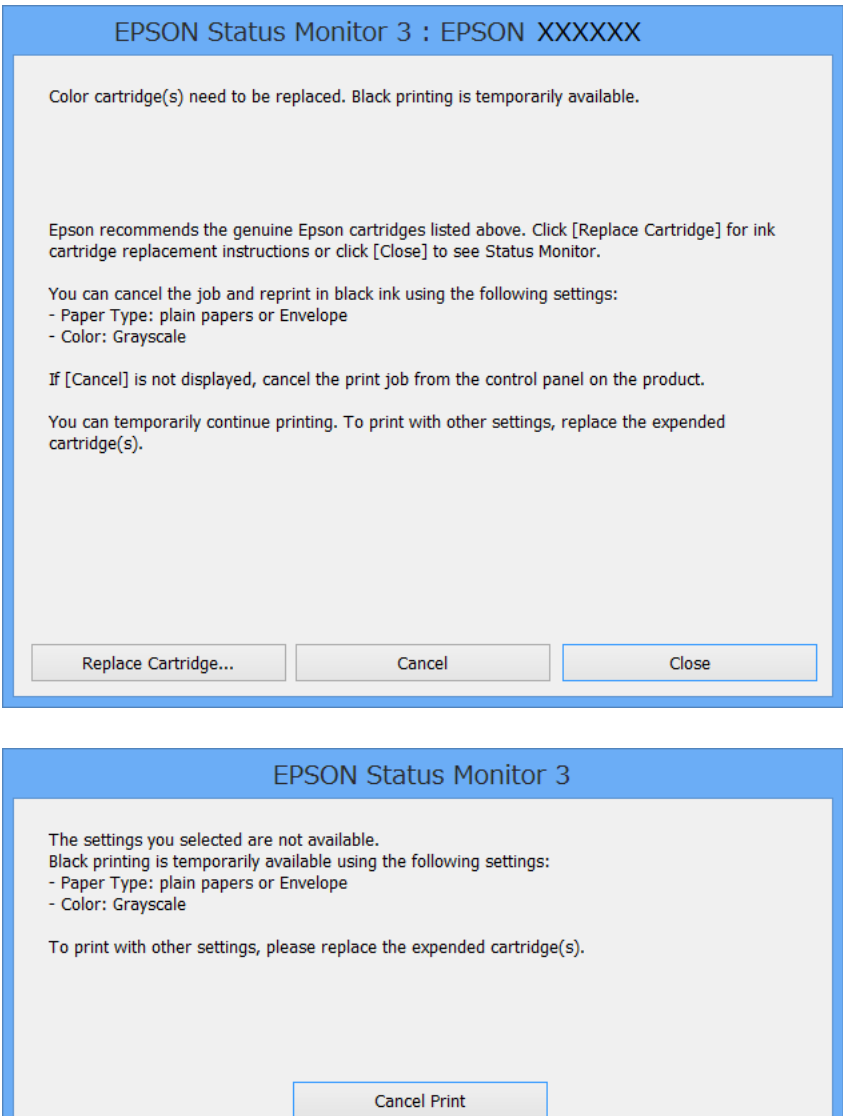

#### *Poznámka:*

Jestliže se vám nedaří zrušit tisk v počítači, použijte k tomu ovládací panel tiskárny.

- 2. Přejděte do okna ovladače tiskárny.
- 3. Vyberte možnost **obyčejný papír** nebo **Obálka** jako nastavení **Typ papíru** na kartě **Hlavní**.
- 4. Vyberte možnost **Stupně šedi**.
- 5. Podle potřeby nastavte další možnosti na kartách **Hlavní** a **Další možnosti** a klepněte na tlačítko **OK**.
- 6. Klepněte na příkaz **Tisk**.
- 7. V okně, které se zobrazí, klepněte na možnost **Tisknout černě**.

#### **Související informace**

- & ["Vkládání papíru Kazeta na papír" na str. 42](#page-41-0)
- & ["Vkládání papíru Zadní podávání papíru" na str. 44](#page-43-0)
- & ["Vkládání papíru Přední ot.pro pod.papíru" na str. 46](#page-45-0)
- & ["Základní informace o tisku Windows" na str. 57](#page-56-0)

### **Dočasný tisk černým inkoustem – Mac OS X**

#### *Poznámka:*

Chcete-li tuto funkci používat v síti, připojte se pomocí softwaru *Bonjour*.

- 1. Klepněte na ikonu tiskárny v **Docku**.
- 2. Zrušte úlohu.
	- ❏ Mac OS X v10.8.x až Mac OS X v10.9.x

Klikněte  $\otimes$  vedle ukazatele průběhu.

❏ Mac OS X v10.5.8 až v10.7.x

#### Klikněte na možnost **Odstranit**.

#### *Poznámka:*

Jestliže se vám nedaří zrušit tisk v počítači, použijte k tomu ovládací panel tiskárny.

- 3. Vyberte položku **Předvolby systému** v nabídce > **Tiskárny a skenery** (nebo **Tisk a skenování**, **Tisk a fax**) a vyberte tiskárnu. Klikněte na **Volby a materiály** > **Volby** (nebo **Ovladač**).
- 4. Vyberte možnost **Zapnuto** jako nastavení **Povolit dočasný ČB tisk**.
- 5. Přejděte do okna ovladače tiskárny.
- 6. V místní nabídce vyberte možnost **Nastavení tisku**.
- 7. Vyberte možnost **obyčejný papír** nebo **Obálka** jako nastavení **Typ média**.
- 8. Vyberte možnost **Stupně šedi**.
- 9. Podle potřeby nastavte také další položky.
- 10. Klepněte na příkaz **Tisk**.

#### **Související informace**

- & ["Vkládání papíru Kazeta na papír" na str. 42](#page-41-0)
- & ["Vkládání papíru Zadní podávání papíru" na str. 44](#page-43-0)
- & ["Vkládání papíru Přední ot.pro pod.papíru" na str. 46](#page-45-0)
- & ["Základní informace o tisku Mac OS X" na str. 59](#page-58-0)

## **Šetření černým inkoustem, když dochází (jen pro Windows)**

Když v kazetě dochází černý inkoust a zbývá dostatek barevného, můžete černou barvu vytvořit ze směsi barevných inkoustů. Můžete tak dál tisknout, než si připravíte novou kazetu s černým inkoustem.

Tato funkce je dostupná pouze v případě, že v ovladači tiskárny vyberete následující nastavení.

- ❏ Typ papíru: **obyčejný papír**
- ❏ Kvalita: **Standardní**
- ❏ EPSON Status Monitor 3: Aktivováno

#### *Poznámka:*

- ❏ Pokud je software *EPSON Status Monitor 3* deaktivován, přejděte k ovladači tiskárny, klepněte na položku *Rozšířená nastavení* na kartě *Údržba* a vyberte možnost *Aktivovat EPSON Status Monitor 3*.
- ❏ Takto složená černá barva se mírně liší od čisté černé. Navíc dojde ke zpomalení tisku.
- ❏ S ohledem na zachování dobrého stavu tiskové hlavy se spotřebovává také černý inkoust.

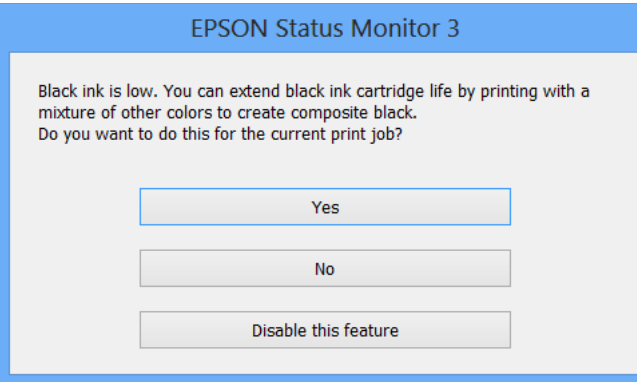

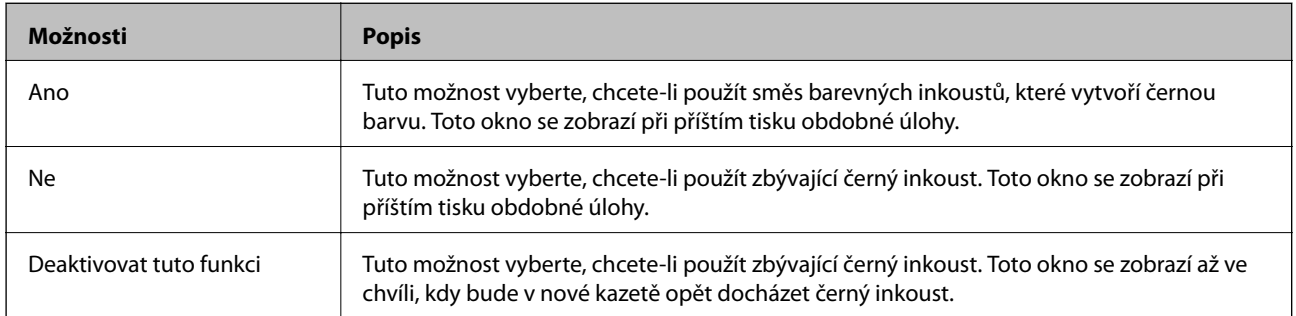

# **Vylepšení kvality tisku a skenování**

## **Kontrola stavu tiskové hlavy a její čištění**

Při ucpání trysek dochází ke slábnutí tisku, na výtiscích se objevují pruhy nebo barvy neodpovídají očekávání. Pokud se kvalita tisku zhoršila, ověřte pomocí funkce kontroly trysek, zda trysky nejsou ucpané. Při ucpání trysek vyčistěte tiskovou hlavu. Kontrolu trysek a vyčištění hlavy můžete provést na ovládacím panelu nebo v počítači.

### c*Důležité:*

Během čištění hlavy neotevírejte přední kryt ani nevypínejte tiskárnu. Neproběhne-li čištění hlavy až do konce, tiskárna nemusí tisknout.

#### *Poznámka:*

- ❏ Protože při čištění tiskové hlavy dochází ke spotřebování části inkoustu, provádějte čištění tiskové hlavy, pouze když dojde ke zhoršení kvality tisku.
- ❏ Když dochází inkoust, možná se vám tiskovou hlavu vyčistit nepodaří. Nejdříve vyměňte za vhodnou inkoustovou kazetu.
- ❏ Jestliže se kvalita tisku nezlepší po přibližně čtyřikrát zopakované kontrole trysky a vyčištění hlavy, přestaňte asi na šest hodin tisknout a poté proveďte znovu kontrolu trysky a podle potřeby vyčistěte hlavu. Doporučujeme tiskárnu vypnout. Pokud se ani poté kvalita tisku nezlepší, kontaktujte podporu společnosti Epson.
- $\Box$  Chcete-li zabránit vysychání tiskové hlavy, vždy tiskárnu vypínejte tlačítkem $\mathcal O$ .
- ❏ S ohledem na zachování co nejlepšího stavu tiskové hlavy doporučujeme pravidelně vytisknout několik stránek.

## **Kontrola stavu tiskové hlavy a její čištění – ovládací panel**

- 1. Vložte do tiskárny obyčejný papír velikosti A4.
- 2. Na domovské obrazovce zadejte možnost **Nastavení**.
- 3. Zvolte položku **Údržba** > **Kontr. trysek tisk. hl.**.
- 4. Podle pokynů na obrazovce vytiskněte vzorec kontroly trysek.

#### *Poznámka:*

Zkušební vzorky se u jednotlivých modelů mohou lišit.

5. Srovnejte kvalitu vytištěného kontrolního vzorku s příkladem uvedeným níže.

❏ Vytiskly se všechny čáry: Trysky tiskové hlavy jsou v pořádku. Ukončete funkci pro kontrolu trysek.

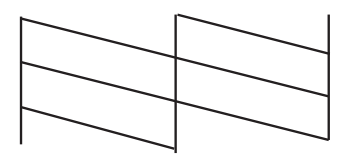

❏ Ve výtisku jsou přerušené čáry nebo chybějící segmenty: Trysky tiskové hlavy mohou být ucpané. Přejděte k dalšímu kroku.

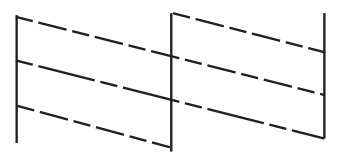

- 6. Postupujte podle pokynů na obrazovce a vyčistěte tiskovou hlavu.
- 7. Po dokončení čištění znovu vytiskněte vzorek pro kontrolu trysek. Opakujte čištění a tisk vzorce, dokud nejsou všechny čáry vytištěny úplné.

## **Kontrola stavu tiskové hlavy a její čištění – Windows**

- 1. Vložte do tiskárny obyčejný papír velikosti A4.
- 2. Přejděte do okna ovladače tiskárny.
- 3. Klepněte na možnost **Kontrola trysek** na kartě **Údržba**.
- 4. Postupujte podle pokynů na obrazovce.

#### **Související informace**

◆ ["Ovladač tiskárny pro Windows" na str. 142](#page-141-0)

### **Kontrola stavu tiskové hlavy a její čištění – Mac OS X**

- 1. Ověřte, zda je v tiskárně vložen obyčejný papír formátu A4.
- 2. Spusťte nástroj ovladače tiskárny:
	- ❏ Mac OS X v10.6.x až v10.9.x

Vyberte položku **Předvolby systému** v nabídce > **Tiskárny a skenery** (nebo **Tisk a skenování**, **Tisk a fax**) a vyberte tiskárnu. Klikněte na možnost **Volby a materiály** > **Utilita** > **Otevřít Tiskovou utilitu**.

❏ Mac OS X v10.5.8

Vyberte položku **Předvolby systému** z nabídky > **Tisk a fax** a vyberte požadovanou tiskárnu. Klepněte na možnost **Otevřít tiskovou frontu** > **Utilita**.

- 3. Klepněte na položku **Kontrola trysek**.
- 4. Postupujte podle pokynů na obrazovce.

## **Nastavení tiskové hlavy**

Jestliže se svislé čáry rozjíždí nebo tiskárna tiskne rozmazané fotografie, vyrovnejte tiskovou hlavu.

## **Vyrovnání tiskové hlavy – ovládací panel**

- 1. Vložte do tiskárny obyčejný papír formátu A4.
- 2. Na domovské obrazovce zadejte možnost **Nastavení**.
- 3. Vyberte **Údržba** > **Vyrovnání hlavy**.
- 4. Vyberte některou nabídku zarovnání a podle zobrazených pokynů vytiskněte vzorek pro zarovnání.
	- ❏ Řádkové zarovnání: Vyberte tuto možnost, jestliže jsou nezarovnané svislé čáry.
	- ❏ Svislé zarovnání: Vyberte tuto možnost, jestliže výtisky vypadají rozmazané.
	- ❏ Vodorovné zarovnání: Vyberte tuto možnost, jestliže výtisky obsahují pravidelné horizontální pruhy.
- 5. Podle pokynů na obrazovce vyrovnejte tiskovou hlavu.

#### *Poznámka:*

Vzorky pro zarovnání se mohou od skutečných mírně lišit, a postup je stejný.

❏ Řádkové zarovnání: Vyhledejte a zadejte číslo vzorku, jehož svislá čára je nejvíce zarovnaná.

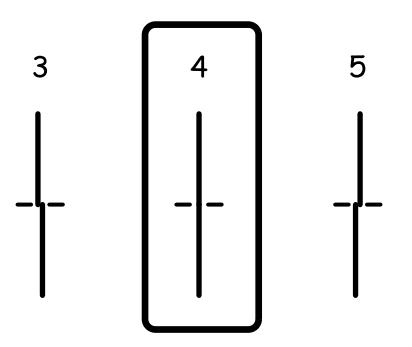

❏ Svislé zarovnání: Vyhledejte a zadejte číslo nejplnějšího vzorku pro každou skupinu.

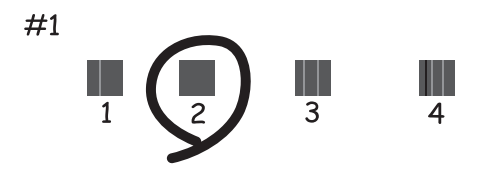

❏ Vodorovné zarovnání: Vyhledejte a zadejte číslo pro nejméně oddělený a překrývající se vzorek pro každou skupinu.

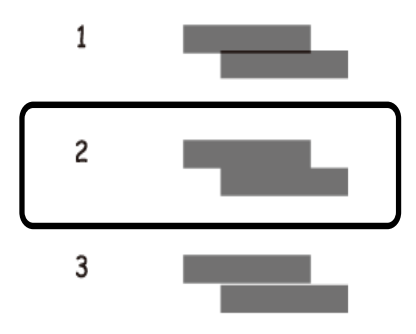

### **Nastavení tiskové hlavy – Windows**

- 1. Vložte do tiskárny obyčejný papír velikosti A4.
- 2. Přejděte do okna ovladače tiskárny.
- 3. Klepněte na možnost **Nastavení tiskové hlavy** na kartě **Údržba**.
- 4. Postupujte podle pokynů na obrazovce.

#### **Související informace**

& ["Ovladač tiskárny pro Windows" na str. 142](#page-141-0)

### **Nastavení tiskové hlavy – Mac OS X**

- 1. Ověřte, zda je v tiskárně vložen obyčejný papír formátu A4.
- 2. Spusťte nástroj ovladače tiskárny:
	- ❏ Mac OS X v10.6.x až v10.9.x

Vyberte položku **Předvolby systému** v nabídce > **Tiskárny a skenery** (nebo **Tisk a skenování**, **Tisk a fax**) a vyberte tiskárnu. Klikněte na možnost **Volby a materiály** > **Utilita** > **Otevřít Tiskovou utilitu**.

❏ Mac OS X v10.5.8

Vyberte položku **Předvolby systému** z nabídky > **Tisk a fax** a vyberte požadovanou tiskárnu. Klepněte na možnost **Otevřít tiskovou frontu** > **Utilita**.

- 3. Klepněte na položku **Nastavení tiskové hlavy**.
- 4. Postupujte podle pokynů na obrazovce.

## **Vylepšování horizontálních pruhů**

Pokud výtisky obsahují horizontální pruhy i po provedení **Čištění tiskové hlavy** a **Vodorovné zarovnání**, jemně vylaďte horizontální vyrovnání.

- 1. Na domovské obrazovce zadejte možnost **Nastavení**.
- 2. Vyberte možnost **Údržba** > **Vylepšit vodorovné pruhy**.
- 3. Podle zobrazených pokynů proveďte horizontální vyrovnání.

## **Čištění dráhy papíru v případě rozmazávání inkoustu**

Když jsou výtisky rozmazané nebo vykazují známky otěru, očistěte válec uvnitř.

#### c*Důležité:*

K čištění uvnitř tiskárny nepoužívejte papírové kapesníčky. Mohlo by dojít k ucpání trysek tiskové hlavy žmolky.

- 1. Vložte obyčejný papír velikosti A3 do zdroje papíru, který chcete vyčistit.
- 2. Na domovské obrazovce zadejte možnost **Nastav.**.
- 3. Vyberte **Údržba** > **Čištění vodítka papíru**.
- 4. Vyberte zdroj papíru a podle pokynů na obrazovce vyčistěte dráhu papíru.

#### *Poznámka:*

Tento postup opakujte, dokud není papír bez inkoustových šmouh. Jsou-li výtisky stále rozmazané nebo vykazují známky otěru, vyčistěte ostatní zdroje papíru.

## **Čištění dráhy papíru v případě problémů s podáváním papíru**

Když papír není podáván z zadní podávání papíru správně, očistěte válec uvnitř.

#### c*Důležité:*

K čištění uvnitř tiskárny nepoužívejte papírové kapesníčky. Mohlo by dojít k ucpání trysek tiskové hlavy žmolky.

- 1. Vložte čistící list dodaný s originálním papírem Epson do zadní podávání papíru.
- 2. Na domovské obrazovce zadejte možnost **Nastav.**.
- 3. Vyberte **Údržba** > **Čištění vodítka papíru**.
- 4. Vyberte zadní podávání papíru a podle pokynů na obrazovce vyčistěte dráhu papíru.

5. Tento postup dvakrát nebo třikrát zopakujte.

#### *Poznámka:*

Čisticí list ztrácí účinnost, použijete-li jej více než třikrát.

## **Čištění automatického podavače**

Když jsou kopie nebo skenované obrázky z podavače ADF zašpiněné nebo pokud se originály nepodávají do podavače ADF správně, vyčistěte podavač ADF.

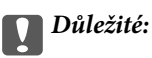

K čištění tiskárny nepoužívejte alkohol ani ředidlo. Tyto chemické látky mohou tiskárnu poškodit.

1. Otevřete kryt automatického podavače dokumentů.

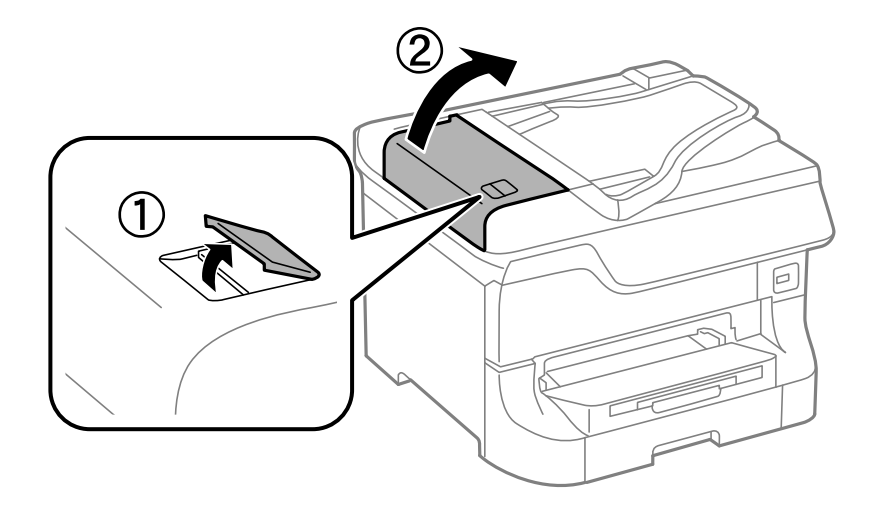

2. Měkkým, suchým a čistým hadříkem očistěte válec a vnitřní část podavače.

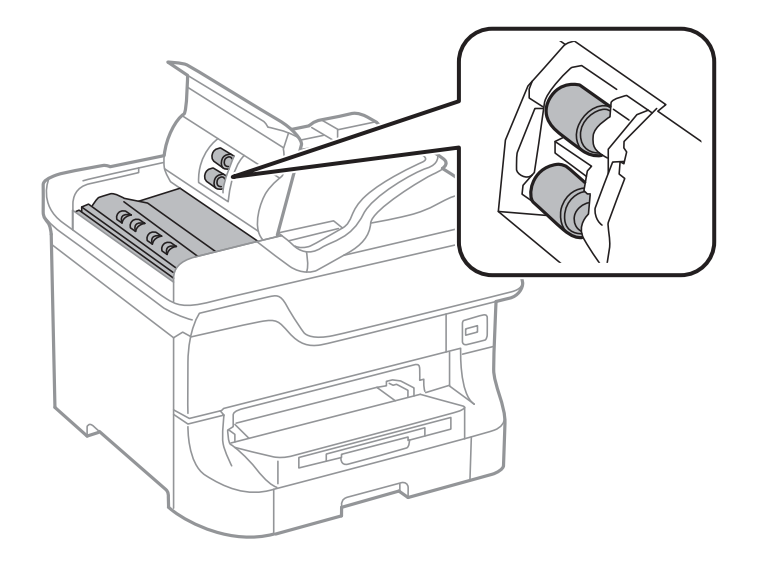

#### **Vylepšení kvality tisku a skenování**

3. Otevřete víko dokumentů.

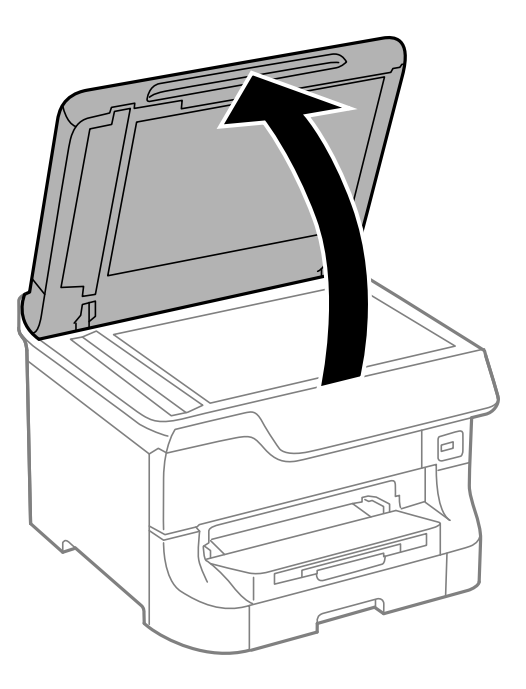

4. Vyčistěte díl vyobrazený na ilustraci.

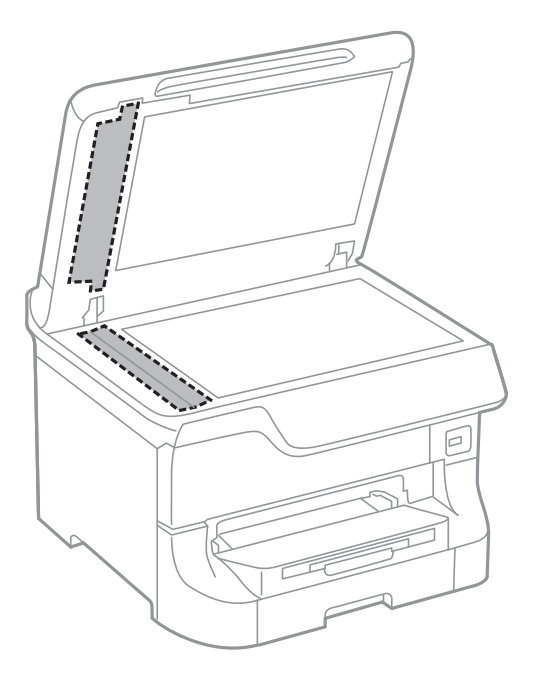

#### *Poznámka:*

- ❏ Pokud se sklo zašpiní mastnotou nebo jinou těžko odstranitelnou látkou, použijte k jejímu odstranění malé množství čističe na sklo a měkkou látku. Setřete všechnu kapalinu.
- ❏ Netlačte na povrch skla přílišnou silou.
- ❏ Buďte opatrní, abyste nepoškrábali nebo jinak nepoškodili povrch skla. Poškození povrchu skla může vést ke snížení kvality skenování.

## **Čištění Sklo skeneru**

Pokud jsou kopie, faxy nebo naskenované obrazy rozmazané, vyčistěte sklo skeneru.

### c*Důležité:*

K čištění tiskárny nepoužívejte alkohol ani ředidlo. Tyto chemické látky mohou tiskárnu poškodit.

1. Otevřete víko dokumentů.

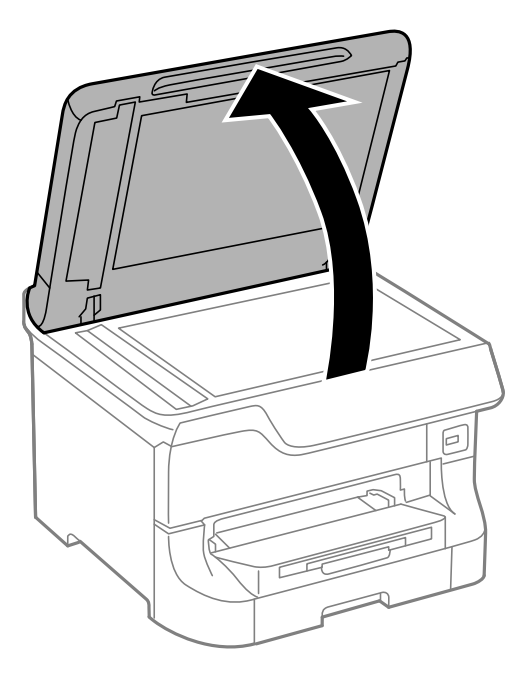

2. Měkkým, suchým a čistým hadříkem očistěte sklo skeneru.

#### *Poznámka:*

- ❏ Pokud se sklo zašpiní mastnotou nebo jinou těžko odstranitelnou látkou, použijte k jejímu odstranění malé množství čističe na sklo a měkkou látku. Setřete všechnu kapalinu.
- ❏ Netlačte na povrch skla přílišnou silou.
- ❏ Buďte opatrní, abyste nepoškrábali nebo jinak nepoškodili povrch skla. Poškození povrchu skla může vést ke snížení kvality skenování.

# **Informace o aplikacích a síťových službách**

## **Služba Epson Connect**

Pomocí služby Epson Connect, která je k dispozici na Internetu, můžete tisknout z vašeho chytrého telefonu, tabletu nebo notebooku prakticky kdykoliv a kdekoliv.

Na Internetu jsou k dispozici následující funkce.

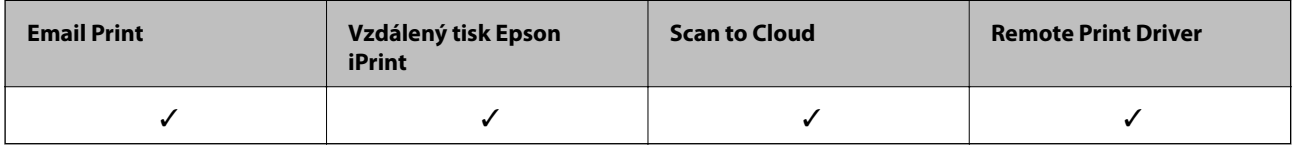

Podrobnosti najdete na webovém portálu Epson Connect.

<https://www.epsonconnect.com/>

[http://www.epsonconnect.eu](http://www.epsonconnect.eu/) (pouze pro Evropu)

## **Web Config**

Aplikace Web Config umožňuje provádět správu stavu tiskárny nebo nastavení ve webovém prohlížeči z počítače nebo chytrého zařízení. Můžete konfigurovat stav tiskárny nebo měnit nastavení sítě a tiskárny. Aby bylo možné aplikaci Web Config používat, připojte tiskárnu a zařízení ke stejné síti.

#### *Poznámka:*

Jsou podporovány následující prohlížeče.

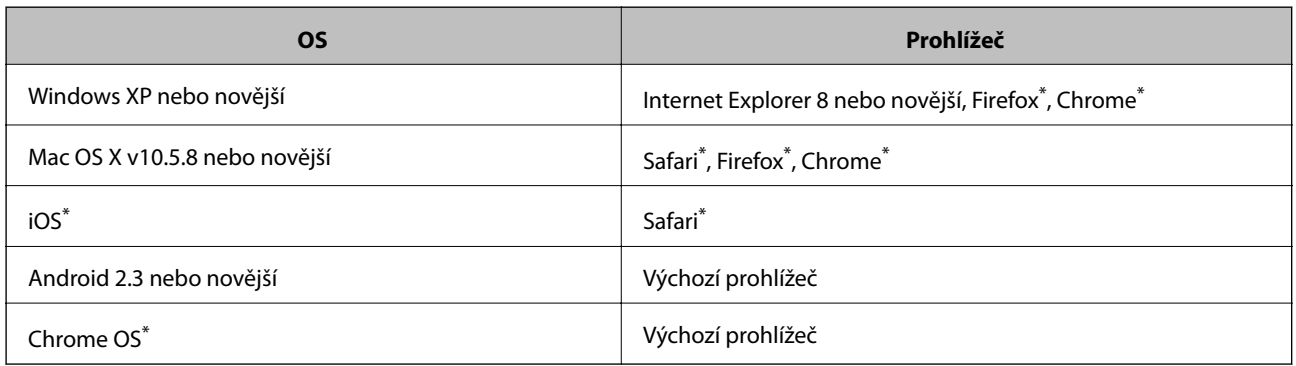

Použijte nejnovější verzi.

## **Spuštění nástroje Web Config ve webovém prohlížeči**

1. Zjistěte adresu IP tiskárny.

Na hlavní obrazovce stiskněte ikonu sítě (například **1888)** a potom zjistěte adresu IP tiskárny.

2. V počítači nebo chytrém zařízení spusťte webový prohlížeč a potom zadejte adresu IP tiskárny. Formát:

IPv4: http://adresa IP tiskárny/ IPv6: http://[adresa IP tiskárny]/ Příklady: IPv4: http://192.168.100.201/ IPv6: http://[2001:db8::1000:1]/ *Poznámka:* S použitím chytrého zařízení můžete rovněž spustit nástroj Web Config z obrazovky údržby aplikace Epson iPrint.

#### **Související informace**

 $\blacktriangleright$  ["Tisk pomocí funkce Epson iPrint" na str. 75](#page-74-0)

### **Spuštění aplikace Web Config v systému Windows**

Při připojování počítače k tiskárně pomocí funkce WSD nakonfigurujte aplikaci Web Config podle následujících kroků.

- 1. Přejděte na obrazovku zařízení a tiskáren v systému Windows.
	- ❏ Windows 8.1/Windows 8/Windows Server 2012 R2/Windows Server 2012

Vyberte možnost **Plocha** > **Nastavení** > **Ovládací panely** > **Zobrazit zařízení a tiskárny** v části **Hardware a zvuk** (nebo **Hardware**).

❏ Windows 7/Windows Server 2008 R2

Klikněte na tlačítko Start a vyberte položku **Ovládací panely** > **Zobrazit zařízení a tiskárny** v části **Hardware a zvuk**.

❏ Windows Vista/Windows Server 2008

Klikněte na tlačítko Start a vyberte položku **Ovládací panely** > **Tiskárny** v části **Hardware a zvuk**.

- 2. Klikněte pravým tlačítkem myši na tiskárnu a vyberte možnost **Vlastnosti**.
- 3. Vyberte kartu **Webová služba** a klikněte na adresu URL.

## **Spuštění aplikace Web Config v systému Mac OS X**

- 1. Vyberte **Předvolby systému** v nabídce > **Tiskárny a skenery** (nebo **Tisk a skenování**, **Tisk a fax**) a vyberte tiskárnu.
- 2. Klikněte na volbu **Volby a materiály**> **Zobrazit webovou stránku tiskárny**.

## <span id="page-141-0"></span>**Potřebné aplikace**

## **Ovladač tiskárny pro Windows**

Ovladač tiskárny je aplikace, která řídí tiskárnu podle příkazů k tisku odesílaných z jiných aplikací. Správné nastavení ovladače tiskárny zajišťuje optimální kvalitu tisku. Nástroj ovladače tiskárny vám navíc umožňuje kontrolovat stav tiskárny a provádět její údržbu.

#### *Poznámka:*

Podle potřeby můžete změnit jazyk ovladače tiskárny. Jazyk, který chcete používat, zvolte v nastavení *Jazyk* na kartě *Údržba*.

#### **Přístup k ovladači tiskárny z aplikací**

Chcete-li provést nastavení, která se budou vztahovat pouze na konkrétní aplikaci, otevřete ovladač tiskárny z této aplikace.

V nabídce **Soubor** zvolte příkaz **Tisk** nebo **Nastavení tisku**. Vyberte tiskárnu a klepněte na možnost **Předvolby** nebo **Vlastnosti**.

#### *Poznámka:*

Přesný postup se může lišit podle konkrétní aplikace. Podrobnosti najdete v nápovědě k dané aplikaci.

#### **Přístup k ovladači tiskárny z ovládacího panelu**

Chcete-li provést nastavení pro všechny aplikace, otevřete ovladač tiskárny na ovládacím panelu.

❏ Windows 8.1/Windows 8/Windows Server 2012 R2/Windows Server 2012

Vyberte možnost **Plocha** > **Nastavení** > **Ovládací panely** > **Zobrazit zařízení a tiskárny** v části **Hardware a zvuk**. Klikněte pravým tlačítkem myši na tiskárnu (nebo stiskněte a přidržte její ikonu) a vyberte možnost **Předvolby tisku**.

❏ Windows 7/Windows Server 2008 R2

Klikněte na tlačítko Start a vyberte položku **Ovládací panely** > **Zobrazit zařízení a tiskárny** v části **Hardware a zvuk**. Klikněte pravým tlačítkem myši na tiskárnu a vyberte možnost **Předvolby tisku**.

❏ Windows Vista/Windows Server 2008

Klikněte na tlačítko Start a vyberte položku **Ovládací panely** > **Tiskárny** v části **Hardware a zvuk**. Klikněte pravým tlačítkem myši na tiskárnu a vyberte možnost **Vybrat předvolby tisku**.

❏ Windows XP/Windows Server 2003 R2/Windows Server 2003

Klikněte na tlačítko Start a vyberte položku **Ovládací panely** > **Tiskárny a jiný hardware** v části **Tiskárny a faxy**. Klikněte pravým tlačítkem myši na tiskárnu a vyberte možnost **Předvolby tisku**.

#### **Spuštění nástroje**

Přejděte do okna ovladače tiskárny. Klikněte na kartu **Údržba**.

### **Zákaz dostupného nastavení pro ovladač tiskárny Windows**

Správci mohou zakázat následující nastavení ovladače tiskárny pro uživatele, aby nedocházelo k nechtěným změnám nastavení.

- ❏ Ochranný vzorek proti kopírování
- ❏ Vodoznak
- ❏ Záhlaví/zápatí
- ❏ Barva
- ❏ Oboustranný tisk
- ❏ Více stránek

#### *Poznámka:*

Přihlaste se do počítače jako správce.

- 1. Otevřete kartu **Volitelná nastavení** ve vlastnostech tiskárny.
	- ❏ Windows 8.1/Windows 8/Windows Server 2012 R2/Windows Server 2012

Vyberte možnost **Plocha** > **Nastavení** > **Ovládací panely** > **Zobrazit zařízení a tiskárny** v části **Hardware a zvuk**. Klikněte pravým tlačítkem myši na tiskárnu nebo ji stiskněte a přidržte a vyberte možnost **Vlastnosti tiskárny**. Klikněte na kartu **Volitelná nastavení**.

❏ Windows 7/Windows Server 2008 R2

Klikněte na tlačítko Start a vyberte položku **Ovládací panely** > **Zobrazit zařízení a tiskárny** v části **Hardware a zvuk**. Klikněte pravým tlačítkem myši na tiskárnu a vyberte možnost **Vlastnosti tiskárny**. Klikněte na kartu **Volitelná nastavení**.

❏ Windows Vista/Windows Server 2008

Klikněte na tlačítko Start a vyberte položku **Ovládací panely** > **Tiskárny** v části **Hardware a zvuk**. Klikněte pravým tlačítkem myši na tiskárnu a vyberte možnost **Vlastnosti**. Klikněte na kartu **Volitelná nastavení**.

❏ Windows XP/Windows Server 2003 R2/Windows Server 2003

Klikněte na tlačítko Start a vyberte položku **Ovládací panely** > **Tiskárny a jiný hardware** v části **Tiskárny a faxy**. Klikněte pravým tlačítkem myši na tiskárnu a vyberte možnost **Vlastnosti**. Klikněte na kartu **Volitelná nastavení**.

- 2. Klikněte na položku **Nastavení ovladače**.
- 3. Vyberte funkci, kterou chcete zakázat.

Vysvětlení jednotlivých položek nastavení najdete v nápovědě online.

4. Klikněte na položku **OK**.

### **Provozní nastavení ovladače tiskárny pro Windows**

Můžete konfigurovat nastavení, například povolit nástroj **EPSON Status Monitor 3**.

- 1. Přejděte do okna ovladače tiskárny.
- 2. Klepněte na možnost **Rozšířená nastavení** na kartě **Údržba**.
- 3. Proveďte požadovaná nastavení a klikněte na tlačítko **OK**.

Vysvětlení jednotlivých položek nastavení najdete v nápovědě online.

#### **Související informace**

& ["Ovladač tiskárny pro Windows" na str. 142](#page-141-0)

## **Ovladač tiskárny pro Mac OS X**

Ovladač tiskárny je aplikace, která řídí tiskárnu podle příkazů k tisku odesílaných z jiných aplikací. Správné nastavení ovladače tiskárny zajišťuje optimální kvalitu tisku. Nástroj ovladače tiskárny vám navíc umožňuje kontrolovat stav tiskárny a provádět její údržbu.

#### **Přístup k ovladači tiskárny z aplikací**

V nabídce **Soubor** vyberte možnost **Tisk**. Pokud je třeba, kliknutím na možnost **Zobrazit podrobnosti** (nebo na

ikonu  $\nabla$ ) rozbalte okno tisku.

#### *Poznámka:*

Přesný postup se může lišit podle konkrétní aplikace. Podrobnosti najdete v nápovědě k dané aplikaci.

#### **Spuštění nástroje**

❏ Mac OS X v10.6.x až v10.9.x

Vyberte položku **Předvolby systému** v nabídce > **Tiskárny a skenery** (nebo **Tisk a skenování**, **Tisk a fax**) a vyberte tiskárnu. Klikněte na možnost **Volby a materiály** > **Utilita** > **Otevřít Tiskovou utilitu**.

❏ Mac OS X v10.5.8

Vyberte položku **Předvolby systému** v > **Tisk a fax** a poté vyberte tiskárnu. Klikněte na možnost **Otevřít tiskovou frontu** > **Utilita**.

#### **Provozní nastavení ovladače tiskárny pro Mac OS X**

V ovladači tiskárny můžete provést různá nastavení, například přeskakování prázdných stránek nebo zapnutí či vypnutí vysokorychlostního tisku.

- 1. Vyberte položku **Předvolby systému** v nabídce > **Tiskárny a skenery** (nebo **Tisk a skenování**, **Tisk a fax**) a vyberte tiskárnu. Klikněte na **Volby a materiály** > **Volby** (nebo **Ovladač**).
- 2. Proveďte požadovaná nastavení a klikněte na tlačítko **OK**.
	- ❏ Silný papír a obálky: Zabraňuje rozmazávání inkoustu při tisku na tlustý papír. Rychlost tisku se však může snížit.
	- ❏ Přeskakovat prázdné stránky: Přeskočí při tisku prázdné stránky.
	- ❏ Skrytý režim: Zajistí tichý tisk. Rychlost tisku se však může snížit.
	- ❏ Povolit dočasný ČB tisk: Dočasně zajistí tisk pouze černým inkoustem.
	- ❏ Vysokorychlostní tisk: Zajistí tisk v obou směrech pohybu tiskové hlavy. Rychlost tisku se zvýší, může se však snížit kvalita.
	- ❏ Upozornění: Umožní ovladači tiskárny zobrazovat varovná upozornění.
	- ❏ Navázat obousměrnou komunikaci: Tato funkce by obvykle měla být nastavená na **Zapnuto**. Zvolte možnost **Vypnuto**, jestliže získání informací o tiskárně je nemožné z důvodu sdílení tiskárny s počítači Windows v síti nebo z jiného důvodu.
	- ❏ Dolní kazeta: Slouží k přidání volitelné kazety na papír do zdrojů papíru.

#### *Poznámka:*

Dostupnost tohoto nastavení se liší podle modelu.
& ["Dočasný tisk černým inkoustem" na str. 128](#page-127-0)

### **EPSON Scan (Ovladač skeneru)**

EPSON Scan je aplikace pro ovládání skenování. Umožňuje upravit velikost, rozlišení, jas, kontrast a kvalitu naskenovaného obrazu.

#### *Poznámka:*

Ovladač EPSON Scan můžete spustit také z aplikace pro skenování s rozhraním TWAIN.

#### **Spuštění aplikace v systému Windows**

#### *Poznámka:*

V operačních systémech Windows Server je třeba nainstalovat funkci *Možnosti práce s počítačem*.

❏ Windows 8.1/Windows 8/Windows Server 2012 R2/Windows Server 2012

Zadejte název aplikace do ovládacího tlačítka Hledat a poté vyberte zobrazenou ikonu.

❏ S výjimkou systémů Windows 8.1/Windows 8/Windows Server 2012 R2/Windows Server 2012

Klikněte na tlačítko Start a vyberte položku **Všechny programy** nebo **Programy** > **EPSON** > **EPSON Scan** > **EPSON Scan**.

#### **Spuštění aplikace v systému Mac OS X**

*Poznámka:* EPSON Scan nepodporuje funkci rychlého přepínání uživatelů v systému Mac OS X. Vypněte rychlé přepínání uživatelů.

Zvolte položku **Přejít** > **Aplikace** > **Epson Software** > **EPSON Scan**.

### **Document Capture Pro (jen pro Windows)**

Document Capture Pro je aplikace, která umožňuje nastavit způsob zpracování naskenovaných obrázků z tiskárny připojené k počítači pomocí sítě.

Můžete zaregistrovat až 30 úloh (nastavení oddělování po skenování, formát ukládání, složky pro ukládání, místo určení atd.), které má software provést po naskenování dokumentu. Zaregistrované úlohy je možné provádět nejen v počítači, ale také na ovládacím panelu tiskárny; vyberte položky **Sken** > **Document Capture Pro**.

Viz nápovědu aplikace Document Capture Pro, kde najdete podrobnosti o používání softwaru.

#### *Poznámka:*

Operační systémy Windows Server nejsou podporované.

### **Spuštění aplikace**

❏ Windows 8.1/Windows 8

Zadejte název aplikace do ovládacího tlačítka Hledat a poté vyberte zobrazenou ikonu.

❏ Windows 7/Windows Vista/Windows XP

Klikněte na tlačítko Start a vyberte položku **Všechny programy** nebo **Programy** > **Epson Software** > **Document Capture Pro**.

### **Ovladač PC-FAX (Ovladač faxu)**

Ovladač PC-FAX je aplikace, která umožňuje přímo z počítače odeslat dokument vytvořený v jiné aplikaci jako fax. Ovladač PC-FAX je nainstalován při instalaci nástroje FAX Utility. Podrobnosti najdete v nápovědě k dané aplikaci.

### *Poznámka:*

- ❏ Operační systémy Windows Server nejsou podporované.
- ❏ Operace se liší podle aplikace, kterou jste použili pro vytvoření dokumentu. Podrobnosti najdete v nápovědě k dané aplikaci.

#### **Přístup k aplikaci v systému Windows**

V aplikaci zvolte z nabídky **Soubor** příkaz **Tisk** nebo **Nastavení tisku**. Vyberte požadovanou tiskárnu (FAX) a klepněte na možnost **Předvolby** nebo **Vlastnosti**.

### **Přístup k aplikaci v systému Mac OS X**

V aplikaci zvolte z nabídky **Soubor** příkaz **Tisk**. V části **Tiskárna** vyberte požadovanou tiskárnu (FAX) a poté z místní nabídky zvolte položku **Nastavení faxu** nebo **Nastavení příjemce**.

### **FAX Utility**

FAX Utility je aplikace, která umožňuje konfigurovat různá nastavení pro odesílání faxů z počítače. Můžete vytvořit nebo upravit seznam kontaktů pro odesílání faxů, konfigurovat ukládání přijatých faxů do formátu PDF v počítači a další.

#### *Poznámka:*

- ❏ Operační systémy Windows Server nejsou podporované.
- ❏ Zkontrolujte, zda jste před instalací aplikace FAX Utility nainstalovali ovladač tiskárny.

### **Spuštění aplikace v systému Windows**

❏ Windows 8.1/Windows 8

Zadejte název aplikace do ovládacího tlačítka Hledat a poté vyberte zobrazenou ikonu.

❏ Windows 7/Windows Vista/Windows XP

Klikněte na tlačítko Start a vyberte položku **Všechny programy** (nebo **Programy**) > **Epson Software** > **FAX Utility**.

### **Spuštění aplikace v systému Mac OS X**

❏ Mac OS X v10.6.x až v10.9.x

Vyberte položku **Předvolby systému** v nabídce > **Tiskárny a skenery** (nebo **Tisk a skenování**, **Tisk a fax**) a vyberte tiskárnu (FAX). Klikněte na možnost **Volby a materiály** > **Utilita** > **Otevřít Tiskovou utilitu**.

❏ Mac OS X v10.5.8

Vyberte položku **Předvolby systému** z nabídky > **Tisk a fax** a vyberte požadovanou tiskárnu (FAX). Klepněte na možnost **Otevřít tiskovou frontu** > **Utilita**.

### <span id="page-146-0"></span>**E-Web Print (jen pro Windows)**

E-Web Print je aplikace, pomocí níž lze snadno tisknout webové stránky s různým rozložením. Podrobnosti najdete v nápovědě k dané aplikaci. Nápovědu můžete otevřít v nabídce **E-Web Print** na panelu nástrojů **E-Web Print**.

#### *Poznámka:*

Operační systémy Windows Server nejsou podporované.

### **Spuštění aplikace**

Když nainstalujete aplikaci E-Web Print, zobrazí se v prohlížeči. Klikněte na položku **Print** nebo **Clip**.

### **EPSON Software Updater**

EPSON Software Updater je aplikace, která na internetu sleduje nový nebo aktualizovaný software a instaluje ho. Dále umožňuje aktualizovat firmware tiskárny a získat aktuální příručku.

#### *Poznámka:*

Operační systémy Windows Server nejsou podporované.

#### **Spuštění aplikace v systému Windows**

❏ Windows 8.1/Windows 8

Zadejte název aplikace do ovládacího tlačítka Hledat a poté vyberte zobrazenou ikonu.

❏ Windows 7/Windows Vista/Windows XP

Klikněte na tlačítko Start a vyberte položku **Všechny programy** (nebo **Programy**) > **Epson Software** > **EPSON Software Updater**.

#### **Spuštění aplikace v systému Mac OS X**

Zvolte položku **Přejít** > **Aplikace** > **Epson Software** > **EPSON Software Updater**.

### **EpsonNet Config**

EpsonNet Config je aplikace, která umožňuje nastavit adresy a protokoly síťového rozhraní. Další podrobnosti viz návod na použití EpsonNet Config nebo nápověda k aplikaci.

#### **Spuštění aplikace v systému Windows**

❏ Windows 8.1/Windows 8/Windows Server 2012 R2/Windows Server 2012

Zadejte název aplikace do ovládacího tlačítka Hledat a poté vyberte zobrazenou ikonu.

❏ S výjimkou systémů Windows 8.1/Windows 8/Windows Server 2012 R2/Windows Server 2012

Klikněte na tlačítko Start a vyberte položku **Všechny programy** (nebo **Programy**) > **EpsonNet** > **EpsonNet Config V4** > **EpsonNet Config**.

#### **Spuštění aplikace v systému Mac OS X**

Zvolte položku **Přejít** > **Aplikace** > **Epson Software** > **EpsonNet** > **EpsonNet Config V4** > **EpsonNet Config**.

# <span id="page-147-0"></span>**Odinstalace aplikací**

*Poznámka:*

Přihlaste se do počítače jako správce. Pokud se zobrazí výzva, zadejte heslo správce.

### **Odinstalace aplikací – Windows**

- 1. Stisknutím tlačítka  $\bigcup$  vypněte tiskárnu.
- 2. Ukončete všechny spuštěné aplikace.
- 3. Otevřete **Ovládací panely**:
	- ❏ Windows 8.1/Windows 8/Windows Server 2012 R2/Windows Server 2012 Klepněte na položky **Plocha** > **Nastavení** > **Ovládací panely**.
	- ❏ S výjimkou systémů Windows 8.1/Windows 8/Windows Server 2012 R2/Windows Server 2012 Klepněte na tlačítko Start a vyberte položku **Ovládací panely**.
- 4. Otevřete panel **Odinstalovat program** (případně **Přidat nebo odebrat programy**):
	- ❏ Windows 8.1/Windows 8/Windows 7/Windows Vista/Windows Server 2012 R2/Windows Server 2012/ Windows Server 2008 R2/Windows Server 2008
		- V části **Programy** vyberte možnost **Odinstalovat program**.
	- ❏ Windows XP/Windows Server 2003 R2/Windows Server 2003 Klepněte na možnost **Přidat nebo odebrat programy**.
- 5. Vyberte aplikaci, kterou chcete odinstalovat.
- 6. Odinstalujte požadované aplikace:
	- ❏ Windows 8.1/Windows 8/Windows 7/Windows Vista/Windows Server 2012 R2/Windows Server 2012/ Windows Server 2008 R2/Windows Server 2008
		- Klepněte na **Odinstalovat nebo změnit** nebo **Odinstalovat**.
	- ❏ Windows XP/Windows Server 2003 R2/Windows Server 2003 Klepněte na **Změnit nebo odebrat** nebo **Odebrat**.

#### *Poznámka:*

Pokud se zobrazí okno *Správa uživatelských účtů*, klepněte na tlačítko *Pokračovat*.

7. Postupujte podle pokynů na obrazovce.

### **Odinstalace aplikací – Mac OS X**

- 1. Stáhněte si Uninstaller. Využijte k tomu aplikaci EPSON Software Updater. Jakmile si Uninstaller stáhnete, nemusíte jej už při další odinstalaci dané aplikace stahovat znovu.
- 2. Stisknutím tlačítka  $\bigcup$  vypněte tiskárnu.

#### **Informace o aplikacích a síťových službách**

- <span id="page-148-0"></span>3. Chcete-li provést odinstalaci ovladače tiskárny nebo PC-FAX, vyberte **Předvolby systému** v nabídce > **Tiskárny a skenery** (nebo **Tisk a skenování**, **Tisk a fax**) a odeberte tiskárnu ze seznamu aktivovaných tiskáren.
- 4. Ukončete všechny spuštěné aplikace.
- 5. Zvolte položku **Přejít** > **Aplikace** > **Epson Software** > **Uninstaller**.
- 6. Vyberte aplikaci, kterou chcete odinstalovat, a klikněte na tlačítko **Uninstall**.

### c*Důležité:*

Uninstaller odebere z počítače všechny ovladače inkoustových tiskáren Epson. Jestliže používáte více inkoustových tiskáren Epson a chcete odstranit jen některé ovladače, odstraňte je nejprve všechny a poté znovu nainstalujte potřebný ovladač tiskárny.

#### *Poznámka:*

Jestliže se vám v seznamu aplikací nedaří najít aplikaci, kterou chcete odinstalovat, nebudete ji moci odinstalovat pomocí nástroje Uninstaller. V takové situaci zvolte možnost *Přejít* > *Aplikace* > *Epson Software*, vyberte aplikaci, kterou chcete odinstalovat, a přetáhněte ji na ikonu koše.

#### **Související informace**

◆ ["EPSON Software Updater" na str. 147](#page-146-0)

# **Instalace aplikací**

Je-li počítač připojen k síti, nainstalujte nejnovější aplikace, které jsou k dispozici na webu. Nelze-li aplikace stáhnout z webu, nainstalujte je z disku se softwarem dodávaným k tiskárně.

#### *Poznámka:*

- ❏ Přihlaste se do počítače jako správce. Pokud se zobrazí výzva, zadejte heslo správce.
- ❏ Při opětovné instalaci aplikace je třeba ji nejprve odinstalovat.
- 1. Ukončete všechny spuštěné aplikace.
- 2. Při instalaci ovladače tiskárny nebo EPSON Scan dočasně odpojte tiskárnu a počítač.

#### *Poznámka:*

Nepropojujte tiskárnu s počítačem, dokud k tomu nebudete vyzváni.

3. Nainstalujte aplikace podle pokynů na níže uvedeném webu.

#### [http://epson.sn](http://epson.sn/?q=2)

#### *Poznámka:*

Proveďte instalaci aplikace Document Capture Pro z níže uvedených webových stránek.

<http://support.epson.net/>

[http://assets.epson-europe.com/gb/en/document\\_capture\\_pro/index.html](http://assets.epson-europe.com/gb/en/document_capture_pro/index.html) (pro Evropu)

#### **Související informace**

 $\blacktriangleright$  ["Odinstalace aplikací" na str. 148](#page-147-0)

# <span id="page-149-0"></span>**Aktualizace aplikací a firmwaru**

Aktualizace aplikací a firmwaru vám může pomoci odstranit některé problémy a zlepšit nebo přidat funkce. Ověřte, že používáte nejnovější verzi aplikací a firmwaru.

- 1. Ujistěte se, že je tiskárna připojena k počítači a je aktivní připojení k Internetu.
- 2. Spusťte aplikaci EPSON Software Updater a aktualizujte tak aplikace nebo firmware.

#### c*Důležité:*

V průběhu aktualizace nevypínejte počítač, ani tiskárnu.

#### *Poznámka:*

Jestliže se vám v seznamu aplikací nedaří najít aplikaci, kterou chcete aktualizovat, nebudete moci aktualizaci pomocí nástroje EPSON Software Updater provést. Nejnovější verze aplikací vyhledejte na místních webových stránkách společnosti Epson.

<http://www.epson.com>

### **Související informace**

& ["EPSON Software Updater" na str. 147](#page-146-0)

# **Řešení problémů**

# **Kontrola stavu tiskárny**

Na displeji LCD nebo v počítači můžete zkontrolovat chybová hlášení a přibližnou hladinu inkoustu.

### **Kontrola hlášení na displeji LCD**

Pokud se na displeji LCD zobrazuje chybové hlášení, odstraňte problém podle pokynů na obrazovce nebo s využitím řešení uvedených dále.

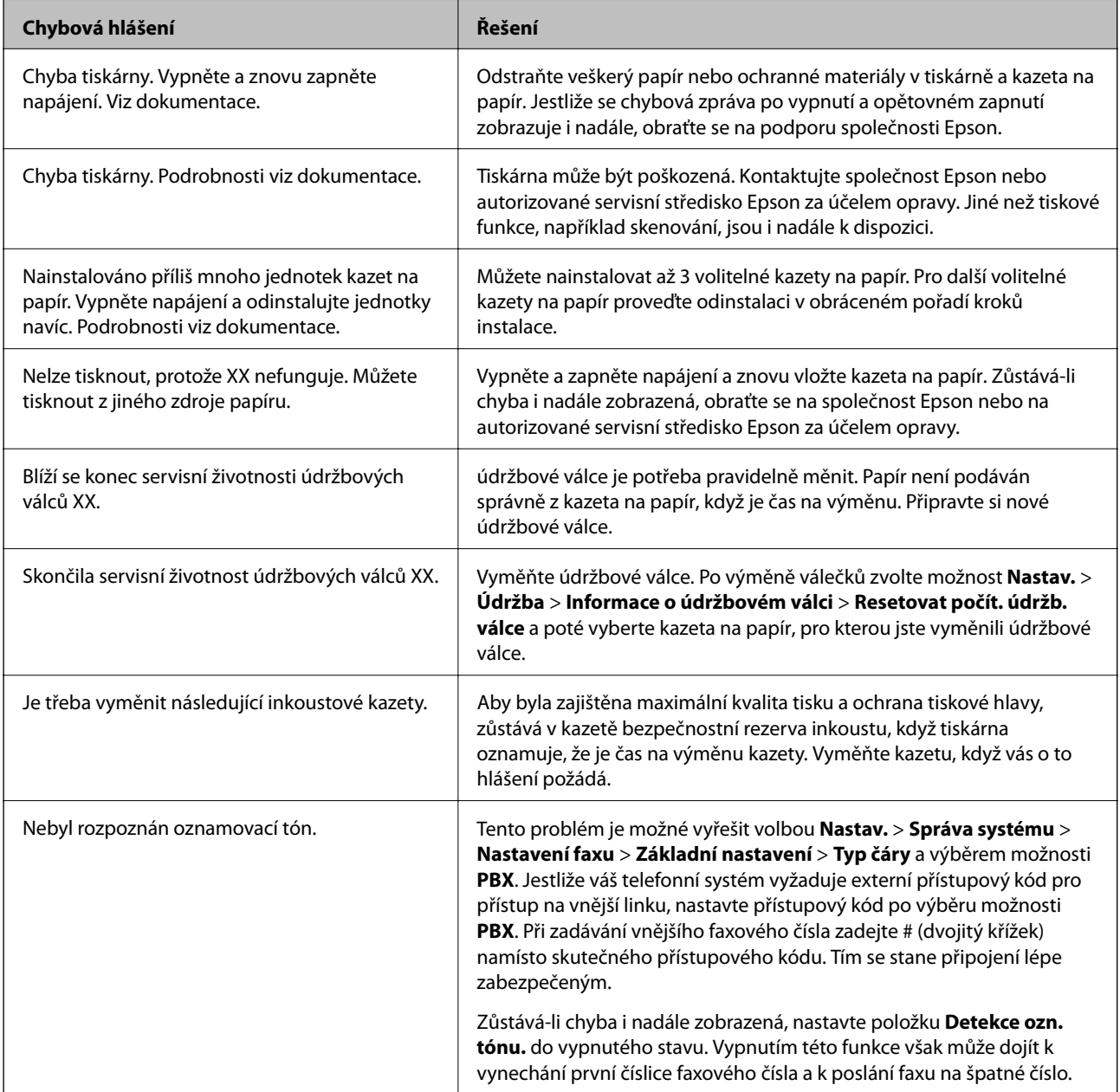

<span id="page-151-0"></span>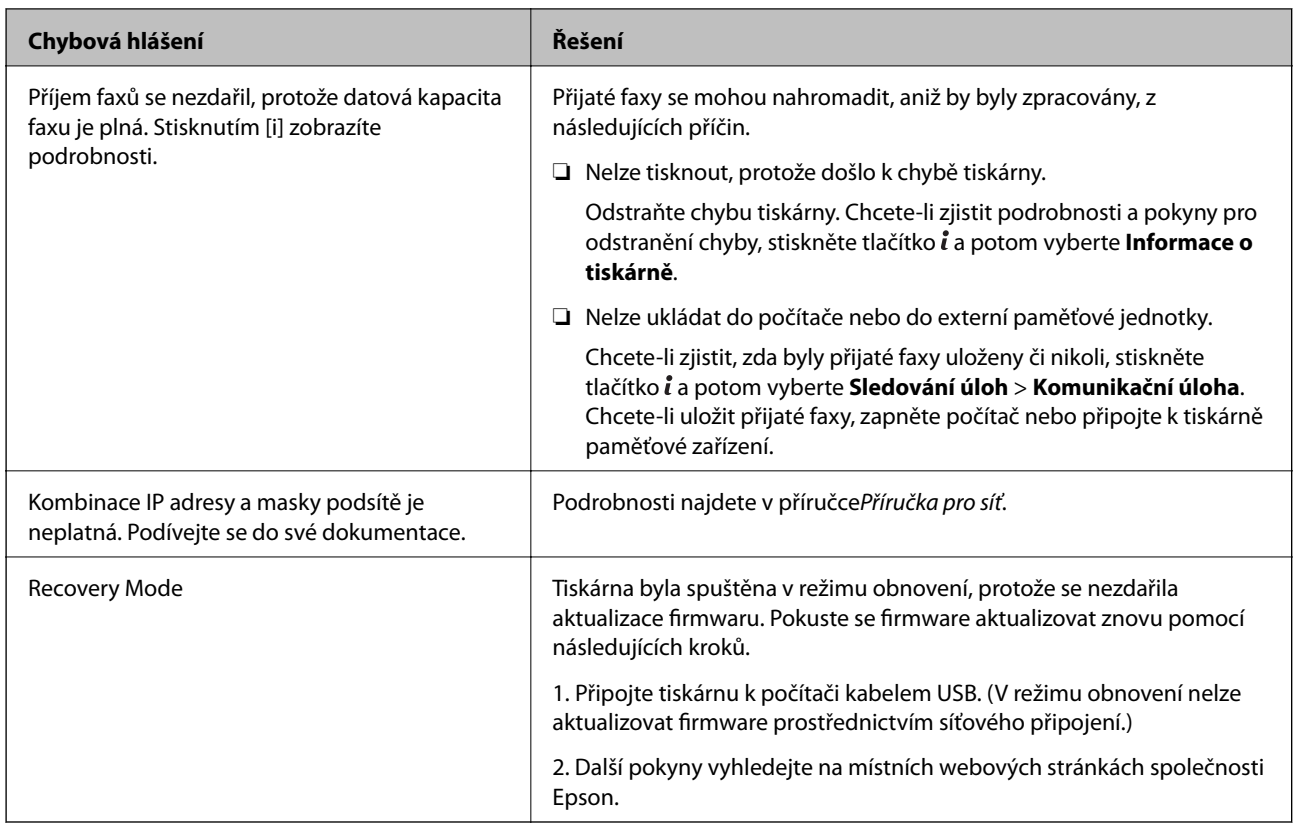

- & ["Kontaktování podpory společnosti Epson" na str. 208](#page-207-0)
- $\blacktriangleright$  ["Instalace volitelných jednotek" na str. 194](#page-193-0)
- & ["údržbové válce výměna Kazeta na papír 1" na str. 120](#page-119-0)
- & ["údržbové válce výměna Kazeta na papír 2 až 4" na str. 124](#page-123-0)
- $\blacktriangleright$  ["Instalace aplikací" na str. 149](#page-148-0)
- $\blacktriangleright$  ["Aktualizace aplikací a firmwaru" na str. 150](#page-149-0)

### **Chybový kód ve stavové nabídce**

Jestliže se úloha neprovede správně, zkontrolujte chybový kód zobrazený v historii každé úlohy. Chybový kód můžete zkontrolovat stiskem tlačítka a výběrem možnosti **Historie úloh**. Viz následující tabulku, kde najdete problémy a jejich řešení.

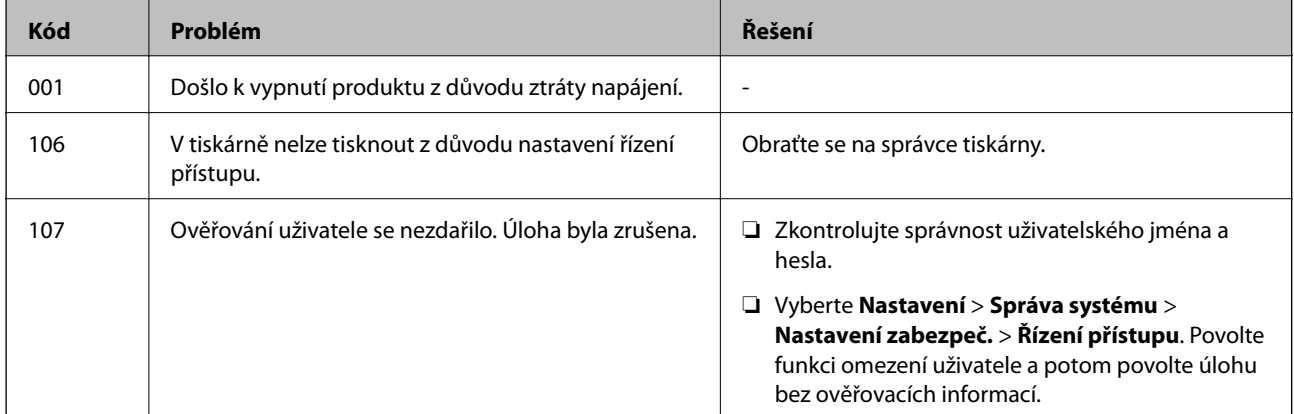

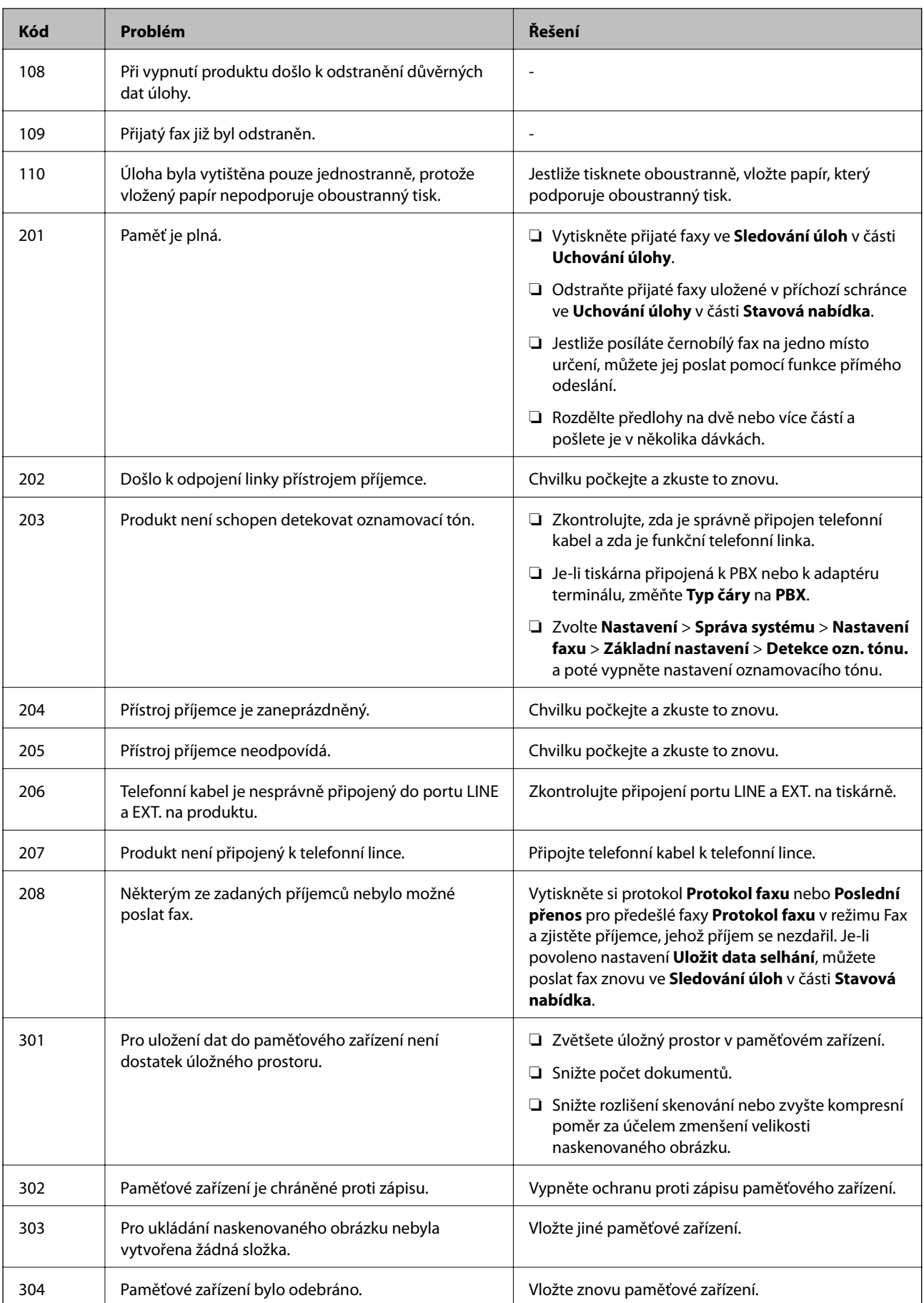

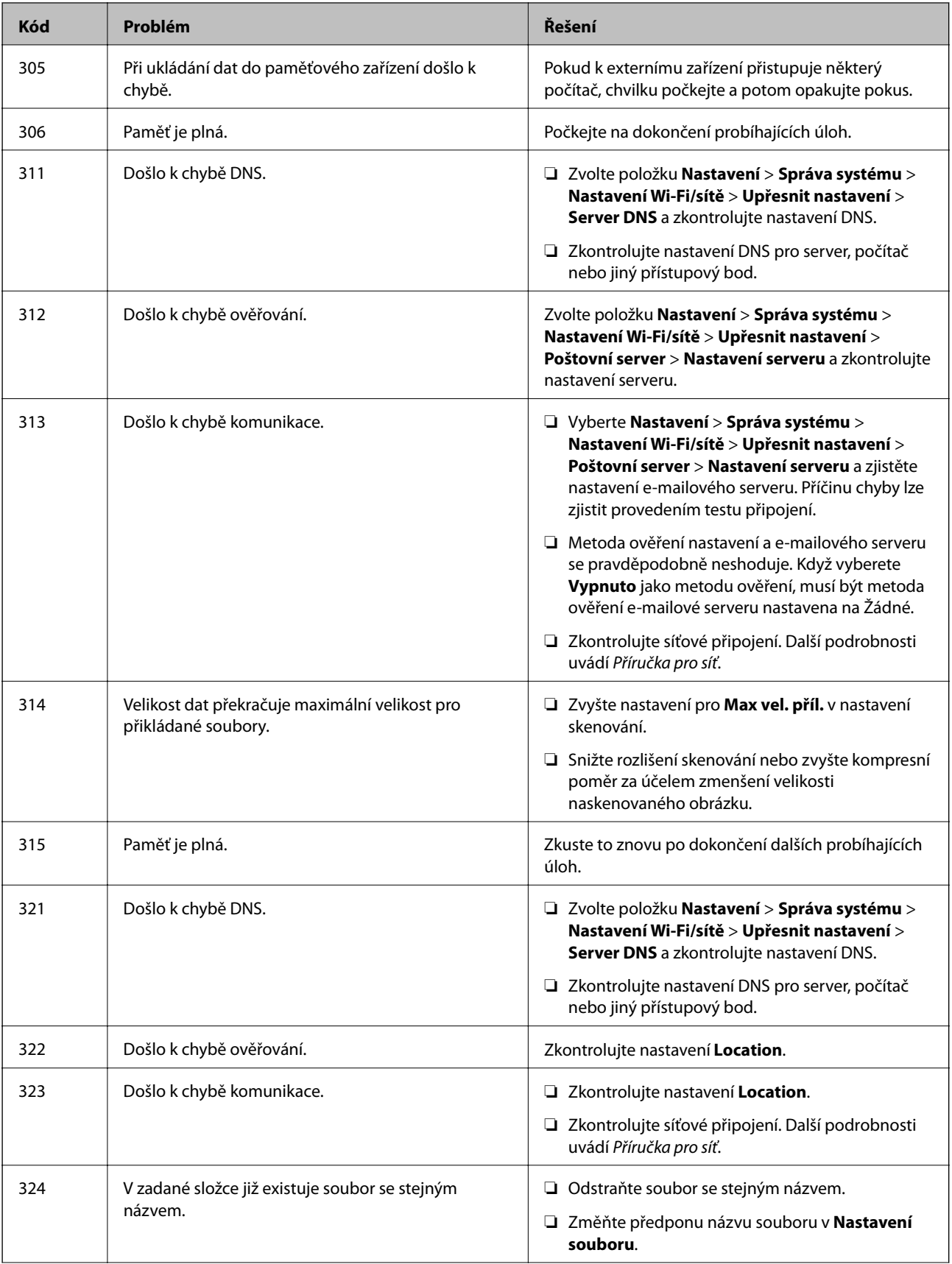

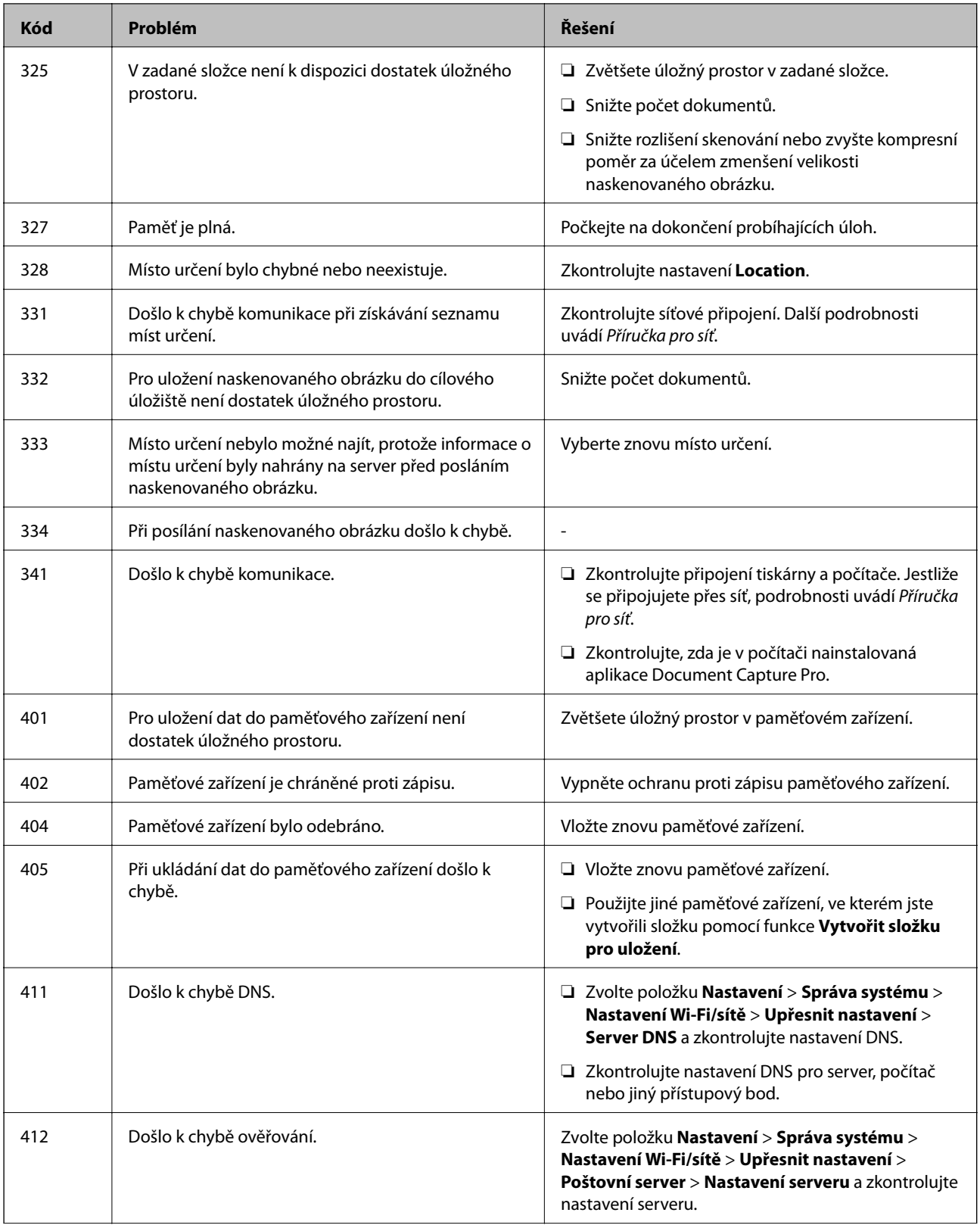

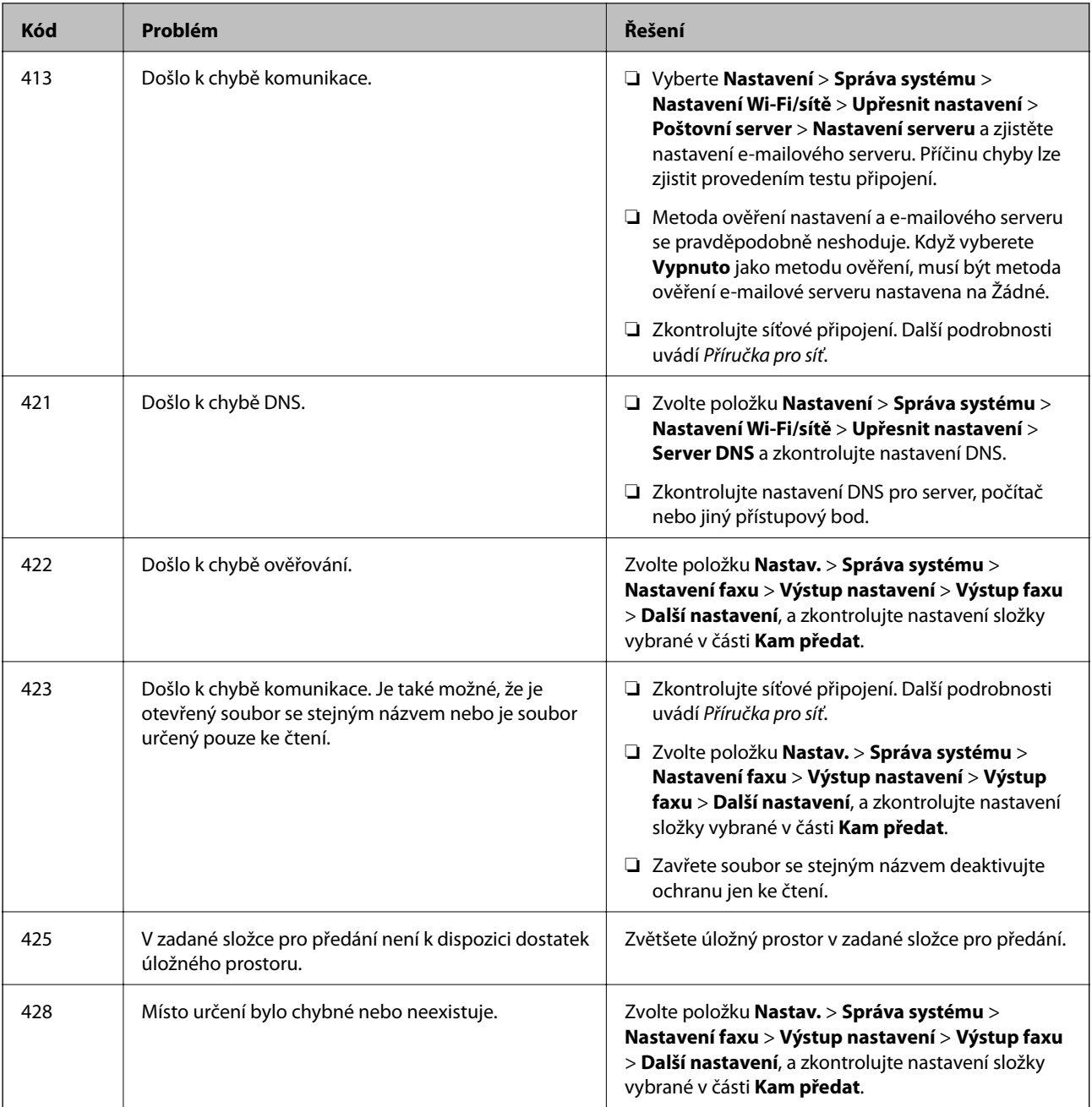

- $\blacktriangleright$ ["Připojení k telefonní lince." na str. 90](#page-89-0)
- **→** ["Režim Sken" na str. 24](#page-23-0)
- $\blacktriangleright$  ["Nastavení faxu" na str. 34](#page-33-0)
- & ["Dostupné typy papíru a kapacity" na str. 38](#page-37-0)
- & ["Používání e-mailového serveru" na str. 205](#page-204-0)

### **Kontrola stavu tiskárny – Windows**

1. Přejděte do okna ovladače tiskárny.

<span id="page-156-0"></span>2. Klikněte na položku **EPSON Status Monitor 3** na kartě **Údržba** a poté klikněte na **Podrobnosti**.

#### *Poznámka:*

Pokud je software *EPSON Status Monitor 3* deaktivován, klikněte na možnost *Rozšířená nastavení* na kartě *Údržba* a vyberte položku *Aktivovat EPSON Status Monitor 3*.

#### **Související informace**

◆ ["Ovladač tiskárny pro Windows" na str. 142](#page-141-0)

### **Kontrola stavu tiskárny – Mac OS X**

- 1. Spusťte nástroj ovladače tiskárny:
	- ❏ Mac OS X v10.6.x až v10.9.x

Vyberte položku **Předvolby systému** v nabídce > **Tiskárny a skenery** (nebo **Tisk a skenování**, **Tisk a fax**) a vyberte tiskárnu. Klikněte na možnost **Volby a materiály** > **Utilita** > **Otevřít Tiskovou utilitu**.

❏ Mac OS X v10.5.8

Vyberte položku **Předvolby systému** z nabídky > **Tisk a fax** a vyberte požadovanou tiskárnu. Klepněte na možnost **Otevřít tiskovou frontu** > **Utilita**.

2. Klepněte na položku **EPSON Status Monitor**.

# **Odstranění uvízlého papíru**

Podle pokynů na obrazovce ovládacího panelu vyhledejte a odstraňte uvízlý papír včetně případných útržků.

### !*Upozornění:*

Nikdy se nedotýkejte tlačítek na ovládacím panelu, když máte ruku uvnitř tiskárny. Kdyby se tiskárna spustila, mohli byste se poranit. Nedotýkejte se vyčnívajících částí tiskárny, mohli byste se poranit.

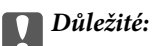

Uvízlý papír odstraňujte opatrně. Snaha vyjmout papír násilím může způsobit poškození tiskárny.

### **Odstranění uvízlého papíru z předního krytu (A)**

1. Otevřete přední kryt.

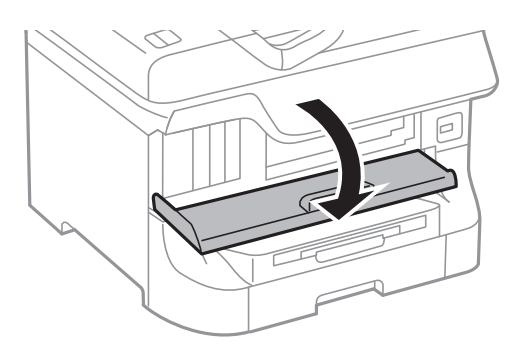

2. Odstraňte uvízlý papír.

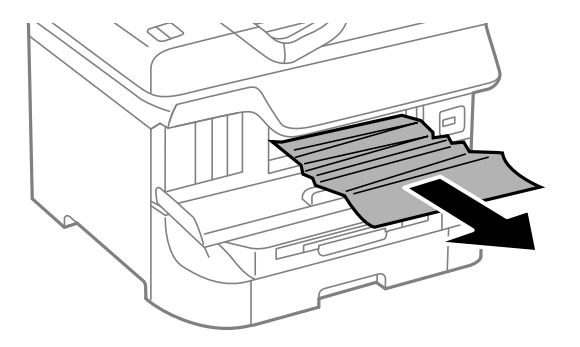

#### c*Důležité:*

Nedotýkejte se částí uvnitř tiskárny. Mohli byste přístroj poškodit.

#### 3. Zavřete přední kryt.

#### *Poznámka:*

Jsou-li zde ještě zbytky útržků papíru, zvolte položku *Nastav.* > *Údržba* > *Vyjměte papír* po odstranění chyby uvízlého papíru. To pomáhá při odstraňování zbývajících kousků papíru.

### **Odstranění uvízlého papíru - Zadní podávání papíru (B1)**

Odstraňte uvízlý papír.

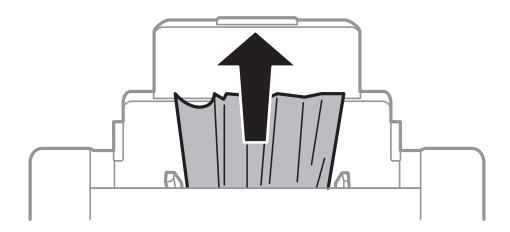

### **Odstranění uvízlého papíru - Přední ot.pro pod.papíru (B2)**

1. Odstraňte výstupní zásobník a vytáhněte kazeta na papír.

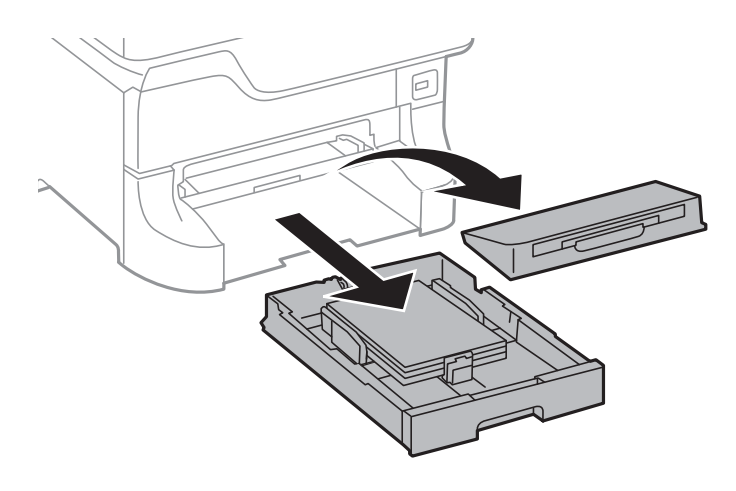

2. Zatáhněte za páčku.

Kryt se uvolní.

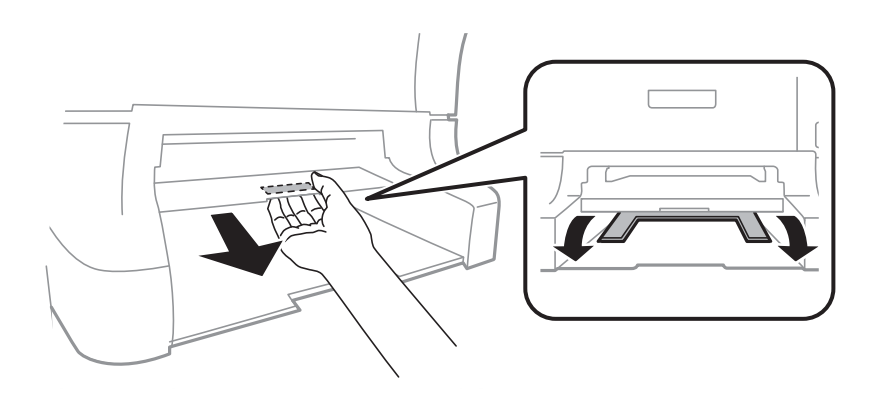

3. Odstraňte uvízlý papír.

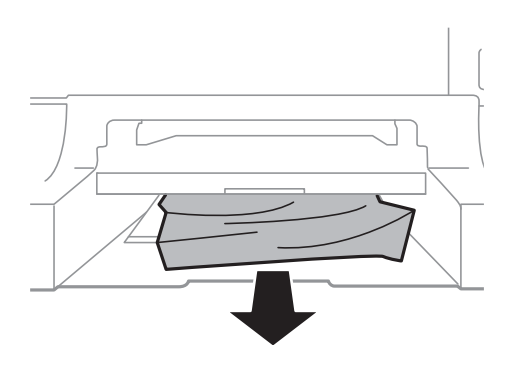

4. Připevněte z pět kryt.

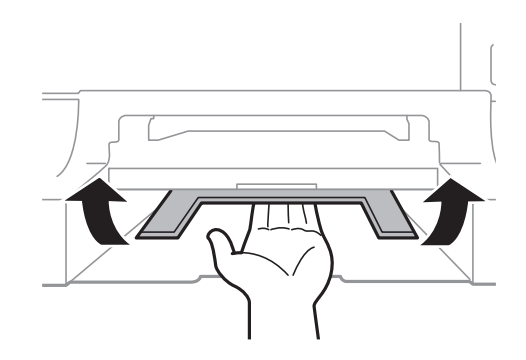

5. Vložte kazeta na papír a nastavte výstupní zásobník.

### **Odstranění uvízlého papíru - Kazeta na papír (C1/C2/C3/C4)**

#### *Poznámka:*

Jestliže je nainstalovaná volitelná skříňka a kazety na papír, nevytahujte dvě nebo více kazet na papír najednou.

1. Vytáhněte kazeta na papír.

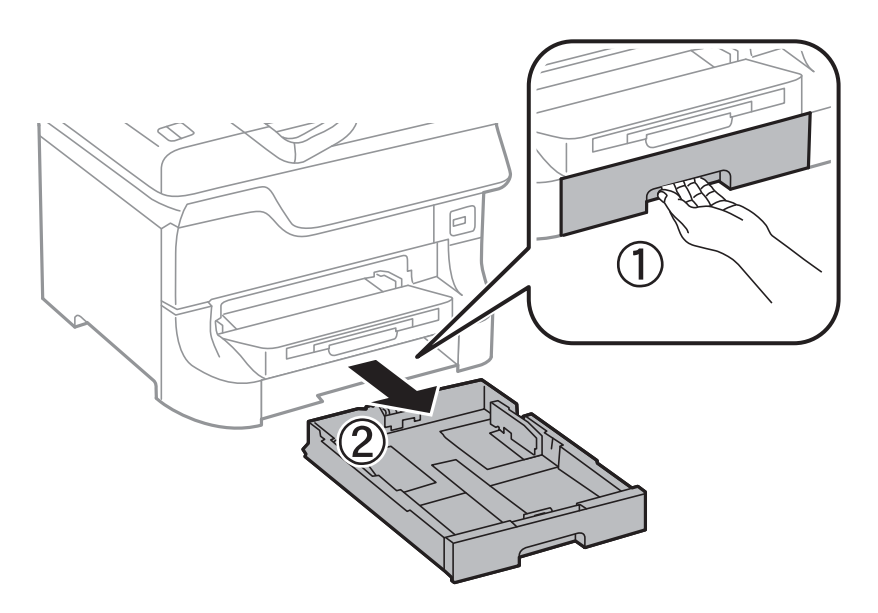

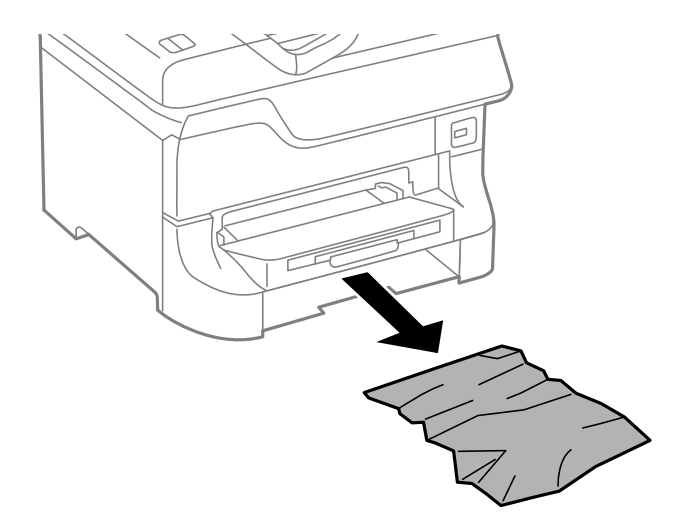

3. Vložte kazeta na papír zpět.

### **Odstranění uvízlého papíru - Zadní kryt 1 (D1) a Zadní kryt 2 (D2)**

1. Otevřete zadní kryt 1.

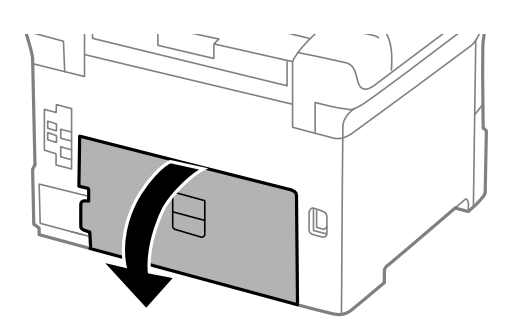

2. Odstraňte uvízlý papír.

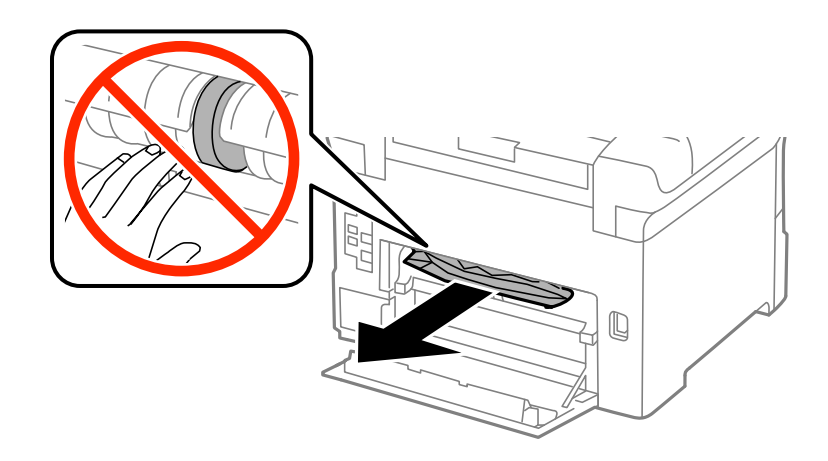

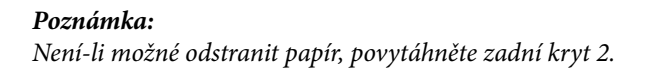

3. Vytáhněte zadní kryt 2.

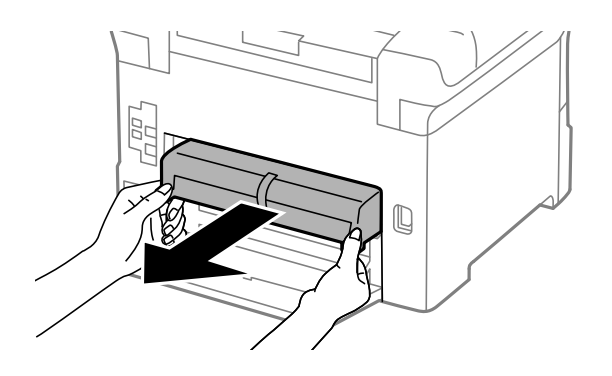

4. Odstraňte uvízlý papír.

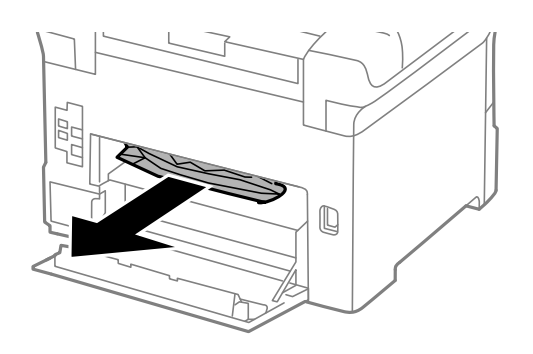

- 5. Vložte zadní kryt 2.
- 6. Zavřete zadní kryt 1.

### **Odstranění uvízlého papíru - Zadní kryt (E)**

1. Otevřete zadní kryt.

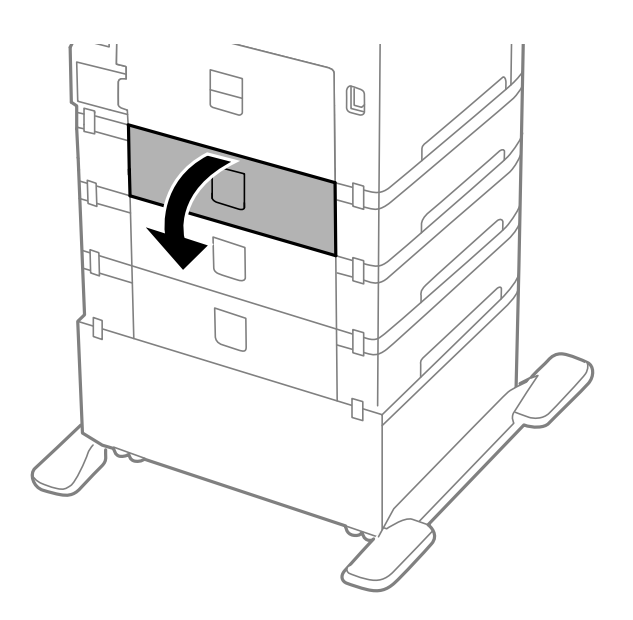

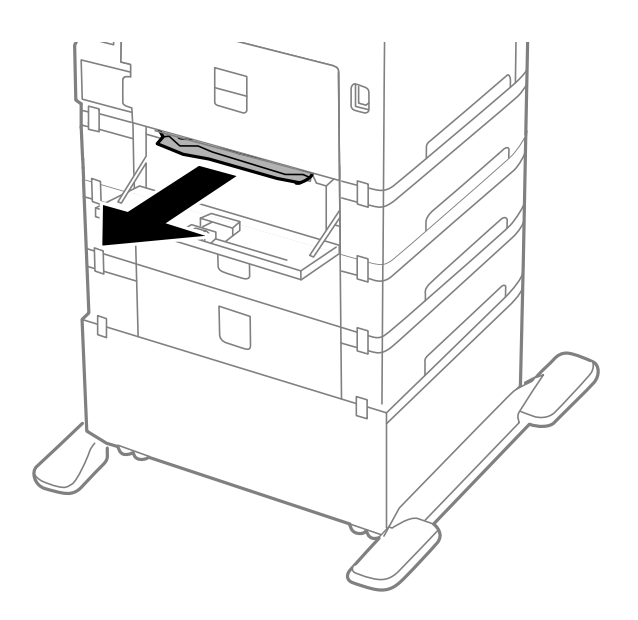

3. Zavřete zadní kryt.

### **Odstranění uvízlého papíru z podavače ADF (F)**

### !*Upozornění:*

Při otevírání nebo zavírání víka dokumentů postupujte opatrně, abyste si nepřiskřípli prsty nebo ruku. Jinak může dojít ke zranění.

1. Zdvihněte páčku a otevřete kryt automatického podavače dokumentů.

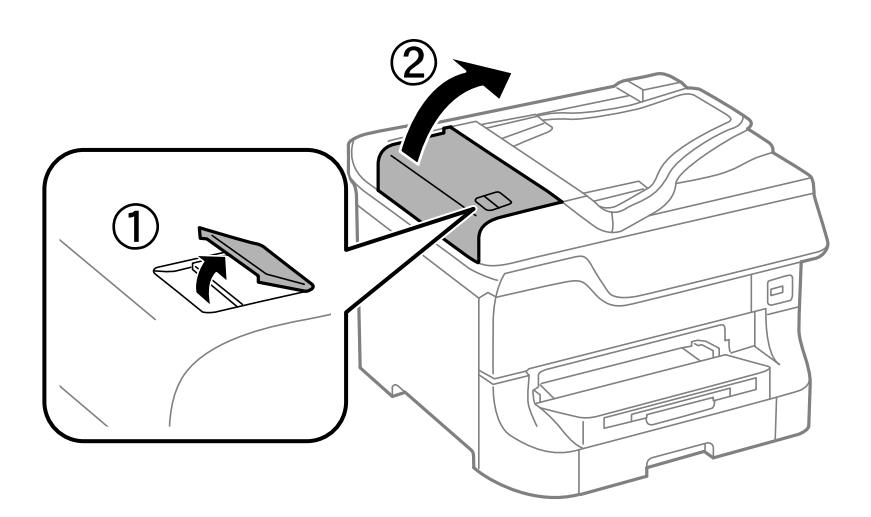

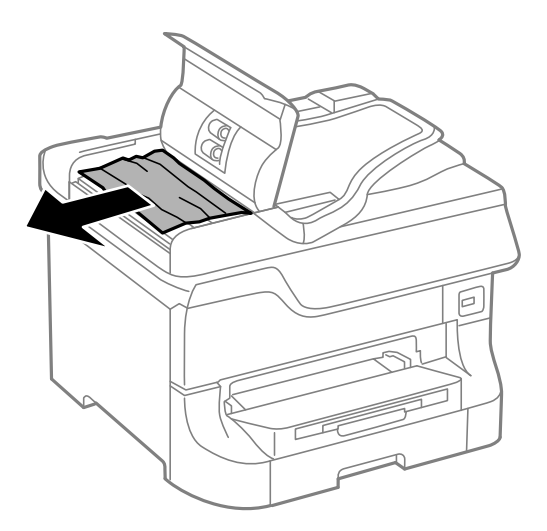

- 3. Zavřete kryt automatického podavače dokumentů.
- 4. Otevřete víko dokumentů.

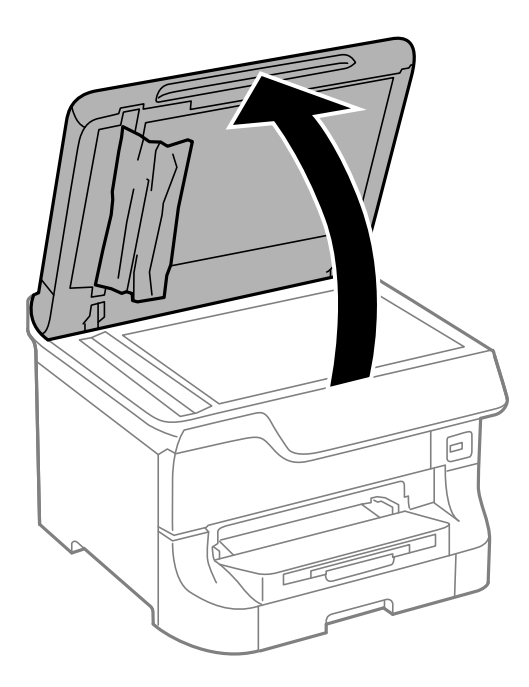

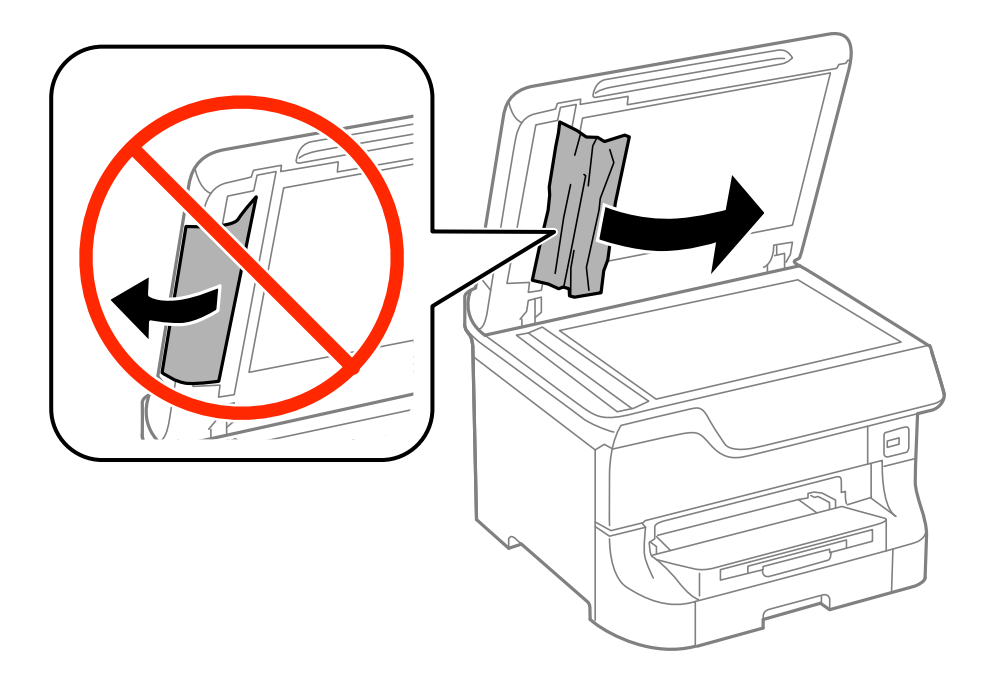

- 6. Zavřete víko dokumentů.
- 7. Zvedněte vstupní zásobník podavače ADF a odstraňte uvízlý papír.

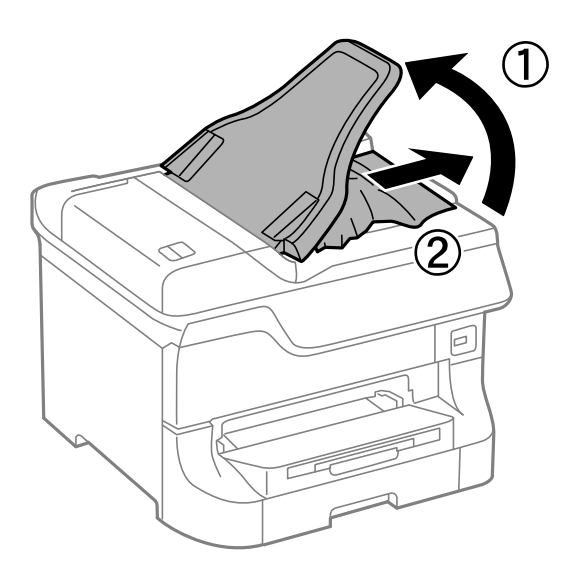

# **Papír se nepodává správně**

Pokud se papír zasekává, nepodává se rovně, podává se několik listů papíru najednou, podávání papíru neprobíhá nebo je papír vysunován, zkontrolujte, zda jsou splněny následující podmínky.

- ❏ Umístěte tiskárnu na rovný povrch a zajistěte pro její provoz doporučované podmínky prostředí.
- ❏ Používejte papír podporovaný daným typem tiskárny.
- ❏ Řiďte se bezpečnostními pokyny pro manipulaci s papírem.
- ❏ Vkládejte papír správným směrem a zarovnejte vodítka okrajů s okraji papíru.
- ❏ Nevkládejte více, než je zadaný maximální počet listů pro papír. Nevkládejte obyčejný papír nad rysku, která se nachází pod symbolem  $\nabla$  uvnitř vodítka okraje.
- ❏ Úplně zasuňte kazeta na papír.
- ❏ Jestliže se papír nepodává poté, co byly vyměněny údržbové válce, válečky možná nejsou správně umístěny. Zkontrolujte, zda jsou správně umístěné.
- ❏ Jestliže jste přidali volitelné kazety na papír, je potřeba provést nastavení v ovladači tiskárny.
- ❏ Jestliže je hlášena chyba chybějícího papíru, přestože zadní podávání papíru obsahuje papír, vložte papír zovu do středu zadní podávání papíru.
- ❏ Pokud se během ručního oboustranného tisku podává několik listů papíru najednou, odeberte veškerý papír vložený ve zdroji a poté jej vložte znovu.
- ❏ Uvolněte dráhu papíru tak, že vsunete a vysunete papír bez tisku.
- ❏ Pokud jste během tisku otevřeli přední kryt, zavřete ho. Jestliže přední kryt během tisku zůstane otevřený, tisková úloha se pozastaví.
- ❏ Během tisku neotevírejte zadní kryt. To způsobí uvíznutí papíru.
- ❏ údržbové válce mohou být na konci své životnosti. Zvolte položku **Nastav.** > **Údržba** > **Informace o údržbovém válci** > **Stav údržbového válce** a podle potřeby vyměňte údržbové válce.
- ❏ Zkontrolujte, zda nastavení velikosti a typu papíru zdroje papíru je správné.
- ❏ Aktivujte položku **Režim průvodce podáváním papíru** v nabídce **Správa systému** > **Nastavení tiskárny**, když se zavádí více listů současně z kazeta na papír 1.

- $\blacktriangleright$  ["Specifikace provozního prostředí" na str. 191](#page-190-0)
- $\blacktriangleright$  ["Dostupné typy papíru a kapacity" na str. 38](#page-37-0)
- $\rightarrow$  ["Bezpečnostní opatření při manipulaci s papírem" na str. 38](#page-37-0)
- & ["Vkládání papíru Kazeta na papír" na str. 42](#page-41-0)
- $\rightarrow$  ["Vkládání papíru Zadní podávání papíru" na str. 44](#page-43-0)
- $\rightarrow$  ["Vkládání papíru Přední ot.pro pod.papíru" na str. 46](#page-45-0)
- & ["údržbové válce výměna Kazeta na papír 1" na str. 120](#page-119-0)
- & ["údržbové válce výměna Kazeta na papír 2 až 4" na str. 124](#page-123-0)
- & ["Nastavení volitelné kazety na papír v ovladači tiskárny" na str. 204](#page-203-0)
- $\rightarrow$  . Čištění dráhy papíru v případě problémů s podáváním papíru" na str. 136
- $\blacktriangleright$  ["Nastavení velikosti a typu papíru pro jednotlivé zdroje" na str. 47](#page-46-0)
- & ["Nastavení tiskárny" na str. 33](#page-32-0)

### **Automatický podavač dokumentů nepodává předlohy**

- ❏ Používejte předlohy podporované podavačem ADF.
- ❏ Vkládejte předlohy správným směrem a zarovnejte vodítka okrajů s okraji předloh.
- ❏ Vyčistěte vnitřek automatického podavače dokumentů.
- ❏ Nevkládejte nad rysku, která se nachází pod symbolem d uvnitř vodítka okraje.

- & ["Dostupné předlohy pro podavač ADF" na str. 49](#page-48-0)
- & ["Umístění předloh na automatický podavač dokumentů" na str. 49](#page-48-0)
- & ["Čištění automatického podavače" na str. 137](#page-136-0)

# **Problémy s napájením a ovládacím panelem**

### **Tiskárna se nezapne**

- $\Box$  Přidržte tlačítko $\bigcirc$  o něco déle.
- ❏ Ujistěte se, že je napájecí kabel bezpečně zapojený.

### **Tiskárna se nevypne**

Přidržte tlačítko  $\bigcup$  o něco déle. Pokud se vám stále nedaří tiskárnu vypnout, odpojte napájecí kabel. Abyste předešli vysychání tiskové hlavy, znovu tiskárnu zapněte a vypněte ji tlačítkem $\mathcal O$ .

### **Napájení se automaticky vypne**

- ❏ Zvolte položku **Nastavení vypnutí** v části **Správa systému** a pak zakažte nastavení **Vypnout při nečinnosti** a **Vypnout při odpojení**.
- ❏ Zakažte nastavení **Časovač vypnutí** v části **Správa systému**.

#### *Poznámka:*

Váš produkt může obsahovat funkci *Nastavení vypnutí* nebo *Časovač vypnutí* v závislosti na datu výroby a místě zakoupení.

#### **Související informace**

 $\blacktriangleright$  ["Správa systému" na str. 30](#page-29-0)

### **Displej LCD ztmavl**

Tiskárna přešla do režimu spánku. Stisknutím libovolného tlačítka na ovládacím panelu vrátíte displej LCD do původního stavu.

## **Tiskárna netiskne**

Pokud tiskárna netiskne nebo jsou výtisky prázdné, zkontrolujte následující okolnosti.

❏ Když je zapnutá funkce zákazu uživatele, pro tisk je nutné zadat ID uživatele a heslo. Jestliže neznáte heslo, obraťte se na správce tiskárny.

- <span id="page-167-0"></span>❏ V systému Mac OS X nemusí tiskárna tisknout, pokud je aktivovaná funkce zákazu uživatele. Obraťte se na správce tiskárny.
- ❏ Připojte řádně kabel rozhraní k tiskárně a k počítači.
- ❏ Používáte-li rozbočovač USB, zkuste připojit tiskárnu přímo k počítači.
- ❏ Jestliže používáte počítač v síti, ujistěte se, že je tiskárna zapojená do sítě. Stav lze zjistit podle indikátorů na ovládacím panelu nebo vytisknutím přehledu stavu sítě. Pokud tiskárna není připojena k síti, viz Příručka pro síť.
- ❏ Jestliže tisknete velký obrázek, je možné, že počítač nemá dostatek paměti. Vytiskněte obrázek v nižším rozlišení nebo v menší velikosti.
- ❏ V systému Windows klepněte na možnost **Tisková fronta** na kartě **Údržba** ovladače tiskárny a zkontrolujte následující okolnosti.
	- ❏ Vyhledejte případné pozastavené tiskové úlohy.
		- Pokud je třeba, zrušte tisk.
	- ❏ Přesvědčte se, že tiskárna není v režimu offline nebo čekání.

Jestliže se tiskárna nachází v režimu offline nebo čekání, zrušte toto nastavení v nabídce **Tiskárna**.

❏ Ujistěte se, že je tiskárna v nabídce **Tiskárna** vybrána jako výchozí (u dané položky nabídky se zobrazuje značka zaškrtnutí).

Pokud tiskárna není vybrána jako výchozí, nastavte ji tak.

❏ V systému Mac OS X zkontrolujte, zda stav tiskárny není **Pauza**.

Vyberte položku **Předvolby systému** v nabídce > **Tiskárny a skenery** (nebo **Tisk a skenování**, **Tisk a fax**) a dvakrát klikněte na tiskárnu. Jestliže je tiskárna pozastavená, klikněte na možnost **Obnovit** (nebo **Obnovit tiskárnu**).

- ❏ Proveďte kontrolu trysek. Pokud zjistíte ucpané trysky, vyčistěte tiskovou hlavu.
- ❏ Pokud byly zakázány nezbytné protokoly nebo nastavení, může se stát, že tiskárnu nebude možné prostřednictvím AirPrint používat. Povolte AirPrint pomocí Web Config.

#### **Související informace**

- ◆ ["Zrušení tisku" na str. 77](#page-76-0)
- & ["Kontrola stavu tiskové hlavy a její čištění" na str. 132](#page-131-0)

# **Problémy s výtisky**

### **Kvalita tisku je nízká**

Projděte si následující body, je-li kvalita tisku nízká kvůli rozmazaným výtiskům, pruhům, chybějícím barvám, vybledlým barvám, vychýlení a mozaikovým vzorům na výtiscích.

- ❏ Používejte papír podporovaný touto tiskárnou.
- ❏ Netiskněte na vlhký, poškozený nebo příliš starý papír.
- ❏ Je-li papír zkroucený nebo obálka nafouklá, narovnejte je.
- ❏ Při tisku snímků nebo fotografií tiskněte s využitím dat o vysokém rozlišení. Obrázky na webových stránkách mívají často nízké rozlišení, i když na displeji vypadají docela dobře. Tím může dojít ke zhoršení kvality tisku.
- ❏ Na ovládacím panelu nebo v ovladači tiskárny vyberte odpovídající nastavení typu papíru pro daný typ papíru, který je vložen v tiskárně.
- ❏ Tiskněte s použitím nastavení vysoké kvality na ovládacím panelu nebo v ovladači tiskárny.
- ❏ Jestliže máte jako nastavení kvality vybranou možnost **Standardní-Živé** v ovladači tiskárny Windows, změňte ji na **Standardní**. Jestliže máte jako nastavení kvality vybranou možnost **Normální-živé** v ovladači tiskárny Mac OS X, změňte ji na **Normal**.
- ❏ Dojde-li k vytištění snímků nebo fotografií v neočekávaných barvách, upravte barvu a poté zopakujte tisk. Funkce automatické korekce barev používá standardní režim korekce v **PhotoEnhance**. Zkuste použít jiný režim korekce ve funkci **PhotoEnhance** výběrem jiné možnosti než **Automatická korekce** (nebo **Automaticky**) jako nastavení **Korekce scény** (nebo **Detekce scény**). Pokud problém přetrvává, použijte jinou funkci korekce barev než **PhotoEnhance**.
- ❏ Vypněte obousměrné (nebo vysokorychlostní) nastavení. Je-li toto nastavení povoleno, tisková hlava tiskne během pohybu oběma směry. Může tak dojít k posunu svislých čar. Pokud tuto funkci vypnete, tisk se může zpomalit.
	- ❏ Ovládací panel

Při tisku obrázků JPEG nebo TIFF stiskněte položku **Nast.** a poté vypněte funkci **Obousměrný**.

❏ Windows

Zrušte zaškrtnutí možnosti **Vysoká rychlost** na kartě **Další možnosti** ovladače tiskárny.

❏ Mac OS X

Vyberte **Předvolby systému** v nabídce > **Tiskárny a skenery** (nebo **Tisk a skenování**, **Tisk a fax**) a potom vyberte tiskárnu. Klikněte na **Volby a materiály** > **Volby** (nebo **Ovladač**). Vyberte možnost **Vypnuto** jako nastavení **Vysokorychlostní tisk**.

- ❏ Proveďte kontrolu trysek a poté vyčistěte tiskovou hlavu, je-li některá tryska tiskové hlavy ucpaná.
- ❏ Vyrovnejte tiskovou hlavu. Pokud výtisky obsahují horizontální pruhy i po provedení **Čištění tiskové hlavy** a **Vodorovné zarovnání**, výběrem **Nastavení** > **Údržba** > **Vylepšit vodorovné pruhy** jemně vylaďte horizontální vyrovnání.
- ❏ Okamžitě po vytištění nepokládejte papír na sebe.
- ❏ Před založením nebo vystavením nechte výtisky nejdříve zcela uschnout. Výtisky během sušení nepokládejte na přímé sluneční světlo, nepoužívejte vysoušeč ani se nedotýkejte potištěné strany papíru.
- ❏ Zkuste použít originální inkoustové kazety Epson. Tento produkt byl navržen tak, aby upravoval barvy na základě použití originálních inkoustových kazet Epson. Použití neoriginálních inkoustových kazet může způsobit zhoršení kvality tisku.
- ❏ Společnost Epson doporučuje spotřebovat inkoustovou kazetu před datem vytištěným na obalu.
- ❏ Nejlepších výsledků dosáhnete, jestliže inkoustovou kazetu spotřebujte do šesti měsíců od vložení.
- ❏ Při tisku snímků nebo fotografií doporučuje společnost Epson upřednostnit originální papír Epson před obyčejným papírem. Tiskněte na potisknutelnou stranu originálního papíru Epson.

### **Související informace**

- $\rightarrow$  ["Bezpečnostní opatření při manipulaci s papírem" na str. 38](#page-37-0)
- $\blacktriangleright$  ["Seznam typů papíru" na str. 41](#page-40-0)
- $\blacktriangleright$  ["Úprava barev tisku" na str. 73](#page-72-0)
- & ["Kontrola stavu tiskové hlavy a její čištění" na str. 132](#page-131-0)
- & ["Nastavení tiskové hlavy" na str. 134](#page-133-0)
- & ["Vylepšování horizontálních pruhů" na str. 136](#page-135-0)

& ["Dostupné typy papíru a kapacity" na str. 38](#page-37-0)

### **Kvalita kopií je slabá**

Pokud se na zkopírovaném obrázku objevují nerovnoměrně rozložené barvy, rozmazání, skvrny nebo rovné čáry, zkontrolujte následující okolnosti.

- ❏ Uvolněte dráhu papíru tak, že vsunete a vysunete papír bez tisku.
- ❏ Očistěte sklo skeneru.
- ❏ Vyčistěte podavač ADF.
- ❏ Při pokládání předloh na sklo skeneru nadměrně netlačte ani na předlohy, ani na víko dokumentů. Pokud na předlohy nebo na víko dokumentů vyvinete přílišný tlak, mohou se na kopii objevit nerovnoměrně rozložené barvy, rozmazání nebo skvrny.
- ❏ Pokud se objeví vzor moaré (křížové šrafování), změňte nastavení lupy a zvětšete nastavení nebo předlohu umístěte v mírně odlišném úhlu.

#### **Související informace**

- $\blacktriangleright$  ["Čištění dráhy papíru v případě rozmazávání inkoustu" na str. 136](#page-135-0)
- & ["Čištění Sklo skeneru" na str. 139](#page-138-0)
- & ["Čištění automatického podavače" na str. 137](#page-136-0)
- & ["Kvalita tisku je nízká" na str. 168](#page-167-0)

### **Na zkopírovaném obraze je vidět obraz z rubové strany předlohy**

- ❏ Pokud je předloha tenká, položte ji na sklo skeneru a překryjte ji listem černého papíru.
- ❏ Snižte nastavení hustoty kopírování na ovládacím panelu.

### **Výtisk má nesprávnou polohu, velikost nebo okraje**

- ❏ Vkládejte papír správným směrem a zarovnejte vodítka okrajů s okraji papíru.
- ❏ Při pokládání předloh na sklo skeneru zarovnejte roh předlohy s rohem označeným symbolem na rámu skla skeneru. Jsou-li okraje kopie oříznuty, přesuňte předlohu mírně dále od rohu.
- ❏ Očistěte sklo skeneru a víko dokumentů. Jestliže je na skle prach nebo skvrny, může se oblast kopírování rozšířit tak, že bude tyto nečistoty zahrnovat, což může vést k nesprávné poloze při tisku nebo k malým obrazům.
- ❏ Vyberte vhodné nastavení velikosti předlohy na ovládacím panelu.
- ❏ Vyberte vhodné nastavení velikosti předlohy na ovládacím panelu nebo v ovladači tiskárny.
- ❏ V aplikaci upravte nastavení okrajů tak, aby spadalo do oblasti tisku.

#### **Související informace**

- & ["Vkládání papíru Kazeta na papír" na str. 42](#page-41-0)
- & ["Vkládání papíru Zadní podávání papíru" na str. 44](#page-43-0)
- & ["Vkládání papíru Přední ot.pro pod.papíru" na str. 46](#page-45-0)
- & ["Vkládání předloh" na str. 49](#page-48-0)
- & ["Čištění Sklo skeneru" na str. 139](#page-138-0)
- ◆ ["Oblast tisku" na str. 185](#page-184-0)

### **Papír je ušpiněný**

Pokud se papír při tisku špiní, zkontrolujte následující okolnosti.

- ❏ Vyčistěte dráhu papíru.
- ❏ Očistěte sklo skeneru a víko dokumentů.
- ❏ Vkládejte papír správným směrem.
- ❏ Při ručním oboustranném tisku se před vložením papíru pro tisk druhé strany ujistěte, zda inkoust zcela zaschnul.
- ❏ Aktivujte nastavení redukce mazání pro tlustý papír. Jestliže zapnete tuto funkci, kvalita tisku se může zhoršit nebo se může tisk zpomalit. Proto by tato funkce měla být normálně vypnutá.
	- ❏ Ovládací panel

Na domovské obrazovce zvolte položky **Nastav.** > **Údržba** a poté aktivujte funkci **Silný papír**.

❏ Windows

Klikněte na možnost **Rozšířená nastavení** na kartě **Údržba** ovladače tiskárny a poté vyberte možnost **Silný papír a obálky**.

❏ Mac OS X

Vyberte **Předvolby systému** v nabídce > **Tiskárny a skenery** (nebo **Tisk a skenování**, **Tisk a fax**) a potom vyberte tiskárnu. Klikněte na **Volby a materiály** > **Volby** (nebo **Ovladač**). Vyberte možnost **Zapnuto** jako nastavení **Silný papír a obálky**.

- ❏ Jestliže je v systému Windows papír stále rozmazaný i po výběru nastavení **Silný papír a obálky**, zvolte možnost **Papír s krátkým zrnem** v okně **Rozšířená nastavení** ovladače tiskárny.
- ❏ Při tisku dat s vysokou hustotou, jako jsou obrázky nebo grafy, pomocí automatického oboustranného tisku snižte nastavení hustoty tisku a nastavte delší dobu schnutí.
- ❏ Dochází-li během kopírování k rozmazání tisku na papíru, snižte na ovládacím panelu nastavení hustoty kopie.

#### **Související informace**

- $\rightarrow$  ["Čištění dráhy papíru v případě rozmazávání inkoustu" na str. 136](#page-135-0)
- & ["Čištění Sklo skeneru" na str. 139](#page-138-0)
- & ["Vkládání papíru Kazeta na papír" na str. 42](#page-41-0)
- $\rightarrow$  ["Vkládání papíru Zadní podávání papíru" na str. 44](#page-43-0)
- $\rightarrow$  ["Vkládání papíru Přední ot.pro pod.papíru" na str. 46](#page-45-0)
- $\blacktriangleright$  ["Kvalita tisku je nízká" na str. 168](#page-167-0)

### **Tisknou se nesprávné nebo porušené znaky**

- ❏ Připojte řádně kabel USB k tiskárně a k počítači.
- ❏ Zrušte případné pozastavení tiskové úlohy.
- ❏ Neuvádějte počítač ručně do režimu **Hibernate** nebo **Sleep** v průběhu tisku. Při příštím spuštění počítače se mohou tisknout stránky se zmateným textem.

→ ["Zrušení tisku" na str. 77](#page-76-0)

### **Vytištěný obraz je zrcadlově převrácený**

Zrušte veškerá nastavení zrcadlového obrazu v ovladači tiskárny nebo v aplikaci.

❏ Windows

Zrušte zaškrtnutí políčka **Zrcadlový obraz** na kartě **Další možnosti** ovladače tiskárny.

❏ Mac OS X

Zrušte zaškrtnutí políčka **Zrcadlový obraz** v nabídce **Nastavení tisku** dialogového okna Tisk.

### **Problém s výtiskem nebylo možné odstranit**

Pokud jste vyzkoušeli všechna řešení a problém přetrvává, zkuste odinstalovat ovladač tiskárny a poté ho nainstalovat znovu.

#### **Související informace**

- & ["Odinstalace aplikací" na str. 148](#page-147-0)
- $\blacktriangleright$  ["Instalace aplikací" na str. 149](#page-148-0)

# **Tisk je příliš pomalý**

- ❏ Pokud tisknete nepřetržitě po dobu delší než zhruba 10 minut, tisk se zpomalí, aby se předešlo přehřátí a poškození mechanismu tiskárny. Můžete však dál tisknout. Chcete-li se vrátit k normální rychlosti tisku, ponechte tiskárnu alespoň 30 minut v nečinnosti. Pokud je vypnuté napájení, normální rychlost tisku se neobnoví.
- ❏ Ukončete všechny nepotřebné aplikace.
- ❏ Na ovládacím panelu nebo v ovladači tiskárny nastavte nižší kvalitu tisku. Tisk ve vysoké kvalitě probíhá pomaleji.
- ❏ Zapněte obousměrné (nebo vysokorychlostní) nastavení. Je-li toto nastavení povoleno, tisková hlava tiskne při pohybu v obou směrech, čímž se zvyšuje rychlost tisku.
	- ❏ Ovládací panel

Při tisku obrázků JPEG nebo TIFF stiskněte položku **Nast.** a poté povolte funkci **Obousměrný**.

❏ Windows

Zaškrtněte možnost **Vysoká rychlost** na kartě **Další možnosti** ovladače tiskárny.

❏ Mac OS X

Vyberte **Předvolby systému** v nabídce > **Tiskárny a skenery** (nebo **Tisk a skenování**, **Tisk a fax**) a potom vyberte tiskárnu. Klikněte na **Volby a materiály** > **Volby** (nebo **Ovladač**). Vyberte možnost **Zapnuto** jako nastavení **Vysokorychlostní tisk**.

- ❏ Vypněte tichý režim. Tato funkce snižuje rychlost tisku.
	- ❏ Windows

Vyberte možnost **Vypnuto** jako nastavení **Skrytý režim** na kartě **Hlavní** ovladače tiskárny.

❏ Mac OS X

Vyberte **Předvolby systému** v nabídce > **Tiskárny a skenery** (nebo **Tisk a skenování**, **Tisk a fax**) a vyberte tiskárnu. Klikněte na **Volby a materiály** > **Volby** (nebo **Ovladač**). Vyberte možnost **Vypnuto** jako nastavení **Skrytý režim**.

# **Nelze zahájit skenování**

- ❏ Když je pro tiskárnu zapnutá funkce řízení přístupu, musíte při skenování zadat ID uživatele a heslo. Jestliže neznáte heslo, obraťte se na správce systému.
- ❏ Je-li zapnutá funkce řízení přístupu, systém Mac OS X nemusí být schopen skenovat. Obraťte se na správce systému.
- ❏ Pokud skenujete s využitím automatického podavače dokumentů, zkontrolujte, zda je víko dokumentů a víko podavače zavřené.
- ❏ Připojte řádně kabel rozhraní k tiskárně a k počítači.
- ❏ Používáte-li rozbočovač USB, připojte tiskárnu přímo k počítači.
- ❏ Jestliže používáte počítač v síti, ujistěte se, že je tiskárna správně zapojená do sítě. Stav připojení lze zjistit podle ikony sítě v okně tiskárny a vytištěním listu stavu sítě. Pokud tiskárna není připojena k síti, viz Příručka pro síť.
- ❏ Ujistěte se, zda jste se seznamu zařízení zobrazeného při spuštění aplikace EPSON Scan zvolili správnou tiskárnu (skener).
- ❏ Jestliže pracujete s aplikacemi s rozhraním TWAIN, vyberte tiskárnu (skener), kterou používáte.
- ❏ V systému Windows, se ujistěte, že je tiskárna (skener) zobrazena v seznamu **Skener a fotoaparát**. Tiskárna (skener) se v seznamu zobrazuje pod názvem "EPSON XXXXX (název tiskárny)". Pokud se tiskárna (skener) nezobrazuje, odinstalujte a znovu nainstalujte aplikaci EPSON Scan. Přístup k doplňku **Skener a fotoaparát** získáte takto.
	- ❏ Windows 8.1/Windows 8/Windows Server 2012 R2/Windows Server 2012

Vyberte položky **Plocha** > **Nastavení** > **Ovládací panely**, do ovládacího tlačítka Hledat zadejte dotaz "Skener a fotoaparát", klikněte na možnost **Zobrazit skener a fotoaparát** a zkontrolujte, zda se tiskárna zobrazuje.

❏ Windows 7/Windows Server 2008 R2

Klikněte na tlačítko Start, zvolte položku **Ovládací panely**, do ovládacího tlačítka Hledat zadejte dotaz "Skener a fotoaparát", klikněte na možnost **Zobrazit skenery a fotoaparáty** a zkontrolujte, zda se tiskárna zobrazuje.

❏ Windows Vista/Windows Server 2008

Klepněte na tlačítko Start, zvolte položku **Ovládací panely** > **Hardware a zvuk** > **Skenery a fotoaparáty** a zkontrolujte, zda se tiskárna zobrazuje.

❏ Windows XP/Windows Server 2003 R2/Windows Server 2003

Klikněte na tlačítko Start, zvolte položku **Ovládací panely** > **Tiskárny a jiný hardware** > **Skenery a fotoaparáty** a zkontrolujte, zda se tiskárna zobrazuje.

❏ Pokud se vám nedaří skenovat s využitím aplikace s rozhraním TWAIN, odinstalujte a znovu nainstalujte danou aplikaci.

❏ Pokud máte v systému Mac OS X s procesorem Intel nainstalovány jiné ovladače skenerů Epson než EPSON Scan, například Rosetta nebo PPC, odinstalujte je i ovladač EPSON Scan a poté znovu nainstalujte ovladač EPSON Scan.

### **Související informace**

- $\blacktriangleright$  ["Odinstalace aplikací" na str. 148](#page-147-0)
- $\blacktriangleright$  ["Instalace aplikací" na str. 149](#page-148-0)

# **Problémy s naskenovaným obrazem**

### **Kvalita skenů je slabá**

- ❏ Očistěte sklo skeneru.
- ❏ Očistěte ADF.
- ❏ Při pokládání předloh na sklo skeneru nadměrně netlačte ani na předlohy, ani na víko dokumentů. Pokud na předlohy nebo na víko dokumentů vyvinete přílišný tlak, mohou se na kopii objevit nerovnoměrně rozložené barvy, rozmazání nebo skvrny.
- ❏ Zbavte předlohu prachu.
- ❏ Na ovládacím panelu nastavte odpovídající typ dokumentu.
- ❏ Zvyšte rozlišení při skenování.
- ❏ Upravte obraz v aplikaci EPSON Scan a poté spusťte skenování. Podrobnosti najdete v nápovědě k softwaru EPSON Scan.

### **Související informace**

- & ["Čištění Sklo skeneru" na str. 139](#page-138-0)
- & ["Čištění automatického podavače" na str. 137](#page-136-0)
- **→** <sub>»</sub>Režim Sken" na str. 24

### **Znaky jsou rozmazané**

- ❏ V režimu **Kancelářský režim** v aplikaci EPSON Scan vyberte možnost **Možnost obrázku** na kartě **Úprava obrazu** a poté možnost **Upřesnění textu**.
- ❏ V režimu **Profesionální režim** v aplikaci EPSON Scan vyberte možnost **Dokument** jako nastavení **Typ autom. expozice** v části **Předloha**.
- ❏ Upravte nastavení mezních hodnot v aplikaci EPSON Scan.
	- ❏ **Kancelářský režim**

Vyberte možnost **Černobíle** v nastavení **Typ obrazu** na kartě **Hlavní nastavení** a upravte nastavení mezních hodnot na kartě **Úprava obrazu**.

❏ **Profesionální režim**

Zvolte možnost **Černobíle** v nastavení **Typ obrazu** a poté upravte nastavení mezních hodnot.

❏ Zvyšte rozlišení při skenování.

### **Na naskenovaném obraze je vidět obraz z rubové strany předlohy**

- ❏ Pokud je předloha tenká, položte ji na sklo skeneru a překryjte ji listem černého papíru.
- ❏ Na ovládacím panelu nebo v aplikaci EPSON Scan nastavte odpovídající typ dokumentu.
- ❏ V režimu **Kancelářský režim** v aplikaci EPSON Scan vyberte možnost **Možnost obrázku** na kartě **Úprava obrazu** a poté možnost **Upřesnění textu**.

### **Související informace**

**→** ["Režim Sken" na str. 24](#page-23-0)

### **Na naskenovaném obraze se objevuje vzor moaré (křížové šrafování)**

- ❏ Umístěte předlohu v mírně odlišném úhlu.
- ❏ Vyberte možnost **Odstranění rastru** v aplikaci EPSON Scan.
- ❏ Na ovládacím panelu nebo v aplikaci EPSON Scan změňte nastavení rozlišení.

#### **Související informace**

◆ ["Režim Sken" na str. 24](#page-23-0)

### **Skenovaná oblast nebo směr skenování nejsou správné**

- ❏ Při pokládání předloh na sklo skeneru vyrovnejte roh předlohy s rohem označeným symbolem na rámu pro sklo skeneru. Jsou-li okraje skenovaného obrazu oříznuty, přesuňte předlohu mírně od rohu.
- ❏ Očistěte sklo skeneru a víko dokumentů. Jestliže je na skle prach nebo skvrny, může se oblast skenování rozšířit tak, že bude tyto nečistoty zahrnovat, což může vést k nesprávné poloze při skenování nebo k malým obrazům.
- ❏ Když umístíte předlohy na sklo skeneru za účelem odděleného skenování, ale skenují se do jednoho souboru, umístěte je nejméně 20 mm (0,8 palců) od sebe. Jestliže problém přetrvává, umístěte vždy jednu předlohu naráz.
- ❏ Při skenování z ovládacího panelu nastavte správně oblast skenování.
- ❏ Jestliže skenujete s využitím náhledu miniatur v aplikaci EPSON Scan, přesuňte předlohu 4,5 mm (0,18 palců) od okrajů sklo skeneru. V ostatních situacích předlohu přesuňte 1,5 mm (0,06 palců) od okrajů sklo skeneru.
- ❏ Použijete-li náhled miniatur pro velkou předlohu v režimu **Profesionální režim**, skenovaná oblast nemusí být správná. Při prohlížení náhledu v aplikaci EPSON Scan, si na kartě **Normální** v okně **Náhled** vytvořte výřez oblasti, kterou chcete naskenovat.
- ❏ Klepněte na možnost **Konfigurace** v aplikaci EPSON Scan a zrušte zaškrtnutí políčka **Automatická orientace fotografie** na kartě **Náhled**.
- ❏ Pokud funkce **Automatická orientace fotografie** v aplikaci EPSON Scan nepracuje podle očekávání, vyhledejte informace v nápovědě k aplikaci EPSON Scan.
- ❏ Při skenování s využitím aplikace EPSON Scan může být v případě, že je nastavené rozlišení příliš vysoké, dostupná skenovaná oblast omezena. Snižte rozlišení nebo upravte skenovanou oblast v okně **Náhled**.

#### **Související informace**

& ["Vkládání předloh" na str. 49](#page-48-0)

- & ["Čištění Sklo skeneru" na str. 139](#page-138-0)
- **→** ["Režim Sken" na str. 24](#page-23-0)

### **Problém se skenovaným obrazem nebylo možné odstranit**

Pokud jste vyzkoušeli všechna řešení a potíže přetrvávají, klikněte na možnost **Konfigurace** v okně EPSON Scan a klikněte na příkaz **Resetovat vše** na kartě **Jiné**. Obnovíte tak původní nastavení aplikace EPSON Scan. Jestliže ani tento krok problém nevyřeší, odinstalujte a znovu nainstalujte aplikaci EPSON Scan.

#### **Související informace**

- $\blacktriangleright$  ["Odinstalace aplikací" na str. 148](#page-147-0)
- $\blacktriangleright$  ["Instalace aplikací" na str. 149](#page-148-0)

# **Další problémy se skenováním**

### **Náhled miniatur nefunguje správně**

Vyhledejte informace v aplikaci EPSON Scan.

### **Skenování je příliš pomalé**

Snižte rozlišení.

#### **Související informace**

◆ ["Režim Sken" na str. 24](#page-23-0)

### **Naskenovaný obrázek nelze odeslat e-mailem**

Zkontrolujte, zda jste nakonfigurovali nastavení poštovního serveru.

#### **Související informace**

& ["Konfigurování poštovního serveru" na str. 206](#page-205-0)

### **Skenování se zastaví při skenování do formátu PDF/Multi-TIFF**

- ❏ Při skenování s využitím aplikace EPSON Scan můžete souvisle naskenovat až 999 stránek ve formátu PDF a až 200 stránek ve formátu Multi-TIFF. Při skenování z ovládacího panelu lze souvisle naskenovat až 100 stránek při jednostranném skenování s použitím ADF a až 200 stránek při oboustranném skenování s použitím ADF a při skenování s použitím sklo skeneru.
- ❏ Při skenování velkých objemů doporučujeme skenovat ve stupních šedi.
- ❏ Zvětšete volné místo na pevném disku počítače. Skenování se může zastavit, není-li na disku dostatek místa.

<span id="page-176-0"></span>❏ Zkuste skenování v nižším rozlišení. Skenování se zastaví v případě, že celková velikost dat dosáhne limitu.

#### **Související informace**

 $\blacktriangleright$  ["Režim Sken" na str. 24](#page-23-0)

# **Problémy s odesíláním a přijímáním faxů**

### **Nelze posílat nebo přijímat faxy**

- ❏ Použijte funkci **Kontr. fax. připojení** na ovládacím panelu ke spuštění automatické kontroly faxového připojení. Vyzkoušejte řešení vytištěná ve zprávě.
- ❏ Zkontrolujte chybový kód pro nepovedenou faxovou úlohu a vyzkoušejte řešení popsaná v seznamu chybových kódů.
- ❏ Zkontrolujte nastavení **Typ čáry**. Nastavení hodnoty **PBX** může problém vyřešit. Jestliže váš telefonní systém vyžaduje externí přístupový kód pro přístup na vnější linku, zaregistrujte přístupový kód do tiskárny a při posílání zadejte na začátek faxového čísla # (dvojitý křížek).
- ❏ Jestliže dojde k chybě komunikace, změňte nastavení n aovládacím panelu **Rych. Faxu** na hodnotu **Pomalý(9 600bps)**.
- ❏ Zkontrolujte, zda je telefonní přípojka ve zdi funkční tak, že do ní připojíte telefon a vyzkoušíte ji. Jestliže není možné volat, ani přijímat hovory, obraťte se na telekomunikační společnost.
- ❏ Jestliže se chcete připojit k telefonní lince DSL, musíte použít modem DSL vybavený vestavěným filtrem DSL, nebo nainstalovat na linku samostatný filtr DSL. Obraťte se na svého poskytovatele služeb DSL.
- ❏ Pokud se připojujete k telefonní lince DSL, zapojte tiskárnu přímo do telefonní zásuvky ve zdi a ověřte, zda tiskárna může odesílat faxy. Jestliže to funguje, problém může způsobovat filtr DSL. Obraťte se na svého poskytovatele služeb DSL.
- ❏ Na ovládacím panelu zapněte nastavení **ECM**. Je-li funkce **ECM** vypnuta, nelze odesílat ani přijímat barevné faxy.
- ❏ Pokud chcete odesílat či přijímat faxy prostřednictvím počítače, musí být tiskárna připojena kabelem USB nebo k síti a v počítači musí být nainstalován ovladač PC-FAX. Ovladač PC-FAX je nainstalován společně s nástrojem FAX Utility.
- ❏ V systému Windows zkontrolujte, zda se tiskárna (fax) zobrazuje v části **Zařízení a tiskárny**, **Tiskárna** nebo Tiskárny a další hardware. Tiskárna (fax) se zobrazuje pod názvem "EPSON XXXXX (FAX)". Pokud se tiskárna (fax) nezobrazuje, odinstalujte a znovu nainstalujte aplikaci FAX Utility. Přístup k části **Zařízení a tiskárny**, **Tiskárna** nebo **Tiskárny a další hardware** získáte takto.
	- ❏ Windows 8.1/Windows 8

Vyberte možnost **Plocha** > **Nastavení** > **Ovládací panely** > **Zobrazit zařízení a tiskárny** v části **Hardware a zvuk** nebo **Hardware**.

❏ Windows 7

Klikněte na tlačítko Start a vyberte položku **Ovládací panely** > **Zobrazit zařízení a tiskárny** v části **Hardware a zvuk** nebo **Hardware**.

❏ Windows Vista

Klikněte na tlačítko Start a vyberte položku **Ovládací panely** > **Tiskárny** v části **Hardware a zvuk**.

❏ Windows XP

Klikněte na tlačítko Start a vyberte položku **Nastavení** > **Ovládací panely** > **Tiskárny a jiný hardware** > **Tiskárny a faxy**.

- ❏ V systému Mac OS X postupujte takto.
	- ❏ Vyberte **Předvolby systému** v nabídce > **Tiskárny a skenery** (nebo **Tisk a skenování**, **Tisk a fax**) a zkontrolujte, zda je zobrazena tiskárna (fax). Tiskárna (fax) se zobrazuje pod názvem "FAX XXXX (USB)" nebo "FAX XXXX (IP)". Pokud se tiskárna (fax) nezobrazuje, klikněte na [**+**] a poté tiskárnu (fax) zaregistrujte.
	- ❏ Vyberte **Předvolby systému** v nabídce > **Tiskárny a skenery** (nebo **Tisk a skenování**, **Tisk a fax**) a potom dvakrát klikněte na tiskárnu (fax). Jestliže je tiskárna pozastavená, klikněte na možnost **Pokračovat** (nebo **Obnovit tisk v tiskárně**).

### **Související informace**

- $\blacktriangleright$  ["Nastavení faxu" na str. 34](#page-33-0)
- & ["Chybový kód ve stavové nabídce" na str. 152](#page-151-0)
- & ["Vytvoření nastavení pro telefonní systém PBX" na str. 96](#page-95-0)
- & ["Připojení tiskárny k telefonní lince" na str. 90](#page-89-0)
- $\blacktriangleright$  ["Odinstalace aplikací" na str. 148](#page-147-0)
- $\blacktriangleright$  ["Instalace aplikací" na str. 149](#page-148-0)

### **Nelze odesílat faxy**

- ❏ Jestliže je zapnutá funkce zákazu uživatele, pro ovládání tiskárny je nutné zadat jméno uživatele a heslo. Jestliže neznáte heslo, obraťte se na správce.
- ❏ Jestliže je zapnutá funkce zákazu uživatele a posíláte fax z počítače, ověřování uživatele se provádí pomocí uživatelského jména a hesla nastavených v ovladači tiskárny. Pokud nemůžete poslat fax z důvodu chyby ověřování, obraťte se na správce.
- ❏ Na ovládacím panelu nastavte informace záhlaví pro odchozí faxy. Některé faxové přístroje automaticky odmítají příchozí faxy, které neobsahují žádné informace v záhlaví.
- ❏ Jestliže máte zablokované vaše ID volajícího, odblokujte je. Některé telefonní a faxové přístroje automaticky odmítají anonymní hovory.
- ❏ Zeptejte se příjemce, zda máte správné faxové číslo a zda jeho faxový přístroj je připraven k přijetí faxu.

- & ["Nastavení faxu" na str. 34](#page-33-0)
- & ["Nelze posílat nebo přijímat faxy" na str. 177](#page-176-0)

### **Nelze odesílat faxy konkrétnímu příjemci**

Pokud se vám nedaří odeslat fax konkrétnímu příjemci z důvodu chyby, zkontrolujte následující nastavení.

- ❏ Jestliže přístroj příjemce nezvedne vaše volání během 50 sekund poté, co tiskárna dokončila vytáčení, volání skončí chybou. Proveďte vytáčení pomocí funkce **Zavěšeno** nebo použijte připojený telefon ke kontrole, jak dlouho to trvá, než uslyšíte faxový tón. Jestliže to trvá déle než 50 sekund, přidejte za faxové číslo pauzy, aby byl fax odeslán. Stiskem zadejte pauzu. Jako označení pauzy se zadá pomlčka. Jedna pauza trvá asi tři sekundy. Podle potřeby zadejte více pauz.
- ❏ Jestliže jste vybrali příjemce v seznamu kontaktů, ověřte, zda zaregistrované informace jsou správné. Jsou-li informace správné, vyberte příjemce v seznamu kontaktů, stiskněte **Upravit** a změňte nastavení **Rych. Faxu** na hodnotu **Pomalý(9 600bps)**.

#### **Související informace**

- & ["Posílání faxů po potvrzení stavu příjemce" na str. 99](#page-98-0)
- & ["Odesílání faxů s vytáčením pomocí externího telefonního zařízení" na str. 98](#page-97-0)
- & ["Správa kontaktů" na str. 54](#page-53-0)
- $\blacktriangleright$  ["Nelze posílat nebo přijímat faxy" na str. 177](#page-176-0)

### **Nelze odesílat faxy v určenou dobu**

Na ovládacím panelu správně nastavte datum a čas.

#### **Související informace**

- & ["Odesílání faxů v určenou dobu \(Odeslat fax později\)" na str. 99](#page-98-0)
- & ["Správa systému" na str. 30](#page-29-0)

### **Nelze přijímat faxy**

- ❏ Jestliže máte předplacenou službu předávání hovorů, tiskárna nebude schopná přijímat faxy. Obraťte se na poskytovatele služby.
- ❏ Jestliže nemáte telefon připojený k tiskárně, nastavte **Režim příjmu** na ovládacím panelu na hodnotu **Automaticky**.
- ❏ Za následujících podmínek tiskárně dojde paměť a nemůže přijímat faxy. V části Odstraňování závad vyhledejte jak postupovat v případě chyby plné paměti.
	- ❏ V příchozí schránce je uloženo 100 přijatých dokumentů.
	- ❏ Paměť tiskárny je plná (100 %).

#### **Související informace**

& ["Nastavení faxu" na str. 34](#page-33-0)

- & ["Nelze posílat nebo přijímat faxy" na str. 177](#page-176-0)
- & "Došlo k chybě zaplnění paměti" na str. 180

### **Došlo k chybě zaplnění paměti**

- ❏ Jestliže je tiskárna nastavená k ukládání přijatých faxů do příchozí schránky, odstraňte ze schránky již přečtené faxy.
- ❏ Jestliže je tiskárna nastavená k ukládání přijatých faxů do počítače, zapněte počítač nastavený na ukládání faxů. Jakmile jsou faxy uloženy do počítače, jsou odstraněny z tiskárny.
- ❏ Jestliže je tiskárna nastavená k ukládání přijatých faxů do paměťového zařízení, připojte zařízení, kde jste vytvořili složku pro ukládání faxů, k tiskárně. Jakmile jsou faxy uloženy do zařízení, jsou odstraněny z paměti tiskárny. Zkontrolujte, zda má zařízení dostatek volné paměti a není chráněno proti zápisu.
- ❏ I s plnou pamětí můžete poslat černobílý fax pomocí funkce **Přímé odeslání**. Nebo rozdělte předlohy na dvě nebo více částí a pošlete je v několika dávkách.
- ❏ Jestliže tiskárna nemůže vytisknout přijatý fax z důvodu chyby tiskárny, například kvůli uvíznutí papíru, může dojít k chybě zaplnění paměti. Odstraňte problém s tiskárnou, kontaktujte odesílatele a požádejte jej o opakované poslání faxu.

### **Související informace**

- & ["Ukládání přijatých faxů do příchozí schránky" na str. 105](#page-104-0)
- & ["Ukládání přijatých faxů do počítače" na str. 107](#page-106-0)
- $\rightarrow$  ["Ukládání přijatých faxů do externího paměťového zařízení" na str. 106](#page-105-0)
- & ["Odesílání mnoha stránek černobílého dokumentu \(Přímé odeslání\)" na str. 101](#page-100-0)
- & ["Odstranění uvízlého papíru" na str. 157](#page-156-0)
- & ["Výměna inkoustových kazet" na str. 116](#page-115-0)

### **Kvalita odeslaného faxu je slabá**

- ❏ Očistěte sklo skeneru.
- ❏ Vyčistěte podavač ADF.
- ❏ Na ovládacím panelu změňte nastavení **Rozlišení**. Jestliže předlohy obsahují text i fotografie, zvolte možnost **Fotografie**.
- ❏ Na ovládacím panelu změňte nastavení **Hustota**.
- ❏ Pokud si nejste jisti schopnostmi faxového přístroje příjemce, zapněte funkci přímého odeslání nebo zvolte možnost **Jemná** jako nastavení **Rozlišení**.

Jestliže vyberete hodnotu **Velmi jemný** nebo **Velmi jemný** pro černobílý fax a pošlete fax bez použití funkce **Přímé odeslání**, tiskárna může automaticky snížit rozlišení.

❏ Na ovládacím panelu zapněte nastavení **ECM**.

#### **Související informace**

- $\blacktriangleright$  Režim Fax" na str. 26
- & ["Nastavení faxu" na str. 34](#page-33-0)
- & ["Čištění Sklo skeneru" na str. 139](#page-138-0)
& ["Čištění automatického podavače" na str. 137](#page-136-0)

### **Faxy jsou odesílány s chybnou velikostí**

- ❏ Než pošlete dokument o velikosti A3, zeptejte se příjemce, zda jeho přístroj podporuje velikost A3. Jestliže se ve zprávě přenosu faxu objeví údaj **OK (zmenšená velikost)**, faxový přístroj příjemce nepodporuje velikost A3.
- ❏ Při posílání faxu položeného na sklo skeneru umístěte předlohu správně vyrovnanou rohem na označení začátku. Na ovládacím panelu vyberte originální velikost.
- ❏ Očistěte sklo skeneru a víko dokumentů. Jestliže je na skle prach nebo skvrny, může se oblast skenování rozšířit tak, že bude tyto nečistoty zahrnovat, což může vést k nesprávné poloze při skenování nebo k malým obrazům.

#### **Související informace**

- ◆ ["Režim Fax" na str. 26](#page-25-0)
- & ["Vkládání předloh" na str. 49](#page-48-0)
- **→** ["Čištění Sklo skeneru" na str. 139](#page-138-0)

### **Kvalita přijatého faxu je slabá**

- ❏ Na ovládacím panelu zapněte nastavení **ECM**.
- ❏ Kontaktujte odesílatele a požádejte jej o odeslání faxu v režimu vysoké kvality.
- ❏ Vytiskněte znovu přijatý fax. Zvolte položku **Historie úloh** v části **Stavová nabídka** za účelem opakovaného tisku faxu.

#### **Související informace**

- $\blacktriangleright$  ["Nastavení faxu" na str. 34](#page-33-0)
- $\blacktriangleright$  ["Kontrola historie faxových úloh" na str. 113](#page-112-0)

### **Nelze přijímat faxy o velikosti A3**

Zkontrolujte, zda nastavení velikosti papíru ve zdroji, který obsahuje papír A3, má hodnotu A3, a zda daný zdroj papíru je nastavený pro použití s faxovou funkcí. Zvolte položku **Nastav.** > **Správa systému** > **Nastavení tiskárny** > **Nastavení zdroje papíru** > **Auto. vybrat nast.** > **Fax** a poté zkontrolujte aktivované zdroje papíru.

#### **Související informace**

 $\rightarrow$  ["Správa systému" na str. 30](#page-29-0)

### **Přijaté faxy se nevytisknou**

- ❏ Jestliže došlo k chybě tiskárny, například kvůli uvíznutí papíru, tiskárna nemůže vytisknout přijaté faxy. Zkontrolujte tiskárnu.
- ❏ Jestliže je tiskárna nastavená k ukládání přijatých faxů do příchozí schránky, přečtené faxy se netisknou automaticky. Zkontrolujte nastavení **Výstup faxu**.

#### **Související informace**

- & ["Kontrola stavu tiskárny" na str. 151](#page-150-0)
- & ["Odstranění uvízlého papíru" na str. 157](#page-156-0)
- & ["Výměna inkoustových kazet" na str. 116](#page-115-0)
- & ["Ukládání přijatých faxů do příchozí schránky" na str. 105](#page-104-0)

## **Další problémy s faxováním**

## **Z připojeného telefonu nelze uskutečnit volání**

Připojte telefon do portu EXT. na tiskárně a zvedněte přijímač. Pokud v přijímači neslyšíte oznamovací tón, připojte telefonní kabel správně.

#### **Související informace**

& ["Připojení telefonního zařízení k tiskárně" na str. 92](#page-91-0)

## **Záznamník nepřijímá hlasová volání**

Na ovládacím panelu nastavte položku **Zvonění před odpovědí** na počet, který je větší než počet vyzvánění záznamníku.

#### **Související informace**

- $\blacktriangleright$  ["Nastavení faxu" na str. 34](#page-33-0)
- $\blacktriangleright$  ["Nastavení záznamníku" na str. 103](#page-102-0)

## **Faxové číslo odesílatele není v přijatých faxech zobrazeno nebo je chybné**

Je možné, že odesílatel nenastavil informace do záhlaví faxu nebo je nastavil chybně. Obraťte se na odesílatele.

## **Nelze předávat přijaté dokumenty na e-mailové adresy**

- ❏ Pravděpodobně nebyla nakonfigurována nastavení **Poštovní server** tiskárny. Nakonfigurujte nastavení emailového serveru.
- ❏ V seznamu kontaktů byla pravděpodobně zaregistrována nesprávná e-mailová adresa. Zkontrolujte, zda je emailová adresa v seznamu správná.

#### **Související informace**

- & ["Používání e-mailového serveru" na str. 205](#page-204-0)
- & ["Správa kontaktů" na str. 54](#page-53-0)

## **Jiné problémy**

## **Tiskárna při dotyku slabě probíjí**

Pokud je k počítači připojen velký počet periferních zařízení, můžete při dotyku ucítit, že tiskárna slabě probíjí. Připojte k počítači, ke kterému je tiskárna připojena, zemnicí kabel.

## **Provoz tiskárny je hlučný**

Jestliže jsou provozní zvuky příliš nahlas, zapněte tichý režim. Provoz tiskárny se tím však může zpomalit.

❏ Ovladač tiskárny pro Windows

Vyberte možnost **Zapnuto** jako nastavení **Skrytý režim** na kartě **Hlavní**.

❏ Ovladač tiskárny pro Mac OS X

Vyberte položku **Předvolby systému** v nabídce > **Tiskárny a skenery** (nebo **Tisk a skenování**, **Tisk a fax**) a vyberte tiskárnu. Klikněte na **Volby a materiály** > **Volby** (nebo **Ovladač**). Vyberte možnost **Zapnuto** jako nastavení **Skrytý režim**.

## **Zobrazuje se nesprávné datum a čas**

Na ovládacím panelu správně nastavte datum a čas. Po výpadku napájení, který je způsoben například úderem blesku, nebo v případě, že je tiskárna po delší dobu ponechána vypnutá, mohou hodiny zobrazovat nesprávný čas.

#### **Související informace**

 $\blacktriangleright$  ["Správa systému" na str. 30](#page-29-0)

## **Paměťové zařízení není rozpoznáno**

Aktivujte paměťové zařízení v nastavení **Rozhraní pam. zař.** na ovládacím panelu.

#### **Související informace**

& ["Správa systému" na str. 30](#page-29-0)

## **Nelze uložit data do paměťového zařízení**

- ❏ Vložte paměťové zařízení do tiskárny a vyberte možnost **Výstup faxu** > **Další nastavení** > **Vytvořit složku pro uložení** za účelem vytvoření složky pro ukládání dokumentů do paměťového zařízení. Zařízení, které nemá složku, nemůžete používat.
- ❏ Zkontrolujte, zda paměťové zařízení není chráněno proti zápisu.
- ❏ Zkontrolujte, zda paměťové zařízení má dostatek volného místa. Je-li k dispozici málo paměti, data nelze ukládat.

#### **Řešení problémů**

#### **Související informace**

- & ["Ukládání přijatých faxů do externího paměťového zařízení" na str. 106](#page-105-0)
- & ["Správa systému" na str. 30](#page-29-0)

## **Zapomenuté heslo**

Jestliže zapomenete heslo správce, obraťte se na podporu společnosti Epson.

#### **Související informace**

& ["Kontaktování podpory společnosti Epson" na str. 208](#page-207-0)

## **Aplikace je blokovaná branou firewall (pouze v systému Windows)**

Přidejte aplikaci do povolených programů brány Firewall systému Windows v nastavení zabezpečení v **Ovládacích panelech**.

## **Technické údaje**

## **Specifikace tiskárny**

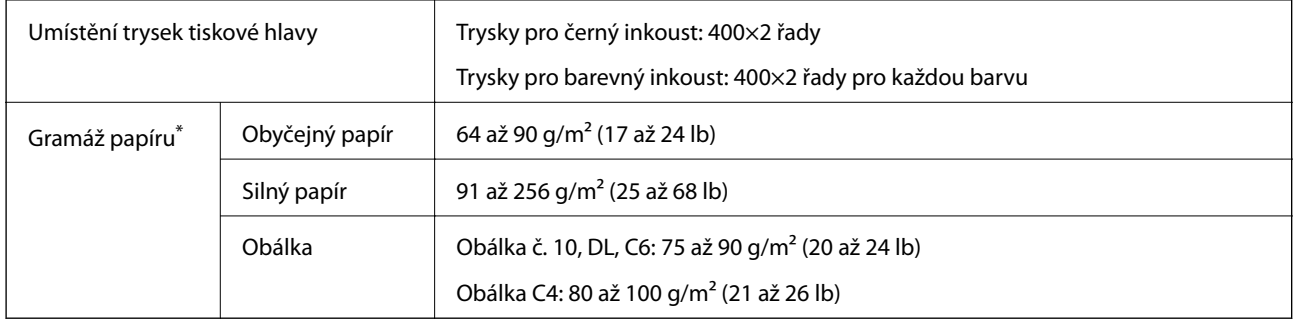

\* I když je gramáž papíru v zadaném rozsahu, tiskárna nemusí papír podat nebo se může v závislosti na vlastnostech nebo kvalitě papíru zhoršit kvalita vytištěných dokumentů.

### **Oblast tisku**

Ve vystínovaných oblastech může vzhledem k mechanismu tiskárny docházet ke snížení kvality tisku.

#### **Jednotlivé listy**

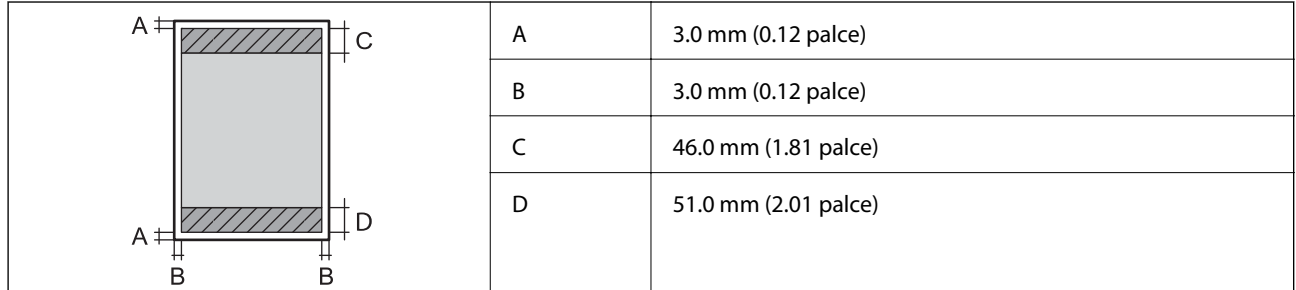

#### **Obálky**

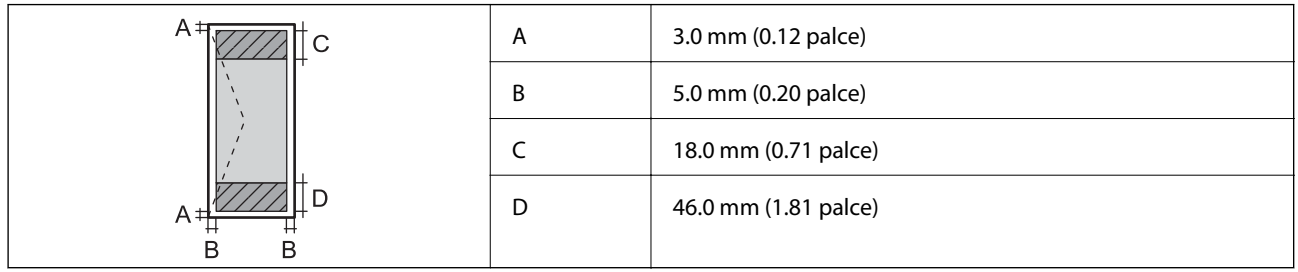

## **Specifikace skeneru**

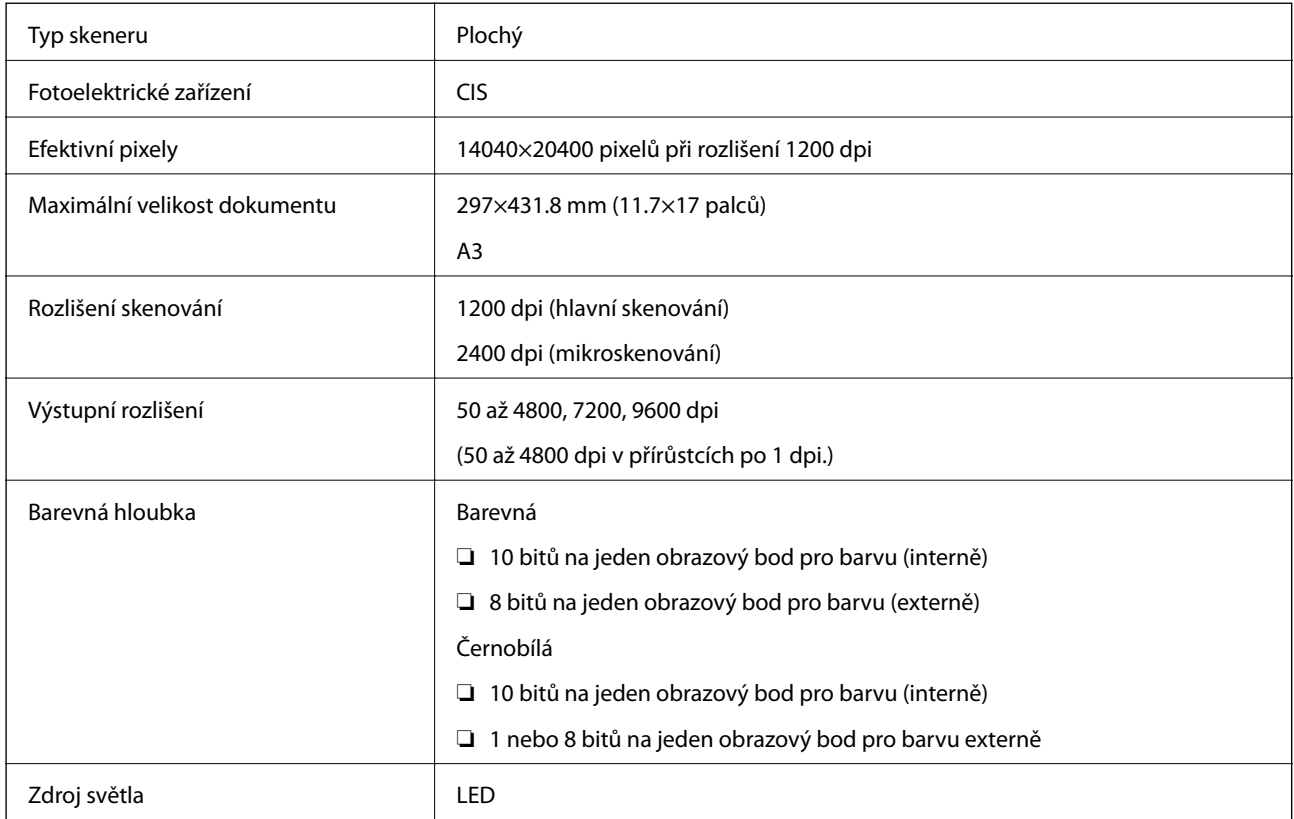

## **Specifikace rozhraní**

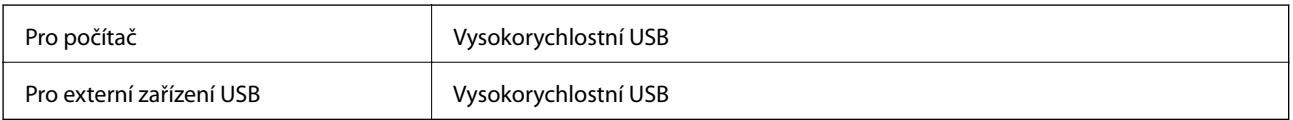

## **Specifikace faxu**

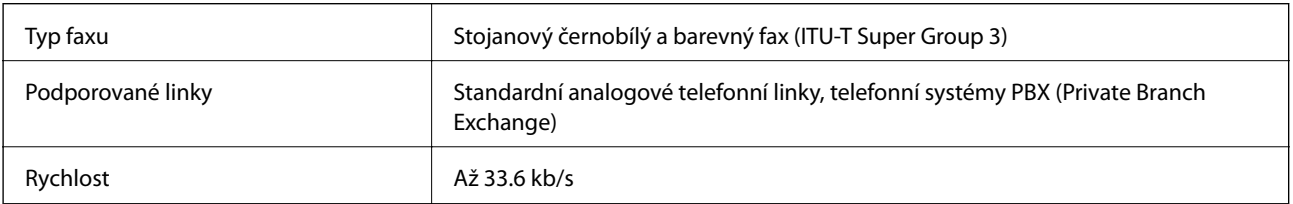

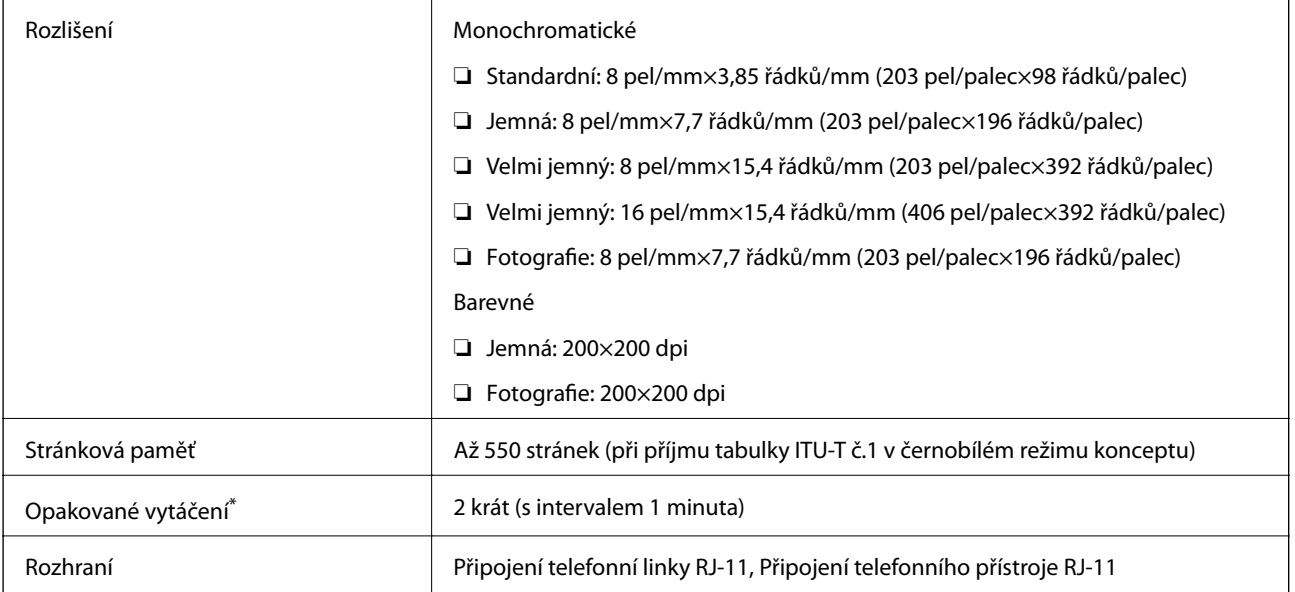

\* Specifikace se mohou lišit podle země nebo regionu.

## **Specifikace Wi-Fi**

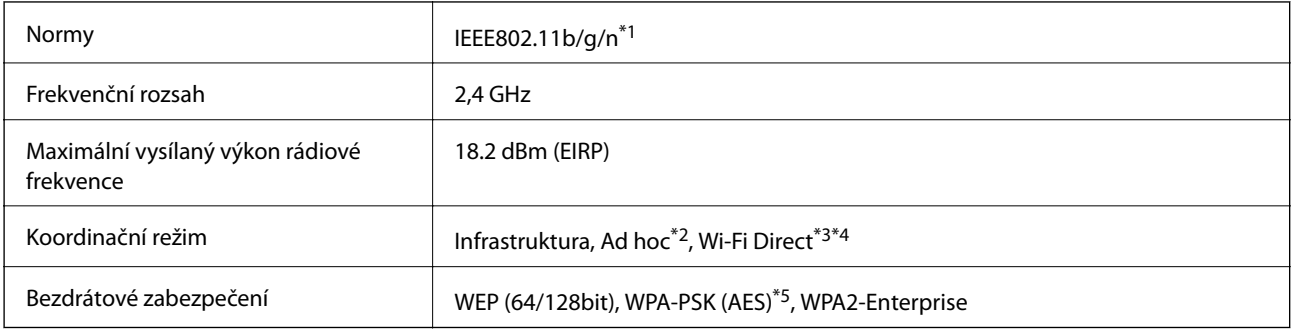

\*1 Splňuje buď IEEE802.11b/g/n, nebo IEEE802.11b/g v závislosti na místě zakoupení.

\*2 Není podporováno standardem IEEE 802.11n.

\*3 Není podporováno standardem IEEE 802.11b a IEEE 802.11n.

\*4 Režim jediného AP je kompatibilní s připojením Ethernet. Další podrobnosti viz Příručka pro síť.

\*5 Vyhovuje normě WPA2 s podporou standardu WPA/WPA2 Personal.

## **Specifikace Ethernetu**

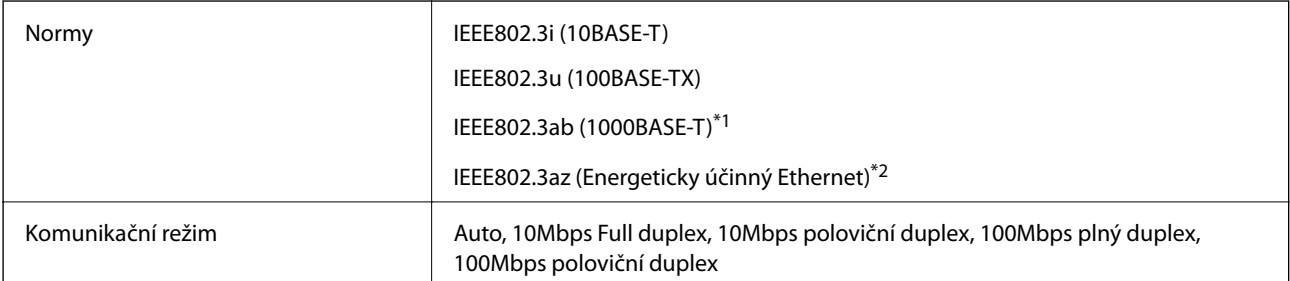

<span id="page-187-0"></span>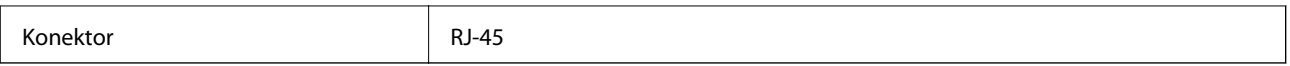

\*1 Aby se zabránilo rušení rádiového vysílání, použijte kabel stíněné krocené dvoulinky kategorie 5e nebo vyšší.

\*2 Připojené zařízení by mělo splňovat normu IEEE802.3az.

## **Protokol zabezpečení**

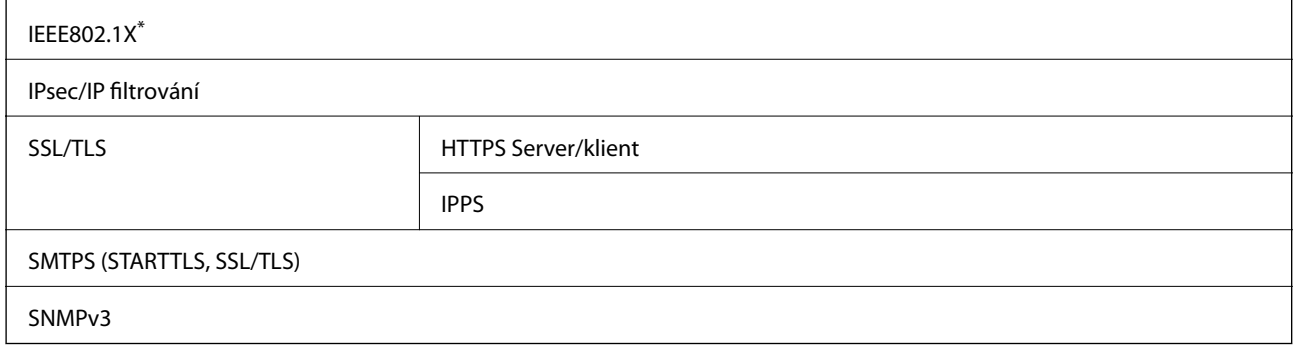

Je potřeba použít připojovací zařízení, které splňuje normu IEEE802.1X.

## **Podporované služby dalších poskytovatelů**

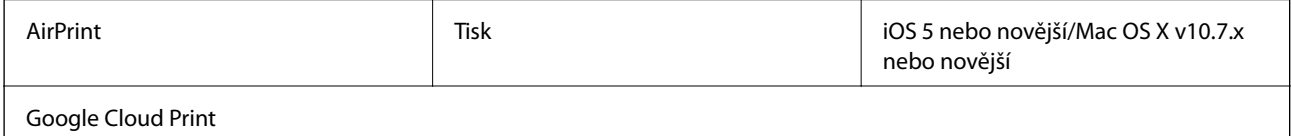

## **Specifikace pro externí zařízení USB**

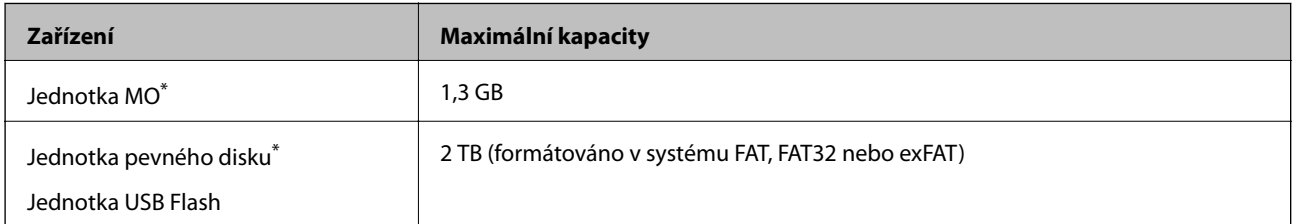

\* Nedoporučujeme používat externí USB zařízení napájená přes rozhraní USB. Používejte pouze externí USB zařízení s vlastním zdrojem střídavého proudu.

Nelze použít následující zařízení:

- ❏ Zařízení vyžadující vyhrazený ovladač
- ❏ Zařízení s nastavením zabezpečení (heslo, šifrování atd.)
- ❏ Zařízení s vestavěným rozbočovačem USB

Společnost Epson nemůže zaručit činnost všech externě připojených zařízení.

## **Specifikace podporovaných dat**

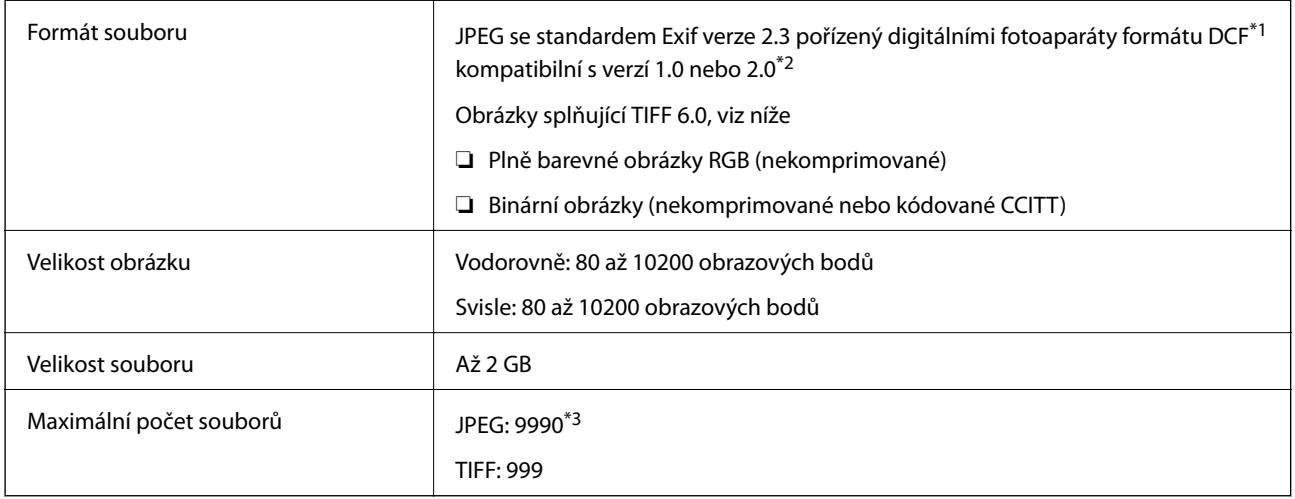

\*1 Design rule for Camera File system.

- \*2 Fotografická data uložená v digitálních fotoaparátech s vestavěnou pamětí nejsou podporována.
- \*3 Najednou lze zobrazit až 999 souborů. (Pokud počet souborů přesahuje 999, zobrazí se soubory rozčleněné do skupin.)

#### *Poznámka:*

Jestliže tiskárna nerozpozná velikost souboru obrázku, zobrazí se na displeji LCD znak "?". Pokud v takovém případě zvolíte rozložení s více obrázky, vytisknou se některé části prázdné.

## **Rozměry**

#### **Pouze tiskárna**

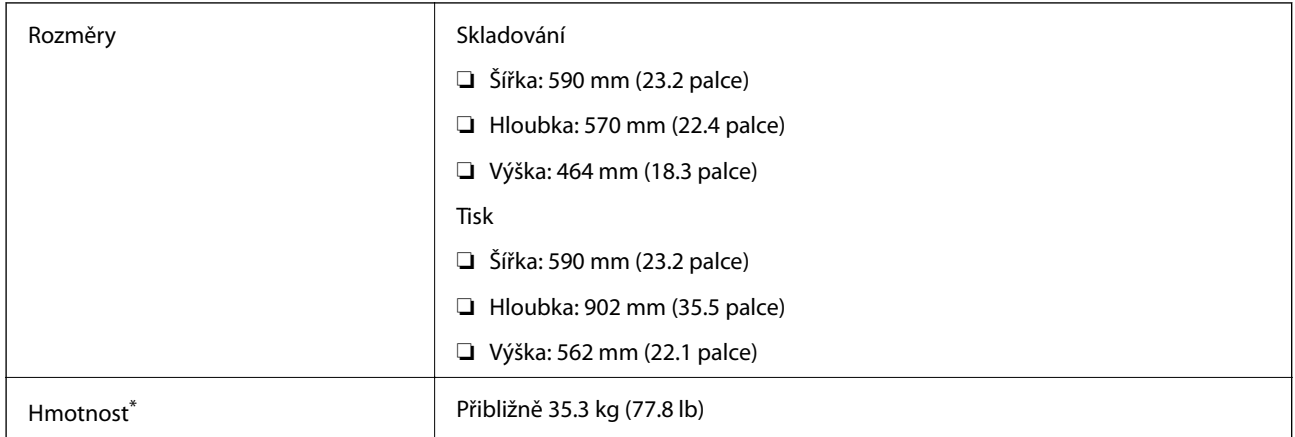

\* Bez inkoustových kazet a napájecího kabelu.

#### **Tiskárny s doplňky**

Toto jsou rozměry tiskáren s 3 volitelnými kazetami na papír a s volitelnou skříňkou.

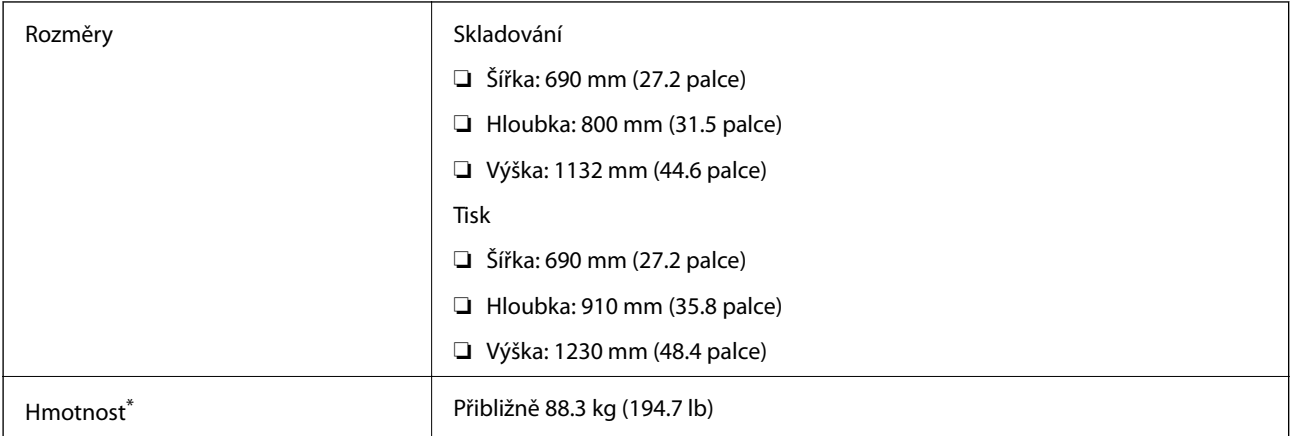

\* Bez inkoustových kazet a napájecího kabelu.

## **Specifikace napájení**

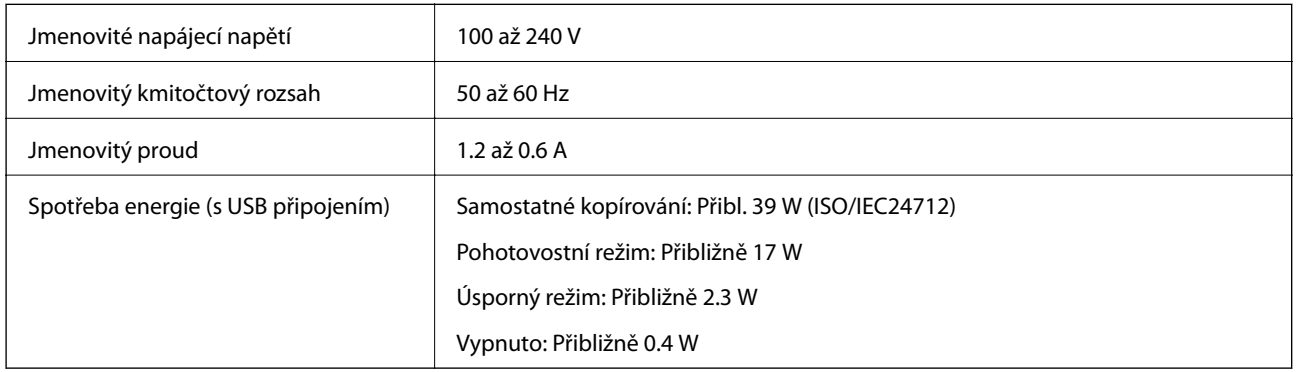

#### *Poznámka:*

- ❏ Informace o napětí naleznete na štítku na tiskárně.
- ❏ Uživatelé v Evropě najdou informace o příkonu na následujících webových stránkách.
- <http://www.epson.eu/energy-consumption>
- ❏ Pro uživatele v Belgii se příkon při kopírování může lišit. Nejnovější specifikace viz<http://www.epson.be>.

## **Specifikace provozního prostředí**

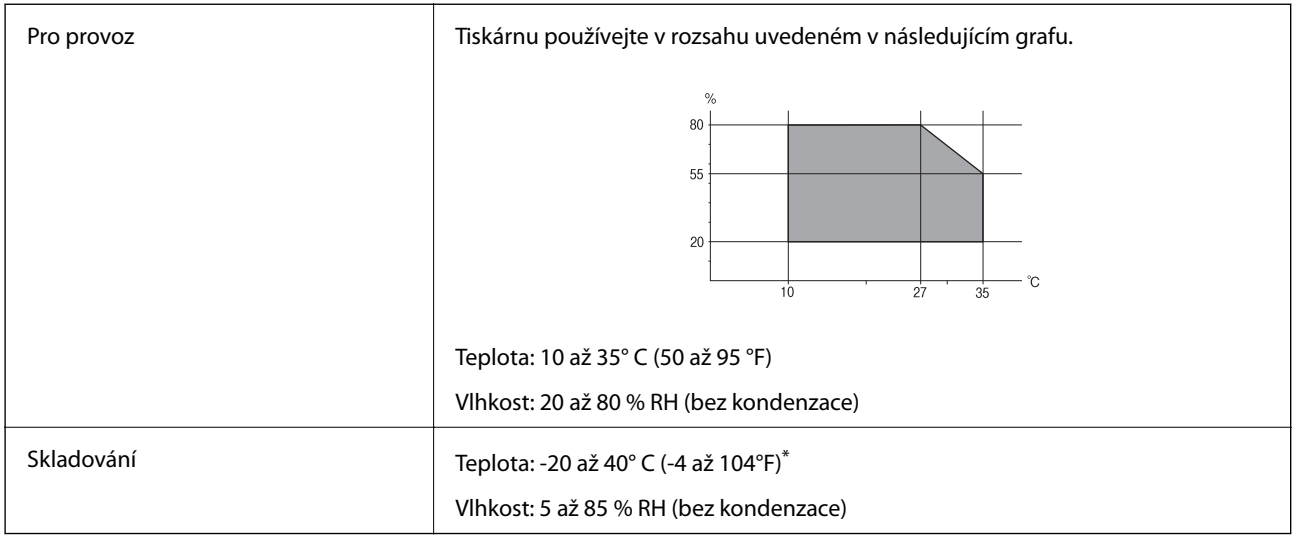

Při teplotě 40° C (104 °F) lze tiskárnu uchovávat po dobu jednoho měsíce.

### **Specifikace inkoustových kazet z hlediska prostředí**

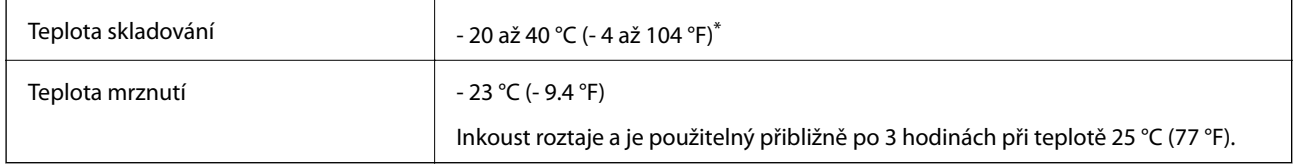

Můžete skladovat po dobu jednoho měsíce při teplotě 40 °C (104 °F).

## **Požadavky na systém**

- ❏ Windows 8.1 (32-bit, 64-bit)/Windows 8 (32-bit, 64-bit)/Windows 7 (32-bit, 64-bit)/Windows Vista (32-bit, 64 bit)/Windows XP Professional x64 Edition/Windows XP (32-bit)/Windows Server 2012 R2/Windows Server 2012/Windows Server 2008 R2/Windows Server 2008 (32-bit, 64-bit)/Windows Server 2003 R2 (32-bit, 64-bit)/ Windows Server 2003 (32-bit, 64-bit)
- ❏ Mac OS X v10.9.x/Mac OS X v10.8.x/Mac OS X v10.7.x/Mac OS X v10.6.x/Mac OS X v10.5.8

#### *Poznámka:*

❏ Mac OS X nemusí podporovat některé aplikace a funkce.

❏ Souborový systém UNIX File System (UFS) pro Mac OS X není podporován.

## **Informace o normách a předpisech**

## **Standardy a schválení**

### **Normy a schválení pro evropský model**

Pro evropské uživatele

Společnost Seiko Epson Corporation tímto prohlašuje, že následující model rádiového zařízení je ve shodě se směrnicí 2014/53/EU. Plné znění EU prohlášení o shodě je dostupné na následujícím webu.

<http://www.epson.eu/conformity>

#### C521A

Pro použití pouze v Irsku, Velké Británii, Rakousku, Německu, Lichtenštejnsku, Švýcarsku, Francii, Belgii, Lucembursku, Nizozemsku, Itálii, Portugalsku, Španělsku, Dánsku, Finsku, Norsku, Švédsku, na Islandu, v Chorvatsku, na Kypru, v Řecku, Slovinsku, na Maltě, v Bulharsku, České republice, Estonsku, Maďarsku, Lotyšsku, Litvě, Polsku, Rumunsku a na Slovensku.

Společnost Epson nemůže přijmout odpovědnost za žádné selhání při zajišťování požadavků na ochranu, které vyplývá z nedoporučených úprav produktů.

# $C \in$

## **Omezení týkající se kopírování**

Dodržujte následující omezení, aby při použití tiskárny nedošlo k porušení zákonů.

Ze zákona je zakázáno kopírovat následující položky:

- ❏ bankovky, mince, státní obchodovatelné cenné papíry, státní akcie a cenné papíry vydávané městem,
- ❏ nepoužité poštovní známky, předplacené pohlednice a jiné platné poštovní položky s platným poštovným,
- ❏ státní kolky a cenné papíry vydané podle zákonných postupů.

Při kopírování následujících položek buďte obezřetní:

- ❏ soukromé obchodovatelné cenné papíry (akciové certifikáty, převoditelné úpisy, šeky atd.), různé průkazy, lístky atd.,
- ❏ pasy, řidičské průkazy, doklady způsobilosti, silniční doklady, stravenky, vstupenky a podobně.

#### *Poznámka:*

Kopírování těchto dokumentů může být rovněž protizákonné.

Zodpovědné používání materiálů podléhajících autorským právům:

Tiskárny lze zneužít ke kopírování materiálů chráněných autorským právem. Pokud nebudete jednat na radu zkušeného právníka, před zkopírováním publikovaných materiálů si vyžádejte oprávnění držitele autorských práv.

## **Přesun a transport tiskárny**

#### !*Upozornění:*

- ❏ Při přenášení tiskárny ji zvedejte ve stabilní poloze. Zvedání tiskárny v nestabilní poloze může způsobit poranění.
- ❏ Tiskárna je těžká; z tohoto důvodu ji musí při vybalování a přenášení vždy nést dvě nebo více osob.
- ❏ Při zvedání tiskárny položte ruce na místa znázorněná níže. Jestliže zvednete tiskárnu a budete ji držet jinde, tiskárna může upadnout nebo vám může zachytit prsty při pokládání.

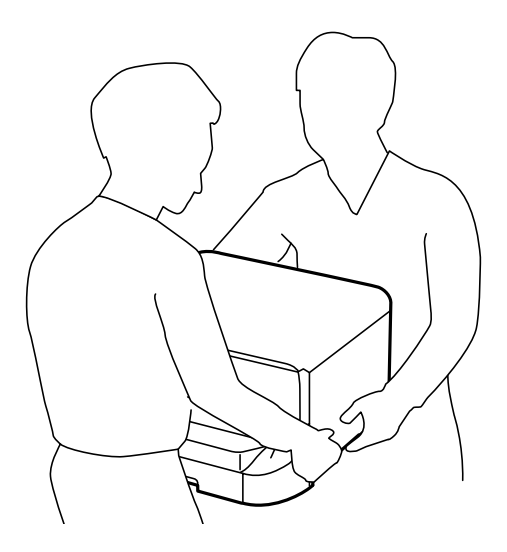

- ❏ Při přenášení tiskárnu nenaklánějte o více než 10 stupňů; jinak může dojít k jejímu pádu.
- ❏ Při instalaci tiskárny na volitelnou skříňku zablokujte před zahájením instalace kolečka skříňky. Při nečekaném pohybu skříňky může dojít k poranění.

## **Přesun tiskárny na krátkou vzdálenost**

Vypněte tiskárnu a odpojte napájecí a další kabely. Při přenášení s tiskárnou netřeste a držte ji v rovině.

#### **Při zvedání tiskárny**

Jestliže jste nainstalovali volitelnou skříňku a kazety na papír, demontujte je a až pak tiskárnu zvedejte.

#### **Při pohybu tiskárny na kolečkách**

Jestliže jste nainstalovali volitelnou skříňku, můžete s tiskárnou pohybovat bez nutnosti zvedání, protože skříňka má kolečka. Nejezděte však se skříňkou po nerovném nebo hrubém povrchu, aby nedocházelo k nárazům na tiskárnu. Před přesunem demontujte stojany a odblokujte kolečka.

## **Transport tiskárny**

Tiskárnu připravíte k přepravě podle pokynů v této části.

## <span id="page-193-0"></span>c*Důležité:*

- ❏ Tiskárnu při skladování nebo přepravě neklopte, nestavte ji na bok ani ji nepřevracejte. Jinak by mohlo dojít k úniku inkoustu.
- ❏ Inkoustové kazety ponechejte nainstalované. Kdybyste kazety vytáhli, mohlo by dojít k vysušení tiskové hlavy, což by znemožnilo tisk.
- ❏ Ponechejte údržbovou sadu nainstalovanou. Jinak by mohlo dojít k úniku inkoustu během přemisťování.
- 1. Vypněte tiskárnu tlačítkem $\mathcal{O}$  a poté odpojte napájecí kabel.
- 2. Odpojte veškeré kabely.
- 3. Vyjměte z tiskárny všechen papír.
- 4. Zkontrolujte, že v tiskárně nezůstaly předlohy.
- 5. Zvlášť uložte podpěru papíru a výstupní zásobník.
- 6. Demontujte volitelnou skříňku nebo kazety na papír.
- 7. Znovu zabalte tiskárnu do krabice. Využijte ochranné materiály, s kterými byla dodána.

Než začnete tiskárnu opět používat, ochranné materiály odstraňte.

Pokud při dalším tisku poklesne kvalita, vyčistěte a správně nastavte tiskovou hlavu.

#### **Související informace**

- & ["Názvy dílů a funkcí" na str. 16](#page-15-0)
- & ["Kontrola stavu tiskové hlavy a její čištění" na str. 132](#page-131-0)
- & ["Nastavení tiskové hlavy" na str. 134](#page-133-0)

## **Instalace volitelných jednotek**

## **Kód volitelné skříňky**

Následující kód je kód volitelné skříňky. Optional Cabinet (C12C847261)

### **Instalace volitelné skříňky**

Skříňku je možné připevnit k tiskárně a k volitelným kazetám na papír.

## !*Upozornění:*

❏ Před zahájením instalace nezapomeňte vypnout tiskárnu, odpojit napájecí kabel z tiskárny a odpojit všechny další kabely. V opačném případě by mohlo dojít k poškození napájecího kabelu s následkem požáru nebo úrazu elektrickým proudem.

- ❏ Před zahájením instalace zablokujte kolečka skříňky. Při nečekaném pohybu skříňky může dojít k poranění.
- ❏ Při zvedání tiskárny položte ruce na místa znázorněná níže. Jestliže zvednete tiskárnu a budete ji držet jinde, tiskárna může upadnout nebo vám může zachytit prsty při pokládání.

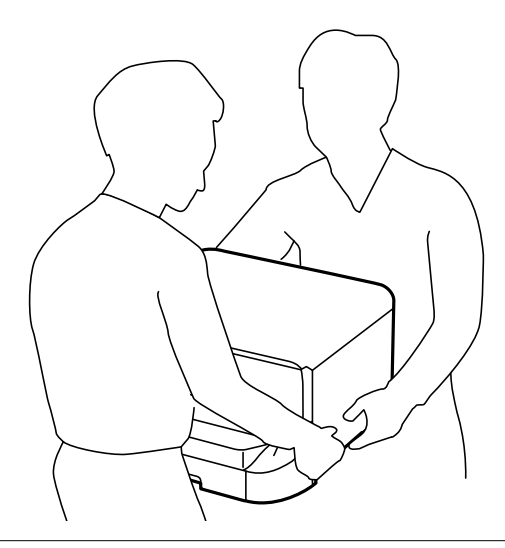

- 1. Vypněte tiskárnu tlačítkem $\mathcal O$  a poté odpojte napájecí kabel.
- 2. Odpojte veškeré kabely.

#### *Poznámka:*

Jestliže jsou nainstalované volitelné kazety na papír, rovněž je demontujte.

- 3. Vyjměte skříňku z obalu zbavte ji všech ochranných materiálů.
- 4. Zkontrolujte dodané součásti.

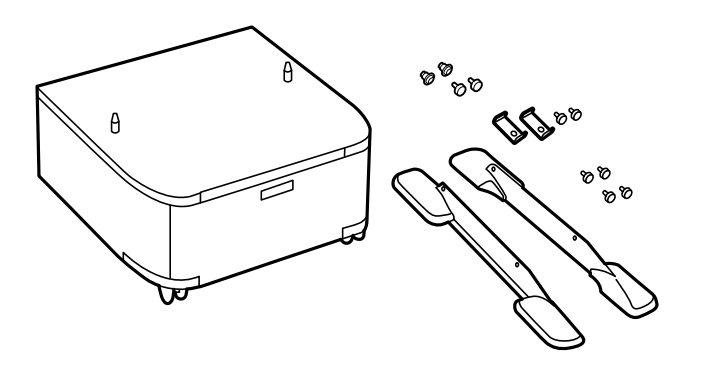

#### *Poznámka:* Tvar stojánků se může od tohoto obrázku lišit.

5. Položte skříňku na rovný povrch a zablokujte kolečka vpředu.

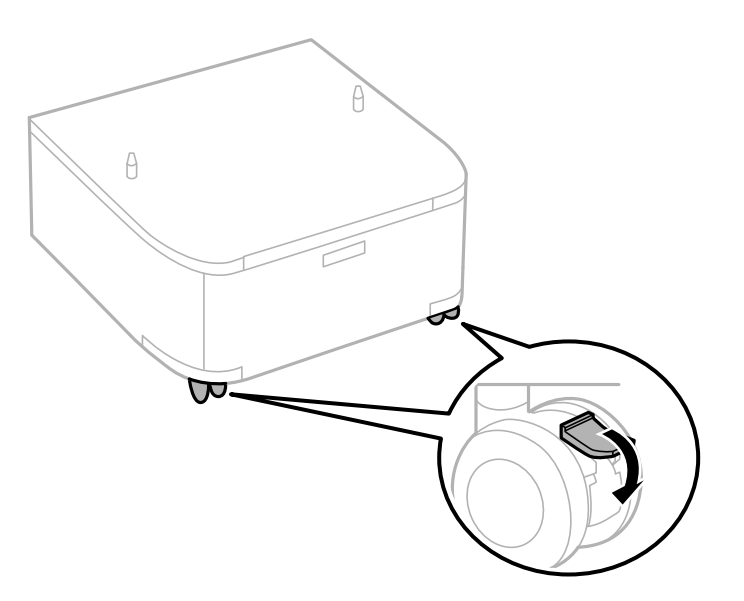

6. Zajistěte stojany pomocí nástavců a šroubů.

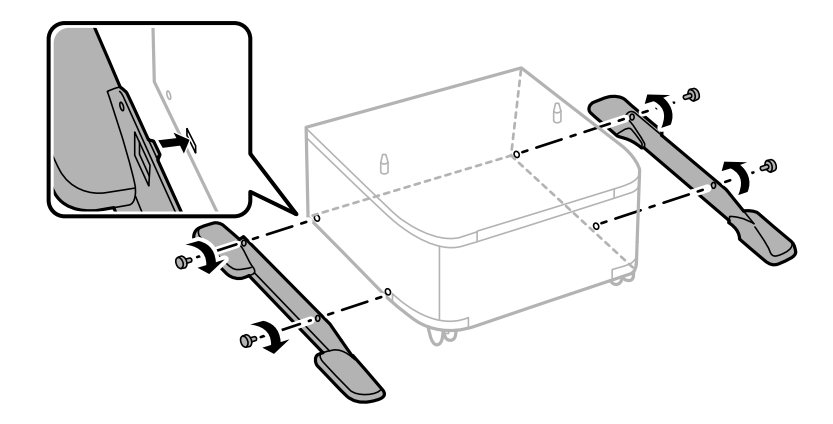

#### c*Důležité:*

Důkladně zkontrolujte, zda jsou oba stojánky bezpečně připevněny; v opačném případě by mohlo dojít k pádu tiskárny.

7. Odstraňte výstupní zásobník a vytáhněte kazeta na papír.

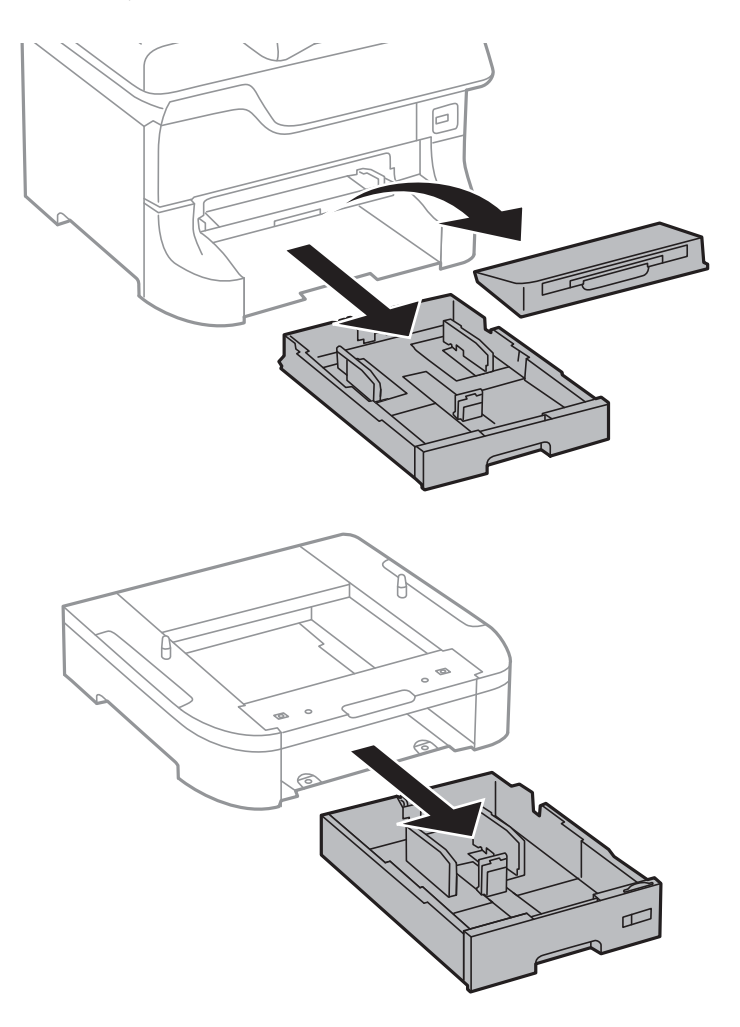

- $\theta$  $\theta$
- 8. Spusťte tiskárnu nebo volitelnou kazetu na papír opatrně dolů na skříňku, vyrovnejte rohy a zajistěte je šrouby.

#### *Poznámka:*

- ❏ Šroubovákem utáhněte šrouby při zajišťování tiskárny.
- ❏ V závislosti na konfiguraci vám po sestavení mohou některé šrouby zbýt.

- $\mathbb{Q}$
- <span id="page-198-0"></span>9. Zajistěte tiskárnu nebo volitelnou kazetu na papír v zadní části pomocí nástavců a šroubů.

- 10. Vložte kazeta na papír a připevněte výstupní zásobník.
- 11. Připojte kabely a zapojte tiskárnu.

#### *Poznámka:*

Při demontáži skříňky vypněte tiskárnu, odpojte napájecí kabel a všechny ostatní kabely a proveďte postup instalace v obráceném pořadí.

#### **Související informace**

& ["Kód volitelné skříňky" na str. 194](#page-193-0)

## **Kód volitelné kazety na papír**

Následující kód je kód volitelné kazety na papír. 500-Sheet Optional Cassette Unit (C12C817061)

## **Instalace volitelných jednotek kazet na papír**

Můžete nainstalovat až tři kazety na papír.

## !*Upozornění:*

- ❏ Před zahájením instalace nezapomeňte vypnout tiskárnu, odpojit napájecí kabel z tiskárny a odpojit všechny další kabely. V opačném případě by mohlo dojít k poškození napájecího kabelu s následkem požáru nebo úrazu elektrickým proudem.
- ❏ Při zvedání tiskárny položte ruce na místa znázorněná níže. Jestliže zvednete tiskárnu a budete ji držet jinde, tiskárna může upadnout nebo vám může zachytit prsty při pokládání.

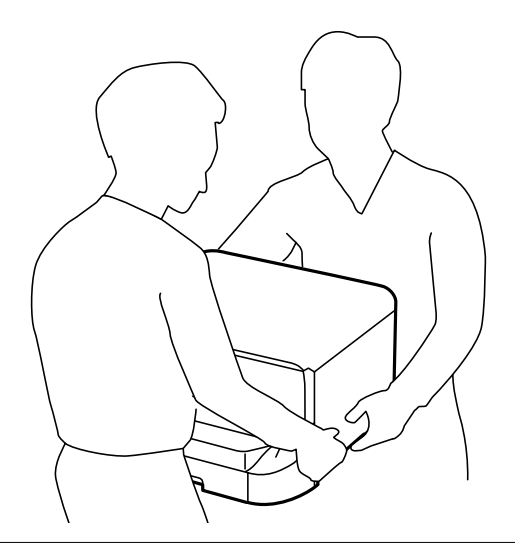

#### c*Důležité:*

Jestliže používáte volitelnou skříňku, nainstalujte ji předem pod spodní část kazety na papír.

- 1. Vypněte tiskárnu tlačítkem $\mathcal{O}_a$  a poté odpojte napájecí kabel.
- 2. Odpojte veškeré kabely.

#### *Poznámka:*

Jestliže jsou nainstalované další volitelné kazety na papír, rovněž je demontujte.

- 3. Vyjměte volitelné kazety na papír z obalu a zbavte je ochranných materiálů.
- 4. Zkontrolujte dodané součásti.

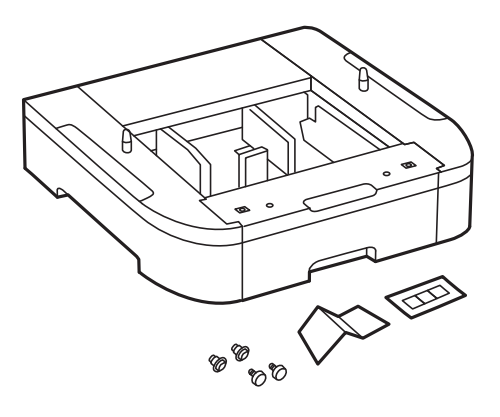

- 5. Umístěte volitelnou kazetu na papír na místo, kde chcete sestavit tiskárnu.
- 6. Odstraňte výstupní zásobník a vytáhněte kazeta na papír.

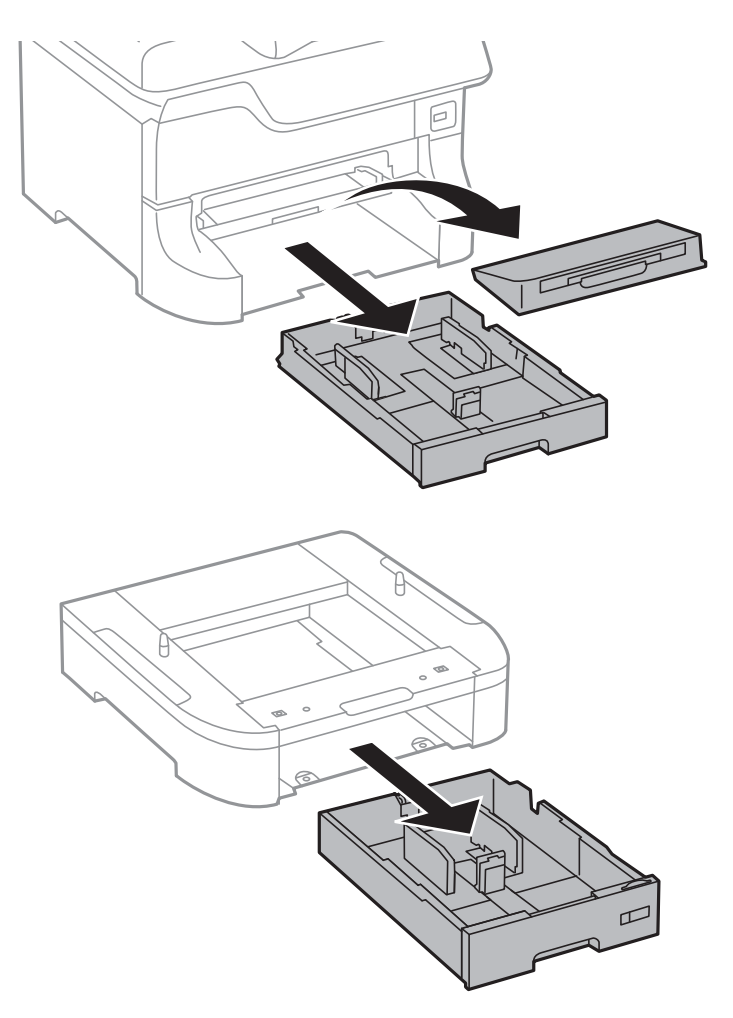

7. Naskládejte všechny volitelné kazety na papír na sebe a zajistěte je šrouby.

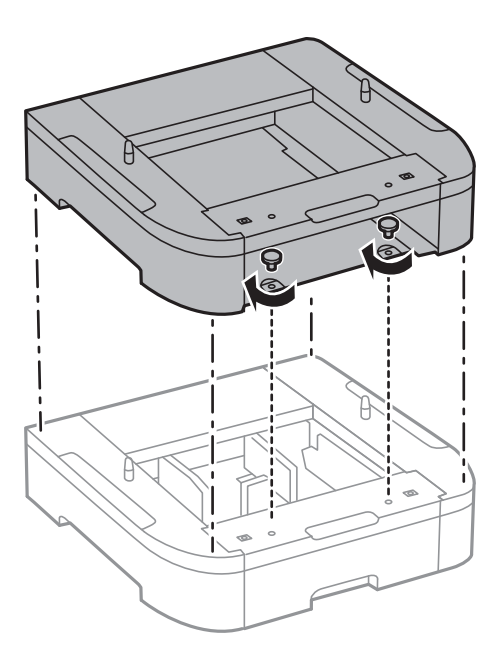

8. Spusťte tiskárnu opatrně dolů na volitelnou kazetu na papír, vyrovnejte rohy a zajistěte je šrouby pomocí šroubováku.

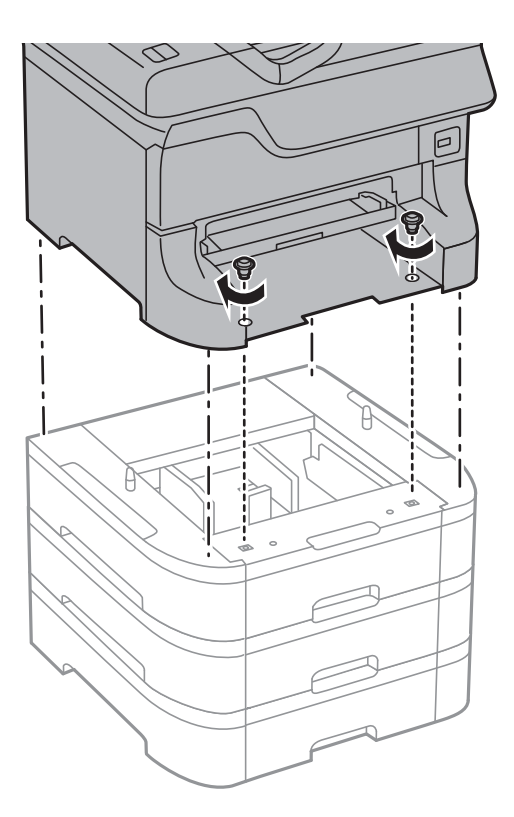

#### *Poznámka:*

V závislosti na konfiguraci vám po sestavení mohou některé šrouby zbýt.

9. Zajistěte volitelnou kazetu na papír a tiskárnu v zadní části pomocí nástavců a šroubů.

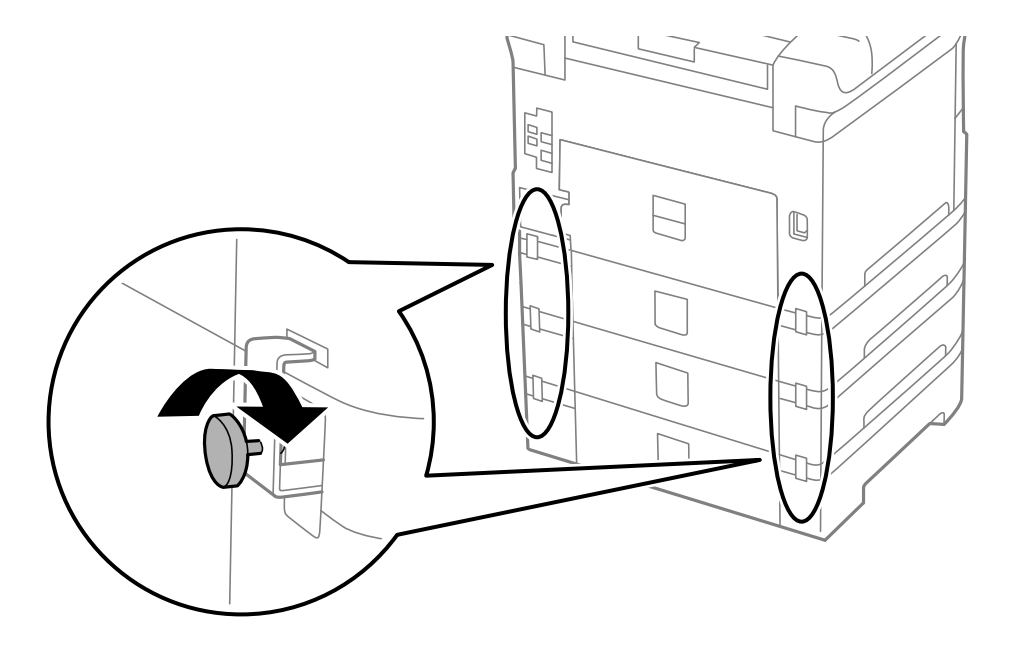

10. Vložte do držáku štítek s údajem o velikosti papíru vkládaného do kazety.

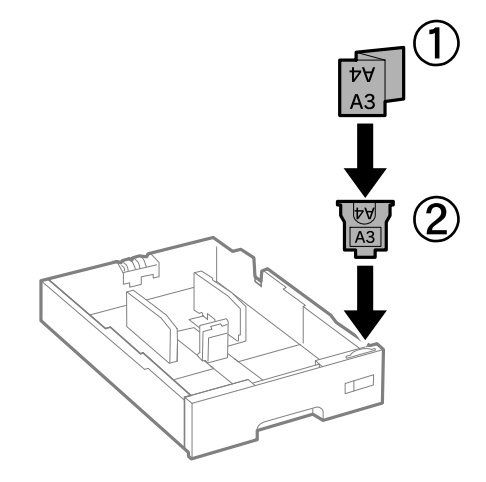

- 11. Vložte kazeta na papír a připevněte výstupní zásobník.
- 12. Nalepte nálepku s číslem kazety.

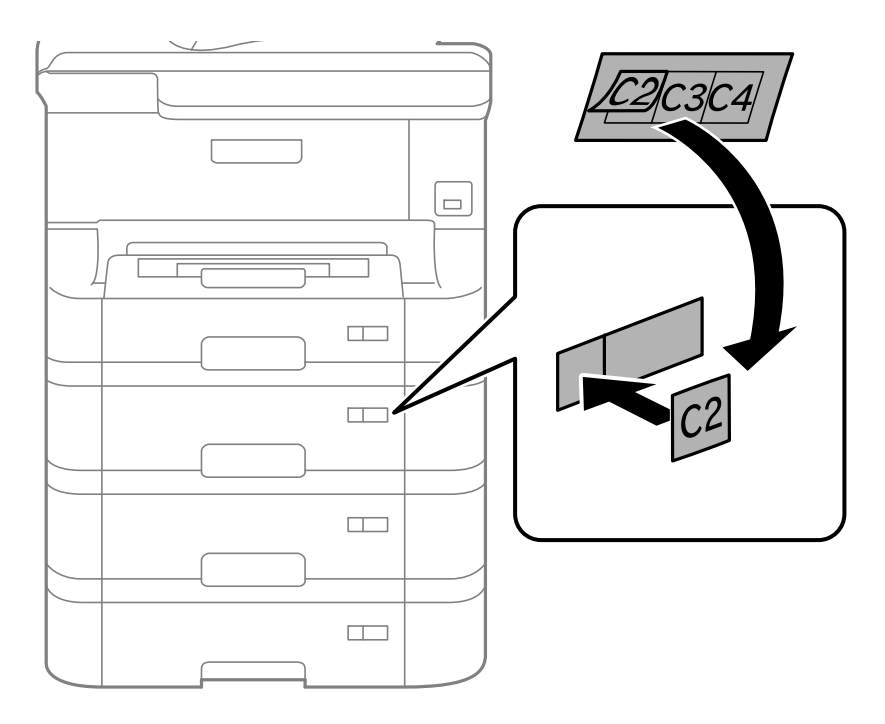

- 13. Znovu zapojte napájecí kabel a veškeré další kabely a poté tiskárnu zapojte.
- 14. Zapněte tiskárnu tlačítkem $\mathcal{D}$ .
- 15. Vytáhněte a znovu vložte volitelnou kazetu na papír, aby bylo jisté, že se zobrazuje na obrazovce **Nastavení papíru**.

#### *Poznámka:*

Při demontáži volitelné kazeta na papír vypněte tiskárnu, odpojte napájecí kabel a všechny ostatní kabely a proveďte postup instalace v obráceném pořadí.

Pokračujte nastavením ovladače tiskárny.

#### **Související informace**

- $\blacktriangleright$  ["Kód volitelné kazety na papír" na str. 199](#page-198-0)
- & ["Instalace volitelné skříňky" na str. 194](#page-193-0)

### **Nastavení volitelné kazety na papír v ovladači tiskárny**

Chcete-li používat nainstalovanou volitelnou kazetu na papír, ovladač tiskárny potřebuje získat potřebné informace.

#### *Nastavení volitelné kazety na papír v ovladači tiskárny - Windows*

#### *Poznámka:*

Přihlaste se do počítače jako správce.

- 1. Otevřete kartu **Volitelná nastavení** ve vlastnostech tiskárny.
	- ❏ Windows 8.1/Windows 8/Windows Server 2012 R2/Windows Server 2012

Vyberte možnost **Plocha** > **Nastavení** > **Ovládací panely** > **Zobrazit zařízení a tiskárny** v části **Hardware a zvuk**. Pravým tlačítkem klikněte na tiskárnu nebo ji stiskněte a podržte, vyberte **Vlastnosti tiskárny** a poté klikněte na kartu **Volitelná nastavení**.

❏ Windows 7/Windows Server 2008 R2

Klikněte na tlačítko Start a vyberte položku **Ovládací panely** > **Zobrazit zařízení a tiskárny** v části **Hardware a zvuk**. Pravým tlačítkem klikněte na tiskárnu, vyberte **Vlastnosti tiskárny** a poté klikněte na kartu **Volitelná nastavení**.

❏ Windows Vista/Windows Server 2008

Klikněte na tlačítko Start a poté vyberte položku **Ovládací panely** > **Tiskárny** v části **Hardware a zvuk**. Pravým tlačítkem klikněte na tiskárnu, vyberte **Vlastnost** a poté klikněte na kartu **Volitelná nastavení**.

❏ Windows XP/Windows Server 2003 R2/Windows Server 2003

Klikněte na tlačítko Start a vyberte položku **Ovládací panely** > **Tiskárny a jiný hardware** v části **Tiskárny a faxy**. Pravým tlačítkem klikněte na tiskárnu, vyberte **Vlastnost** a poté klikněte na kartu **Volitelná nastavení**.

2. Zvolte možnost **Vyžádat od tiskárny** a poté klikněte na položku **Získat**.

Informace **Volitelné zdroje papíru** se zobrazí v části **Informace o aktuální tiskárně**.

3. Klikněte na položku **OK**.

#### *Nastavení volitelné kazety na papír v ovladači tiskárny - Mac OS X*

- 1. Vyberte **Předvolby systému** v nabídce > **Tiskárny a skenery** (nebo **Tisk a skenování**, **Tisk a fax**) a vyberte tiskárnu. Klikněte na **Volby a materiály** > **Volby** (nebo **Ovladač**).
- 2. Nastavte možnost **Dolní kazeta** podle počtu kazet na papír.
- 3. Klikněte na položku **OK**.

## <span id="page-204-0"></span>**Přistupování k externímu USB zařízení z počítače**

Prostřednictvím počítače můžete zapisovat nebo načítat data na externí USB zařízení (například na USB flash disk), které bylo vloženo do tiskárny.

#### c*Důležité:*

- ❏ Při sdílení externího zařízení připojeného k tiskárně mezi počítači, které jsou připojeny prostřednictvím USB a prostřednictvím sítě, budou mít oprávnění k zápisu pouze počítače připojené metodou, kterou jste vybrali v tiskárně. Chcete-li zapisovat do externího USB zařízení, přejděte na *Nastavení* na ovládacím panelu a potom vyberte možnost *Správa systému* > *Nastavení tiskárny* > *Rozhraní pam. zař.* > *Sdíl. souborů* a metodu připojení. Data lze načítat počítači, které jsou připojeny prostřednictvím USB a prostřednictvím sítě.
- ❏ Chcete-li zapisovat do externího USB zařízení, které je připojeno k počítači prostřednictvím sítě, přejděte na *Nastavení* na ovládacím panelu a potom vyberte možnost *Správa systému* > *Nastavení tiskárny* > *Rozhraní pam. zař.* > *Sdíl. souborů* > *Wi-Fi/síť*.

#### *Poznámka:*

Připojíte-li velkokapacitní externí USB zařízení (např. 2TB pevný disk), chvíli trvá, než budou data v počítači rozpoznána.

#### **Windows**

Vyberte externí USB zařízení v nabídce **Počítač** nebo **Tento počítač**. Zobrazí se data na externím USB zařízení.

#### *Poznámka:*

Pokud jste připojili tiskárnu k síti bez použití disku se softwarem nebo nástroje Web Installer, namapujte port USB jako síťovou jednotku. Použijte příkaz *Spustit* a zadejte název tiskárny \\EPSONXXXXX nebo adresu IP tiskárny \ \XXX.XXX.XXX.XXX do pole *Otevřít:*. Kliknutím pravým tlačítkem myši na zobrazenou ikonu zařízení přiřaďte síť. Síťová jednotka se zobrazí v části *Počítač* nebo *Tento počítač*.

#### **Mac OS X**

Vyberte odpovídající ikonu zařízení. Zobrazí se data na externím USB zařízení.

#### *Poznámka:*

- ❏ Chcete-li odebrat externí USB zařízení, přetáhněte ikonu zařízení na ikonu koše. Jinak se nemusí data ve sdílené jednotce zobrazit správně po připojení dalšího externího USB zařízení.
- ❏ Pokud jste připojili tiskárnu k síti bez použití disku nástroje EpsonNet Setup, namapujte port USB jako síťovou jednotku. Vyberte *Go* > *Connect to Server*. Zadejte název tiskárny cifs://EPSONXXXXX nebo smb://EPSONXXXXX do pole *Adresa serveru* a klikněte na tlačítko *Připojit*.

#### **Související informace**

- & ["Správa systému" na str. 30](#page-29-0)
- & ["Specifikace pro externí zařízení USB" na str. 188](#page-187-0)

## **Používání e-mailového serveru**

Aby bylo možné používat e-mailové funkce, například funkce skenování nebo předávání faxů, je třeba nakonfigurovat e-mailový server.

## **Konfigurování poštovního serveru**

Před konfigurováním e-mailového serveru zkontrolujte, zda jsou splněny následující podmínky.

- ❏ Tiskárna je připojena k síti.
- ❏ Přečetli jste si informace o e-mailovém serveru, například dokumentaci od vašeho poskytovatele služeb, podle kterých jste nastavili elektronickou poštu ve vašem počítači.

#### *Poznámka:*

Používáte-li bezplatnou e-mailovou službu, například internetový e-mail, vyhledejte požadované informace o e-mailovém serveru na Internetu.

- 1. Na domovské obrazovce zadejte možnost **Nastavení**.
- 2. Vyberte **Správa systému** > **Nastavení Wi-Fi/sítě** > **Upřesnit nastavení**.
- 3. Vyberte **Poštovní server** > **Nastavení serveru**.
- 4. Vyberte metodu ověření e-mailového serveru, který používáte.

```
cDůležité:
K dispozici jsou následující metody ověření.
❏ Žádné
❏ SMTP (SMTP AUTH)
❏ POP před SMTP
Kontaktujte vašeho poskytovatele internetových služeb a ověřte metodu ověřování e-mailového serveru.
I když je metoda ověření k dispozici, z důvodu zvýšeného zabezpečení (například je nezbytná komunikace SSL)
tiskárna nemusí s e-mailovým serverem komunikovat. Nejaktuálnější informace najdete na webových
stránkách podpory společnosti Epson.
http://www.epson.eu/Support (pro Evropu)
http://support.epson.net/ (mimo Evropu)
```
5. Proveďte příslušná nastavení.

Nezbytná nastavení se mohou lišit podle metody ověření. Zadejte informace e-mailového účtu, který používáte.

- 6. Stiskněte **OK**.
- 7. Volbou **Kontrola připojení** zkontrolujte, zda je tiskárna připojena k e-mailovému serveru.

#### *Poznámka:*

❏ Pokud se zobrazí chybová zpráva, zkontrolujte, zda je e-mailový server správně nastaven.

❏ Pokud nelze odeslat e-mail ani v případě úspěšné kontroly připojení, zkontrolujte metodu ověření používaného emailového serveru.

#### **Související informace**

& ["Položky nastavení e-mailového serveru" na str. 207](#page-206-0)

## <span id="page-206-0"></span>**Položky nastavení e-mailového serveru**

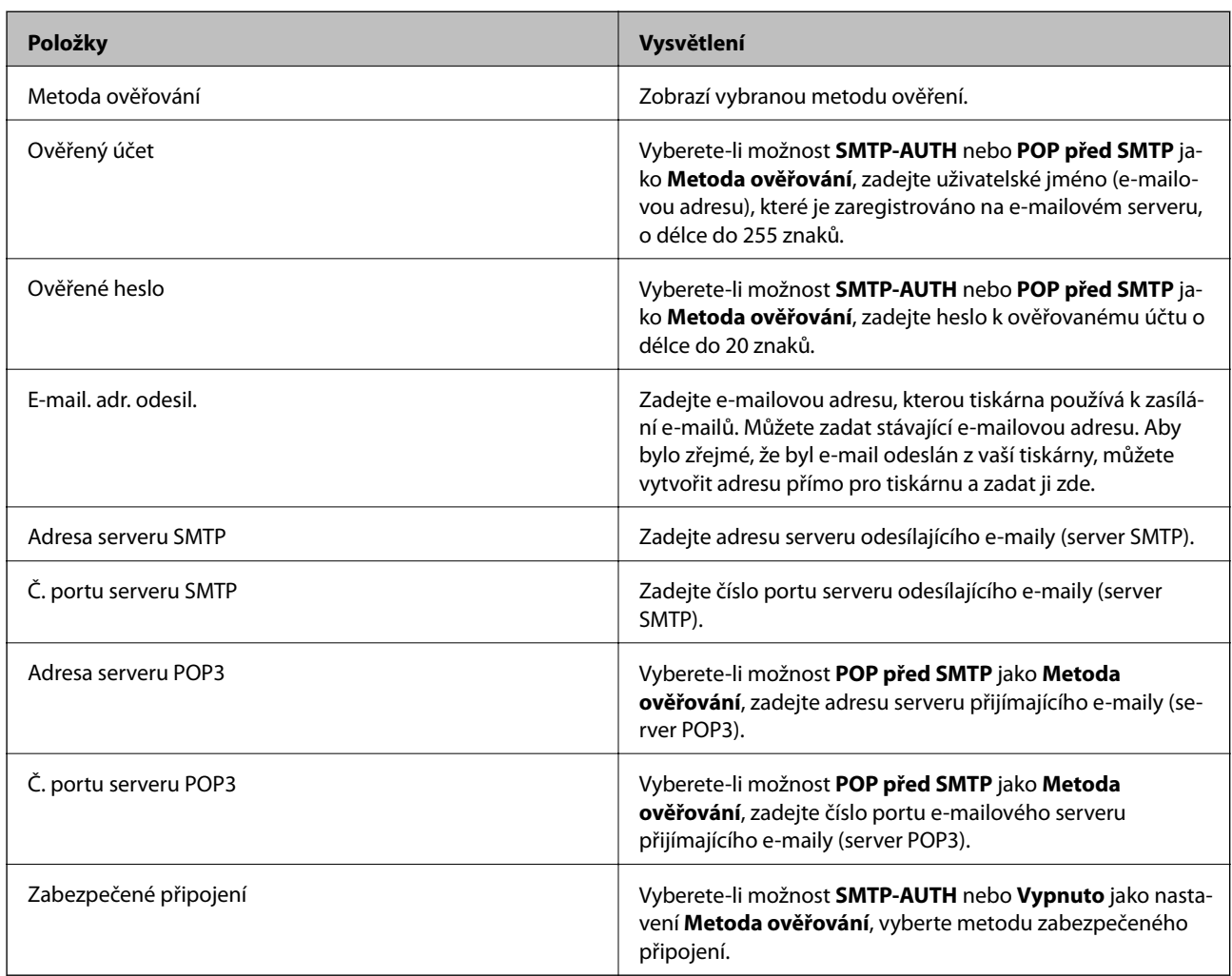

## **Kontrola připojení e-mailového serveru**

- 1. Na domovské obrazovce zadejte možnost **Nastavení**.
- 2. Vyberte **Správa systému** > **Nastavení Wi-Fi/sítě** > **Upřesnit nastavení**.
- 3. Volbou **Poštovní server** > **Kontrola připojení** zkontrolujte, zda je tiskárna připojena k e-mailovému serveru. *Poznámka:*

❏ Pokud se zobrazí chybová zpráva, zkontrolujte, zda je e-mailový server správně nastaven.

❏ Pokud nelze odeslat e-mail ani v případě úspěšné kontroly připojení, zkontrolujte metodu ověření používaného emailového serveru.

## <span id="page-207-0"></span>**Kde najdete pomoc**

## **Webové stránky technické podpory**

Potřebujete-li další pomoc, navštivte následující webové stránky podpory společnosti Epson. Vyberte svou zemi nebo oblast a přejděte do části, která je na místních webových stránkách společnosti Epson věnována podpoře. Na těchto stránkách jsou rovněž k dispozici nejnovější ovladače, odpovědi na nejčastější dotazy, příručky a další materiály ke stažení.

#### <http://support.epson.net/>

#### <http://www.epson.eu/Support> (pro Evropu)

Pokud váš výrobek Epson nefunguje správně a nedaří se vám problém vyřešit, obraťte se na služby podpory společnosti Epson.

## **Kontaktování podpory společnosti Epson**

### **Než se obrátíte na společnost Epson**

Pokud váš výrobek Epson nefunguje správně a problém nelze odstranit podle pokynů pro odstraňování problémů v příručkách k produktu, obraťte se na služby podpory společnosti Epson. Není-li v následující části uvedena podpora společnosti Epson pro vaši oblast, obraťte se na prodejce, u kterého jste výrobek zakoupili.

Pracovníci podpory společnosti Epson vám budou schopni pomoci mnohem rychleji, pokud jim poskytnete následující údaje:

❏ Sériové číslo výrobku

(Štítek se sériovým číslem se obvykle nachází na zadní straně výrobku.)

- ❏ Model výrobku
- ❏ Verze softwaru výrobku

(V softwaru produktu klikněte na tlačítko **O aplikaci**, **Informace o verzi** nebo na podobné tlačítko.)

- ❏ Značka a model počítače
- ❏ Název a verze operačního systému počítače
- ❏ Názvy a verze softwarových aplikací, které s produktem obvykle používáte

#### *Poznámka:*

V závislosti na přístroji mohou být v jeho paměti uložena data seznamu vytáčení pro fax nebo síťová nastavení. Při poruše nebo opravě výrobku může dojít ke ztrátě těchto dat a/nebo nastavení. Společnost Epson nepřebírá odpovědnost za jakoukoli ztrátu dat, za zálohování nebo obnovu dat a/nebo nastavení, a to ani v průběhu záruční doby. Doporučujeme, abyste si pořídili vlastní zálohu dat nebo si údaje zaznamenali.

#### **Pomoc pro uživatele v Evropě**

Informace pro kontaktování podpory společnosti Epson najdete v dokumentu Záruka pro Evropu.